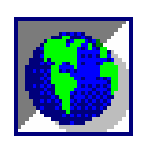

<span id="page-0-0"></span>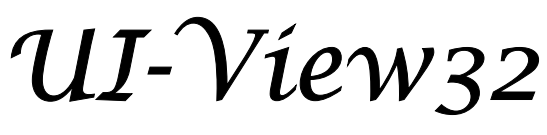

# *by G4IDE*

# *Manuale Italiano di IK2CBD*

I dispositivi "complementari" per UI-View32, sono descritti nel mio documento UI-dis-i.pdf)

**E' proibito il commercio di questo documento**

# SOMMARIO

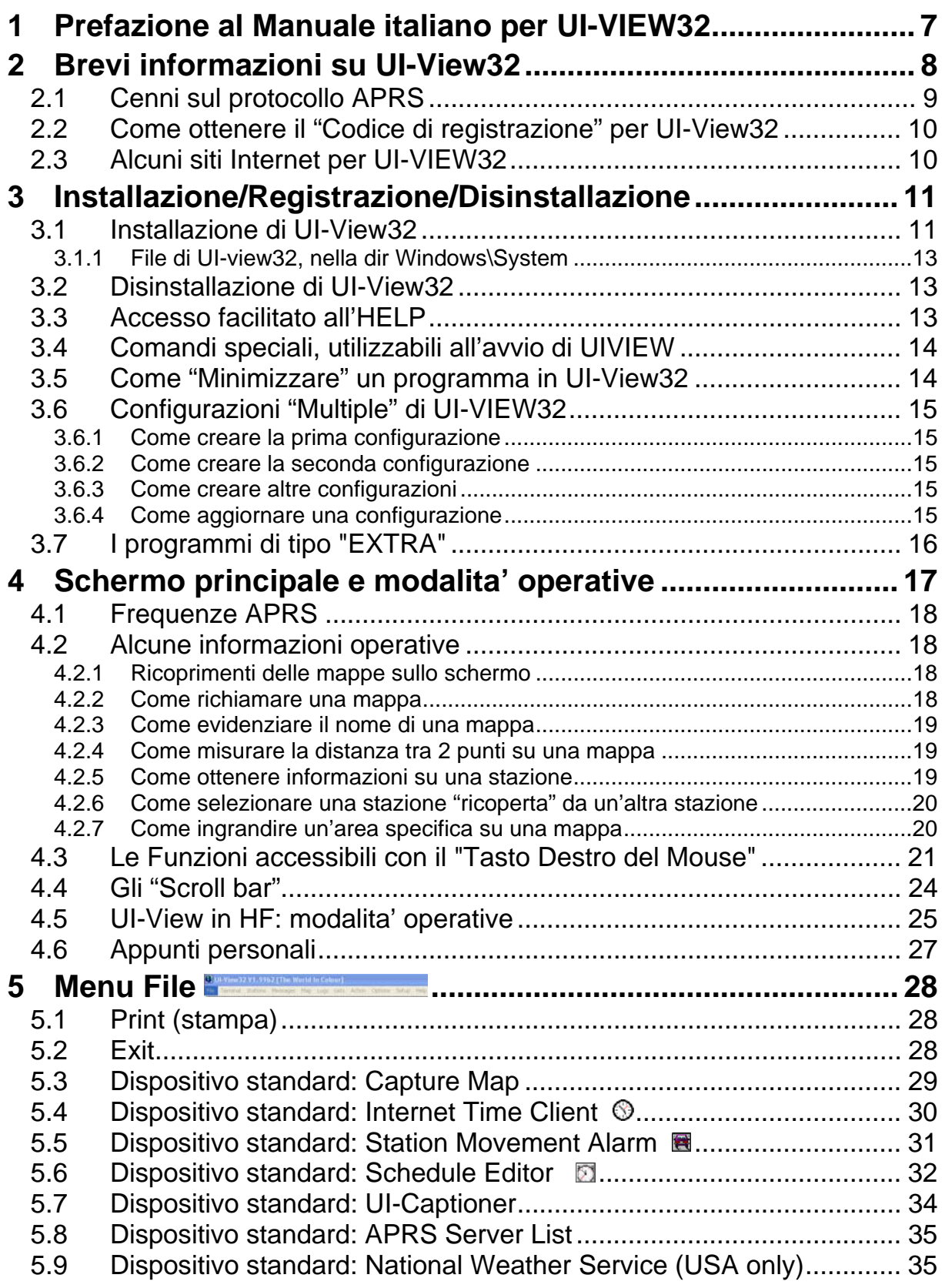

# **Sommario**

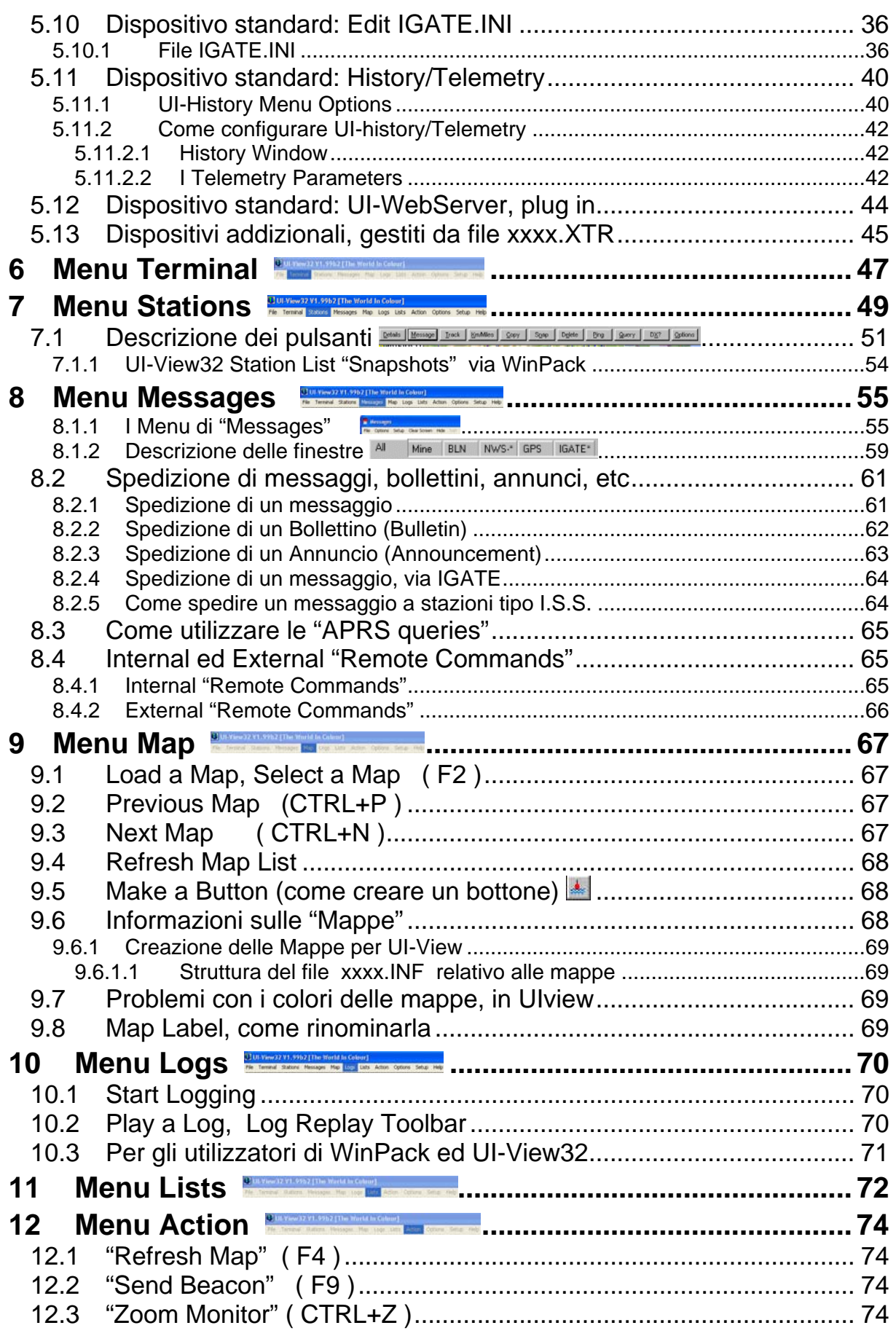

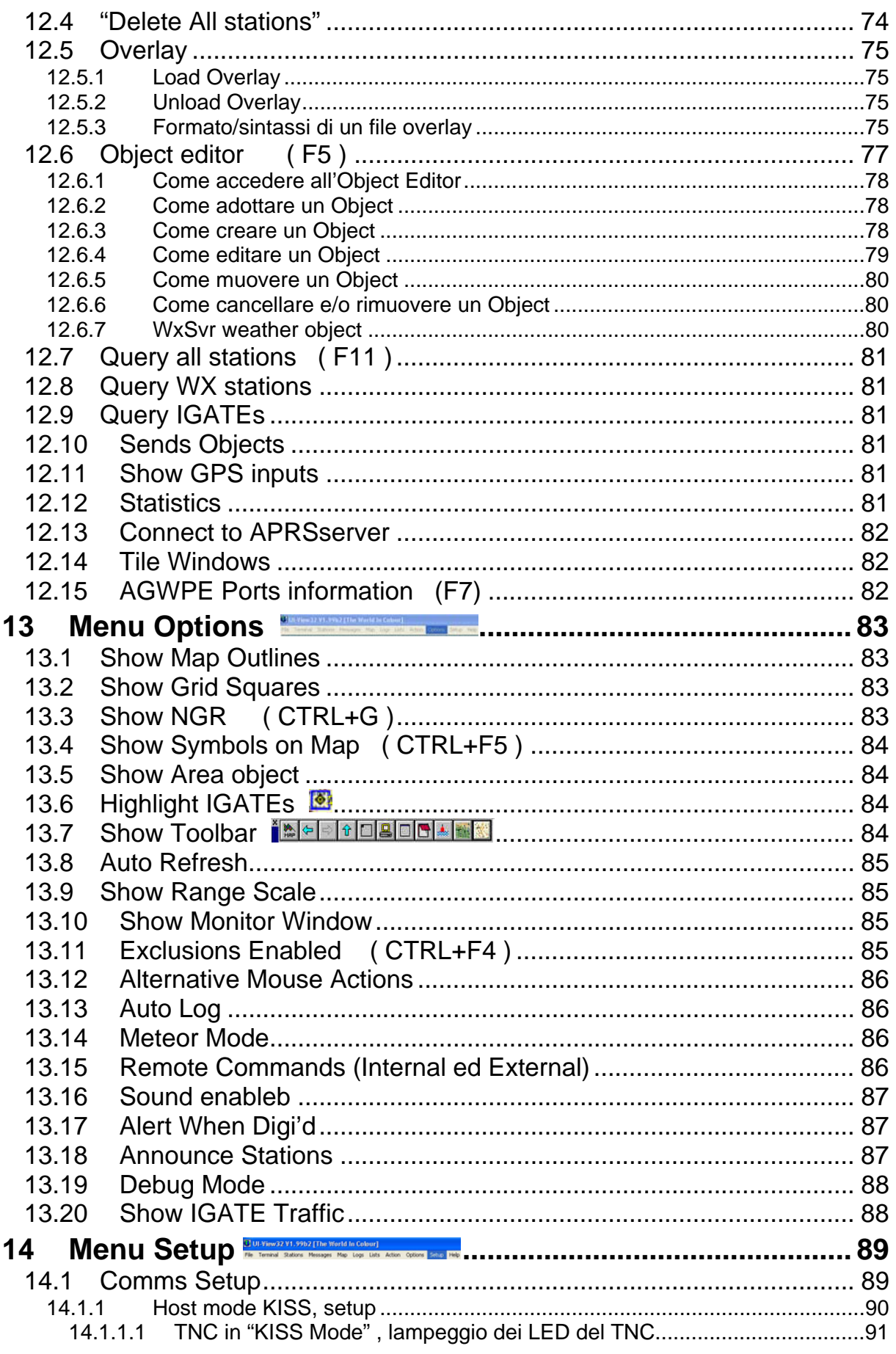

Merate, 8/07/2006

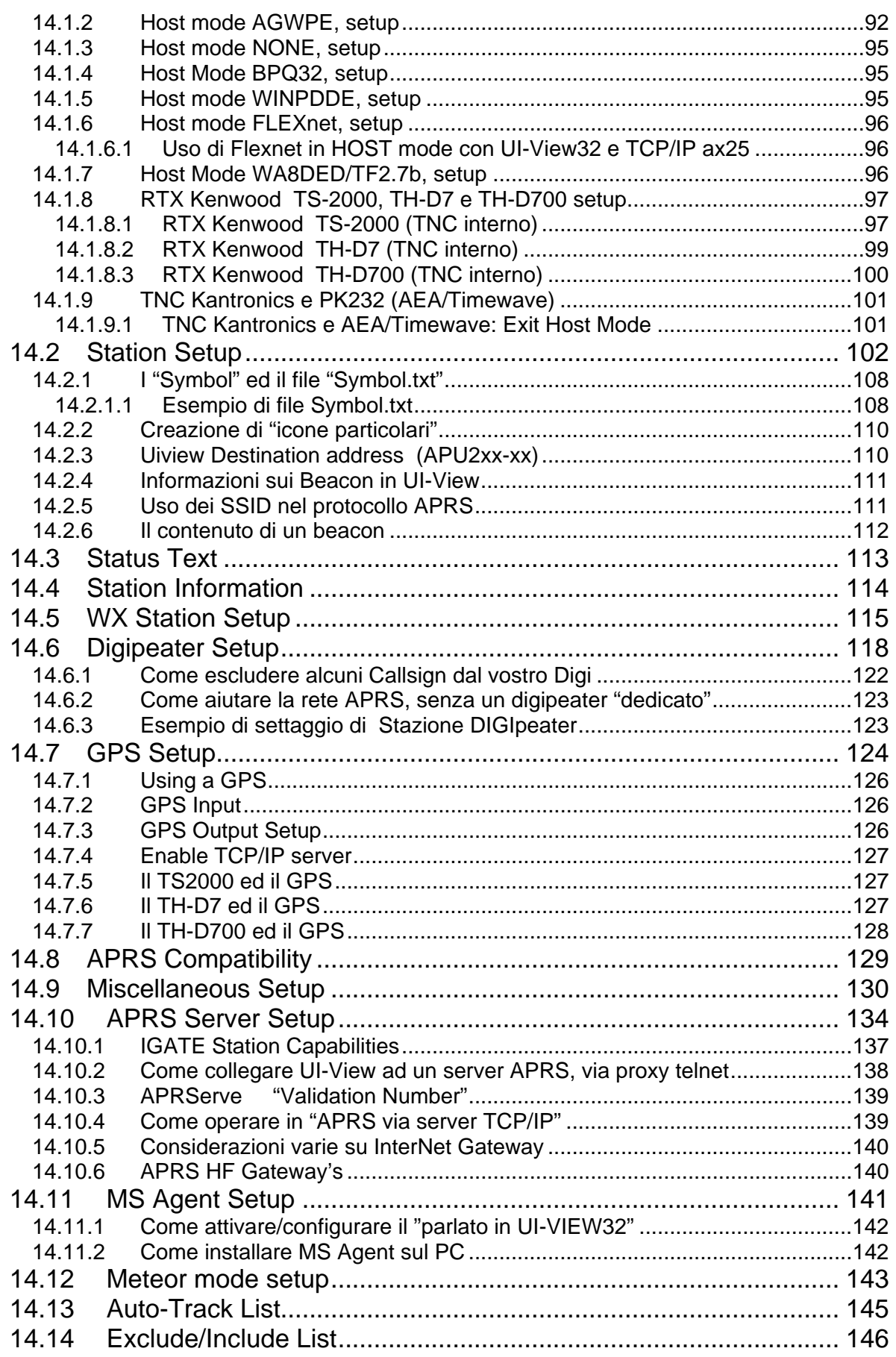

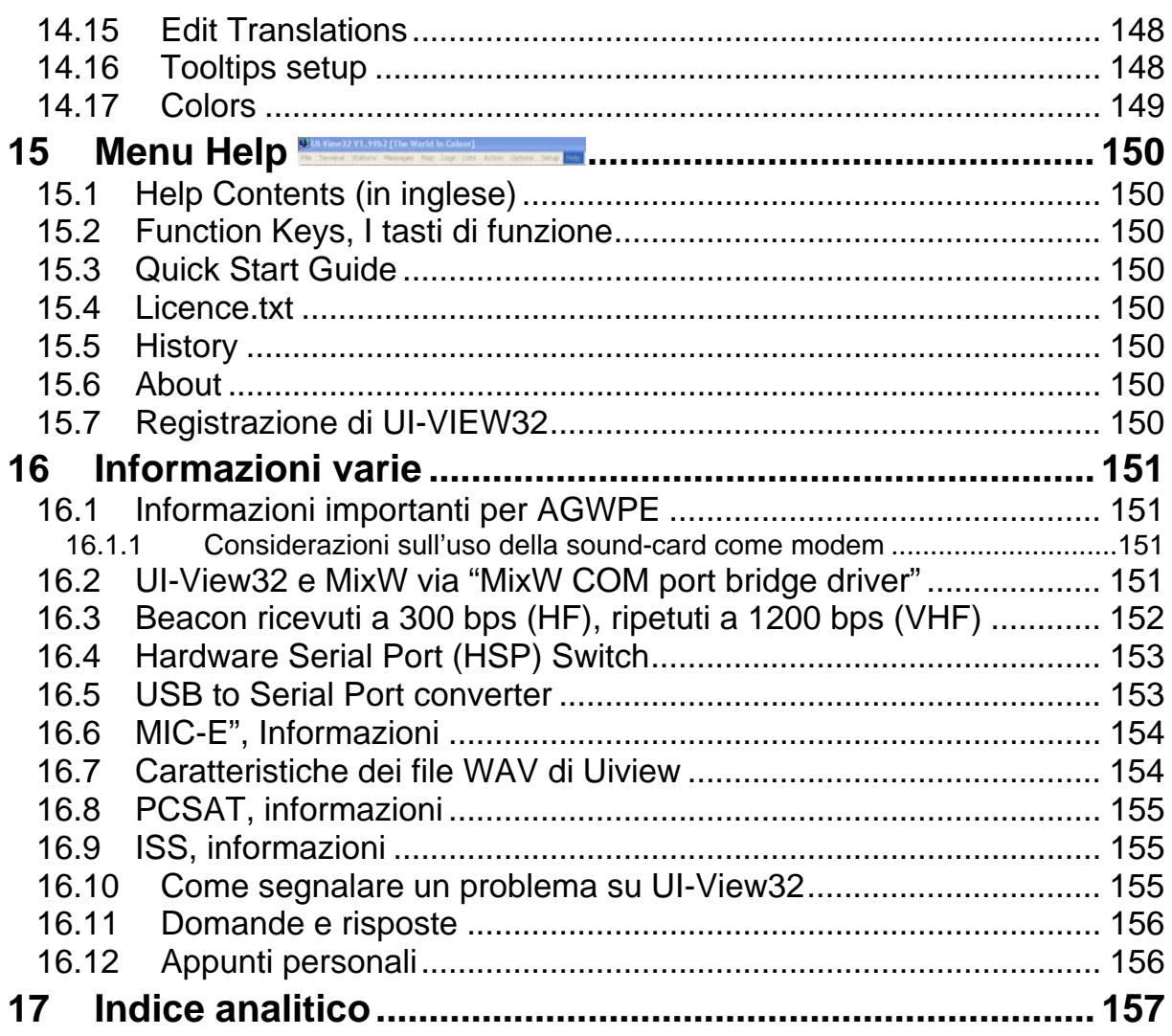

# <span id="page-6-0"></span>**1 Prefazione al Manuale italiano per UI-VIEW32**

**Non esistendo un Manuale inglese per UI-view32,** alcuni OM mi hanno sollecitato a scriverne uno in italiano.

Questo documento fornisce informazioni tecniche ed operative relative alle funzioni basilari e standard del programma UI-VIEW32. I dati tecnici di base derivano dall'HELP di UI-VIEW32 **(Copyright by Roger Barker, G4IDE)**, ampliati con dettagli e/o informazioni personali.

**Per i programmi di corollario** (che suggerisco di installare) consultate il mio documento **UI-dis-i.pdf** (file **ui-dis-i.zip** [www.webalice.it/ik2cbd](http://www.webalice.it/ik2cbd) ,sez UIVIEW).

- Nella descrizione del programma, **di proposito ho lasciato molta terminologia inglese** in quanto diventata d'uso comune anche in italiano.
- Sulla testata delle pagine, c'e' la data dell'ultimo aggiornamento relativo al capitolo, mentre a fondo pagina e' indicata la versione/data del manuale.
- Ho inserito dei "collegamenti" (sono tipicamente di colore blu e sottolineati) che permettono di spostarsi velocemente in altre sezioni di questo manuale.

**Le informazioni sono fornite "cosi' come sono" senza alcuna garanzia esplicita od implicita. Non mi ritengo responsabile** per eventuali inesattezze **"tecniche e non",** anche se queste provocassero danni diretti od indiretti di qualsiasi natura ed a Chicchessia. **L'uso del manuale, comporta l'accettazione di quanto più sopra precisato.** 

#### **L'Hardware ed il Software citato nel manuale sono registrati dai rispettivi Proprietari.**

#### **Questo manuale può essere fotocopiato e distribuito purché:**

- non sia venduto a scopo di lucro (eccetto il recupero spese)
- o **non sia modificato in nessuna sua parte.**

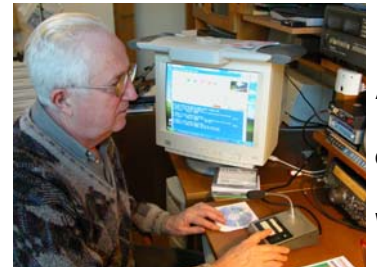

**AX25**: IK2CBD@IK2NBV.ILOM.ITA.EU

**email**: [ik2cbd@alice.it](mailto:ik2cbd@alice.it)

**Web:** <http://www.webalice.it/ik2cbd>

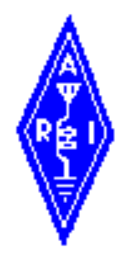

**de IK2CBD**

**Migliari Adriano Via Marillac 6 23807 Merate (LC)** 

#### **WW Locator**: JN45RQ

**Lat 45 41 50N, Long 009 25 30E** o (**Lat 45.6969, Long 9.4306**)

Note: **Manuale UIVIEW** V 2.37 (16 bit) Maggio 2000 (ultimo aggiornamento)

#### **Manuale UI-VIEW32**

- Prima edizione V 1.4x, Luglio 2000
- Seconda edizione V 1.6x, Luglio 2001
- Terza edizione V 1.7x, Agosto 2002
- Quarta edizione V 1.9x, Marzo 2003
- 
- **Quinta edizione V 2.03, Aprile 2004 (last update, 8 Luglio 2006)**
- 

# <span id="page-7-0"></span>**2 Brevi informazioni su UI-View32**

**UI-View32** (CopyRights **G4IDE, Roger Barker** deceduto il 8/9/2004) è un Programma APRS Packet che sfrutta le "**U**nnumbered **I**nformation frames" (non lavora in "connessione", occupando cosi' il canale in modo "limitato"…).

UI-View32 richiede come Hardware/Software

- Un PC (minimo 200MHz, 10Mb HD, 32 Mb RAM e scheda grafica 16 bit per evitare cambiamenti di colore con le mappe e/o i "symbols")
- un TNC (1200bps e/o Soundcard)
- Sistema Operativo **Win95/98/ME/2000/XP.** Si puo' anche usare **Linux,** con Cross-Over Office e Fedora Core 3 (informazione da Rodney Baker [vk5ztv@optusnet.com.au\)](mailto:vk5ztv@optusnet.com.au)

**Caratteristiche principali di UI-VIEW32** (molte sono presenti anche in UIVIEW 16bit):

- Puo' passare rapidamente da una "conversazione a due" ad una "conversazione roundtable" (local Packet "chat").
- Sulle mappe, plotta l'ubicazione delle "stazioni ascoltate" che trasmettono gli "UI-View compatible beacons"; cioè puo' essere usato anche come indicatore di propagazione!!!
- Puo' ricevere-trasmettere "dati meteo (anche **[National Weather Service](#page-34-0) USA.**
- Puo' utilizzare il programma "MS Agent" per l'annuncio vocale dei messaggi ed altro.
- Permette la sincronizzazione dell'orario del PC con quello GMT d'internet; questo è molto utile per chi utilizza UIVIEW con il GPS.
- Supporta la maggior parte delle funzioni APRS, con l'aggiunta di altri dispositivi, quali:
	- Uso di UI-View assieme al tuo PMS software
	- Multi-configurazioni
	- Modo BPQ, AGWPE, TFMU, WA8DED, Terminal, KISS
	- Effettuazione dello scan di tutti gli "UI frames", senza distinzione
	- Riconoscimento dello "IARU locator", in qualsiasi posizione del beacon esso sia messo (questo facilita il plottaggio delle stazioni, aumentandone così il numero)
	- Supporto per messaggi formato APRS
	- Funzioni di Ping, Query e DX?
	- Altro, etc
- Puo' essere inoltre usato per:
	- "Operazioni di Ricerca e/o Soccorso" (es: in USA-Florida, durante gli uragani).
	- Il "Tracking" di Persone e/o Veicoli.
	- Gestire informazioni durante avvenimenti (es: "Olimpiadi di Sydney" nel 2000).
- **Per utilizzare UI-View32, il [codice di REGISTRAZIONE](#page-12-0) e' mandatario.**
- **Per utilizzare UI-View, il [codice di REGISTRAZIONE](#page-12-0) e' facoltativo.**

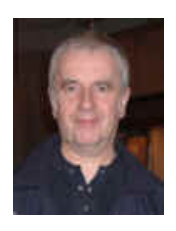

# <span id="page-8-0"></span>**2.1 Cenni sul protocollo APRS**

**APRS** (**A**utomatic **P**osition **R**adio **S**ystem, by Bob Bruninga, WB4APR ) è un sistema che, attraverso "UI frames", crea una rete che si genera automaticamente per mezzo di beacon inviati/ricevuti; in pratica consiste in una grande rete Packet, ove su un display (cartina geografica) è possibile leggere il nominativo e la posizione geografica delle stazioni attive in quel momento (con possibilità di comunicazione diretta): se la stazione è di tipo mobile ed è connessa ad un sistema GPS si può rilevarne l'esatta posizione.

L'identificazione e il monitor delle stazioni radio su una mappa è tanto piu' dettagliata e precisa quanto piu' precisi sono i dati dei GPS o delle stazioni fisse.

Ogni stazione tramite, l'emissione di un beacon, trasmette la propria posizione ed anche altre informazioni, quali temperatura, direzione dei venti,etc..

Per problemi di visualizzazione grafica di stazioni vicine, è necessario avere mappe il piu' dettagliate possibili. Con cartine di tipo a zoom, è possibile scendere in dettaglio, secondo l'area di interesse.

Se sono state inserite le coordinate esatte o se si usa un GPS, si ha l'esatta posizione delle stazioni ( queste possono anche comunicare tra loro, per mezzo di messaggi inviando dati tecnici, geografici, atmosferici, frequenze operative, etc).

Esempi di applicazioni APRS:

- E' possibile vedere gli spostamenti di OM e seguirli: cliccando con il mouse sulla stazione visualizzata sullo schermo si possono richiedere le informazioni della stazione, magari anche perché qualche nodo ha il CallBOOK CD ROM attivo, ed anche inviare messaggi alla stessa.
- E' possibile usare APRS quale sistema di broadcast, per esempio, inviando a tutti gli utenti in linea (o selettivamente ad uno solo) un breve messaggio.
- Sei in auto e vuoi vedere dove ti trovi ? Con un ricevitore GPS ed un PC puoi usare il programma dell'APRS per localizzarti !
- Sei a casa e vuoi vedere cosa accade attorno a te, esempio: OM in movimento, spot DX sulle cartine, inviare messaggi o informazioni ad altri utenti APRS ? Con un PC con APRS installato, un TNC e un RTX la costituzione di reti per assistenza (Protezione Civile: verifica della posizione dei di mezzi di soccorso, punti di ritrovo invio di messaggi brevi e veloci anche a piu'utenti (come il comando talk del Packet Cluster o l' ICQ di internet)
- Dopo aver selezionato una "stazione" è possibile
	- l'invio diretto di messaggi,
	- verificarne il percorso (path), distanza, etc
	- richiedere i dati di informazione (comando Query)
	- evidenziarla con un cerchio rosso (comando Track).

# <span id="page-9-0"></span>**2.2 Come ottenere il "Codice di registrazione" per UI-View32**

Secondo le "ultime volonta' di G4IDE (Roger Barker), il programma UI-VIEW32 e' diventato "Donation-WARE"; in altre parole, per la registrazione, e' suggerita una donazione volontaria ad una "**Associazione Nazionale per la Ricerca sul Cancro**".

Per esempio, inviare una donazione alla "Associazione Italiana per la Ricerca sul Cancro" (AIRC, CC Postale 307272, oppure telefonando al 800.350.350 oppure via Internet [http://www.airc.it/aiuta\\_ricerca/donazione\\_online.asp](http://www.airc.it/aiuta_ricerca/donazione_online.asp) ).

### **Per richiedere il codice di registrazione:**

• connettiti su<http://www.apritch.myby.co.uk/uiv32.htm>e compila tutti i campi richiesti **oppure** 

• invia una E-mail a IK2CBD [\(ik2cbd@alice.it](mailto:ik2cbd@alice.it) ) inserendo i tuoi dati (**esattamente come da esempio che segue**)

 **[[ <Callsign> IK2CBD <Name> Adriano Migliari ]] [[ (Callsign) IQ2LC (Name) Sez ARI Lecco ]]** per Sezioni OM

**Se cambi Nominativo,** richiedi un nuovo Codice di Registrazione.

Il Codice di Registrazione viene spedito via E-mail, o per Posta (mai via Packet!!!).

Con il codice di registrazione, viene fornito anche il "[Validation number"](#page-133-0) per **APRServer.** 

# **2.3 Alcuni siti Internet per UI-VIEW32**

\* Sito con documentazione in italiano per UI-View, WinPack e AGWPE.

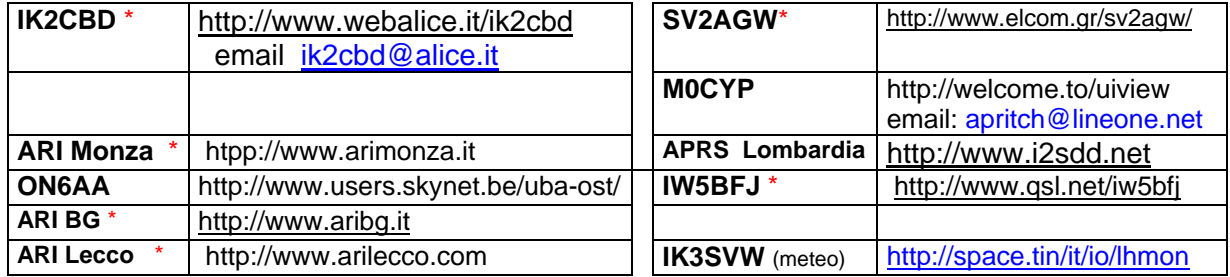

# <span id="page-10-0"></span>**3 Installazione/Registrazione/Disinstallazione**

### **3.1 Installazione di UI-View32**

Per installare UI-View32, procurasi il programma UI-View32 base, de-zipparlo in una dir temporanea e poi installarlo come un comune programma Windows.

**Alla data il programma e' UI-View32 V2.03** ( file 32full203.exe, [www.webalice.it/ik2cbd](http://www.webalice.it/ik2cbd) ).

#### **Alcuni suggerimenti**

Se stavate usando UIVIEW ( cioe' la versione a 16bit) NON INSTALLATECI SOPRA LA VERSIONE UI-VIEW32 (la vers a 32bit): fareste una grossa confusione. **UI-View32 e UIView sono 2 programmi completamente diversi**, che comunque possono coesistere sullo stesso PC (ma vanno installati in Dir separate). Se si usa AGWPE, possono essere usati in contemporanea.

**Mi permetto di suggerirvi di consultare l'HELP di UI-VIEW32 e di stampare questo manuale: vi aiutera' nei settaggi per migliorare le prestazioni globali del sistema, etc .** 

Di norma, il programma UI-View32 si installa in **C:\Programmi\Peak Systems\UI-View32\** 

#### **Consiglio di usare un "Alimentatore" per il RTX ed un'altro separato per il TNC**

**Prima di iniziare qualsiasi installazione e/o aggiornamento di UI-VIEW32 e' consigliabile "riavviare il PC" ed inoltre fare un backup dei file in uso.** 

**Una volta installato UI-VIEW32, cliccando sulla sua icona, sullo schermo appare una mappa ed in alto vengono mostrati i vari Menu di UI-VIEW32, alcuni dei quali devono essere modificati inserendo i vostri dati personali e non.** 

#### **Se riscontrate dei problemi strani**,

- **Vi consiglio di effettuare UNA INSTALLLAZIONE EX NOVO,** cioe:
	- o prima rimuovere UI-VIEW32 (Start->Pannello di controllo->etc)
	- o poi re-installare la Versione base, piu' eventuali aggiornamenti.

Mi raccomando, non installare il programma UI-View32 sopra una installazione esistente!!!!! Se fate in questo modo, saranno usati i precedenti file ui-view32.ini ed igate.ini, e non risolverete nulla!!!.

- **Oppure, come alternativa, procedere come segue**:
	- Chiudere UI-View32.
	- Andare nella dir /UI-view32 e rinominare i file uiview32.ini ed igate.ini (o spostarli da un'altra parte). Quando si e' trovato il problema, si possono eventualmente ripristinare i vecchi file e correggere dov'era l'errore.
	- Far ripartire UI-View32, cliccando sulla sua icona.

### **Menu setup**

In questo Menu si effettuano i settaggi dei vari parametri di UI-VIEW32. **Analizzate tutti i parametri mostrati nel "menu a tendina"**; cliccando su ogni scritta vi compare normalmente una finestra che va completata con i dati Personali e di gestione, etc.

- **[Comms Setup](#page-88-0):** procedere al settaggio del **Baud rate, Port** da usare, e **"Host Mode".**  Dopo queste selezioni, cliccare su **Setup** e nella schermata che appare, selezionare il **tipo di TNC** che intendete usare per UIVIEW. Naturalmente se intendete usare AGWPE (oppure PE-Pro), vi ricordo che questi deve essere attivato prima di far partire UI-VIEW32 (quindi il settaggio di AGWPE deve essere fatto, prima e separatamente da UI-VIEW32).
- **[Station Setup](#page-101-0):** Inserire i parametri personali.
- **[Status text](#page-112-0) Setup:** Inserire delle informazioni.
- **[Station information Setup](#page-112-0):** Inserire dei dati personali.
- **[Wx Station Setup](#page-114-0)**: Inserire i parametri per configurarsi come **stazione Meteo**.
- **[Digipeater Setup](#page-117-0)**: Inserire i parametri per configurarsi come stazione Digipeater.
- **[GPS Setup](#page-123-0)**: Inserire i parametri se vogliamo usare GPS.
- **[APRS Compatibility](#page-128-0) Setup**:
- **[APRS server Setup](#page-133-0)**: Se si vuole dialogare via internet….
- **[MS Agent Setup](#page-140-0)**: Simpatico dispositivo.... (facoltativo)
- **[Excluded List Setup:](#page-145-0)** per definire le esclusioni

### **[Menu Options](#page-82-0)**

In questo Menu, verifichiamo che le varie opzioni soddisfino le nostre esigenze.

#### **[Menu Map](#page-66-0)**

Procurarsi le varie mappe (Italia e provincie, altre Nazioni) e copiarle nella **dir Maps.** 

### **[Menu Help](#page-149-0)**

Inerire il **Codice di Registrazione** (**Callsign, Name, Reg. N esattamente come forniti,** vedi esempio a fianco).

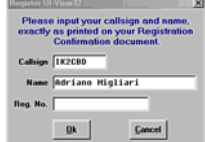

Nella dir UI-VIEW32 viene creato il file **UIreg.bin**.

#### **Considerazioni finali**

**Una volta settato il tutto e dopo aver chiuso e riavviato UI-VIEW32, sintonizzate il vostro RTX su 144.800 MHz: sono certo che, sullo schermo di UI-VIEW32, sarete in grado di vedere "qualcosa" di interessante.** 

#### **NON EDITARE il file Licence.txt: UI-View32 potrebbe non funzionare.**

**Il resto verra' piano piano, con pazienza…. e buon divertimento.** 

## <span id="page-12-0"></span>**3.1.1 File di UI-view32, nella dir Windows\System**

Instalando UI-VIEW32, nella **dir Windows\System** vengono copiati i seguenti file. **Consiglio di mantenere sempre i file di data più recente.** 

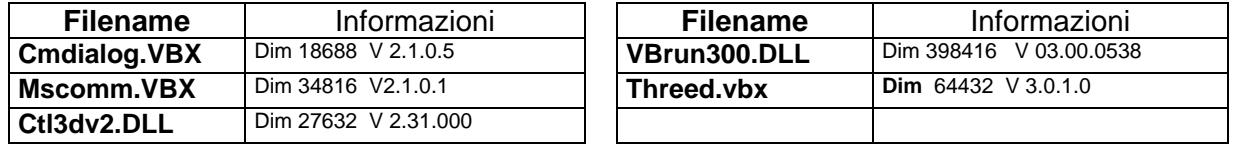

# **3.2 Disinstallazione di UI-View32**

UI-View32 si disinstalla utilizzando la normale procedura prevista per i programmi Windows:

- o Cliccare su **Start** e poi selezionare **Pannello di Controllo**
- o Selezionare **Installazione Applicazioni,** evidenziare Ui-View32 e rimuoverlo.
- o Ora si può eliminare il contenuto della dir **C:\Programmi\Peak Systems\UI-View32.**

# **3.3 Accesso facilitato all'HELP**

**Per vedere l'HELP in inglese**, cliccare **[Menu HELP](#page-149-0)**, **"Help Contents** "**Contents tab**.

Con doppio click su "Using UI-View32" si espande e poi ancora doppio click sul libro "The Menus", per espanderlo ulteriormente.

La lettura delle varie opzioni/sezioni dell'HELP, si ottiene con doppio click sul soggetto. Per ritornare alla lista delle opzioni, cliccare sul bottone" Contents".

Un dispositivo standard per tutti i programmi scritti per MS Windows e quindi disponibile anche per UI-View (ed altri programmi) e' il seguente:

#### **Faccio un esempio pratico:**

Se stai modificando dei dati nel **Comms Setup** (**Menu Setup**)e vuoi continuare a leggere l'HELP relativo al **Comms Setup**, procedi come segue:

- 1. Apri la finestra "Comms Setup", spostala a sinistra sullo schermo e pemi F1.
- 2. Ora , sulla destra della schermo compare l'HELP: Muovi e adatta la pagina (in larghezza) affinche' ci stia nello schermo.
- 3. Poi, nella finestra dell'HELP, seleziona "**Opzioni**", "**Guida sempre in primo piano**", poi "**In primo piano**".

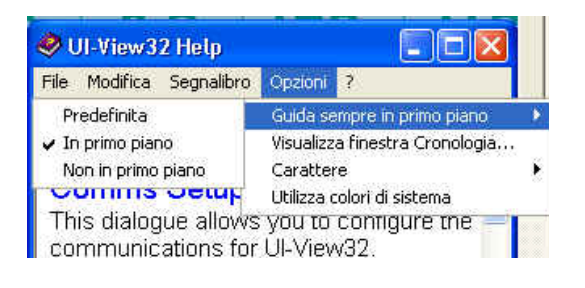

**Per vedere l'HELP in Italiano**, installare il dispositivo UI-HLP-I che permette di consultare questo manuale, mentre si usa UI-VIEW32.

## <span id="page-13-0"></span>**3.4 Comandi speciali, utilizzabili all'avvio di UIVIEW**

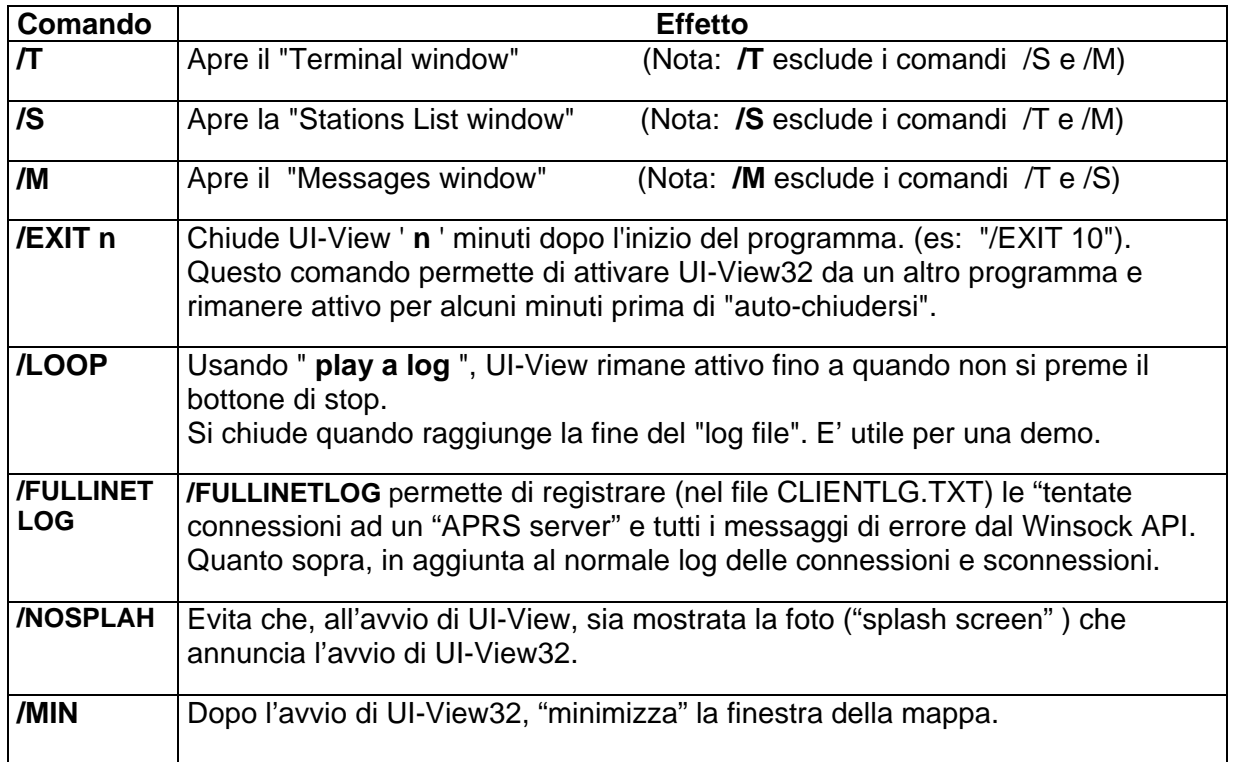

#### **Per rendere operativi i suddetti comandi:**

- o Creare un "collegamento" per: **C:\Programmi\Peak Systems\UI-View32\UIVIEW32.EXE**
- o Poi con il tasto destro del mouse, cliccare sull'icona del "Collegamento", poi " Proprieta' ", poi "Collegamento" ed aggiungere la opzione desiderata (se ne puo' mettere piu' di 1).

### **3.5 Come "Minimizzare" un programma in UI-View32**

Per minimizzare un programma, in ambito UI-View32, cliccare con il destro sul "Collegamento/Shortcut" oppure sul Menu usato per far partire il programma in questione, poi selezionare "Proprieta'" e aggiungere il comando " **/min**" sulla linea di comando (accertarsi che ci sia uno spazio prima di " **/** " ).

# <span id="page-14-0"></span>**3.6 Configurazioni "Multiple" di UI-VIEW32**

Per soddisfare specifiche esigenze puo' essere utile avere diversi programmi UI-VIEW32, per esempio, per soddisfare le seguenti necessita':

- una stazione per gestire le "normali operazioni" VHF in uso da fisso
- una per "uso in Mobile"
- un'altra per fare attivita' extra quali IGATE, ISS, HF (per esempio se si vuol separare l'attivita' VHF da quella HF,etc).

Nella dir UI-View32 ci sono i file config**n**.vbs (dove '**n**' e' un numero) che servono a questo scopo.

### **3.6.1 Come creare la prima configurazione**

**Con UI-View32 spento,** andare nella dir UI-VIEW32 e dare doppio click sul file **config1.vbs**.

Alla richiesta (solo la prima volta) di voler creare un "collegamento" al Desktop, rispondere '**Yes**' e dargli un nome (es: "UI-View32 Home"); il collegamento puo' poi essere cancelllato o spostato da altra parte.

Dal collegamento, avviare UI-View32 e configurarlo per l'uso che ne vogliamo fare con questa prima configurazione.

In seguito, per avviare/usare questa configurazione, basta dare doppio click sulla sua icona di collegamento presente sul desktop.

### **3.6.2 Come creare la seconda configurazione**

**Con UI-View32 spento,** andare nella dir \UI-VIEW32 e dare doppio click sul file **config2.vbs**

Alla richiesta di creare un "collegamento" al Desktop, rispondere '**Yes**' e dargli un nome (es: "UI-View32 Mobile");

Dal collegamento, avviare UI-View32 e configurarlo per l'uso che ne vogliamo fare con questa seconda congigurazione.

In futuro, quando desideri usare questa seconda configurazione, basta dare doppio click sulla sua icona di collegamento presente sul desktop.

### **3.6.3 Come creare altre configurazioni**

Stessa procedura come per la seconda configurazione, ma usare i file config3.vbs, config4.vbs, config5.vbs, config6.vbs, etc.

### **3.6.4 Come aggiornare una configurazione**

Qualsiasi cambio fatto al setup di una configurazione, viene automaticamente salvato .

Se **Windows** non riesce ad aprire gli "script file" (quando si cerca di far girare uno script file), occorre scaricare ed installare "Windows Script" dal sito "MS Windows Script Downloads".

# <span id="page-15-0"></span>**3.7 I programmi di tipo "EXTRA"**

UI-View supporta i programmi di tipo "**EXTRA**", cioè quei programmi addizionali presenti nel "**Menu File"**, assieme ai programmi standard di Uiview32.

Un programma "**extra**" è gestito da un file del tipo "**xxxx .XTR**" con 4 linee di comandi:

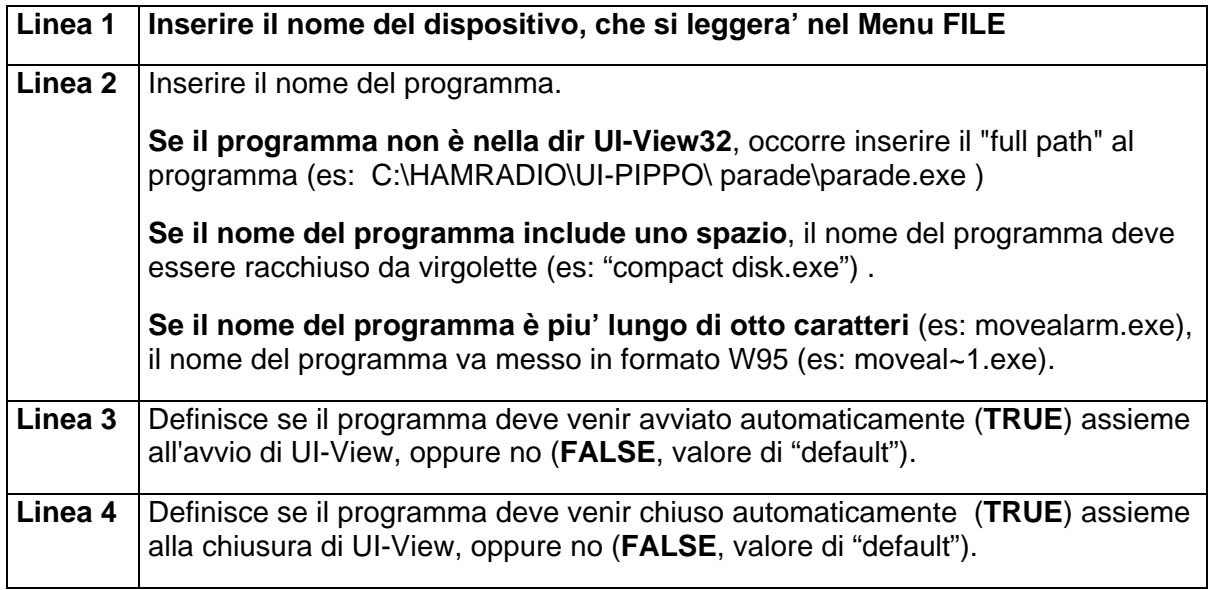

Se un file "extra" (.XTR ) contiene degli errori (es: un "program path" invalido), UI-View32 ce lo segnala mettendo (nel Menu File) **il testo tra parentesi rotonde** ed anche un messaggio di errore.

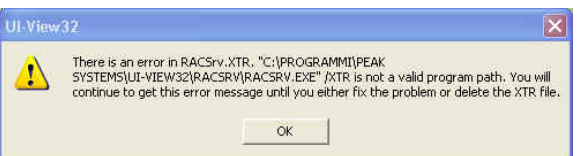

# <span id="page-16-0"></span>**4 Schermo principale e modalita' operative**

Lo **schermo principale** di UI-View ( **The Main Screen** ) di norma ha come sfondo una MAPPA sulla quale vengono mostrate le "icone" relative alle stazioni "ascoltate" ed agli oggetti (object), etc.

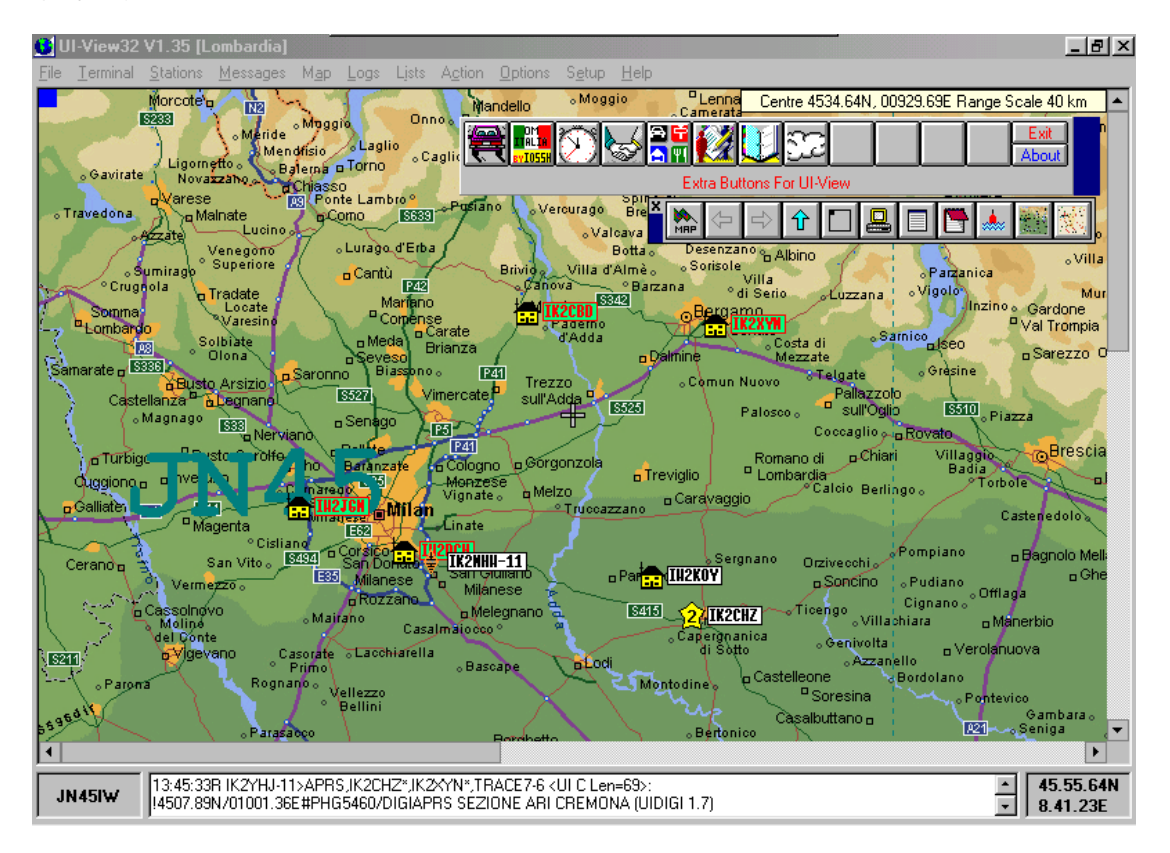

Nella parte inferiore dello schermo principale c'e' la "two-line monitor window", nella quale vengono mo strati tutti i beacon che UI-View "riconosce".

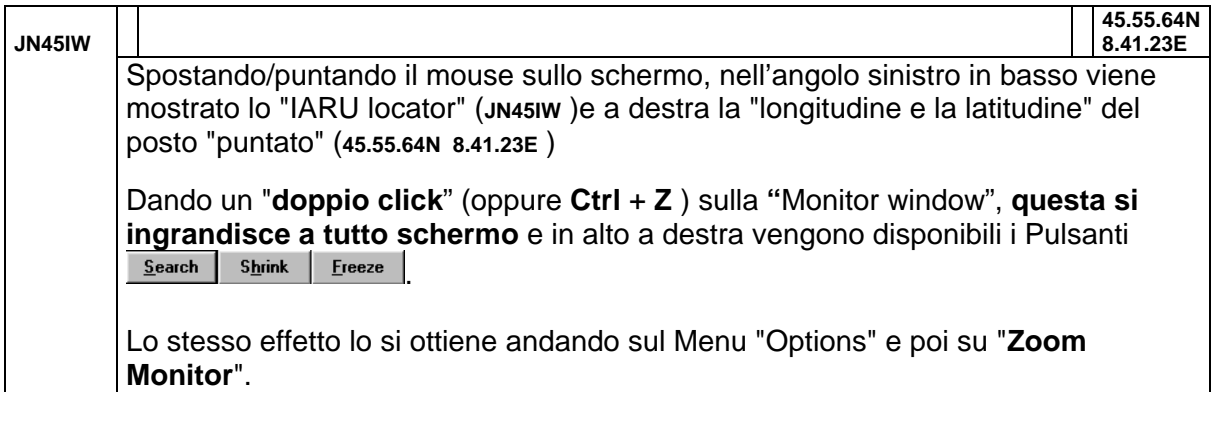

<span id="page-17-0"></span>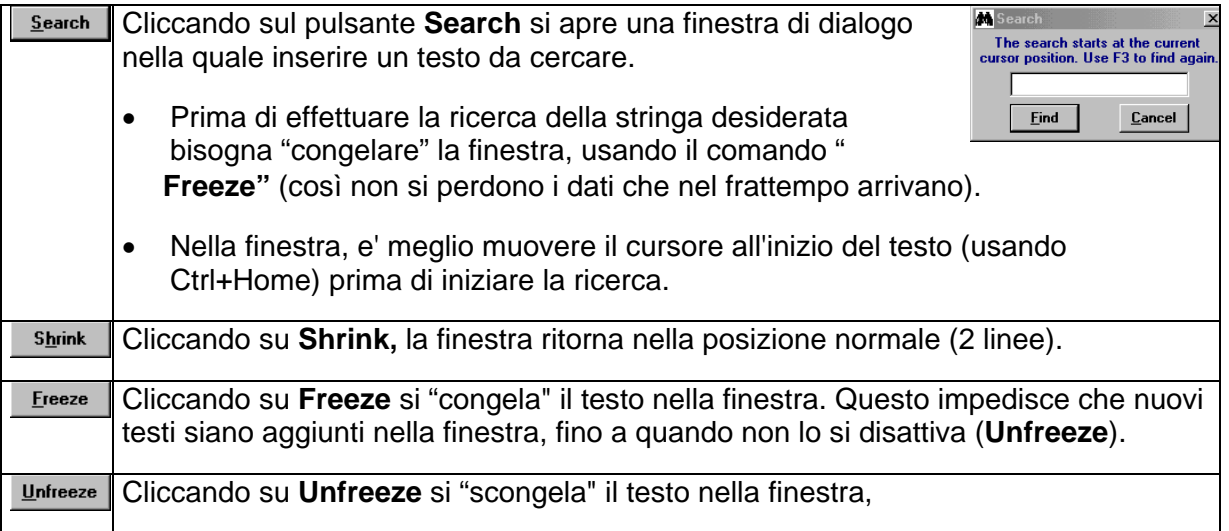

# **4.1 Frequenze APRS**

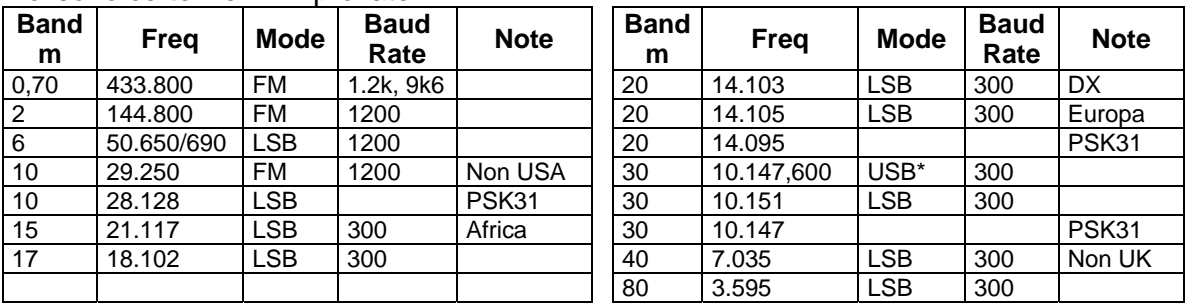

Non ci sono certezze…… provate….

# **4.2 Alcune informazioni operative**

- o **Cliccando senza tener premuto il Tasto Ctrl si attivano le funzioni di stazione**
- o **Cliccando tenendo premuto il Tasto Ctrl si attivano le funzioni delle mappe**
- $\circ$  **Posizionando** il mouse su un qualsiasi oggetto, con F1 si richiama l'HELP (in **inglese) relativo all'oggetto.**

#### **4.2.1 Ricoprimenti delle mappe sullo schermo**

Se nel menu di UI-View "**Options**", e' stata attivata la opzione "Show Map Outlines", sullo schermo vengono evidenziati i vari "ricoprimenti delle mappe" .

Le mappe che si "ricoprono" evidenziano un "hot corner" (un quadratino "pieno").

### **4.2.2 Come richiamare una mappa**

Se la mappa, nell'angolo in alto a sinistra, ha un "**quadratino BLU" ("hot corner**"), tenendo premuto il tasto Ctrl + doppio click (sul quadratino blu), si richiama la mappa che ricopre lo schermo (e' quasi come uno zoom).

<span id="page-18-0"></span>Si ottiene lo stesso effetto, anche con **Ctrl+PgUp** oppure **cliccando sul bottone (frecc ia in alto) sulla "toolbar button".** 

### **4.2.3 Come evidenziare il nome di una mappa**

Se la mappa, nell'angolo in alto a sinistra, ha un "**quadratino BLU" ("hot corner"**), tenendo premuto il tasto Ctrl + click con il destro (sul quadratino blu), viene evidenziato il nome della mappa.

- o Cliccandovi sopra, si carica la mappa
- o Cliccando in qualsiasi altra parte, si chiude la mappa.

### **appa 4.2.4 Come misurare la distanza tra 2 punti su una m**

Per conoscere la distanza tra 2 punti qualsiasi (es: tra 2 stazioni) sulla mappa, basta **l tasto sinistro del mouse** posizionarci nel punto di partenza, **cliccare tenendo premuto i** (fino a quando il cursore si tramuta in una "croce") e trascinarlo fino al punto di destinazione. Cosi' facendo, si apre una finestra che mostra

- o coordinate di partenza
- o coordinate di arrivo
- **Km, la informazione viene fornita in "Yards" e/o in "Metri").**  o distanza in Km e Miglia **(se la distanza e' meno di 1 Miglio o di 1**
- o direzione relativa.

**Quando si è in "mobile"**, UI-View32 calcola la distanza e la direzione verso la nuova stazione, tenendo come riferimento la attuale posizione "**in m obile**" e non quella specificata nella finestra **Station Setup**.

**Cliccando su** "**Clear**"si cancella la retta che congiunge i 2 punt i, ma rimane la finestra per poter effettuare un'altra prova.

**Cliccando su** "**Hide**" si chiude la finestra.

### **4.2.5 Come ottenere informazioni su una stazione**

presente sulla mappa, vengono mostrate le informazioni relative alla stazione stessa. **Con doppio click su una Icona e/o Object di una stazione**

. alla stazione Cliccando sul pulsante "More" sono fornite altri dettagli relativi

Ulteriori esempi, con descrizione dei vari campi sono mostrati nel capitolo che descrive lo UIVIEW32 "Menu Station".

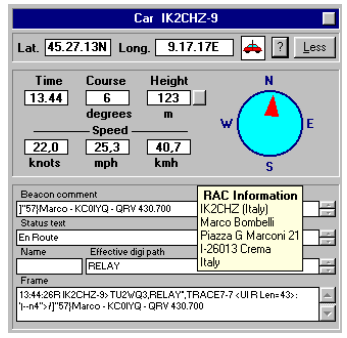

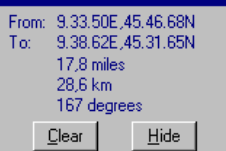

### <span id="page-19-0"></span>**4.2.6 Come selezionare una stazione "ricoperta" da un'altra stazione**

Se sulla mappa, ci sono piu' "stazioni che si ricoprono" e noi vogliamo evidenziarle per scegliere quella che ci interessa, mo use) sul "gruppo" ed UIVIEW mostra una lista delle stazioni coinvolte. basta dare un "doppio click" (o un "click con il destro" del

Si p uò poi selezionare quella desiderata.

### **4.2.7 Come ingrandire un'area specifica su una mappa**

fare in modo di poter vedere anche quelle stazioni che ad una normale risoluzione, non pot rebbero essere viste bene. L'idea del "Zoom Window" è quella di permettere di allargare una parte sola della mappa e

La "performance" di questo dispositivo dipende molto dalla velocità della CPU del vostro PC; a volte è piu' veloce nel mostrare lo zoom circolare a volte il contrario.

Dopo aver posizionato il puntatore del mouse su un punto specifico della mappa, **tenendo premuto il tasto "shift key"** spostare il puntatore del mouse per alcuni cm: quando il mouse verra' rilasciato, si apre una "Zoom window" (di forma circolare o quadrata) relativa all'area selezionata.

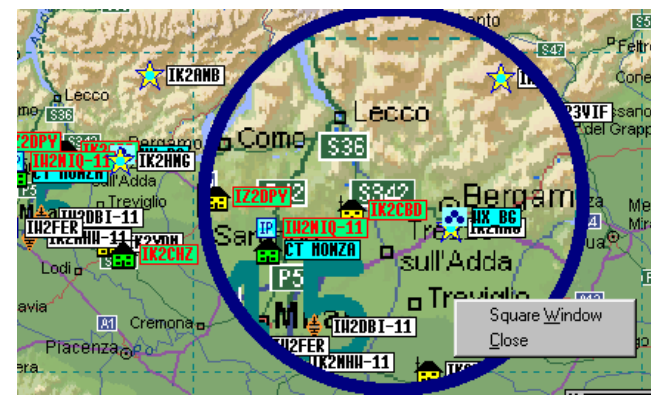

La "Zoom window" può essere spostata (puntando il mouse sul bordo e trascinarla) o chiusa semplicemente cliccando sul "Cancel".

#### **Con la "zoom window" attiva, premendo F1 appare un HELP con le varie opzioni che di seguito sintetizzo:**

- Per modificare da sezione circolare e quadrata, cliccare con il destro sulla "Zoom window" e selezionare "Square Window" o "Circular Window".
- Nell'ambito della "Zoom window" valgono le regole date per la mappa principale ( doppioclick, click-con-il-destro, zoom): se si va piu' avanti, utilizzare i comandi "PgUp" e "PgDn" per muoversi avanti e indietro tra i vari livelli d zoom.
- Se si cambia mappa, la "Zoom window" si chiude.
- Le icone "Overlay" si comportano in modo differente dalle icone relative alle stazioni ed agli "object", perché le "Overlay" diventano parte della mappa stessa (contrariamente alle stazioni e agli oggetti). Pertanto se s'ingrandisce un'area con un'overlay, questa diventa piu' grande con l'ingrandire della mappa.

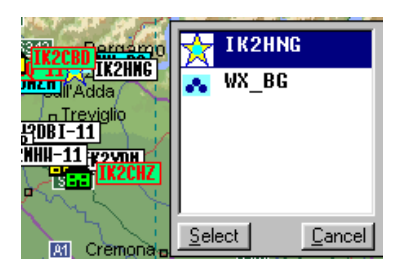

Details (IK2XYN) Delete Station Send Message  $Ping$  $Q$ uery DX?

# <span id="page-20-0"></span>**4.3 Le Funzioni accessibili con il "Tasto Destro del Mouse"**

**Cliccando con il tasto destro del mouse** su una icona ("Stazione", o su un "Object" o su una "Overlay"), compare un "menu' a tendina" che permette un accesso rapido ad una serie di funzioni che variano a seconda se si e' cliccato su una "stazione", su un "oggetto" o su una "overlay".

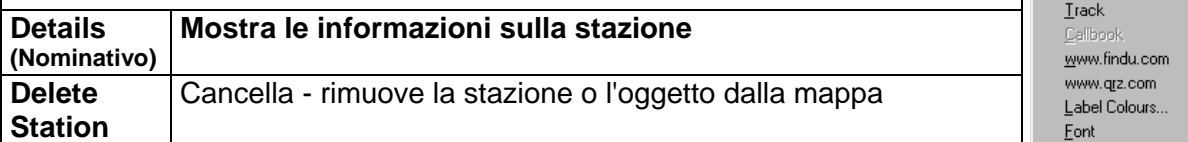

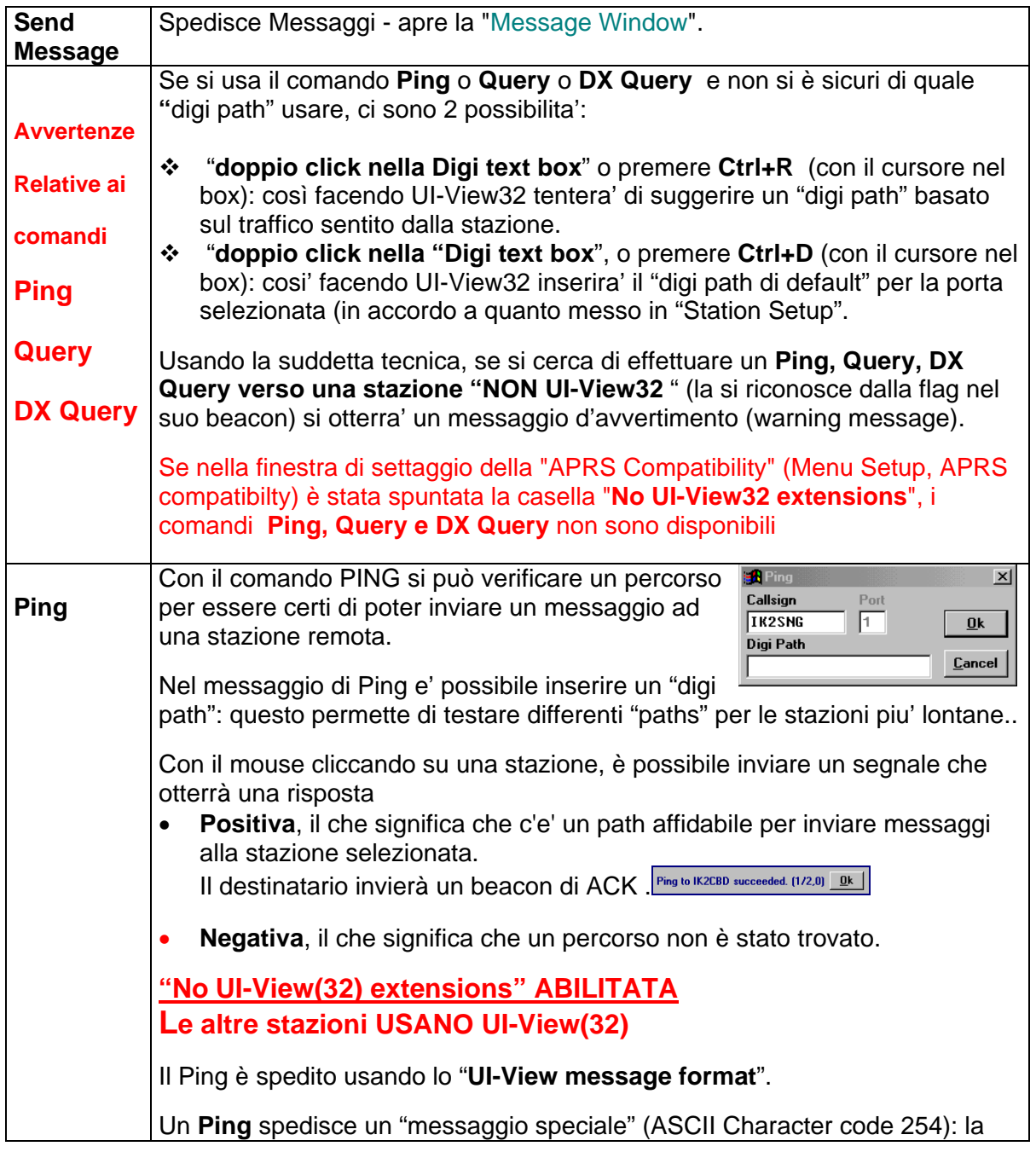

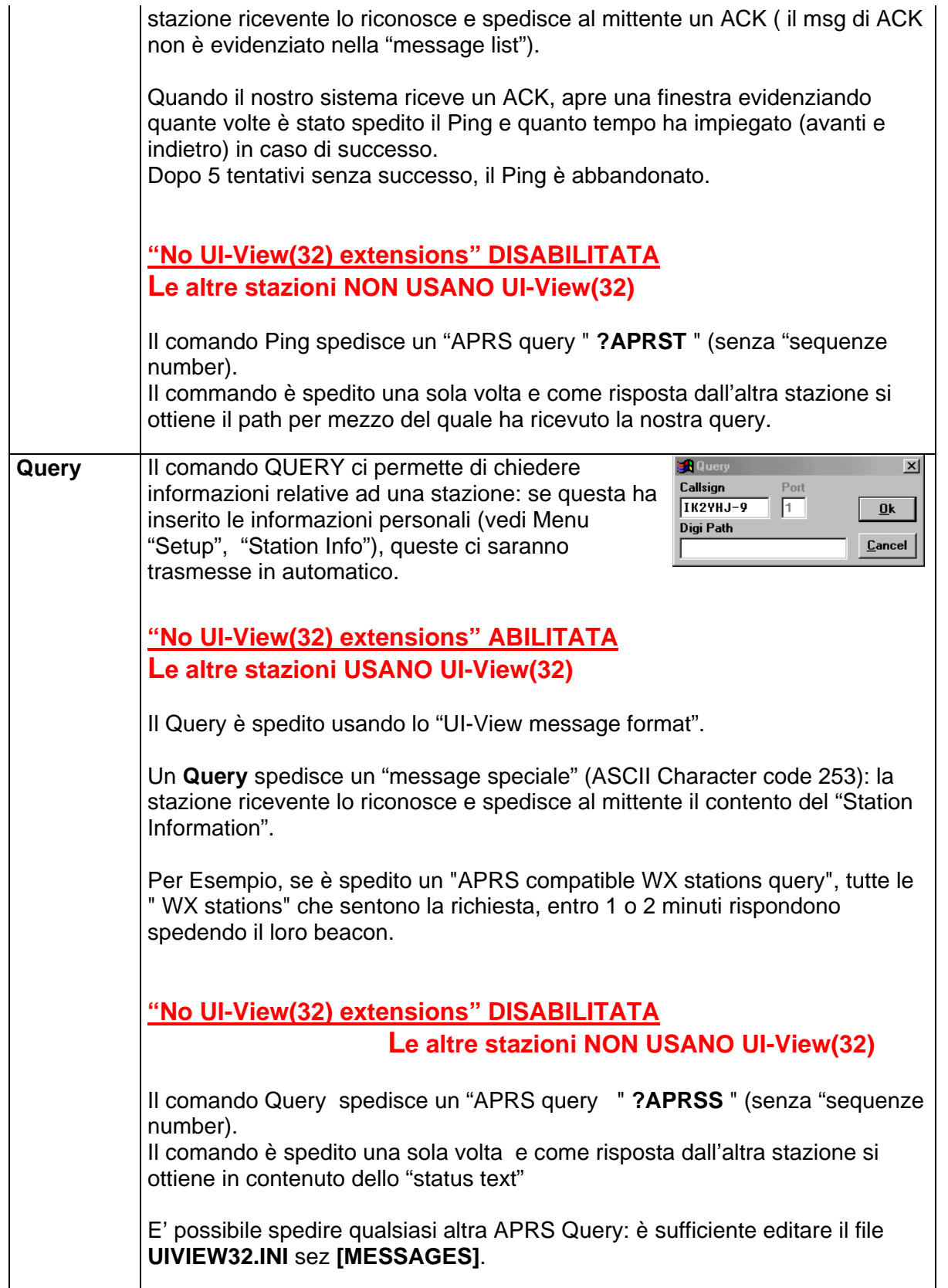

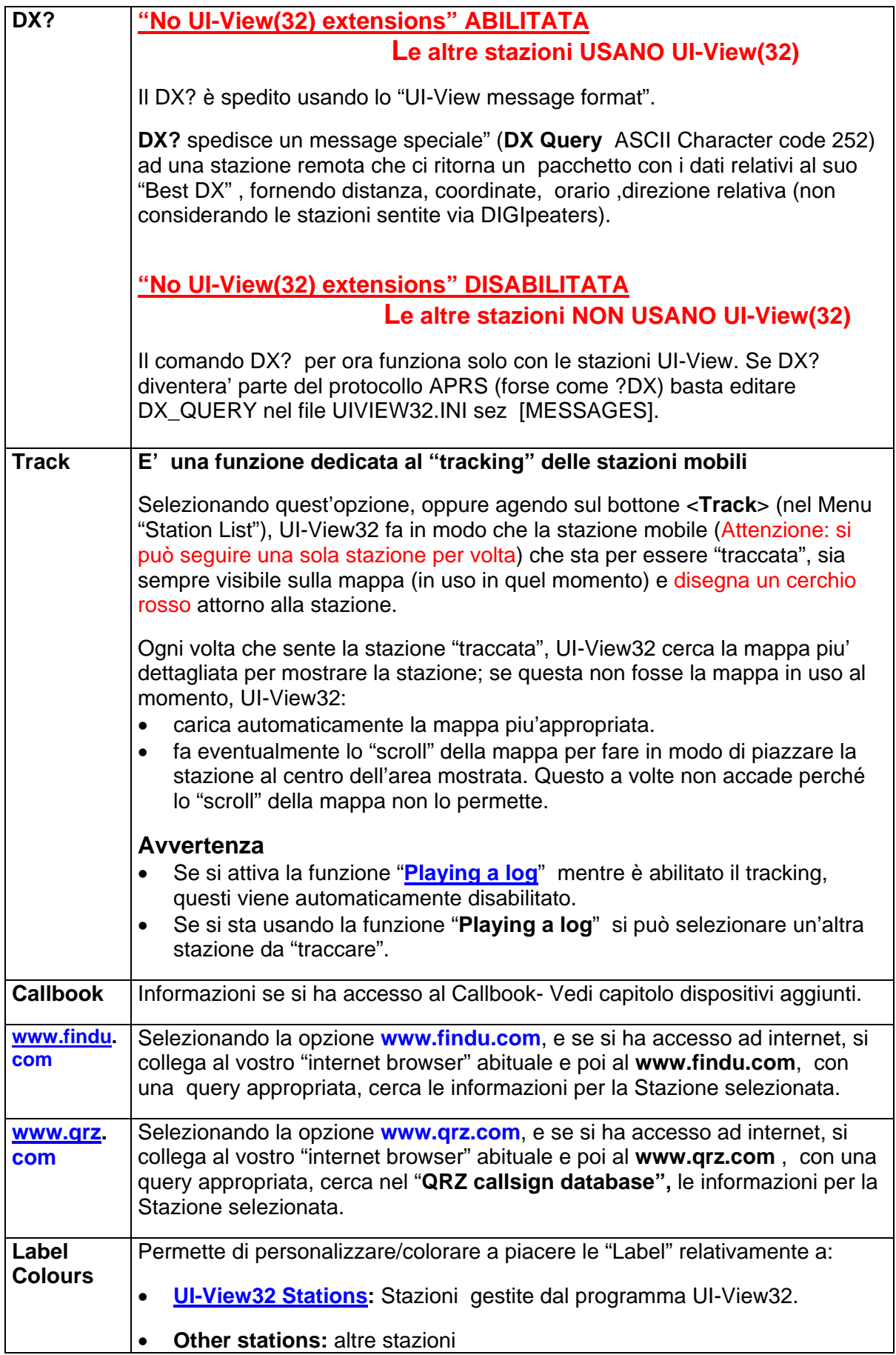

<span id="page-23-0"></span>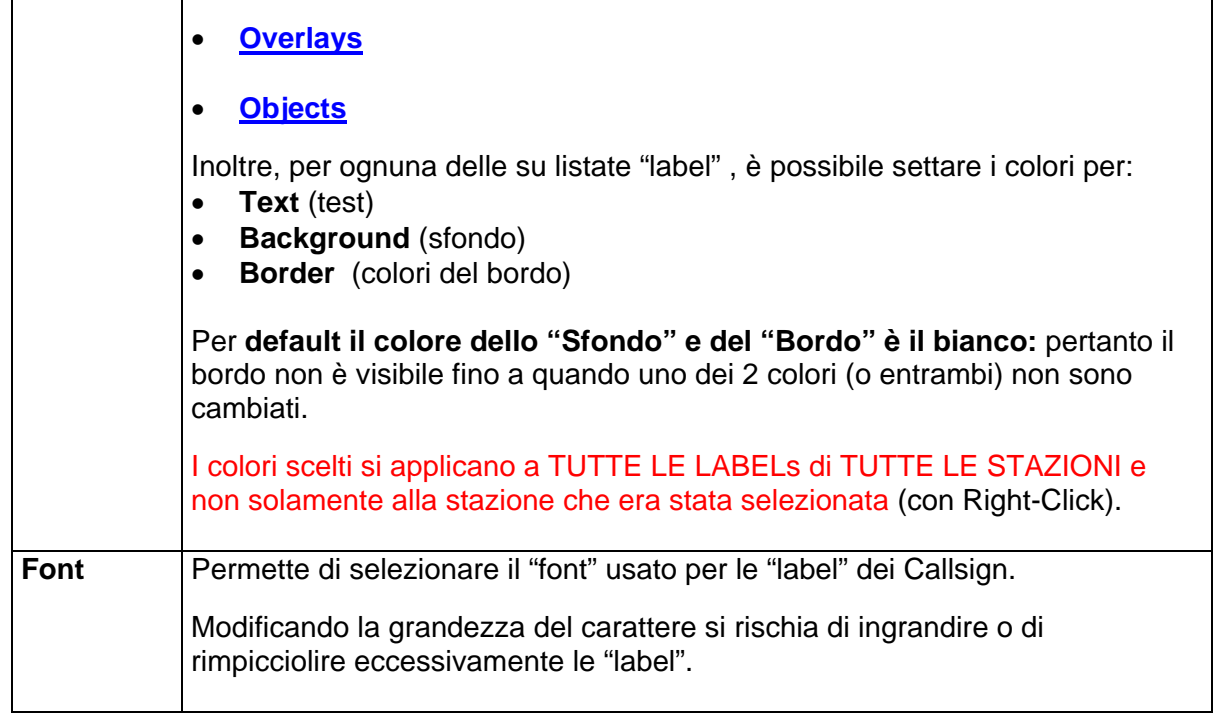

# **4.4 Gli "Scroll bar"**

Nella versione UI-View32 è possibile selezionare **3 tipi di "scroll bar"** a seconda dei propri gusti: per ottenere questo, nel file UIVIEW32.INI, sez [USER] agire sui seguenti comandi:

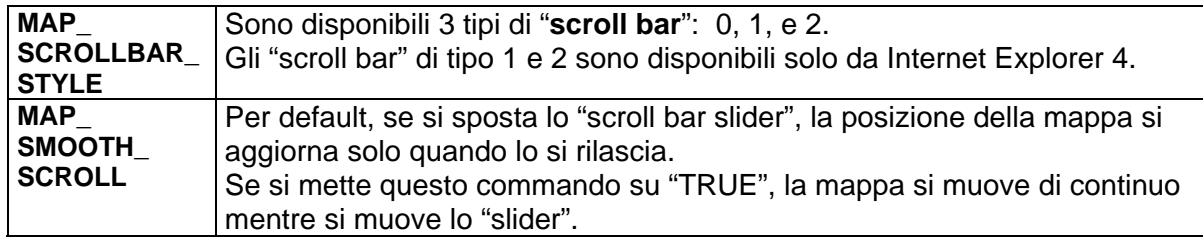

# <span id="page-24-0"></span>**4.5 UI-View in HF: modalita' operative**

Questi appunti si propongono di evidenziare le **differenti modalita' operative tra VHF e HF** (assumendo che si abbia gia' una certa dimestichezza con le VHF).

#### **BEACON INTERVAL**

Se le condizioni sono scadenti, ridurlo al minimo, …. se sono buone non eccedere per non intasare il canale.

### **DIGIPEATER**

A meno che nella vostra area non ci sia un altro digipeater, abilitate il vostro.

### **FREQUENZA**

#### **In VHF si usa la modulazione FM**

**In HF e' normale usare la LSB** (su tutte le bande, eccetto qualche attivita' FM in 10m).

La SSB (non quella usata in fonia) con 2 toni generati da un TNC (o dal programma), risultanti in 2 frequenze SSB (i toni sono sempre 200Hz scostati dalla frequenza attuale, ma dipendono dallo standard usato):

- TNC tipo KAM 1600Hz & 1800Hz, esempio centrato su 1700Hz - TNC tipo PK-232 2110Hz & 2310Hz, esempio centrato su 2210Hz

Pertanto quando si passa dal TNC KAM al TNC PK232 ci si deve ricordare di aggiustare/aumentare la frequenza portante di 510Hz; e viceversa.

#### **Attenzione:**

Nella banda 30m (10.151MHz, specie in UK) usano la USB con la portante a 10.147,600Hz.

Il fatto di usare la USB al posto della LSB non inficia le operazioni, in quanto e' la differenza tra i toni che convoglia i dati.

Se si usa un PK-232 con la USB, la frequenza portante deve essere ridotta di 510Hz.

#### **Nota:**

AGWPE usato con la Sound\_card (al posto del TNC) usa i toni PK-232. Per informazioni su come configurare AGWPE: consulta il documento AGW-CBD.pdf (by IK2CBD [www.webalice.it/ik2cbd](http://www.webalice.it/ik2cbd))

**In VHF/FM** il segnale piu' forte prevale su quello debole, mentre **in HF/SSB** un significativo QRM "corrompe" i segnali e quindi non vengono decodificati.

**In VHF** una connessione tra stazioni tende ad essere costante, **in HF** dipende molto dalle condizioni (QRM, QRN) che nella lunga distanza possono variare nel corso di pochi minuti, impedendo cosi' la corretta decodifica dei pacchetti.

**In VHF/FM**, UI-View usa una baud rate di 1200.

**In HF/LSB** di norma si usa una baud rate di 300; questo wuol dire una velocita' di trasmissione 4 volte piu' lenta ed inoltre una piu' elevata possibilita' di collisioni dei pacchetti.

#### **Per aumentare la probabilita' di successo nelle HF, si consiglia**

- di tenere al minimo la lunghezza delle frame, riducendo cosi' la probabilita' di collisioni. Comparando le 2 frame seguenti

I2AAA-14>APU254,RELAY,TRACE3-3,WIDE3-3 =4514.79N\00925.56E-Milano. Marco. 2aaa@tin.it {UIV32}

 I2AAA-14>APU254,WIDE6-6 =4514.79N\00925.56E-Marco {UIV32}

 si nota che convogliano info (locazione, tipo di stazione e Operatore....) ma una doppia dell'altra... in quanto la prima contiene info ridondanti, quali:

- **l'indirizzo ed altro??**… sono reperibili nelle informazioni di stazione o nel "Status Text" di UI-VIEW.
- i **paths?**? … entrambi fanno 6 salti…. Nel primo si vedono i paths esatti….ma il segnale "digipeated" diventa sempre piu' lungo.
- **SSID... Nell'esempio ho usato un SSID of -14. Attenzione in quanto alcuni OM usano** questo per significare che sono in 14MHz!!!! In 30m si usa -10 (questo puo' creare confusione in quanto puo' essere confuso con la classificazione della stazione, esempio HOME, CAR, LORRY, etc).

#### **MESSAGGI**

Per evitare di intasare il canale, tenere i messaggi il piu' corti possibile, magari usando delle abbreviazioni.

Vorrei focalizzarmi sul segnale ACK, che in HF potrebbe anche essere un problema.

- se si usa TRACEn-n la stazione ricevente spedisce un ACK con relativo path.... In una situazione di "salti" tra diversi digipeater, l'ACK puo' anadr perso....
- se si usa WIDEn-n la stazione ricevente definisce il path nello stasso modo e il segnale ACK cerca qualsiasi path disponibile.
- se il path e' diretto, la stazione ricevente ignora sia TRACEn-n che WIDEn-n e tenta di spedire ACK in modo diretto.

Una soluzione a quanto sopra, potrebbe essere quella di usare WIDEn-n aumentando il primo n di 1 (esempio WIDE3-2). In questo modo, la stazione ricevente identifica che il segnale e' stato ricevuto via digipeater e spedisce un ACK con path WIDE3-3 (questo non funziona con TRACEn-n).

#### **BEACONet** [\(www.rochesterny.org/beaconet](http://www.rochesterny.org/beaconet))

BEACONet e' un progetto che usa un dispositivo PSK31 aggiunto ad UI-View32. Il beacon che viene trasmesso usa un "Grid Square Locator" piuttosto che la "Longitudine/Latitudine) ed include anche "informazioni codificate" , etc.

#### **[Beacon ricevuti a 300 bps \(HF\), ripetuti a 1200 bps \(VHF\)](#page-150-0)**

 $E'$  possibile effettuarlo, sfruttando la Soundcard del PC + il programma AGWPE + un RTX appropriato con la funzione "SPLIT" attivata (es RTX Kenwood **TS-2000**, Yaesu **FT100**, etc).

# <span id="page-26-0"></span>4.6 Appunti personali

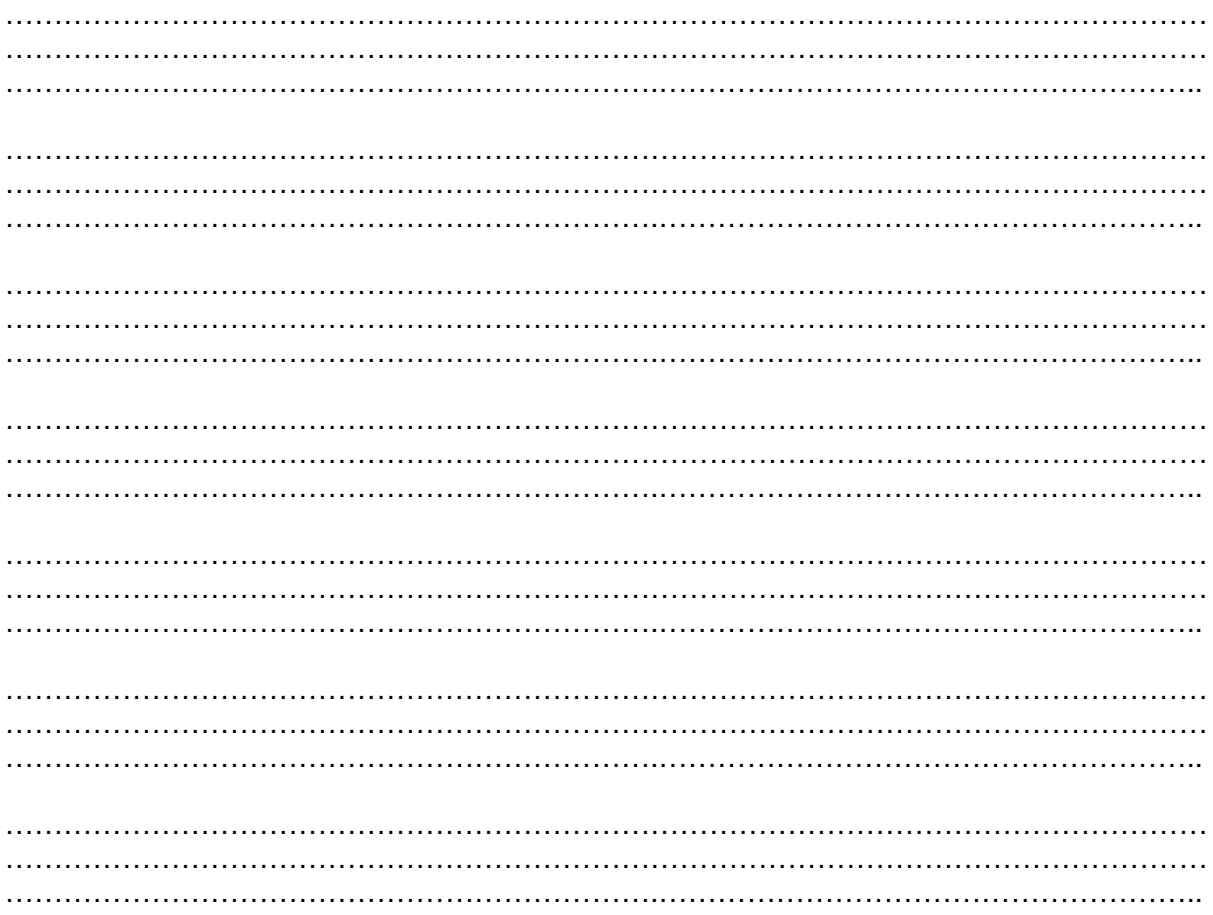

# <span id="page-27-0"></span>**5 Menu File**

Cliccando sul **Menu File** compare un menu a tendina il cui contenuto potra' variare a seconda dei programmi "Extra" che sono stati installati.

# **5.1 Print (stampa)**

Aprendo la finestra di dialogo della stampante, è possibile selezionare una printer diversa da quella di default ed anche selezionarne l'orientamento della pagina.

- o **Print UI-View32 Window:** si può stampare l'intera pagina di UI-View32, così come vista.
- o **Print Entire Map:** con quest'opzione si stampa l'INTERA MAPPA (anche la parte non visibile sulla window).

#### File Terminal Stations Messages Map Print... Capture Map

Internet Time Client **UI-Info Kiosk** Movement Alarm RAC Server SA Map Grabber Schedule Editor Download APRS Server List LII-Point32 UI-Captioner Setup History/Telemetry UI-NWS UI-Path32 Analyser UIroute x MS Autoroute Europa 2002 UI-Weather

Exit

- o **Printing Problems:** se riscontrate dei problemi, controllare che
	- o i "printer drivers" siano quelli della stampante in uso e che siano ad ultimo livello.
	- o nel printer setup options, sia stato settata la corretta dimensione della carta.
	- o se state usando BPQ ed un PC tipo 486, la stampa è lentissima.

# **5.2 Exit**

Chiude UI-View (anche con **Alt\_X**).

# <span id="page-28-0"></span>**5.3 Dispositivo standard: Capture Map**

Permette di catturare una immagine della mappa corrente e salvarla come file grafico.

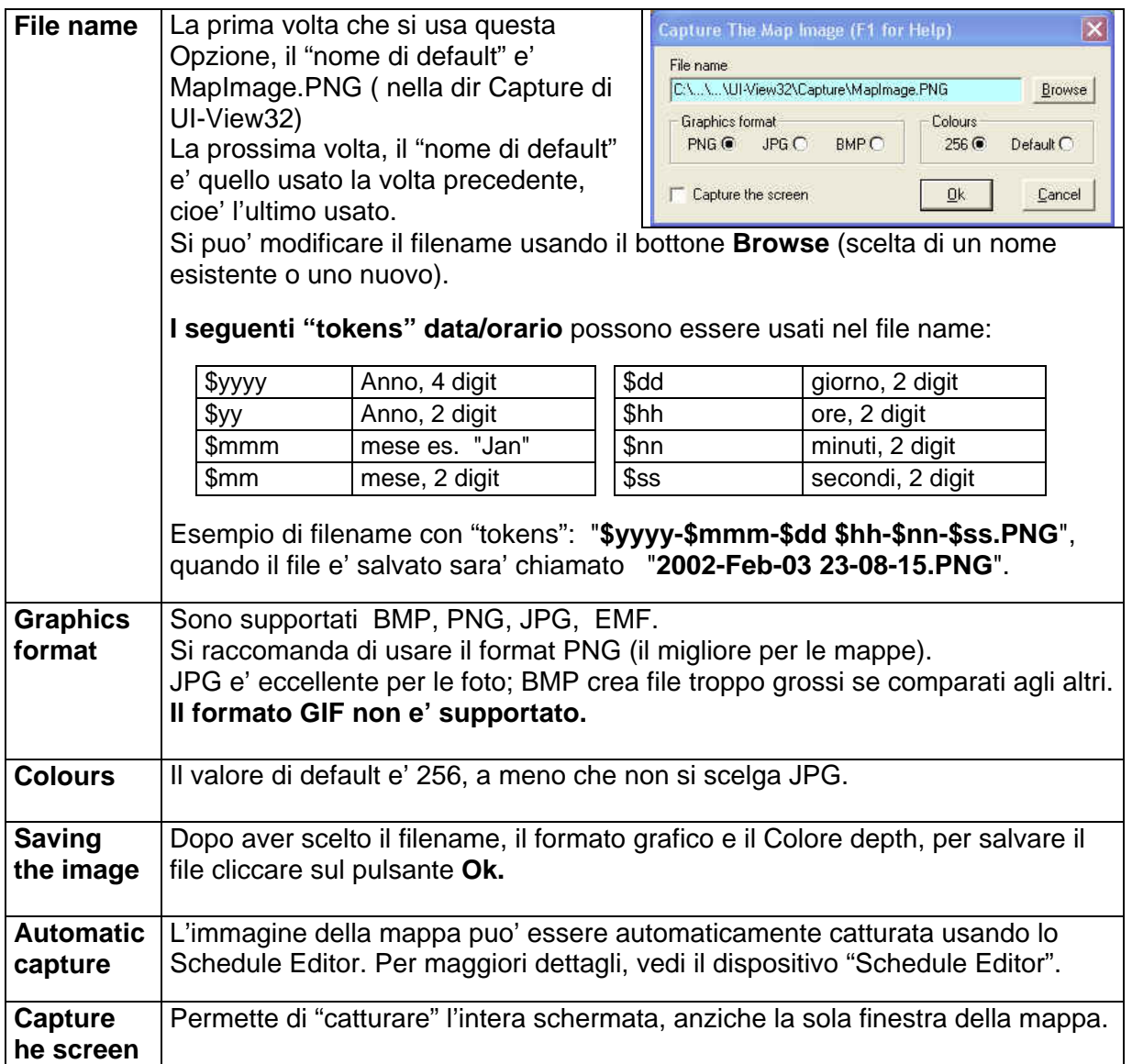

# <span id="page-29-0"></span>**5.4 Dispositivo standard: Internet Time Client**

Il dispositivo **InetTime** (InetTime.exe e Timeserver.exe) permette di collegarsi ad un programma esterno (via internet) per sincronizzare il "PC clock" con quello di internet.

**InetTime** e' molto utile per chi usa il GPS.

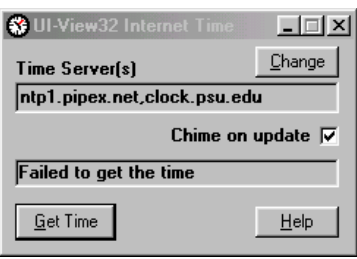

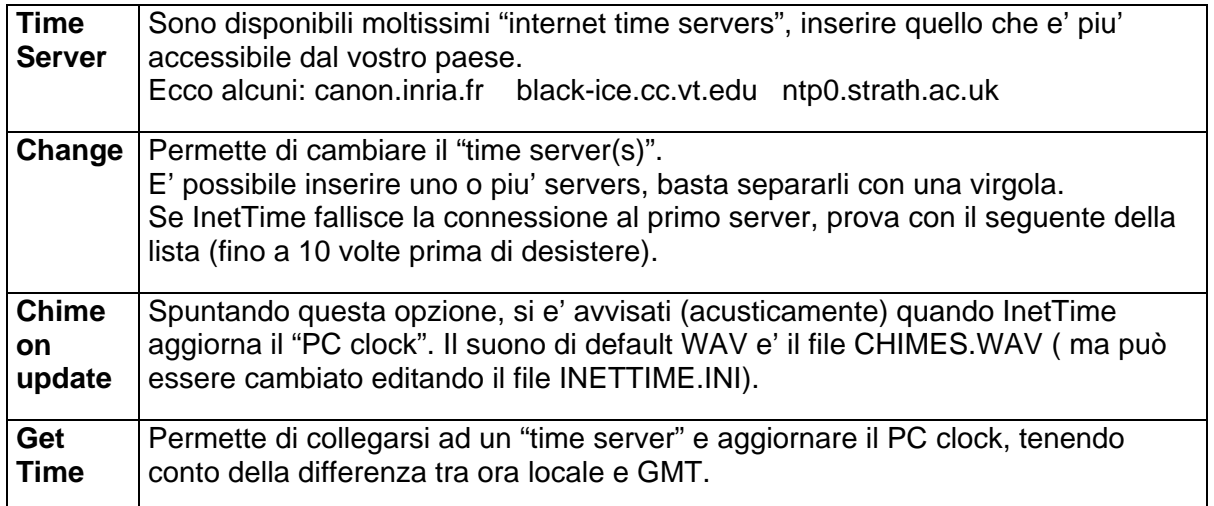

#### **Il dispositivo può essere attivato**

- **In modo manuale** Nel Menu **File** di UIVIEW32, cliccare su **Internet Time Client** e poi sul bottone **"Get Time"** per iniziare il collegamento ad internet.
- **In modo automatico** (bisogna essere collegati ad intenet)
	- o Nel file UIVIEW32.INI, sez [USER] modificare i seguenti comandi:

#### **INET\_PROGRAM\_NAME=INETTIME.EXE AUTO**

#### **INET\_PROGRAM\_DELAY=4**

Specifica il ritardo (in minuti, dopo la connessione ad internet) per l'attivazione del "internet server". Suggerisco 3 o 4 minuti.

#### **INET\_PROGRAM\_REPEAT\_INTERVAL=0**

Specifica ogni quanti minuti si desidera riattivare il programma per aggiornare il Clock del vostro PC; se e' abbastanza preciso, non e' necessario attivarlo spesso…. in questo caso lasciare il valore di default ( 0 zero).

o Aggiungere una linea di comando nel programma ["Schedule Editor"](#page-31-0), come segue:

#### **E30 RUN INETTIME.EXE AUTO**

# <span id="page-30-0"></span>**5.5 Dispositivo standard: Station Movement Alarm**

Questo dispositivo ci avvisa ogni volta che una stazione, predefinita in una speciale lista, si muove oltre una distanza specificata (vedi comando "Ignore movements less than").

Quando UI-View sente il beacon di una stazione presente nella lista, dando "doppio click" sul Callsign della stazione, e' possibile vedere i precedenti contatti.

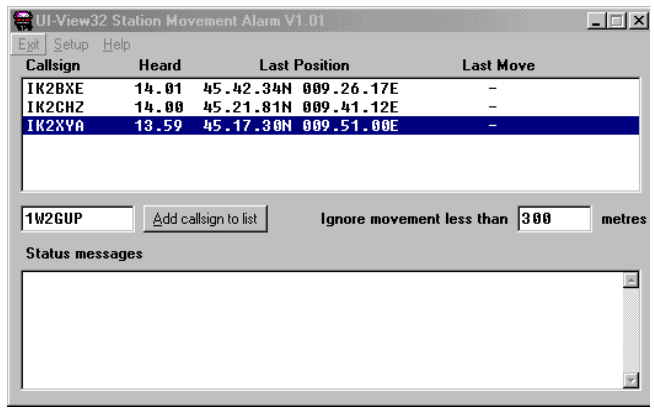

Per aggiungere una stazione sulla lista, basta digitare il suo Callsign nell'apposito riquadro e premere "Invio" o cliccare sul bottone "Add Callsign to List".

Per cancellare una stazione, evidenziarla sulla lista e premere "Canc" (viene mantenuta una lista delle variazioni, anche quando viene cancellata una stazione).

#### **Installazione**

• Nel Setup menu, oltre a settare il sistema "metrico", si può disabilitare il suono (dir UI-View32\WAV, file Alarm.wav, oppure rimpiazzarlo con un altro file a piacimento

#### **Esempio di Movealarm.xtr**

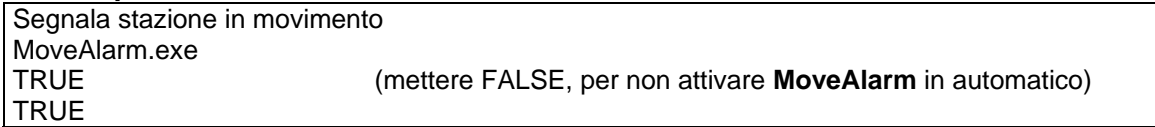

o Per avere **MoveAlarm** anche nella "Pulsantiera UIBUTTS", copiare i file Movalarm.ico e Movalarm.but nella dir UIBUTTS .

#### **Esempio di Movalarm.but**

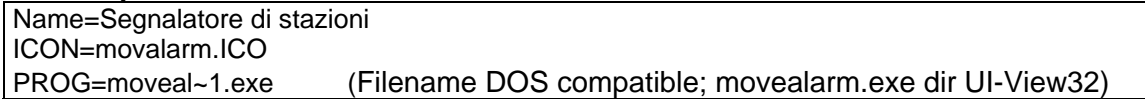

### **UIVIEW32: Menu File, Schedule Editor** v 1.60 10/11/2002

# <span id="page-31-0"></span>**5.6 Dispositivo standard: Schedule Editor**

UI-View32 supporta un semplice "schedule" (scadenziario, pianificazione, lista attivita', etc).

Con lo "Schedule Editor" sarebbe possibile catturare (in automatico) i passaggi del satellite MIR (se il DIGI sulla MIR fosse ancora attivo).

## **Come creare/modificare uno "Schedule"**

Per creare uno "schedule" o modificarne uno esistente, cliccare su "**Menu File**" di UI-View32, poi attivare "**Schedule Editor**".

- **Per creare un nuovo appuntamento**, cliccare sul bottone <**New**>
- **Per modificare uno schedule**, evidenziare la linea e cliccare sul bottone <**Edit**>.

W.UI-View32 Schedule Editor V1.20 Event hine. +10 COPY Personal.txt C:\store\\*.\* **10:00 SNAPSHOT 25 10:50 EXIT** 11:00 RUN C:\winpack\packet.exe /autobbs 11:45 RUN C:\winpack\packet.exe /autobbs // 11:55 RESTART 12:00 BCN INTERUAL 20 12:15 RUN c:\wxprs.exe 14:00 EXIT 14:15 RUN d:\radio\radamato\menu.exe Time Event Edit  $New$ Yes No. Exit Cancel

Alla fine, per salvare le modifiche, cliccare sul bottone <**Yes**>. Per non fare alcuna modifica e uscire, cliccare sul bottone <**No**>

- **Per cancellare una linea**, evidenziarla e cliccare sul botton <**Delete**>
- **Per annullare tutti i cambi** che sono stati fatti, cliccare sul bottone <**Cancel**>.

Ogni linea contiene un "orario" e un "comando" da eseguirsi all'orario specificato.

Ci sono 3 differenti modi (formati) di inserire l'orario:

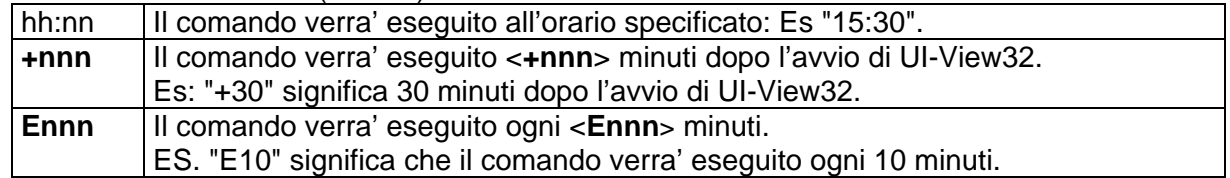

### **I dati di "Schedule" sono memorizzati nel file "Schedule.txt".**

#### **I comandi validi sono:**

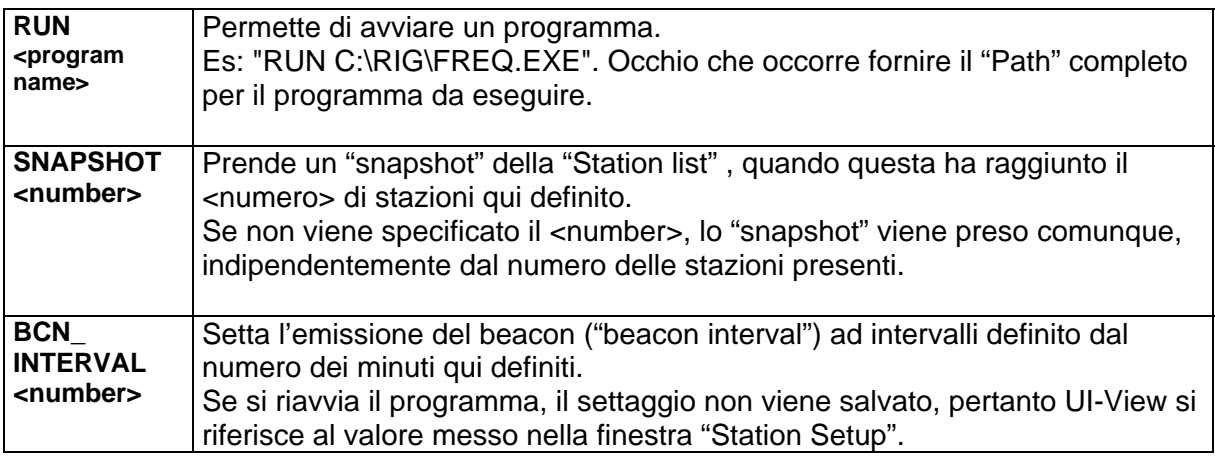

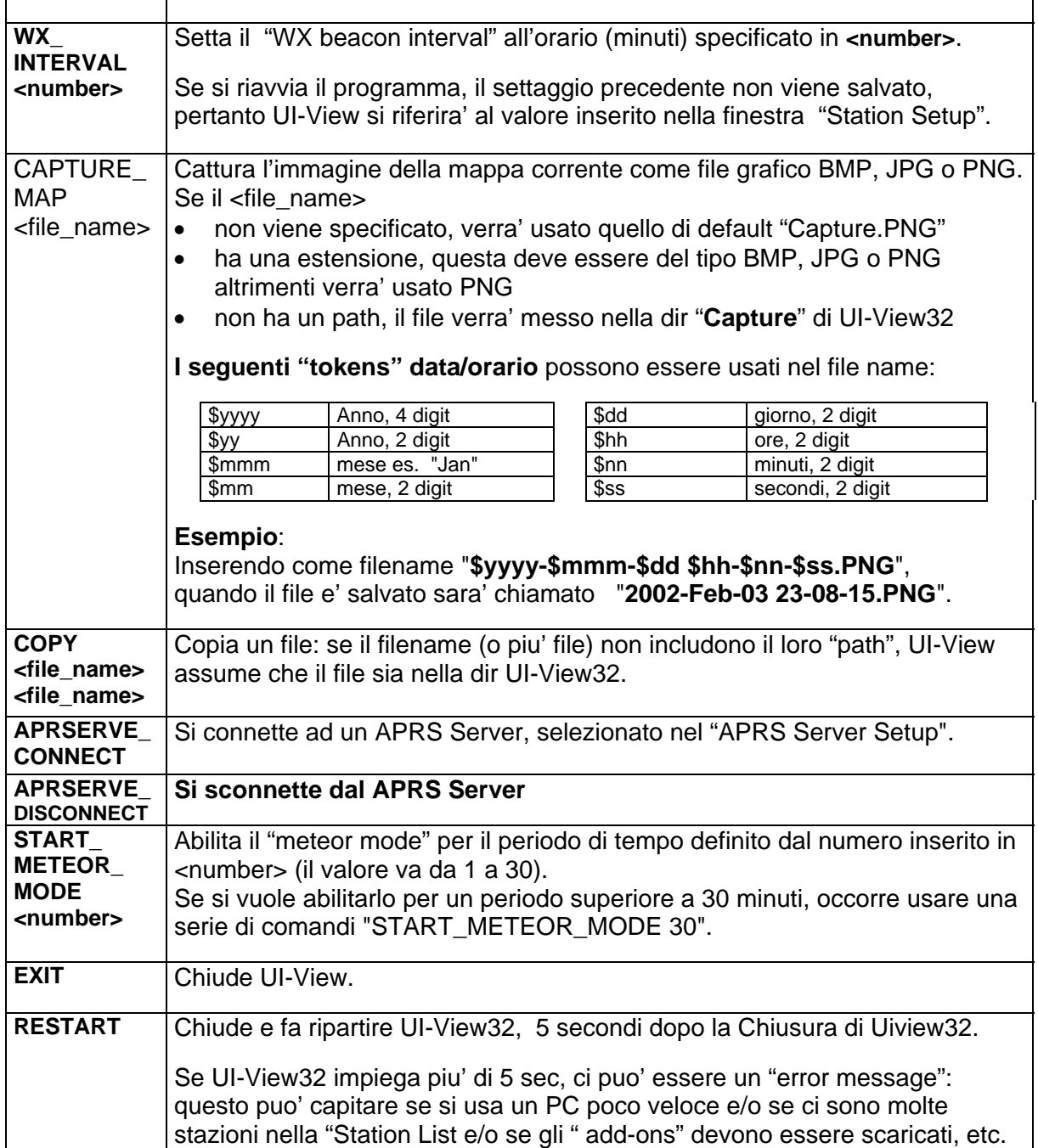

#### **NOTA**

Volendo che il dispositivo "Schedule Editor" sia presente anche nella "[Pulsantiera](#page-0-0)  [addizionale \(12 BOTTONI\)",](#page-0-0) copiare i file **Schedit.ico** e **[schedit.but](#page-0-0)** nella dir UIBUTTS.

#### Esempio di file **Schedit.but**

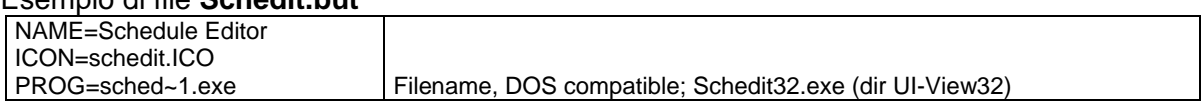

# **UI-VIEW32: Menu File, UI-Captioner**

# <span id="page-33-0"></span>**5.7 Dispositivo standard: UI-Captioner**

**UI-Captioner** permette di scrivere data/ora sulle immagini UI-View32, quando vengono "catturate" (usando il comando CAPTURE\_MAP del dispositivo"UI-View32 Schedule Editor").

UI-Captioner puo' catturare immagini da esportarsi sul web.

Si puo' agire in 2 modi.

#### • **Time Stamp Mode**

 **Esempio 1:** se in "Schedule Editor" si mettono questi 2 comandi

**E2 CAPTURE\_MAP TEST.PNG**  ogni 2 minuti, salva l'immagine della mappa "corrente" come fileTEST.PNG **E2 RUN UICAPTIONER.EXE TEST.PNG** scrive data/orario sulla immagine

 il filename passato a "UI-Captioner" non contiene un "Path"; pertanto per prima cosa cerca un file nella sua Dir e poi nella sub-dir Capture (CAPTURE\_MAP salva l'immagine nella sub-dir Capture, se il nome non specifica un "path").

 **Esempio 2:** come usare comandi con un path completo:

**E2 CAPTURE\_MAP "C:\CAPTURE DIRECTORY\TEST.PNG" E2 RUN UICAPTIONER.EXE "C:\CAPTURE DIRECTORY\TEST.PNG"** 

#### **Nota:**

Dato che il "Path name" contiene spazi, questi va delimitato da **" "** (doppie virgolette).

#### • **Setup Mode**

Se UI-Captioner viene fatto girare senza comandi, si apre una finestra di dialogo che ha come sfondo, una piccola mappa che ti permette di specificare dove mettere data/orario e font da usare, etc. Ad ogni modifica, l'orario sulla immagine cambia.

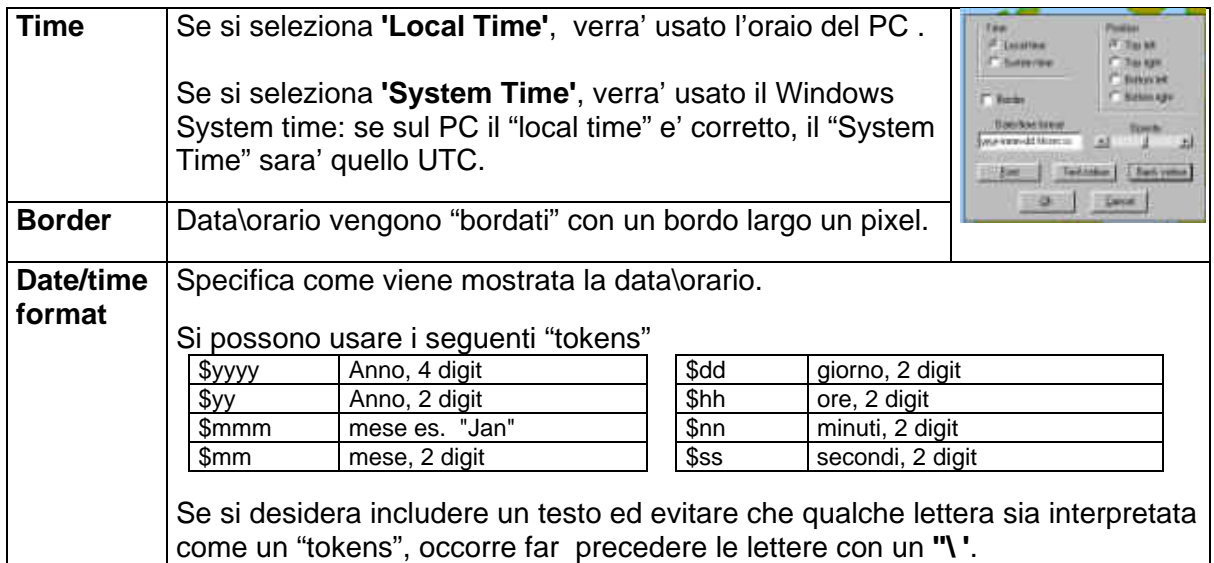

Manuale UI-VIEW32 (v 2.03) by IK2CBD Merate, 8/07/2006Pagina **34**

# **UI-VIEW32: Menu File, UI-Captioner**

<span id="page-34-0"></span>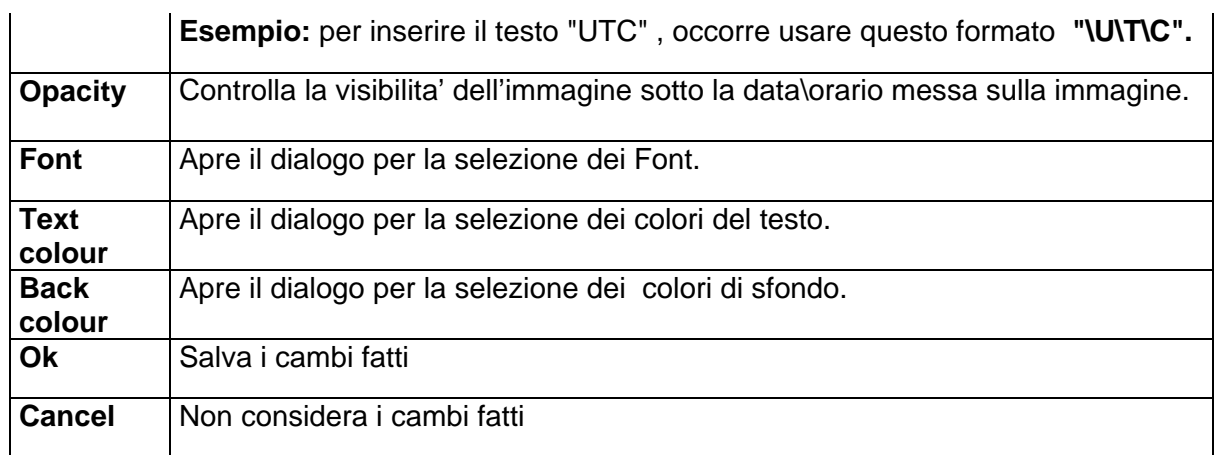

# **5.8 Dispositivo standard: APRS Server List**

Questa utility permette di scaricare (da internet) l'ultima lista dei APRS servers Setup'.

#### Cliccando sul bottone **Download**

- se il download ha successo, la "APRS server list" viene automaticamente aggiornata.
- se ci sono problemi, da' un messaggio di errore.
- se la lista contiene dei commenti, possono leggersi con NotePad.

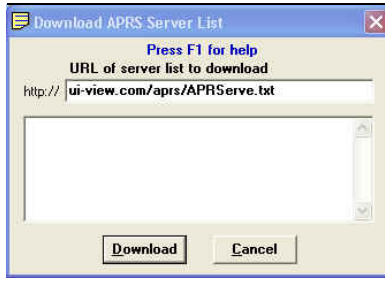

#### **Nota**

Non usare questa utility quando e' attivo il dialogo UI-View32 '[APRS Server Setup](#page-133-0)', in quanto chiudendo il dialogo, la vecchia lista coprira' quella nuova appena scaricata.

# **5.9 Dispositivo standard: National Weather Service (USA only)**

Permette di vedere le informazioni METEO fornite dal **National Weather Service (NWS) americano.** 

#### **Alcuni siti con informazioni:**

<http://www.nws.noaa.gov/geodata/catalog/wsom/html/cwa.htm>(County Warning Areas) <http://www.nws.noaa.gov/geodata/catalog/wsom/html/pubzone.htm> ( Zone Forecast ) <http://www.nws.noaa.gov/geodata/catalog/wsom/html/marinezones.htm> (Marine Zone)

### **UI-VIEW32: Menu File, EDIT IGATE.INI** 11/01/2006

# <span id="page-35-0"></span>**5.10 Dispositivo standard: Edit IGATE.INI**

La opzione "Edit IGATE.INI" permette di modificare la configurazione del vostro IGATE.

### **5.10.1 File IGATE.INI**

Il file IGATE.INI fornisce opzioni aggiuntive di configurazione gateway.

IGATE.INI viene ricaricato ogni volta che ci si collega a un APRS Server ed ogni qualvolta e' modificato, cioe' senza necessariamente, far ripartire UI-View32.

#### [SETUP]

### **Port(s) e (Paths)**

Questi settaggi servono per il traffico che viene "gated" in seguito a quanto e' stato settato nella sezione "**Inet to RF**".

### **Port(s)**

Definisce la Port (o le Porte) dale quali far uscire il traffico. Per Porte multiple, separarle con una virgola.

**Esempio:** 1,2,3.

### **Path(s)**

Definisce gli "unproto path(s) da usarsi.

Se si specifica piu' di una Porta ( nel campo Port(s)), qui si puo' specificare un path differente per ciascina Port.

Separare le informazioni "multiple paths" usando un carattere' **|** ' (pipe). **Esempio**: RELAY,WIDE|WIDE3-3|WIDE,WIDE.

#### **Nota**

Il Path non include il "destination address", in quanto il "destination address" per il traffico via "Igate" e' sempre quello definito nel ["UI-View32 'APRS Compatibility](#page-128-0)'.

#### **Use default**

Se si spunta questa opzione, viene usato lo "unproto path" configurato nella finestra "[UI-](#page-101-0)[View32 Station Setup](#page-101-0)" e di conseguenza le info messe nel riquadro Path(s) sono ignorate.

#### **Regole per "igate" i messaggi a stazioni locali**

La Port usata e' l'ultima Port sulla quale e' stata sentita la Stazione. Il Path usato e' il Path configurato (per quella Port) nella finestra "[UI-View32 Station Setup"](#page-101-0).

#### **Max\_Digis\_For\_Local**

Questo comando specifica quante "digi frame" possono passare e chi spedisce le considera ancora come "local station".

Il valore di default " **0** " significa che le stazioni ascoltate sono considerate locali. Per disabilitare il controllo, mettere un qualsiasi valore piu' alto di 8 (perche' nessuna frame AX25 non dovrebbe passare piu' di 8)..

S UI-View 32 IGATE. INI Editor V1.80

 $P<sub>out(s)</sub>$ <sup>1</sup>  $Path(s)$ 

Max digis for local  $\boxed{0}$ 

Show Inet entry point callsign  $\sqrt{ }$ 

Gate LAN to Inet

Gate all RF to INET

 $QK$  |

Setup | Convert PNTS | Inet to BE | Inet to BE limits |

Press F1 for Help These settings are for traffic gated because of an entry in 'Inet to RF

 $\Box$ 

Lise default IV

 $\mathbf{D}$  efaults

No-gate aliases NOGATE RFONLY

Inet entry point tag

Cancel
### **No-gate aliases**

Se una frame nel suo "unproto path" contiene un qualsiasi di questi "digi aliases", UI-View IGATE non la passa agli "internet servers".

E' un metodo (per gli user APRS) per evitare che le frame siano trasferite su internet via il vostro IGATE.

Separare le informazioni "multiple aliases" con una virgola ( , ).

### **Show\_Inet\_Entry\_Point\_Callsign**

Se si spunta questa opzione (per default e' **FALSE**), il Calsign della "stazione IGATE" viene inserito in tutte le frame che vengonopassate agli "internet server".

Viene inserito un "extra digi" ed alla fine viene inserito il testo specificato nella sezione "**Inet entry point**".

### **Nota**

Questa opzione si puo' settare (finestra '[APRS Server Setup](#page-133-0)' ) nel riquadro '**Insert station callsign**'.

### **Esempio:**

L'IGATE di G4IDE's IGATE sente questa frame:

### **G8MZX>APRS,RELAY,WIDE\*:>qualsiasi testo**

Se si era spuntata questa opzione, la "testata della frame" viene modificata prima che la frame sia passata ad un "internet server" come segue

### **IG8MZX>APRS,RELAY,WIDE\*,G4IDE,I:>qualsiasi testo**

### **Gate LAN to Inet**

Se UI-View32 e' usato come "local server", ed e' anche collegato ad un "internet server", spuntando questa opzione, si fa in modo che il traffico sentito sulla "LAN" sia "gated" su internet.

In caso di dubbio, lasciare il settaggio di default (GATE LAN TO INET=FALSE)

### **Inet\_Entry\_Point\_Tag**

Lasciare il valore di default (**INET\_ENTRY\_POINT\_TAG=I**).

### **Gate all RF to INET**

Questa opzione deve essere usata SOLO SE un IGATE e' su un "satellite RF". NON SELEZIONARE QUESTA OPZIONE per il normale uso IGATE.

Per default UI-View32, trasferisce solo gli "APRS packet" da RF su internet, NON TRASFERISCE copia di "pacchetti" sentiti direttamente.

**Spuntando questa opzione**, si ottiene il trasferimento anche di:

- Frame "Non-APRS".
- Copia di "pacchetti" sentiti direttamente, inclusi i propri pacchetti.

## **[CONVERT\_PNTS]**

UI-View32 puo' convertire le frame in formato \$PNTS.(Giappone) in formato APRS, quando vengono "Igated".

In caso di dubbio lasciare i comandi di **Default.**

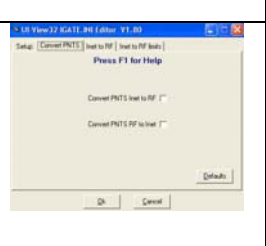

## **UI-VIEW32: Menu File, EDIT IGATE.INI** 11/01/2006

### **[INET\_TO\_RF]**

Sotto questa sezione, vengono specificati i nominativi che avranno il loro traffico **trasferito anche "da internet a RF** (non solo messaggi per stazioni locali).

Può essere usata anche per **specificare i nominativi che non avranno mai traffico via gateway.**

#### S ULView32 IGATE.INI Editor V1.80 Press F1 for Help  $1220P$  $\overline{a}$ **ALL<br>OBJECT<br>DEST<br>NONE** 122\*<br>
XYZ<br>
CQ<br>
I2KZX IK2BXE **RECIP**<br>BEACONS Add Calsion **BEACONS** BEACON<br>ALL<br>OBJECT  $Deltaults$ DEST<br>RECIP<br>NONE  $0k$

#### **Nota**

Occorre pensarci bene su cio' che vogliamo trasferire ("gate) su RF! Se non usiamo bene questo dispositivo, ci mandano degli acc……!!!!

Nel Callsign, si puo' usare un **\*** (asterisco) come Jolly, pertanto G4\* significa tutti i Nominativ che iniziano con G4, etc.

Per ciascun callsign che viene inserito, selezionare (dalla "drop-down list"):

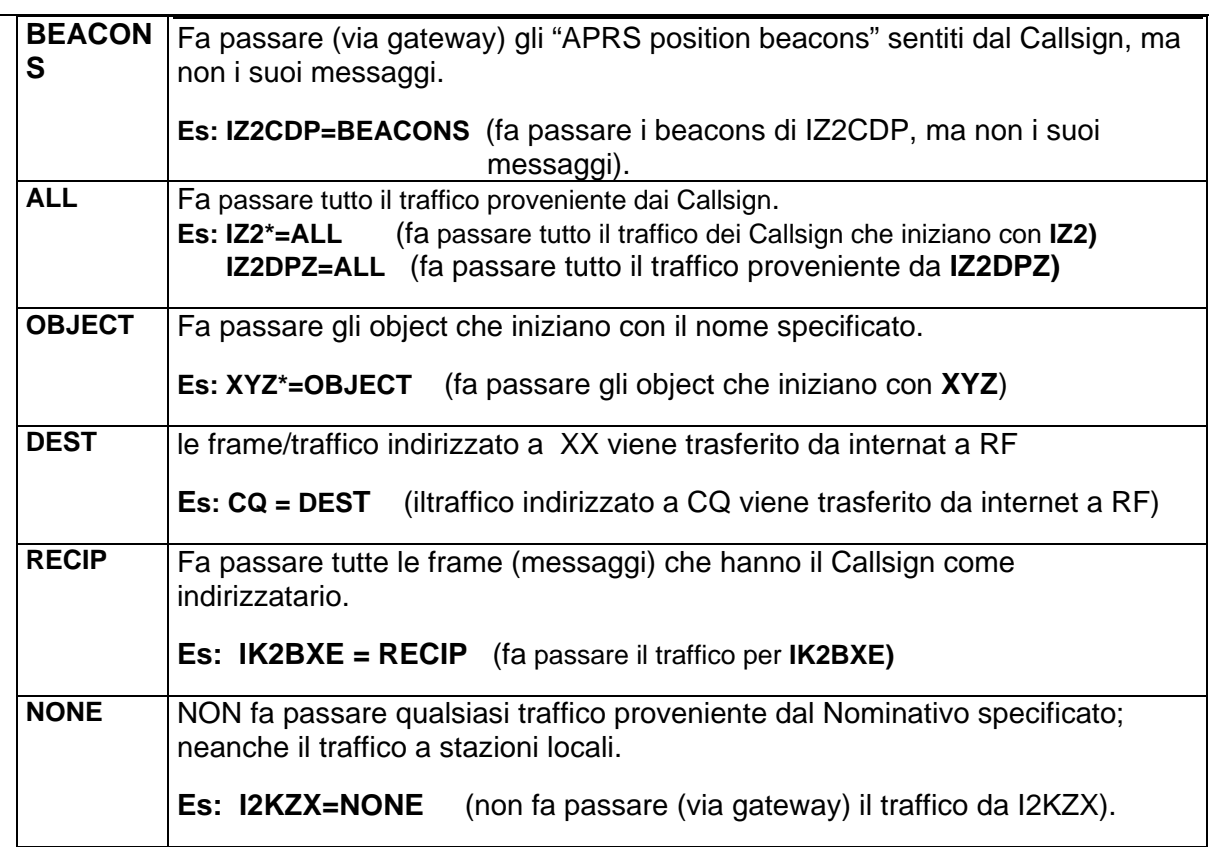

**Per inserire una informazione**, dopo aver digitato il Callsign, selezionare (dalla drop-down list) la opzione; per aggiungere cliccare sul bottone "**Add**" o dare "**Invio**" mentre il cursore del mouse e' nella casella del Callsign..

**Per cancellare un Callsign dalla lista**, cliccare sulla lista, e premere il tasto "**Delete**".

**Per editare un Callsign,** dare doppio-click sulla lista.

#### **Nota**

**La sequenza di inserimento dei Callsigns e' importante**, in quanto UI-View quando fa la ricerca, inizia dall'alto ed esegue le istruzioni in sequenza.

In generale, i comandi per un Callsigns specifico (es IZ2DPZ) dovrebbero essere messe prima di quelle con il Jolly (\*)..

La sequenza dei comandi puo' essere cambiata usando il "drag/drop" con il mouse.

**Esempio**: IZ2DPZ puo' essere valido sia con IZ2DPZ = ALL e con IZ2\* = NONE, e quello che nella lista viene prima… fa la differenza se il traffico viene da IZ2DPZ.

#### **[INET\_TO\_RF\_LIMITS]**

Sotto questa sezione, vengono specificati i limiti (massimo numero di frames in 1 minuto, in 2 minuti, in 3 minuti) che il proprio sistema **trasferirà da internet a RF**.

Ci sono due serie di limiti, una per tutte le stringhe, ed una per messaggi per stazioni locali.

Se qualcuno di questi valori viene superato, le stringhe vengono scartate fino a quando non si rientra nei limiti. I valori di default permettono picchi in periodo di tempo corto, ma una più bassa velocità in un periodo più lungo.

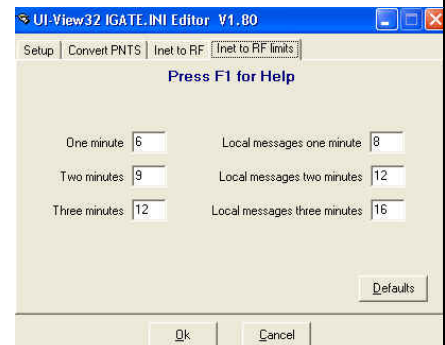

Quando ci si collega a un server di internet, sulla parte alta della finestra delle mappe compaiono 6 indicatori verdi:

- la riga superiore è per stringhe di messaggi non locali
- la riga inferiore per messaggi locali.

In ogni riga c'è un indicatore per ogni periodo di tempo: diventano rossi quando viene superato il limite di tempo.

La finestra di Statistica mostra quante stringhe il proprio sistema ha trasferito via gateway, e quanti non trasmessi per superamento del limite di tempo.

La capacità di 1200 baud in canale di RF equivale circa a 30 frames/min (ciò dipende dalla lunghezza della stringa, dalle configurazioni del TXD, etc.

Trasferire 6 frames/min significa che si occupa circa il 20% della capacità del canale e ciò non consente alle stringhe di essere inviate: prima di aumentare questi valori, verificare le condizioni locali.

Per disabilitare i limiti (pensarci bene!!!), mettere uno ' **0** ' per tutti e tre i valori.

I primi tre valori si riferiscono a stringhe che non sono messaggi per le stazioni locali (cioè stringhe inviate tramite gateway come risultato di "comandi" sotto la sezione [NET\_TO\_RF].

**Esempi: ONE\_MINUTE=6 TWO\_MINUTES=9 THREE\_MINUTES=12**

I valori che seguono si riferiscono a messaggi a stazioni locali (una stazione locale è una stazione che il nostro sistema ha ascoltato in RF). Questi limiti sono solo per evitare abusi e pertanto possono essere ampliati.

**Esempi: LOCAL\_MESSAGE\_ONE\_MINUTE=8 LOCAL\_MESSAGE\_TWO\_MINUTES=12 LOCAL\_MESSAGE\_THREE\_MINUTES=16**

**Nota:** UIVIEW32 riconosce le "**APRS telemetry frames**" e le trasferisce agli "internet servers" quando e' usato come un IGATE.

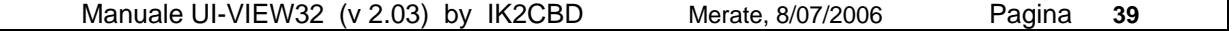

## **5.11 Dispositivo standard: History/Telemetry**

Il dispositivo **UI-History** permette di:

- Mantenere un archivio delle "frame" ricevute per i Callsign.
- Salvare l'archivio come un singolo Callsign (UI-View32 log file).
- Decodificare "APRS telemetry" da Callsign selezionati.

Le varie "history/telemetry lists" per Callsign multipli e per ciascuna lista, sono mostrate ciascuna nella propria finestra.

Le Liste si possono "nascondere", e cosi' la finestra principale mostra solo la lista che vuoi vedere..

Il dispositivo **UI-History** si puo' "minimizzare", mettendo una icona sul "**System Tray**" .

- **Cliccando con il sinistro lo si ripristina**
- • **Cliccando con il destro compare il menu.**

### **Attenzione**

- Quando si chiude una finestra "history/telemetry", questa viene solo nascosta…. e apparira' nella lista "**Unhide**". Per remuovere una finestra, si deve usare la opzione/menu "**Remove**".
- Se si salva una "history list" come un "log file", non tentare di vederla mentre la si sta salvando; in caso affermativo, ci saranno doppie informazioni.

## **5.11.1 UI-History Menu Options**

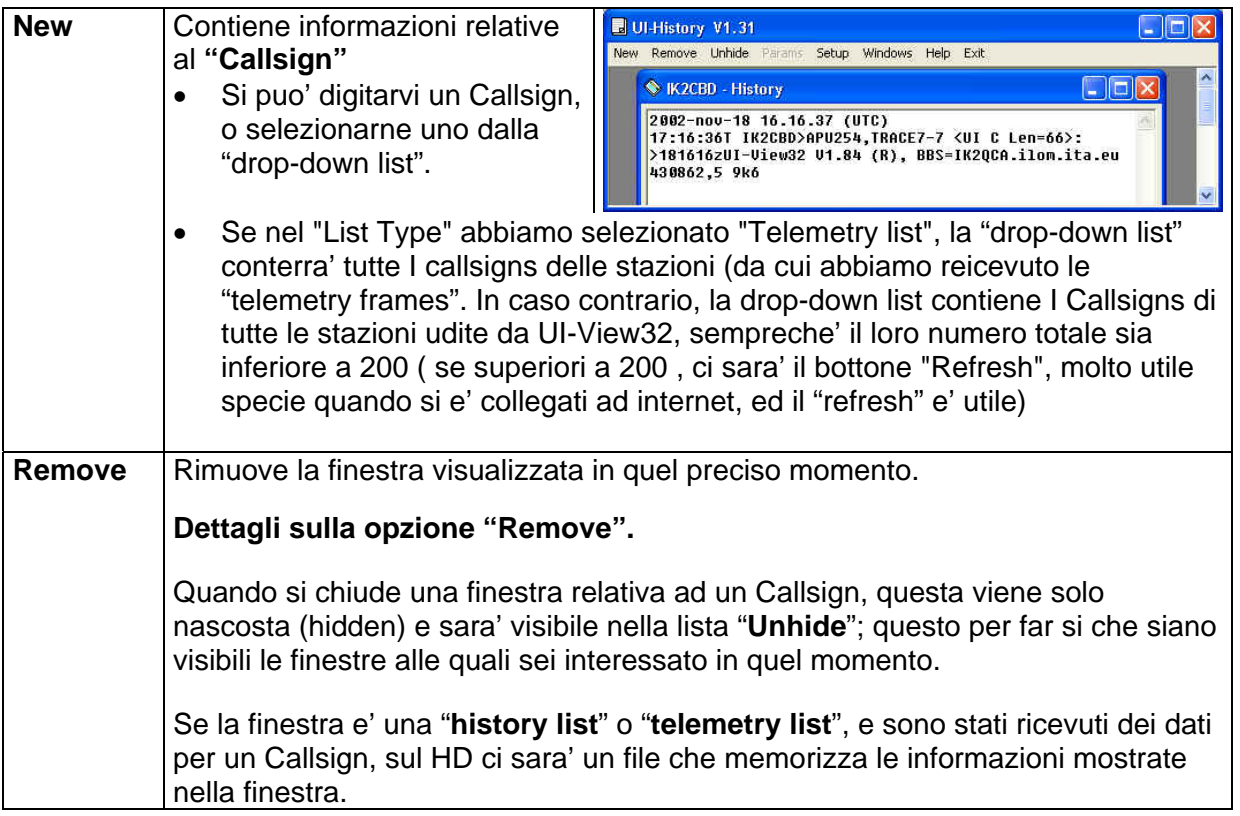

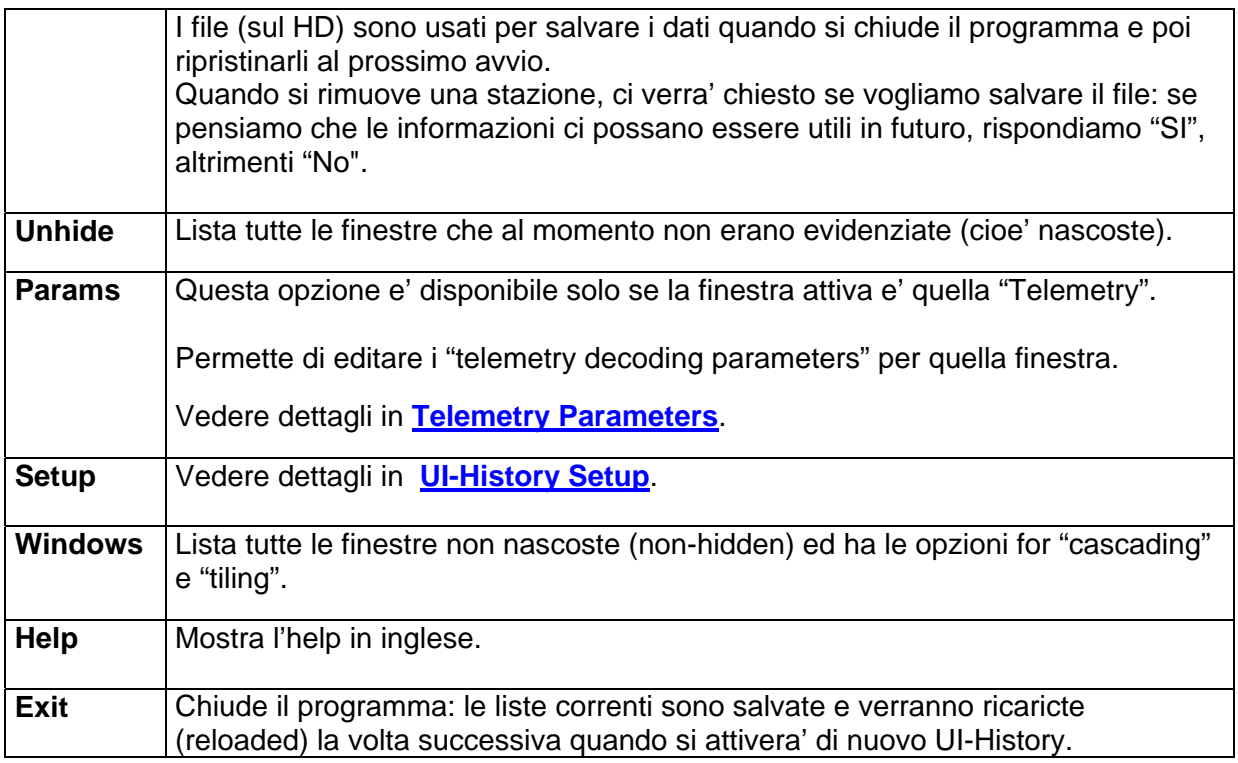

Il riquadro **"List Type"** permette di selezionare se vuoi ottenere una semplice **"**History list" o salvare la "history" come un "log file", o decodificare le "APRS telemetry" recevute da una stazione.

Se si seleziona **"Log file",** appare una finestra nella quale digitarvi il "log file name".

Se si era selezionato un Callsign, il log file name sara' il Callsign.

Se si seleziona **"Telemetry list"**, appare un bottone che permette di editare I "telemetry decoding parameters" per la stazione che abbiamo selezionato.

#### .<br>Add A Callsien  $\overline{\mathbf{x}}$ Press F1 for help List Type C History list  $\widehat{\bullet}$  Log file **Telemetry list** Callsign DK8MY  $\blacksquare$ Log file name **DK8MY LTXT**  $Qk$  $\ensuremath{\mathsf{Cancel}}$

#### **Accorgimento**

Se si vuol creare un "log file" contenente piu'di un Callsign, addizionare ciascun Callsign separatamante, ma metterelo stesso "log file name" per ciascun Callsign.

#### **Nota**

Le "History list" sono salvate nella dir "History Lists"; iI "log file" sono salvate nella dir "Logs": Saranno accessibili da UI-View32 (Menu "Play A Log").

## <span id="page-41-0"></span>**5.11.2 Come configurare UI-history/Telemetry**

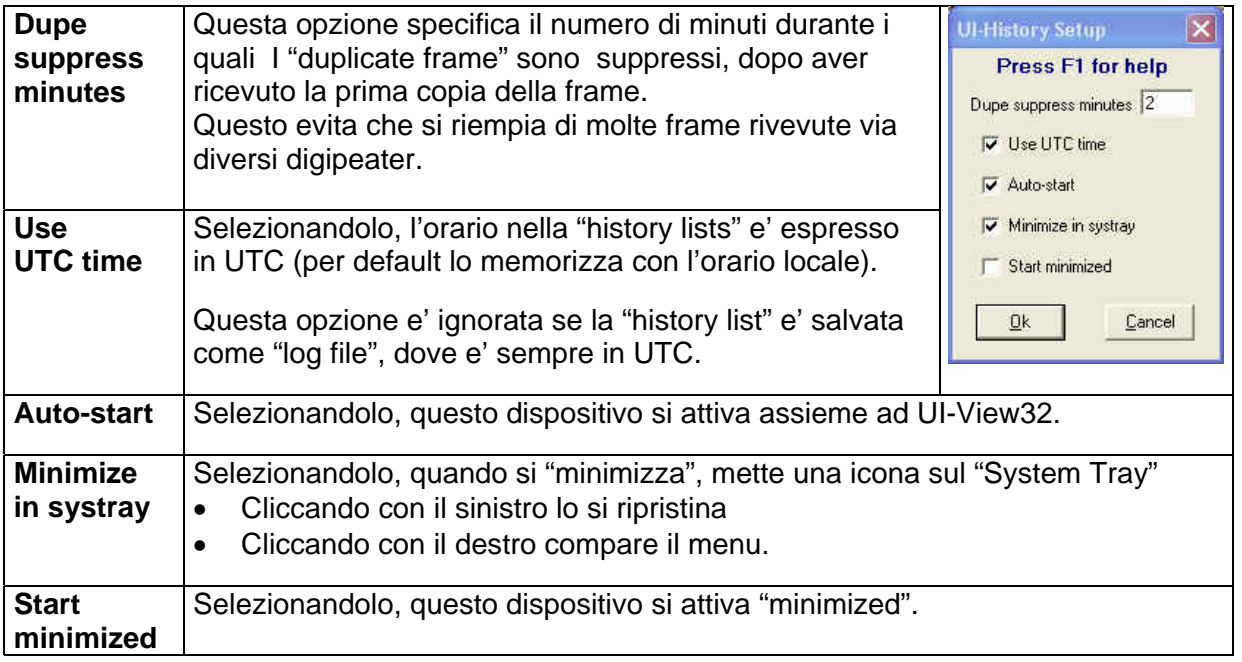

### **5.11.2.1 History Window**

Le varie "**history windows**" mostrano (selezionati per Callsign) le "frames" cosi' come sono ricevute, precedute con una data.

- **Per le finestre "log"** le frames sono mostrate in "UI-View32 log file format".
- **Per la finestra "Telemetry"** sono mostrate solo le "telemetry frames" e sono decodificate in accordo ai settaggi predisposti nella finestra "Telemetry Parameters".

Se si chiude una finestra, questa viene solo nascosta.

Per rimuovere una finestra, si deve usare la opzione **Remove.**

### **5.11.2.2 I Telemetry Parameters**

Le "APRS telemetry frames" sono trasmesse come sequenza di numeri, 5 valori analogici e 8 valori binary (es: T#061,158,134,067,038,118,00010011 ) Per le "telemetry frames" e' necessario sapere come decodificarle.

I "telemetry parameter" sono salvati (come filename xxxx.INI) nella dir "Telemetry Params".

Per le "telemetry stations",e' anche possibile trasmettere dei "message frame" contenenti le "decoding information".

Per maggiori dettagli, leggi "**Automatic Update**".

# UIVIEW32: Menu File, History/Telemetry updt 16/6/2003

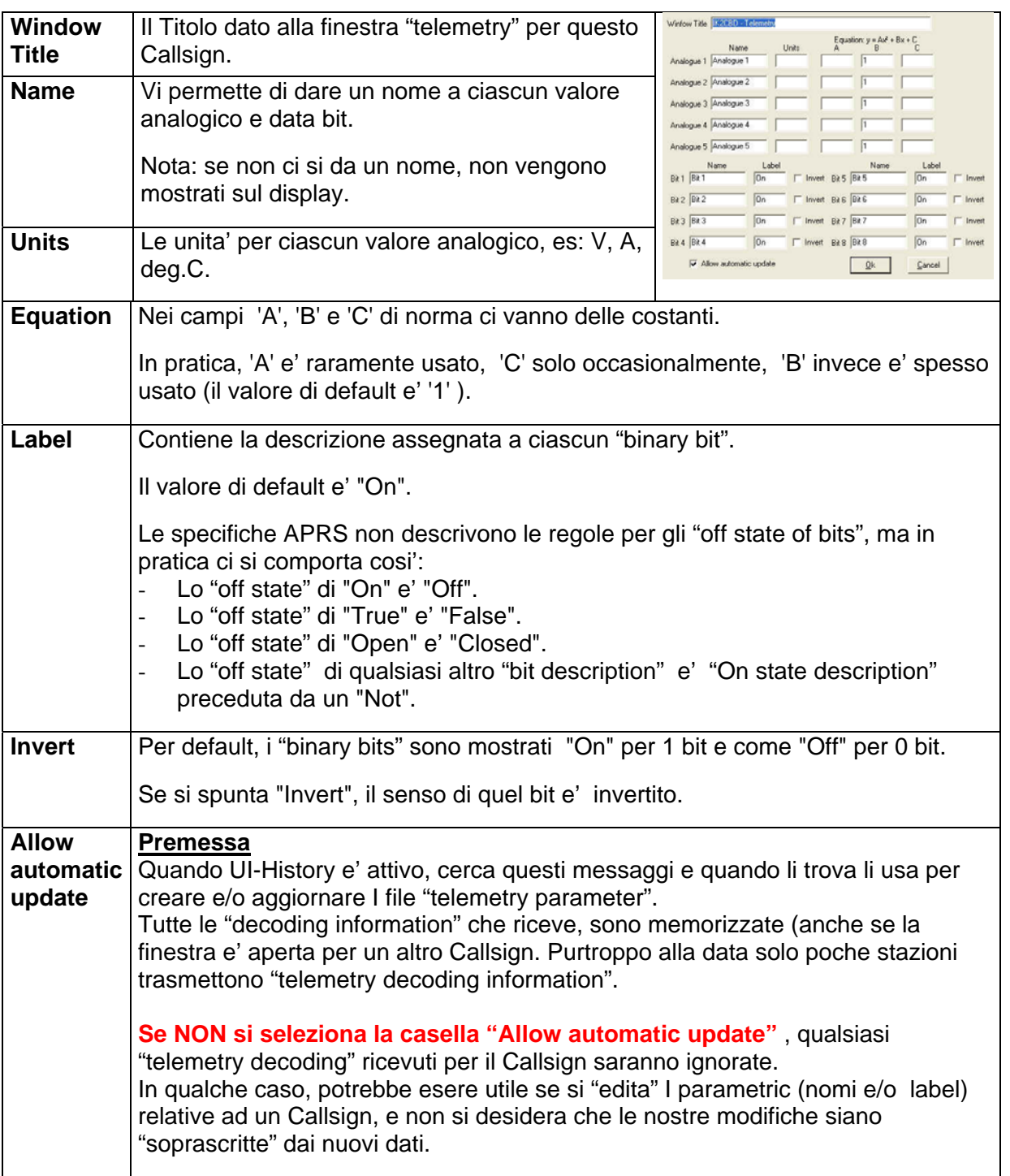

## **UIVIEW32: Menu File, Altri dispositivi "EXTRA" v 1.97 22/9/2003**

## **5.12 Dispositivo standard: UI-WebServer, plug in**

UI-WebServer e' un semplice web server plug-in per UI-View32.

Rende disponibili alcune "pagine dinamiche" (che si creano in automatico, in risposta a delle richieste) …. ed anche altre che si volessero creare.

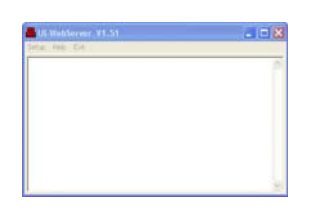

E' inoltre accessibile a degli User via internet, se tu metti il tuo PC accessibile da internet.

### **Come Settare UI-Webserver**

Per l'uso normale, usare i settaggi di default (http port 80). Se lo si vuole cambiare, andare nel Setup di UI-WebServer e cambiarlo (usando un port differente, metterci il nuovo pert in quanto il browser lo indirizza sempre a quello di default 80).

### **Come usare UI-Webserver**

Dal Mneu File di UI-View32, selzionare UI-WebServer.

- quando il server e' inattivo, la icona del programma e' di color rosso.
- quando il server e' attivo, la icona del programma e' di color verde
- quando il server e' minimizzato,UI-WebServer si posiziona nel **system stray**. Per ripristinarlo cliccarci sopra; cliccando con il destro si ottiene il menu.

**Nella finestra del programma** ci sono i dettagli (data e orario, session number, indirizzo del remote IP:port, etc) delle richieste riccevute dal server..

Apri il tuo browser e cerca l'indirizzo http://localhost.

Se il UI-WebServer sta usando una port diversa da 80, occore specificare il "port number" (es:. http://localhost:1234). Saranno disponibili la "server index page" con le relative opzioni.

Per accedere ad UI-WebServer da un altro PC, l'indirizzo da mettere nel browser e' l'host name" o "IP address del PC" su cui sta girando UI-WebServer. **Esempio:** 

Se UI-WebServer gira su un PC con un host name "nwhub" e un IP address 192.168.0.3, l'indirizzo sara' http://nwhub oppure http://192.168.0.3. Di conseguenza, se UI-WebServer sta usando un port diverso da 80, occorre specificare il port number.

## **5.13 Dispositivi addizionali, gestiti da file xxxx.XTR**

Per la descrizione completa dei sottolencati dispositivi, consultare il manuale **UI-dis-i.pdf** (by ik2cbd, file **ui-dis-i.zip** [www.webalice.it/ik2cbd](http://www.webalice.it/ik2cbd) ).

### - **Le "Utilities" di IK2CBD**

- o Come consultare "on line" il manuale Italiano
- o Mix fonetico in italiano
- o Accesso a RADAMATO: il Callbook Italiano di I0SSH
- o Accesso rapido ad "Esplora Risorse"
- o Accesso rapido al "Editor2"
- o Altro

**Dispositivo UIBUTTS, <b>REDEFENDE IN E** mette a disposizione 12 pulsanti addizionali per meglio gestire i dispositivi di corollario ad UI-View.

**Dispositivo RACsrv (R.A.Callbook internazionale)** permette ad UI-VIEW32 di interrogare "on line" il RADIO AMATEUR CALLBOOK (**RAC** ).

### **Dispositivi per informazioni Meteo**

Terminologia parametri meteo

Dispositivo UIWeather: ricezione informazioni Meteo **D** spediti da stazioni metereologiche. Dispositivo WXPRS: input manuale di informazioni Meteo

**Dispositivo UIPath32 , analizzatore dil traffico APRS**

**Dispositivo UIROUTE de** permette di interfacciare con diversi programmi del tipo "AUTO-Route", tra i quali "**MS AutoRoute Express Europa 2000**"

**Dispositivo UI-TRAFFIC monitor**  $\bullet$  monitorizza il flusso del traffico "APRS object"

**Dispositivo UI-Height-Track,** permette, "in realtime"la Segnalazione di Movimento ed il il Tracking, log e plottaggio per specifiche stazioni

**Dispositivo UI-InfoKiosk** predispone dei "remote commands" come fonte di informazioni. **(es:** locazione di un Ospedale, di un DIGI/Nodo, di una Sezione ARI, di una Banca, et).

**Dispositivo WayPoint** <sup> $\overline{\Phi}$ </sup> permette di fare **APRS** in "mobile" senza GPS

**Dispositivo UI-Filter p**ermette di vedere solo le stazioni che noi selezioniamo.

## **UIVIEW32: Menu File, Altri dispositivi "EXTRA" 15/9/2005**

**Dispositivo NetActive** crea un beacon (object) che identifica gli OM che in quel momento sono attivi in UIVIEW e si stanno scambiando messaggi.

**Dispositivo Vicinity Alarm** vi informa (ogni 30 secondi) quando una stazione APRS viene a trovarsi entro un deternimato "range" da Voi pre-definito.

**Dispositivo PSK31srv D**ermette di trasmettere gli "UI-View32-APRS beacon" usando il modo "PSK31" che presenta un grosso vantaggio nei **collegamenti DX**

**Dispositivo XTR Control Panel** permette di configurare i dispositivi (add'ons) presenti nel **Menu File di UI-VIEW32**.

Dispositivo Uitools UITools  $*$  permette di visualizzare sulla stessa schermata, molte finestre con uitili informazioni APRS.

**Dispositivo UI-PaintBox** permette di disegnare delle figure (in formato regolare e/o irregolare) e di trasmetterle in Radiofrequenza.

## **6 Menu Terminal**

Cliccando sul Menu "**Terminal**", possiamo vedere il traffico Packet captato da UI-View32

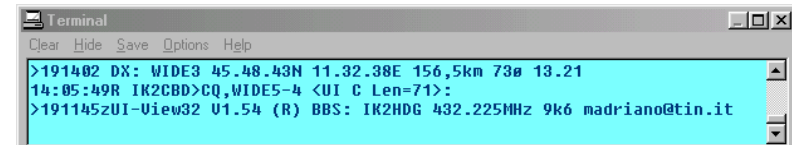

I beacons spediti via internet vengono mostrati nella Terminal window.

#### **Nota:**

Con il TNC in "**Terminal mode**" (Host mode NONE), la "Terminal window" (vedi finestra piu' sotto), presenta una "command line" che può essere usata per spedire dei comandi al TNC.

UI-View lascia il TNC in "**Converse mode**", pertanto prima di un qualsiasi comando occorre spedire un **Ctrl+C** per mettere il TNC in "**Command mode**"

Per tornare in "**converse mode**", si deve spedire un "CONV" (o un " **K** "). Chiudendo il "Terminal window" il TNC va in "**converse mode**".

**NON provare e NON usare la "command line" per fare delle connessioni**: succederebbe un pasticcio in quanto UI-View32 spedisce di frequente dei comandi al TNC!!!

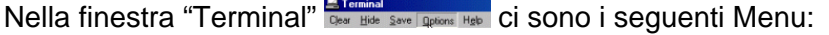

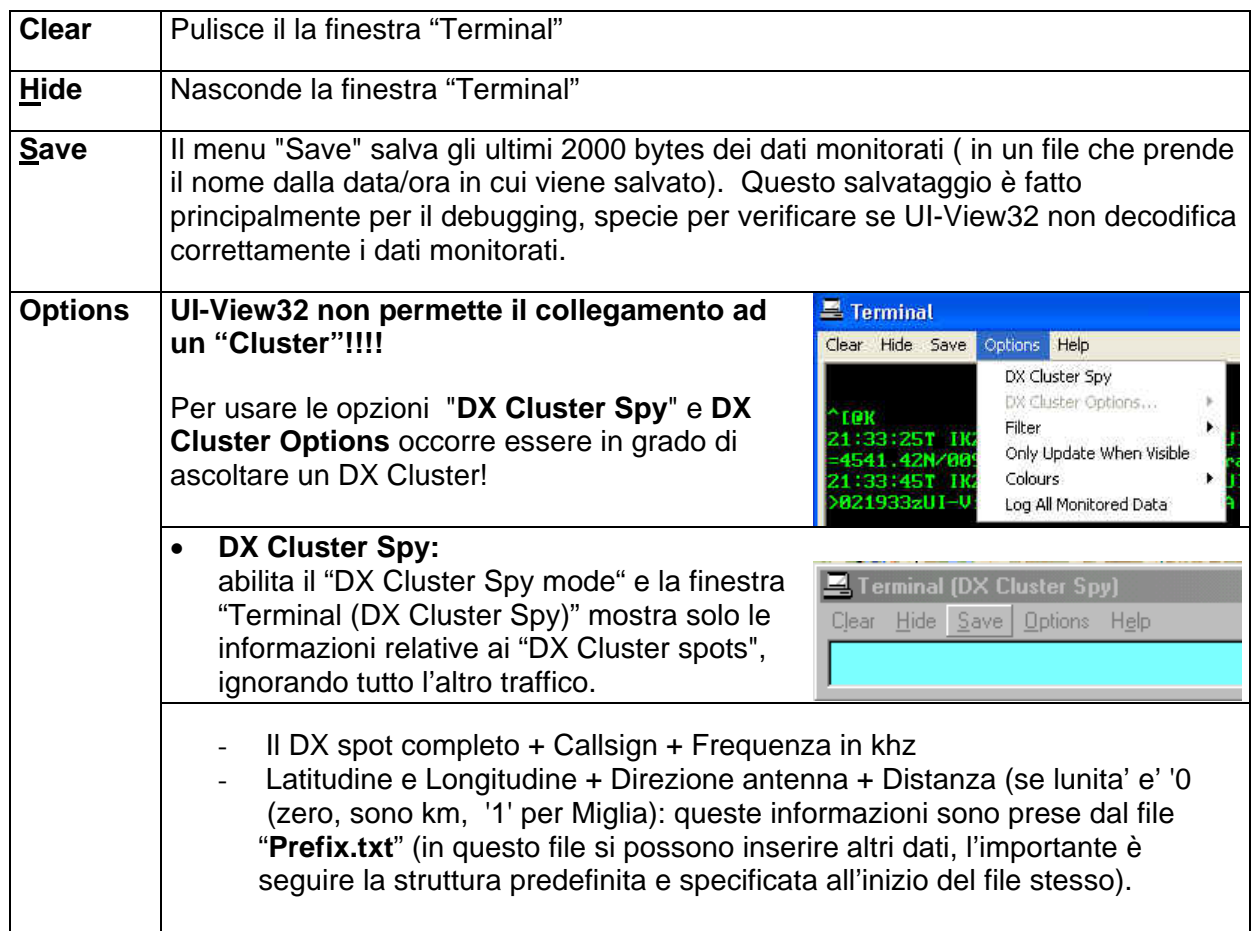

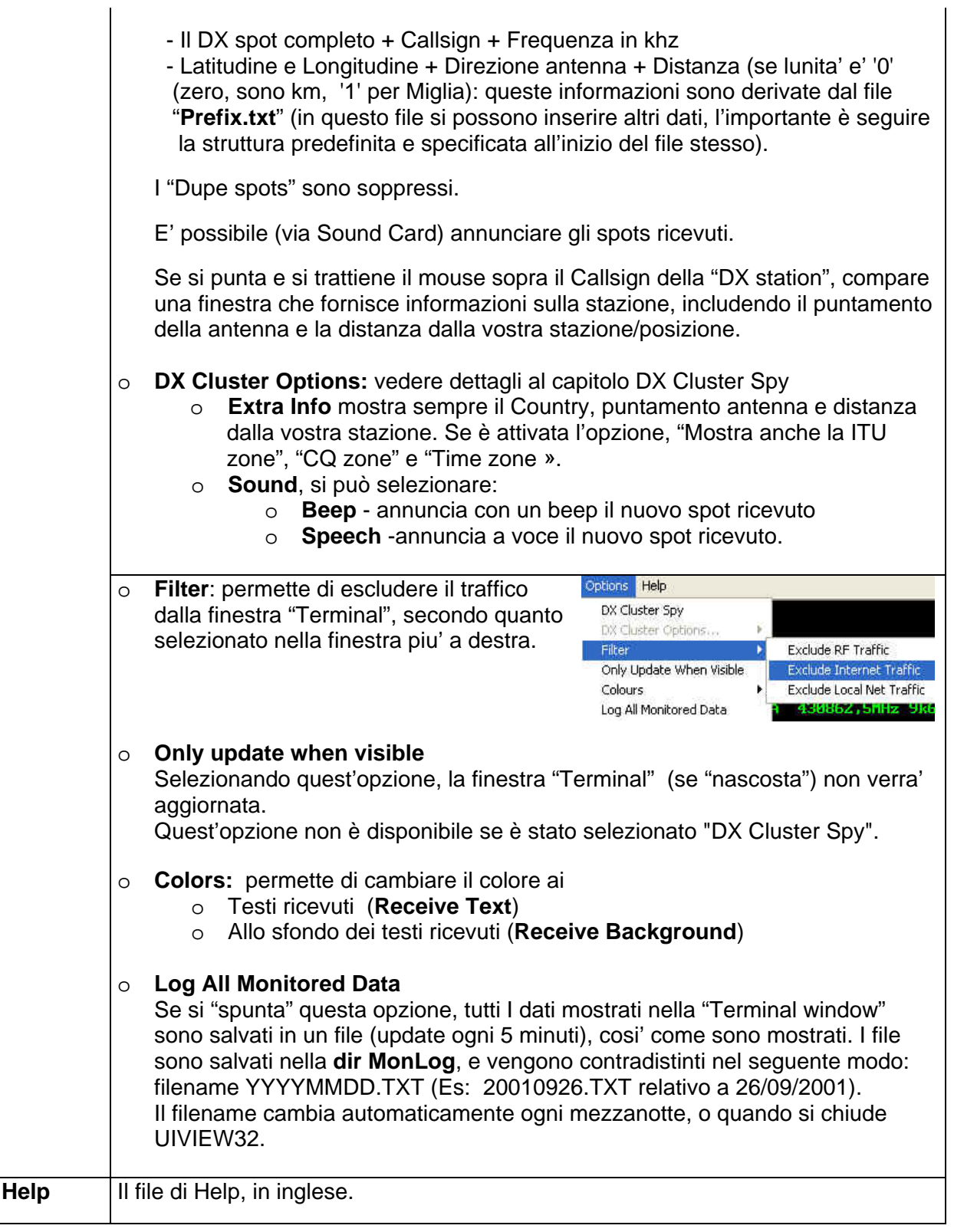

## <span id="page-48-0"></span>**7** Menu Stations **B Menu Stations**

Cliccando sul **Menu Stations**" compare la finestra "Station List" che elenca le stazioni che spediscono un "UI-View32 beacon".

Il tipo di stazione è definita dal "carattere" e/o dal "simbolo" incluso nel beacon della stazione, o dal suo SSID (vedi dettagli nel capitolo UI-View32 Symbols).

Le varie colonne si possono "ri-ordinare" o "ri-dimensionare".

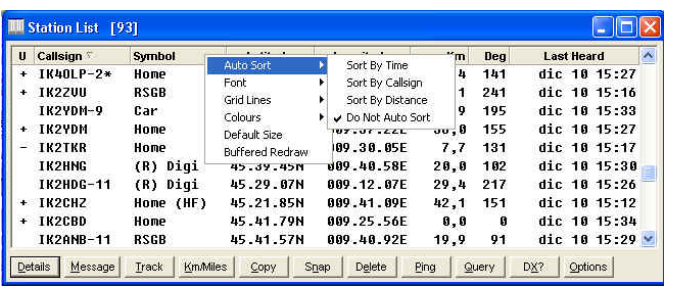

### **Alcune informazioni sulla grafica della finestra**:

I **Callsign** preceduti dal segno **' + '** (nella figura IK2ZVU, IK2CBD, etc) trasmettono un beacon con la "UI-View tag" (es: "{UIV32}")": questo indica che la stazione usa UI-View.

I **Callsign** preceduti dal segno **' – '** trasmettono un beacon con la "UI-View tag" con un suffisso ' **N** ' (es: "{UIV32**N**}"): questo indica che la stazione usa UI-View, **ma ha settato "No UI-View extensions"** nel dialogo **"APRS Compatibility".** 

<sup>I</sup> **Callsign seguiti** da un **' \* '** (nella figura IK4OLP-2) sono ascoltati via Digipeater. Ovviamente le stazioni possono essere captate sia in **via diretta** sia **via digi:** UI-View32 ignora i beacons captati via digi, se la stazione è stata ascoltata in diretta durante i precedenti 2 minuti.

Si puo' sempre **cambiare l'ordine di selezione** delle informazioni di qualsiasi colonna.

Il triangolino **u calision della colonna** "Callsign" indica che le informazioni mostrate nella tabella sono selezionate secondo quella "testata" .

Successivi click, sulla stessa colonna, cambiano l'ordine di selezione.

Per "default" viene mostrata l'ultima stazione ascoltata, come prima nella lista.

Cliccando sul bottone **u** (a destra del "**Callsign**"), si effettua un update.

#### **Importante**

**Se ci si connette ad internet, l'autoselezione della Station List e' automaticamente disabilitata,** in quanto prevale il valore inserito nella finestra "**Miscellaneous Setup**": verificare che l'intervallo di tempo sia adeguato (suggerisco un valore da 1 a 5 minuti).

**Se si vuole nascondere una colonna**, con il mouse, spostare il lato destro della testata della colonna fino quando la larghezza diventa "zero", indi risistema la finestra.

Per ripristinare la situazione di "default" su tutte le colonne, basta cliccare con il tasto destro del mouse sulla finestra ed accedere al relativo menu.

Le colonne a partire dalla sinistra nella finestra "**Station List**" si possono "congelare" cosi' da rimanere immutate nella loro larghezza,anche quando si restringono significativamente anche le altre.

**Per "congelare le colonne"** (non le testate) occorre muovere il cursore (verso destra) lungo la lista delle Stazioni (appare una piccola icona rappresentanto un lucchetto!!!).

**Per "scongelare le colonne"** puntare la colonna e muovere il cursore verso sinistra.

La "Station List" ha un dispositivo "auto-search": basta cliccare sulla lista e digitare un Callsign **entro 3 secondi. Per disabilitare la ricerca premere Esc**.

Se il tempo di 3 secondi non e' insufficiente, si puo' modificarlo editando il file **UIVIEW32.INI**  ( sez **[STNLIST\_GRID]** oppure **[USER]** ) e aggiornare il valore previsto nel comando **AUTO\_SEARCH\_DELAY** .

Non usare un "delay" troppo lungo, in quanto UI-View32 durante la ricerca sospende l'aggiornamento della lista.

Con il tasto destro del mouse, cliccando su una qualsiasi parte della finestra "Station List" , compare un menu con le seguenti opzioni:

• **Auto Sort:** per selezionare l'ordine di selezione: per orario, Callsign, distanza

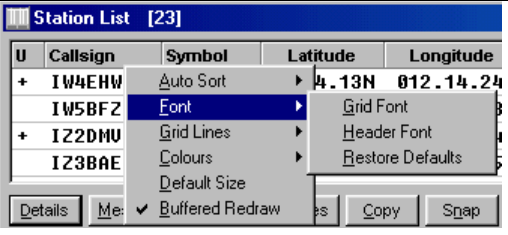

- **Font** (realtivi alle griglie e testate)
- **Grid Lines:** per inserire delle griglie tra le griglie e/o le colonne, sia in orizzontale che verticale.
- Colours: per cambiare i colori realtivi alle griglie e testate
- **Default Size:** per ripristinare le dimensioni e le informazioni della finestra, portandoli ai valori di default.
- **Buffered Redraw:** per abilitare il "redraw" delle griglie nella finestra.

## **7.1 Descrizione dei pulsanti**

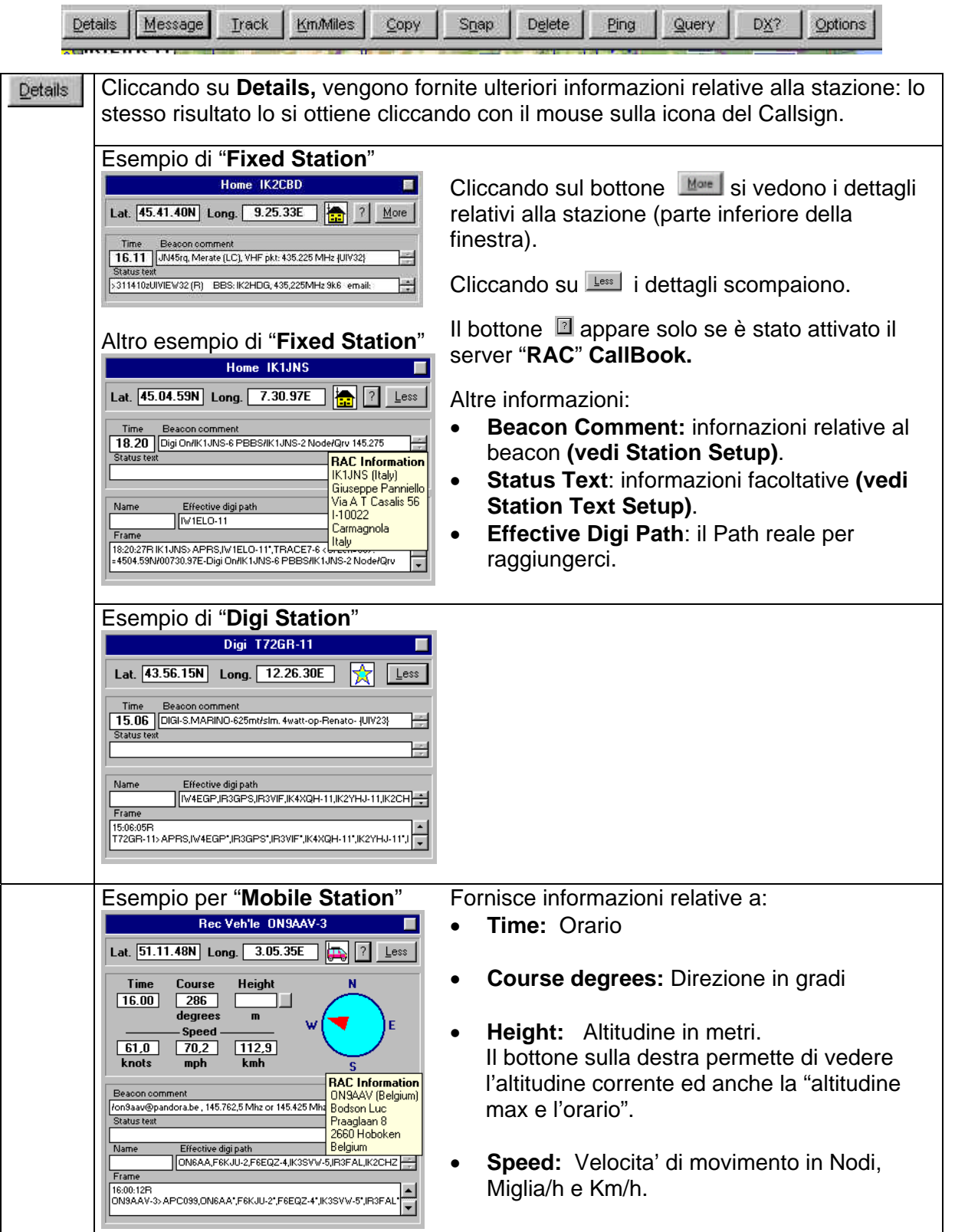

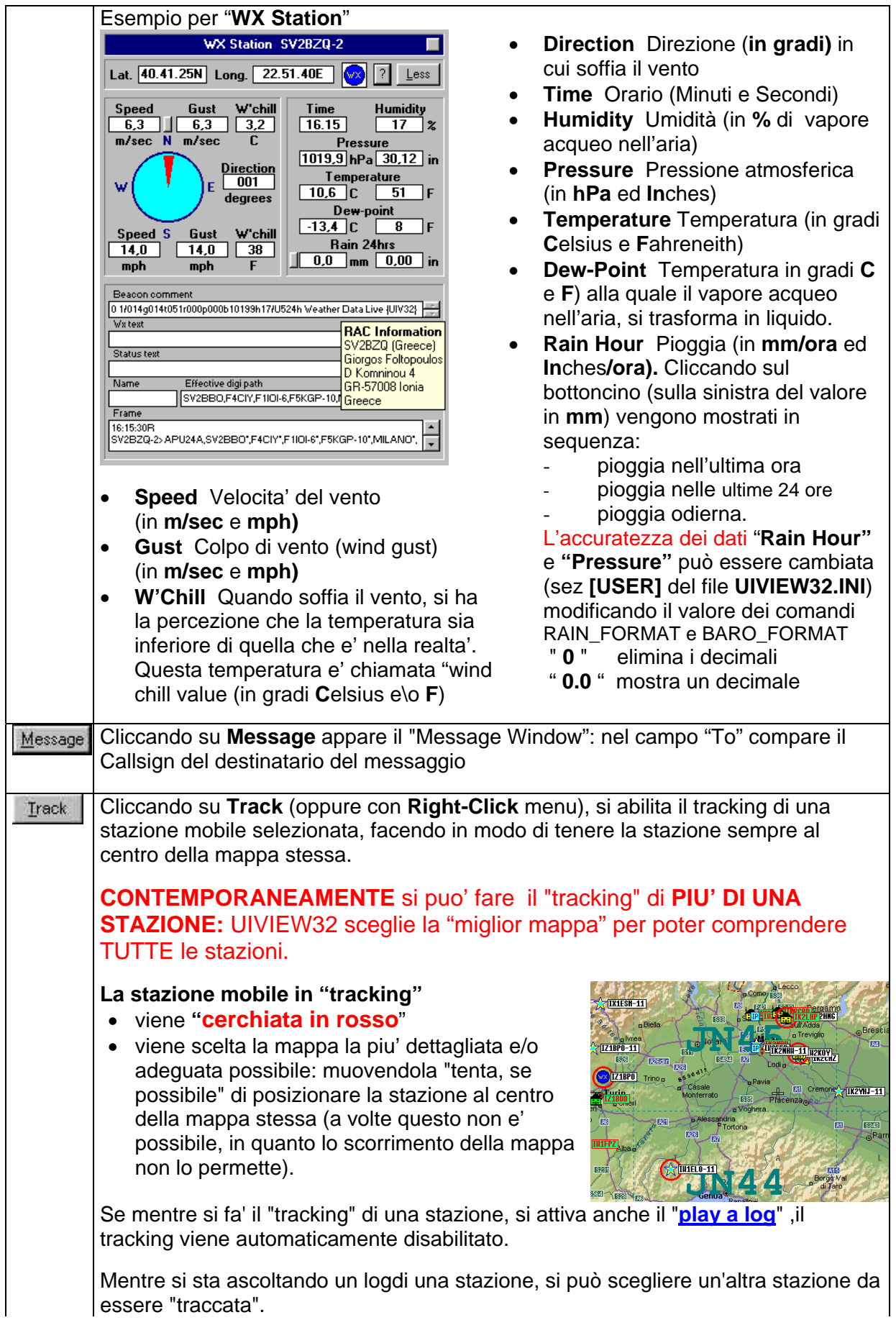

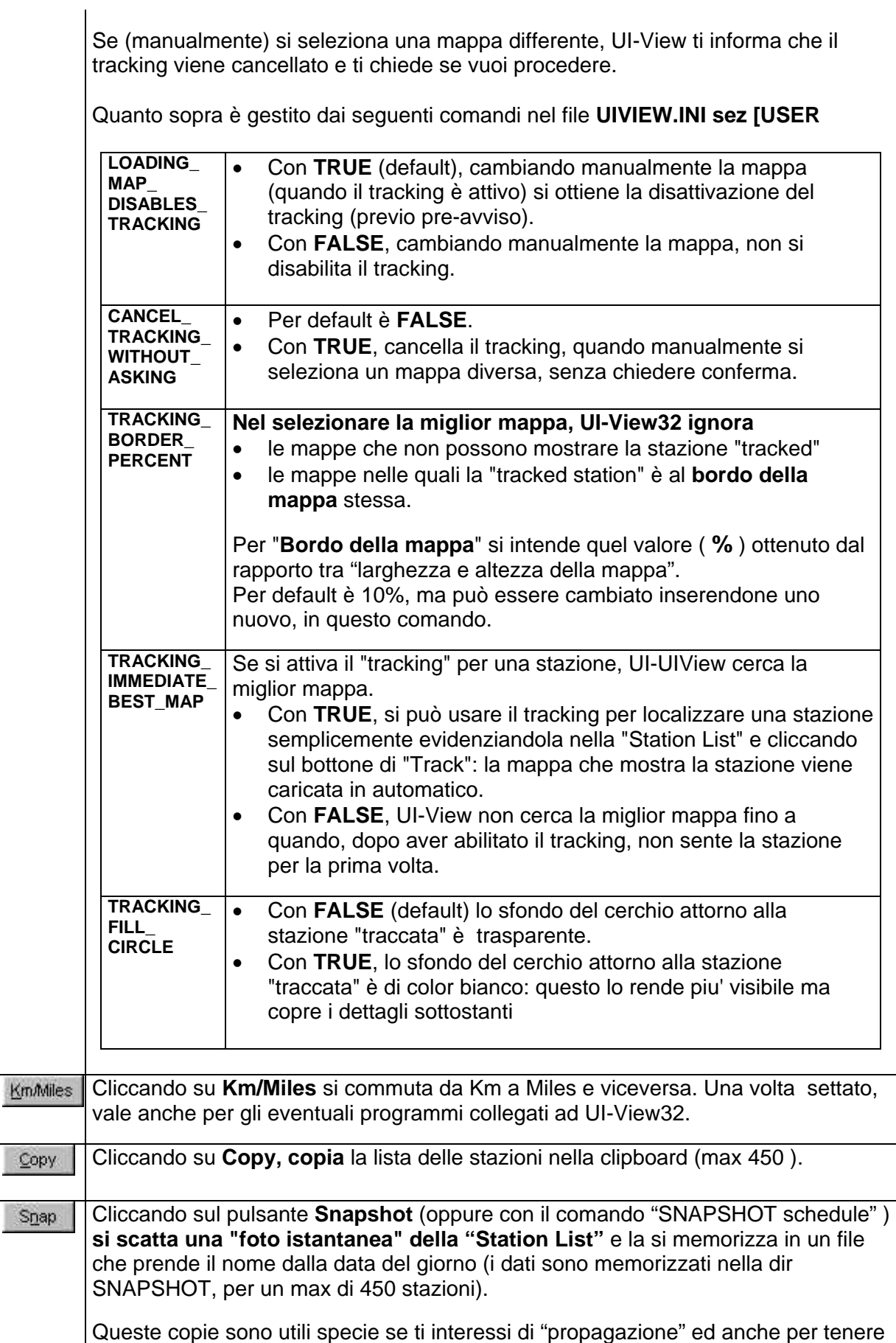

### **UI-VIEW32 : Menu Stations upd 18/5/2005**

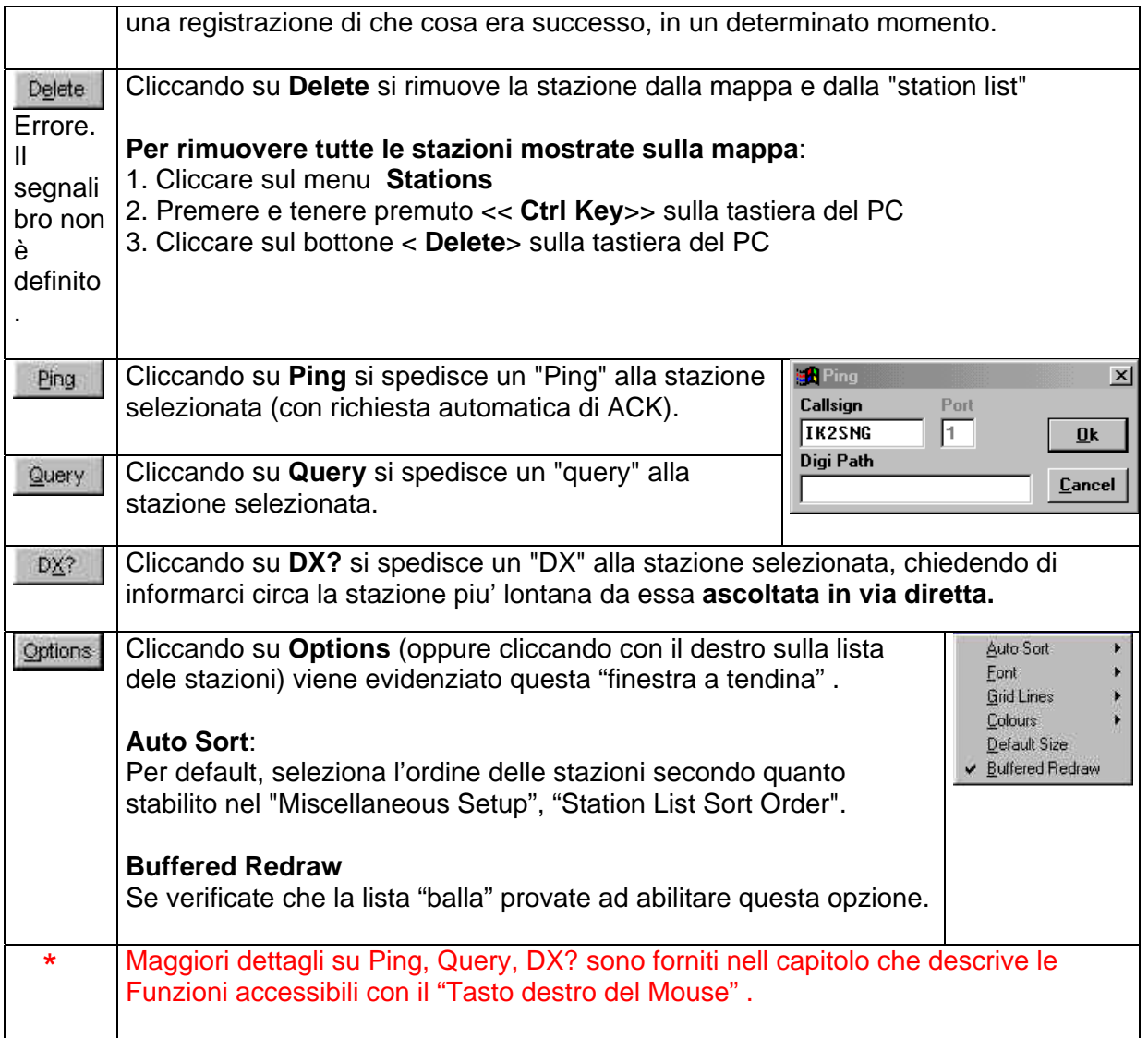

## **7.1.1 UI-View32 Station List "Snapshots" via WinPack**

Si possono ricevere messaggi packet tipo Bulletin (sul cui titolo c'e' il coman do " **^.UIV** ") con informazioni del tipo "UI-View32 Station List snapshots" e/o i "log files".

**Per dettagli operativi, vedi la sezione Menu LOGs in questo manuale**.

## <span id="page-54-0"></span>**8 Menu Messages**

Cliccando sul "**Menu Messages**" compare la finestra usata per ricevere e trasmettere i messaggi.

In UI-View i messaggi sono molto differenti da quelli usati nel packet tradizionale.

In packet, di solito per lasciare un messaggio a qualcuno, lo si connette: si può scambiare anche qualche frase on-line sempre usando "AX25 connected mode".

I messaggi UI-View sembrano fatti apposta per incoraggiare le conversazioni tipo "round table" in quanto diversi User possono prenderne parte.

Questa finestra "**Messages**" serve per ricevere e trasmettere messaggi e/o bollettini.

Se nella finestra **"[Miscellaneous setup](#page-129-0)"**

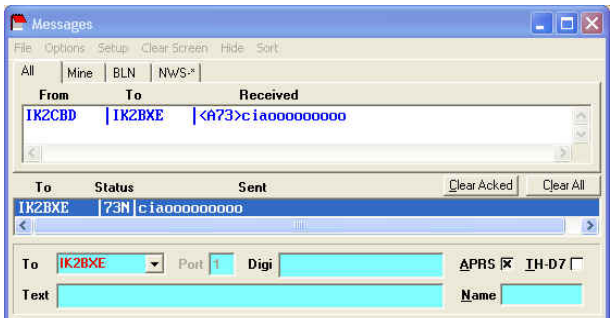

**(**Menu **Setup**) è stato attivato il comando **"Minimize in Sys Tray",** cliccando sul bottone "minimize" (in alto a destra sulla finestra Messages) la finestra "Messages" viene "minimizzata" e l'icona si posizione dentro il "**SysTray**".

Cliccando nuovamente sulla icona (quella che è nel "SysTray") si ripristina la finestra alla grandezza originale.

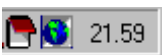

### **8.1.1 I Menu di "Messages"**

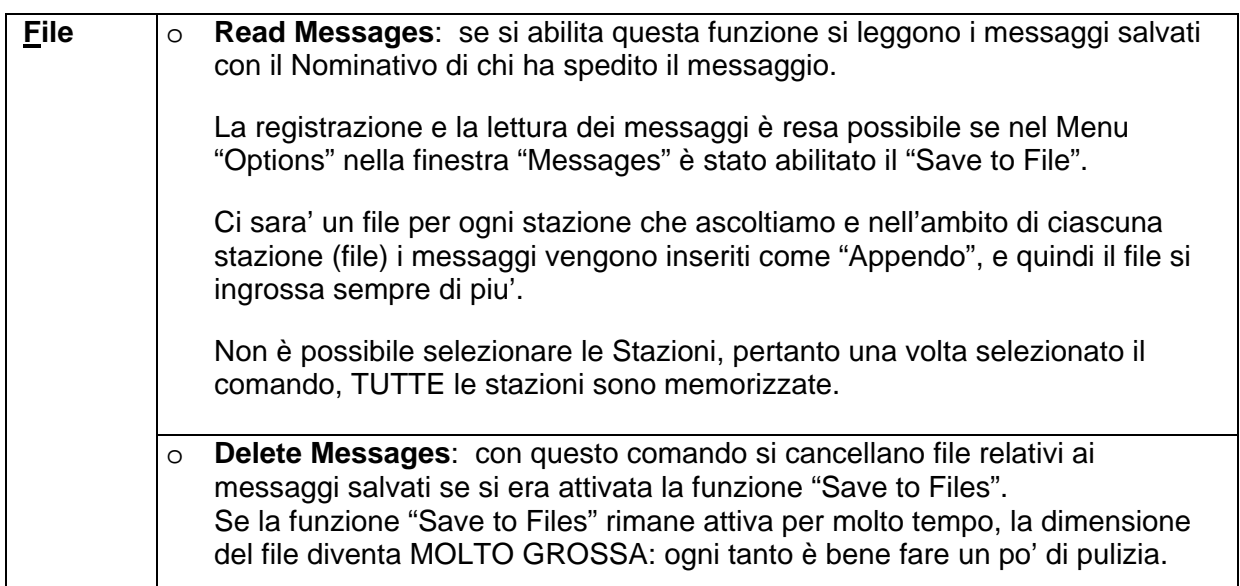

## **UIVIEW32 : Menu Messages** 15/1/2006

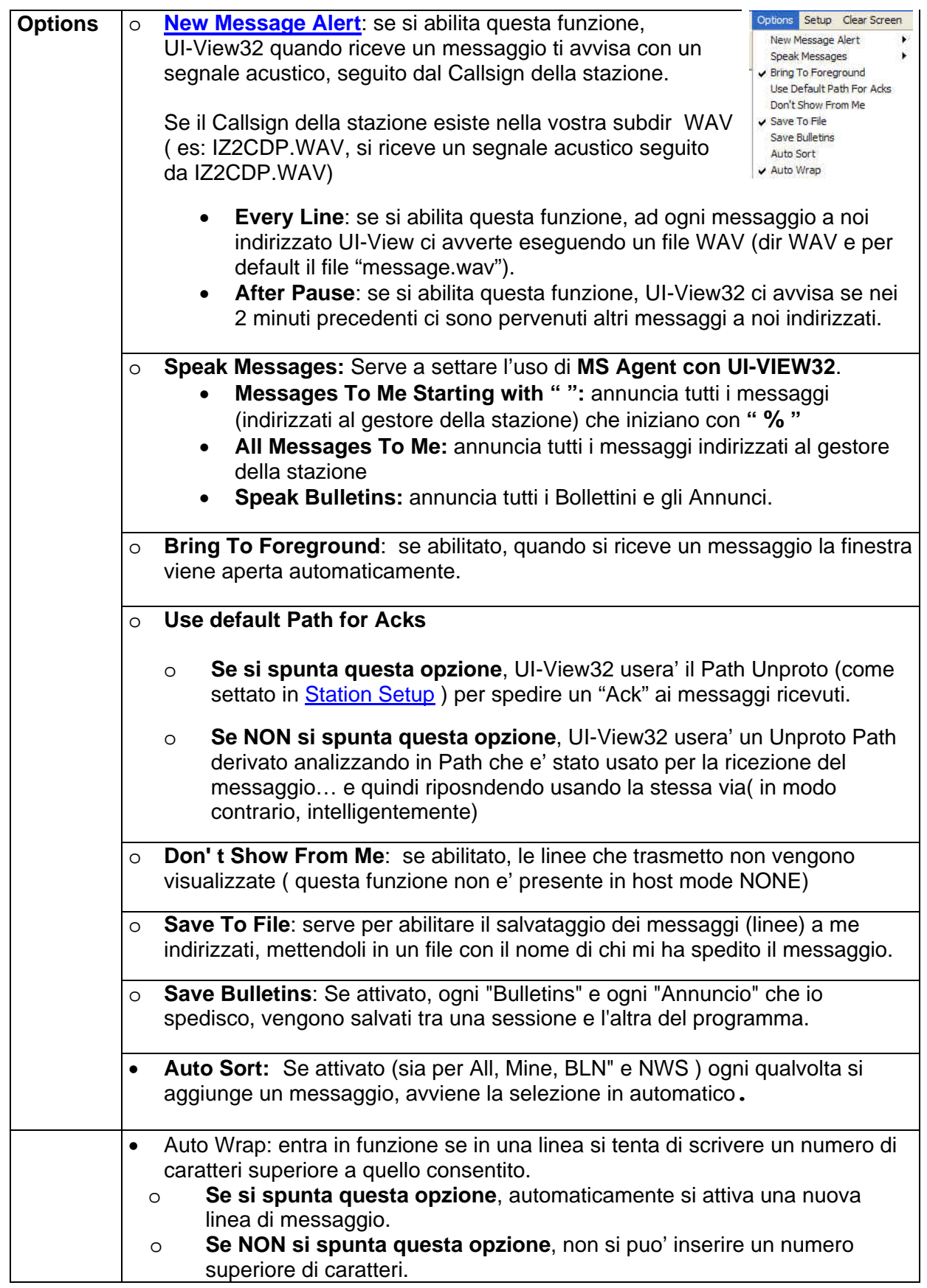

# **UIVIEW32 : Menu Messages** 15/1/2006

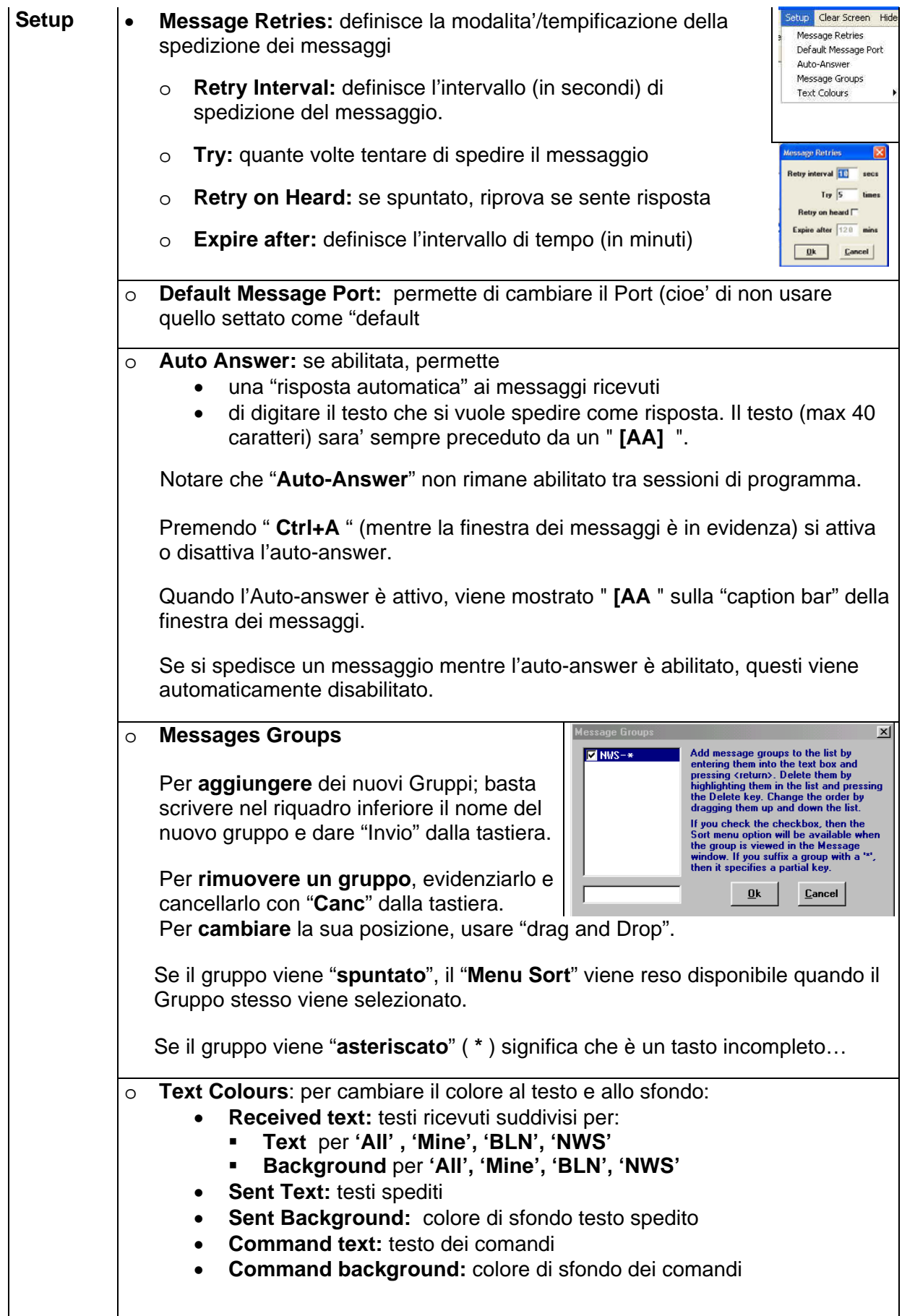

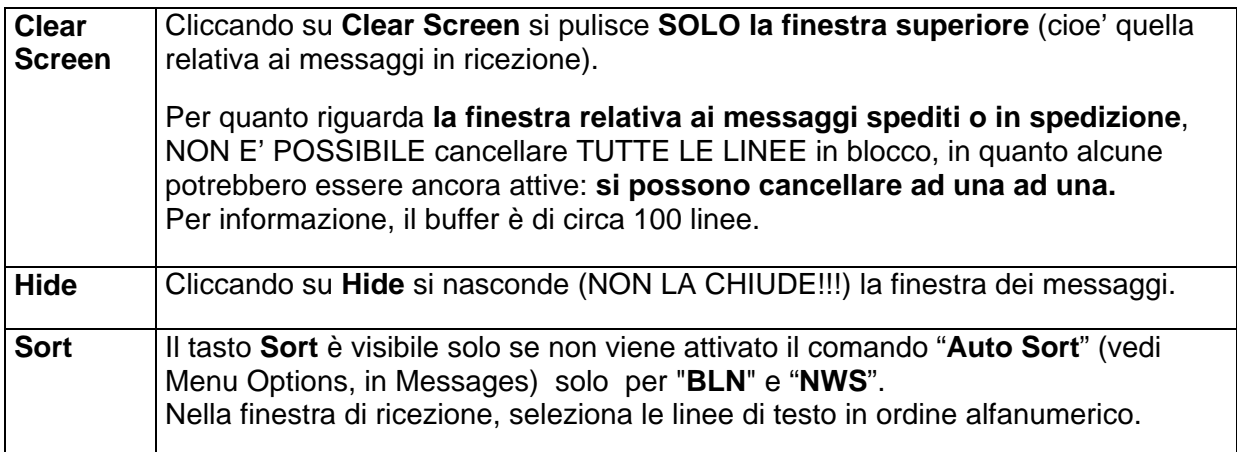

### 8.1.2 Descrizione delle finestre **Alleman Mine BLN NWS- GPS | IGATE**\*

Il contenuto dei vari display ( **All, Mine, BLN, NWS, etc**) viene aggiornato di continuo indipendentemente da quello che si sta vedendo.

Nella figura, come esempio, ho aggiunto il gruppo **IGATE.**

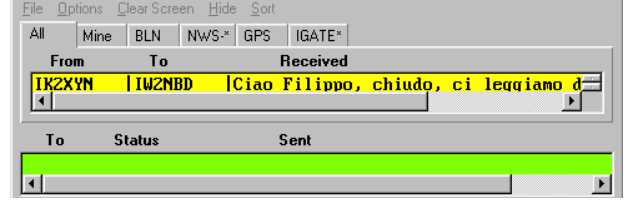

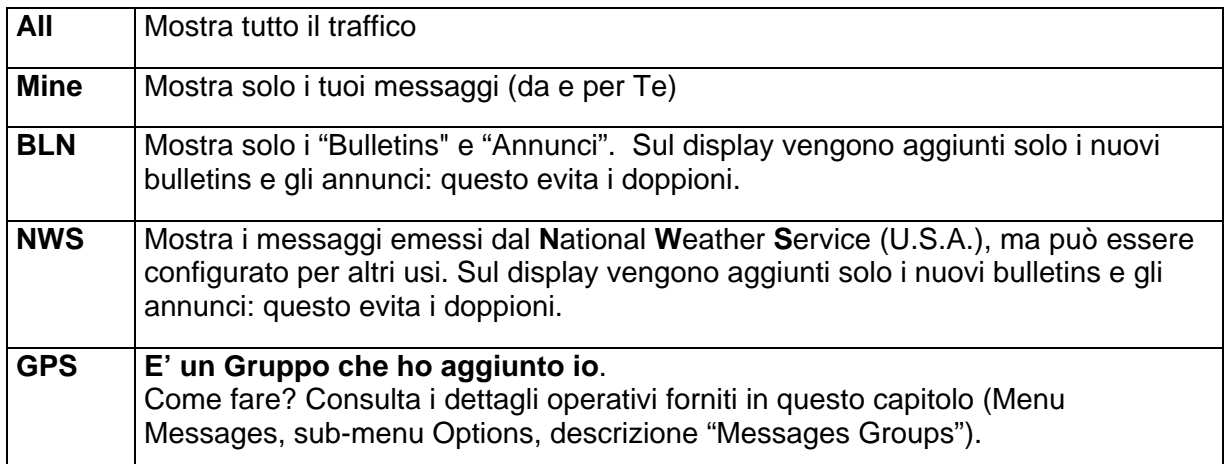

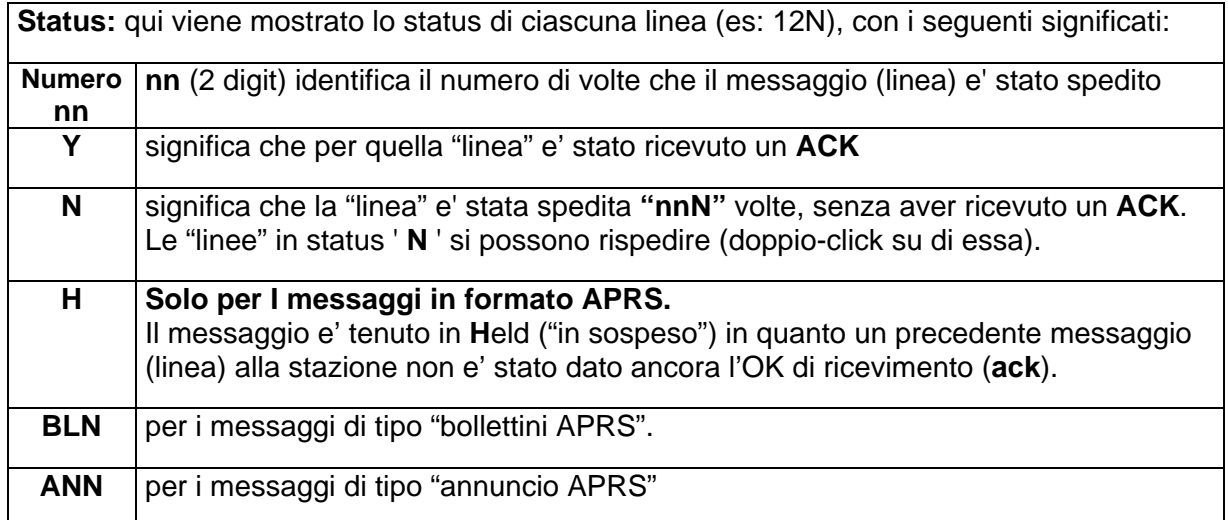

Nella finestra di ricezione, se si da' un "**doppio-click" su un Callsign** (colonne "**From**" o "**To**") questi e' automaticamente copiato (nella finestra di scrittura) nel riquadro "To" ed il cursore si posiziona nel riquadro "Text".

#### **Cliccando su un messaggio con il destro, si otttiene data ed ora del messaggio**.

Per **eliminare data/ora, basta cliccarci sopra** o cliccare in qualsiasi altra parte.

Per **chiudere la finestra dei messaggi**, posizionare il cursore del mouse nella finestra dei messaggi e premere il tasto "**Esc**ape".

## **UIVIEW32 : Menu Messages** 15/1/2006

f,

La "Finestra di scrittura" mostra quello che viene spedito.

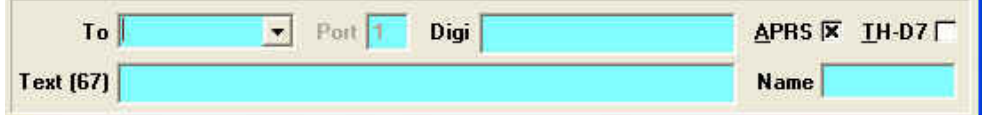

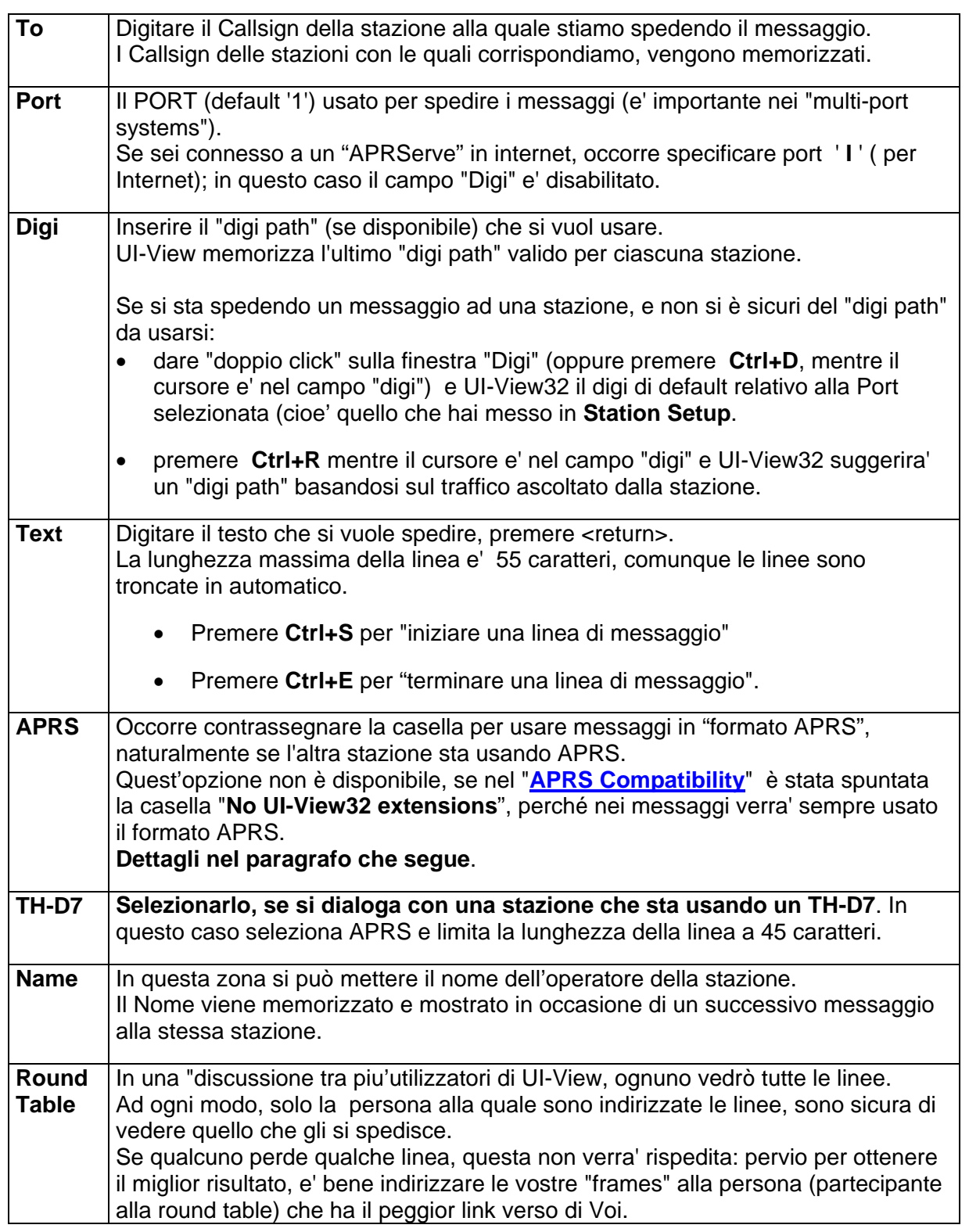

## **8.2 Spedizione di messaggi, bollettini, annunci, etc**

## **8.2.1 Spedizione di un messaggio**

**UI-View supporta i messaggi sia in formato UI-View che in APRS** (notare che chi usa il software APRS non e' in grado di ricevere i messaggi "UI-View format"). Naturalmente se si opera in un ambiente dove la maggior parte degli USERs utilizza APRS, sara' bene utilizzare il formato APRS.

I messaggi in "UI-View format" hanno una larga "window" ed e' possibile ricevere le linee anche se "**non nel corretto ordine"**. Se manca una linea, questa sara' evidenziata ( es: "seq. number 21) e verra' riempita QUANDO VIENE RICEVUTA. L'APRS format non ha la possibilità di leggere le righe se queste non arrivano nella giusta sequenza.

Quando si usa l' "APRS format", alcuni messaggi hanno un significato particolare

### **In breve, come spedire un messaggio:**

o campo "**To"** digitare il Callsign cui vogliamo indirizzare il messaggio.

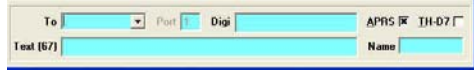

- o campo "**Port**" inserire la **Port** da usarsi (1 per TNC "NON MULTIPORT")
- o campo "**Digi**"
	- o se stiamo rispondendo o spedendo un messaggio ad una stazione che e' **"poco distante"** e/o "**si riceve in diretta"**, inserire una voce (es: scrivere DIRETTA, etc, **ma non lasciarlo vuoto).**
	- o **se lo si lascia VUOTO**, il messaggio viene instradato usando la informazione presente nel campo "Unproto address" [\(Menu Setup, Station Setup](#page-101-0)) oppure il Path con cui si e' ricevuto il messaggio cui stiamo rispondendo.
	- o se dobbiamo inviare un messaggio a stazioni che si ricevono via DIGI, e' opportuno individuare esattamente il loro nominativo e scriverlo in questo campo (se si deve usare piu' di un Digi, i nominativi del DIGI vanno elencati, separati da una virgola)
- o campo "**TH-D7":** se il corrispondente usa un RTX TH-D7 selezionare questo campo (cosi facendo si auto-seleziona anche il campo "APRS")
- o campo "**APR**S" :se il corrispondente non usa UI-VIEW, selezionarlo
- o campo "**Text"**: inserire il testo del messaggio. Se il testo e' piu' lungo di una riga, Ui-View si pre-dispone per la riga successiva.
- o campo "**Name**" e' facoltativo scrivere il nome del corrispondente
- o dare <Invio> per spedire.

Il programma UI-VIEW verifica che la trasmissione/ricezione dei pacchetti sia andata a buon fine (ACK); **se manca un pacchetto lascia una riga vuota**, che verra' colmata con l'arrivo del pacchetto mancante.

La trasmissione dei pacchetti prosegue fino a quando, dal corrispondente, non si riceve l'ACK o fino ad esaurire il numero di tentativi previsti.

E' possibile, ripetere l'invio:

vedo che ti diverti... e' una prova **IKZBXE**  $|ci\omega$ **IKZBXE** | rimango in QRV, SB spenta... P.

con il "tasto sinistro del mouse" cliccare sulla riga (vedi finestra centrale "Messages") la cui trasmissione, in precedenza non era andata a buon fine.

**Nella parte alta della finestra "Messages"** sono mostrati i messaggi che vengono monitorati (da (**From**) e per (**To**) un Callsign ed il relativo testo scambiato tra le due stazioni.

- Con **doppio-click** (colonna "**From**" o "**To**") **su un Callsign** questi viene inserito automaticamente nel riquadro "To" ed il cursore posizionato nel riquadro "Text".
- **Cliccando con il destro su una riga di un messaggio**, si evidenzia la provenienza del messaggio, data e ora di trasmissione.
- **Per cancellare data e ora** basta cliccarvi sopra con il sinistro.
- **Per cancellare un messaggio**, selezionarlo (campo "**To**") ,poi sul PC premere "Canc".
- **Per salvare i messaggi ricevuti,** nella finestra "Messages" (menu "Options" ) occorre ' attivare la funzione "Save To File": il testo del messaggio ricevuto viene salvato in un filename che prende il nome dal Callsign del mittente il messaggio.

#### **Nota 1**:

Se si spedisce un messaggio a "Callsign" CQ, il messaggio e' spedito come indirizzo di destinazione CQ, non tenendo alcun conto della informazione DIGI che abbiamo scritto nell'apposita casella.

#### **Nota 2**:

E' possibile aggiungere altri "Callsign" da usarsi nello stesso modo: basta editare il file UIVIEW32.INI, sez [MESSAGES e nella linea NON\_APRS\_ADDRESSES aggiungere i "callsign" che si vogliono (basta separarli con una virgola).

#### **[MESSAGES]**

NON\_APRS\_ADDRESSES=CQ,PIPPO,FIERA

#### **Nota 3**:

Quando UI-view32 riceve un "REJ" come risposta ad un messaggio, non prova piu' a rispedire il messaggio e ti averte che e' stato ricevuto un "REJ".

### **8.2.2 Spedizione di un Bollettino (Bulletin)**

In "APRS", spedire un **Bulletin** e' come spedire un normale messaggio, eccetto che cambia l'indirizzo: i **bulletin sono leggibili da tutti** e **visibili in "BLN**".

**Un'applicazione tipica dei Bulletin, sono le informazioni meteo.** 

**Per salvare il contenuto dei vostri Bulletin** (quando si chiude UI-View32 o si spegne il PC) bisogna settare "**Save Bulletins**" [\(Menu "Messages"](#page-54-0), "Options", indi "Save Bulletins"). Cosi' facendo, quando poi si riaccende UI-VIEW, i Bullettin saranno ancora disponibili per essere ritrasmessi.

**I Bulletin sono trasmessi appena scritti**, poi ad intervalli di **2, 5, 10, 20 minuti** che rimangono costanti nel tempo, fino a quando il Bulletin non e' cancellato dalla vostra "Sent message list".

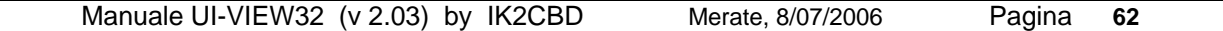

**Per cancellare un Bulletin**, selezionarlo (campo "**To**") e poi sul PC premere "**Canc**".

## **In breve, come spedire un Bollettino:**

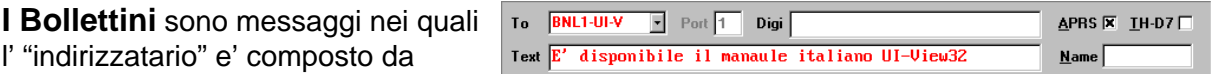

"**BLN**+**un numero**+ **5 spazi vuoti da riempire.** (es: BLN1PLUS che identifica il Bulletin)

- o campo "**To**" digitare BNL1xxxxx)
- o campo "**Port**" inserire la porta da usarsi (1 per TNC "NON MULTIPORT")
- o campo "**Digi**", , si può inserire: **CQ,RELAY,TRACE4-4,WIDE7-7** (a seconda dello stato della rete)
- o campo **APRS** deve **essere selezionato (importante)**
- o campo "**Text**" inserire il testo del Bulletin. Se il testo e' piu' lungo di una riga, Ui-View si pre-dispone per la riga successiva scrivendo "BLN2" (o BNL2xxxxx) nel campo "To" e cosi via.
- o Sul PC dare <**Invio**> per spedire.

## **8.2.3 Spedizione di un Annuncio (Announcement)**

#### **Gli "Annunci" sono leggibili da tutti** e **visibili in "BLN**" mentre si usa UI-View.

Spedire un **Annuncio** e' come spedire un normale messaggio, cambia solo l'indirizzo.

Gli **Annunci** sono simili ai Bulletin eccetto che nell'intestazione "**To**" la scritta **BLN** e' seguita da una lettera

To **BNLA-DOC** • Port 1 Digi APRS  $\overline{\mathbf{x}}$  IH-D7 Text Oggi spedisco il manuale Italiano UI-View32, IKZCBD  $Name$ 

#### "**BLN**+**una lettera**+ **5 spazi vuoti da riempire.** (es: **BLNA**uido che identifica l'Annuncio)

**Per salvare il contenuto dei vostri Annunci** (allor quando si chiude UI-View32 o si spegne il PC) bisogna settare "**Save Bulletins**" [\(Menu "Messages"](#page-54-0), "Options", indi "Save Bulletins"). In questo caso, quando poi si riaccende UI-VIEW, gli Annunci saranno ancora disponibili per essere ritrasmessi.

**Gli Annunci sono trasmessi appena scritti,** poi ad intervalli di **2, 5, 10, 20, 30, 60 minuti** che rimangono costanti nel tempo, fino a quando il bulletin non e' cancellato dalla vostra "Sent message list".

**Per cancellare un Annuncio**, selezionarlo (campo "**To**") e poi sul PC premere "**Canc**".

## **In breve, come spedire un Annuncio:**

- o campo "**To**"digitare **BNLAxxxxx**)
- o campo "**Port**" inserire la porta da usarsi (1 per TNC "NON MULTIPORT")
- o campo "**Digi**", , si può inserire: **CQ,RELAY,TRACE4-4,WIDE7-7** (a seconda dello stato della rete)
- o campo **APRS deve essere selezionato (importante)**
- o campo "**Text**" inserire il testo dell'Annuncio. Se il testo e' piu' lungo di una riga, UI-view32 si pre-dispone per la riga successiva scrivendo "BLNBxxxxx) nel campo "TO" e cosi via.
- o Sul PC dare <**Invio**> per spedire.

## **8.2.4 Spedizione di un messaggio, via IGATE**

Per poter utilizzare questa opzione occorre

- ottenere un "[validation number"](#page-138-0)
- usare UI-VIEW2 con internet, connettersi ad un APRS server

Per spedire un messaggio via internet, si deve usare Port' **I** ' (per Internet). Non e' necessario specificare il "digi path".

Per inziare, inviare un Ping o un Messaggio **ad una Stazione che e' sicuramente connessa ad internet**. Poi con le altre stazioni e fare traffico.

Pings e/o messaggi a Stazioni NON CONNESSE ad internet, dependono dalla disponibilita' di un "remote IGATE" raggiungibile/udibile dalle stazioni che gli stanno attorno.

### **8.2.5 Come spedire un messaggio a stazioni tipo I.S.S.**

Per inviare un messaggio nell'etere cioe' senza aver collegato alcuno (es: la **International Space Station ISS)** occorre inviare un "Messaggio unproto" da UI-View32.

### **Nota 1**

Se si spedisce un messaggio al callsign **CQ**, questi esce come una normale "UI frame" (cioe' non un "APRS message frame": guardando nella "Terminal Window" la cosa e' piu' chiara delle parole….)

#### **Nota 2**

Nella lista "non-APRS" si possono aggiungere altri callsign a piacere. Come fare?

Editare il file UIVIEW32.INI sez [MESSAGES]

Nella linea NON\_APRS\_ADDRESSES inserire i nuovi indirizzi (es: **CQ**,**ISS**,**APISS** ognuno separati da una virgola). Se si mettesse **CQ\*** , tutti gli indirizzi che cominciano con CQ verranno trattati come indirizzi "non-APRS".

#### **Nota 3**

Per esempio la **International Space Station ISS** che sta operando ( Gennaio 2002) a 1200 Baud digipeater e che puo' essere usata per il vostro APRS position beacon. A tal fine settare il vostro unproto come segue:

- APRS,NOCALL (NOCALL e' il callsign del ISS digipeater)

- **Receive on 145.800 Mhz Transmit on 145.990 Mhz** (Split off + 0.190 Mhz) Se non avete un programma di tracking per satelliti.... Potete usare il programma [SatScape](http://www.satscape.co.uk/) per vedere quando passa la ISS.

## **8.3 Come utilizzare le "APRS queries"**

Per spedire una "QUERY" ad una stazione, basta inserire la QUERY come un normale messaggio, cioe' inviando alla stazione selezionata (nella finestra "message") uno dei **seguenti comandi**, con i sotto elencati effetti:

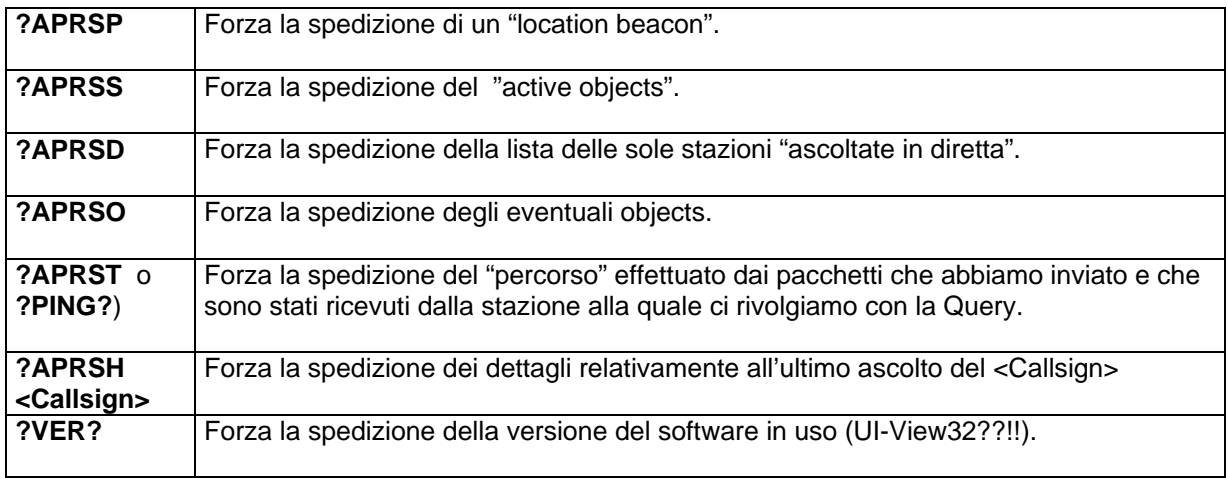

#### **Note**:

- Le "queries" e le "risposte" si esauriscono in una sola azione: pertanto non possono essere "**retried**" (ripetute) ed "**ack**" (ottenere un ACK).
- Tutti gli orari inseriti in una "**APRS frames**" sono espressi in orario "**GMT**" .

## **8.4 Internal ed External "Remote Commands"**

**Per default, i "[Remote Commands](#page-85-0)" (**tipo internal e tipo external**) sono disabilitati:** per attivarli, selezionare il **Menu "Options" di UI-VIEW.** 

Se si "spunta" "Only Me", il vostro UI-VIEW accettera' solo comandi da Callsign di stazione, ignorando il SSID (es: se il Callsign di stazione e' IK2CBD-1, accetera' solo comandi remoti da IK2CBD-2, iIK2CBD-5, etc).

Se si "spunta" "Anyone", il vostro UI-VIEW accettera' solo comandi da qualsiasi Callsign ma non i commenti circa LGS e LGX.

Abilitando "**Remote Commands**" e' possibile usare dei messaggi per spedire "da Remoto" dei comandi al vostro UI-View32

## **8.4.1 Internal "Remote Commands"**

- **QAS** fa in modo che il Vostro sistema invii un "Query" a tutte le Stazioni.
- **QWS** fa in modo che il Vostro sistema invii un "Query" a tutte le Stazioni WX.
- **BCN** fa in modo che il Vostro sistema invii un beacon.
- **LGS** (o **LG1**) abilita il "logging", usando un "log filename" in base alla data.
- **LGX** (o **LG0**) disabilita il "logging"
- **DX** fa in modo che il Vostro sistema invii un ridotto "best DX report".

## **8.4.2 External "Remote Commands"**

Gli "[External commands"](#page-85-0) sono programmi (Esempio possono essere file del tipo .COM , EXE, BAT, PIF, documenti, etc) che risiedono nella dir **RCOMMAND** e che possono essere attivati da remoto.

Una possibile applicazione di questi "comandi External" potrebbe essere di attivare dei programmi che controllano delle apparecchiature, etc.

Il formato di un "external command" e' ' **!** ' oppure ' **?** ' seguito dal "program name". **Per esempio,** 

se nella dir RCOMMAND si mette il file **TEST.EXE**, nel messaggio ci deve essere il commando **!TEST** o **!TEST.EXE**. oppure **?TEST** o **?TEST.EXE** (l'estensione va messa solo nel caso nella dir RCOMMAND ci siano 2 programmi con lo stesso filename). Se il programma richiede degli argomenti specifici, questi vanno messi ( esempio **!TEST ARG1 ARG2)**.

Ogni qualvolta che UI-VIEW esegue un "**External remote command**" nella "**dir RCOMMAND**" viene creato un filename RCOMMAND.TXT, che fornisce informazioni relative al messaggio che conteneva il comando.

Le informazioni contenute nel file possono essere usate dal "command program". Ci sono le seguenti 5 linee:

- o Il Callsign di chi spedisce
- o Il digi path (quello effettivo)
- o Il digi path suggerito per il ritorno
- o Il tipo di Messaggio: 'U'I-View o 'A'PRS
- o Il testo completo del messaggio.

UI-View32 aspetta fino a 15 secondi affince' il programma venga eseguito ( se ne deduce che occorre mandare in esecuzione PICCOLI PROGRAMMI, etc).

Se il programma manda un "file di testo" alla stazione che ha eseguito il comando, il file e' denominato **RREPLY.TXT** e viene messo nella dir **RCOMMAND**.

- Se il testo della risposta e' piu' lungo di 55 caratteri, i successivi caratteri vengono troncati:
- Se il testo della risposta e' composto da piu' linee, ciascuna linea e' spedita con messaggio separato.

Se il programma NON MANDA un "file di testo" alla stazione che ha eseguito il comando, UI-View32 spedisce un messaggio di " **Ok** " message.

### **Un esempio di "external command program"**

Un esempio di "external command program" (incluso in UI-View32) e' il file HELP.EXE, e spedisce il testo nel HELP.TXT.

E' possibile creare altri "external command program" facendo una copia del file HELP.EXE; se lo copiamo con il nome di QTH.EXE, permette la spedizione del file di testo (da crearsi) QTH.TXT.

Naturalmente, se si aggiungono degli "external commands", dovete cambiare il file HELP.TXT per inserire la lista dei comandi disponibili.

#### **Nota**

UI-View32 permette a clienti ActiveX di processare gli ["External Command](#page-85-0)".

## **9 Menu Map**

Cliccando sul Menu "**Map**" compare un menu a tendina dal quale si possono richiamare, selezionare le mappe tipo BMP, GIF, JPG e EMF) che abbiamo in precedenza memorizzate nella dir "**Maps**".

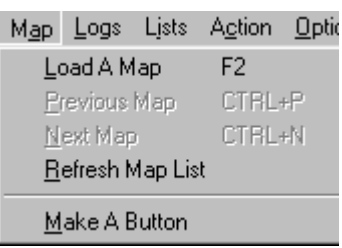

Una mappa può essere spostata "tenendo premuto il tasto **Ctrl"** e spostarla con il mouse.

Di norma le mappe risiedono nella sub-dir **Maps**, ma potrebbero anche risiedere in una dir qualsiasi (su un CD, per esempio).

Select A Map

Nel caso del CD, occorre variare i settaggi di default di UI-View :

- andare in "Menu SETUP", poi "Miscellaneous Setup"
- "Extra maps path" e mettere i nuovi riferimenti.

## **9.1 Load a Map, Select a Map ( F2 )**

Cliccando su "**Load a Map**" (anhe con **F2** ) viene richiamata la finestra "Select A Map" contenente la lista delle mappe e relative informazioni (nome, posizione etc) disponibili nella sub-dir UI-View32\Maps.

Per selezionare una mappa: - dare doppio click sulla mappa

- oppure
- selezionarla e poi ciccare su **Ok.**

## **9.2 Previous Map (CTRL+P )**

**"Previous Map"** permette di richiamare la mappa usata in precedenza: solo se la mappa era gia' stata usata in precedenza.

**Tasto rapido:** "**Ctrl+P"** oppure cliccando sulla "freccia a sinistra" sulla "Toolbar".

## **9.3 Next Map ( CTRL+N )**

**"Next Map"** e' disponibile solo se prima era stata usata la funzione "Previous Map".

Il comando "**Next Map**" ( anche con **CTRL+N** ) ti sposta sulla mappa usata prima dell'uso del comando "Previous Map".

**Tasto rapido**: "**CTRL + N**" oppure "freccia a destra" nella"Tool bar"

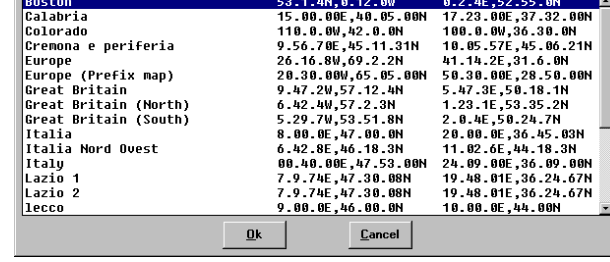

## **9.4 Refresh Map List**

"Refresh Map List" forza UI-View32 a fare un refresh di tutte le mappe disponibili: questo e' utile se si creano delle mappe mentre UI-View32 e' attivo.

### **Importante**

**Se si connette ad internet, il "refresh automatico della mappa" e' automaticamente disabilitato** e prevale il valore inserito nella finestra "Miscellaneous Setup" ; accertarsi che l'intervallo di tempo predisposto sia adeguato (suggerisco un valore da 1 a 5 minuti)

## **9.5 Make a Button (come creare un bottone)**

Questa opzione permette di aggiungere un bottone addizionale sulla "toolbar"

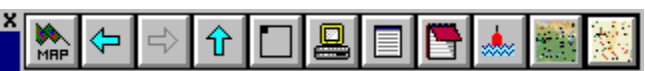

caricando la mappa in uso, per un accesso piu' rapido.

Qualitativamente il risultato e' abbastanza soddisfacente, se la mappa da mettere sul bottone non ha griglie, overlays o simboli di stazioni, etc.

Non e' possibile creare bottoni se si hanno le mappe su CD, alle quali si accede via "Extra maps path": se si prova si ottiene un messaggio di errore.

### **Nota tecnica per aggiungere un bottone/mappa:**

- o sulla schermata principale caricare mappa ,della quale si vuole creare il bottone
- o cliccare sul comando "Make a Button".

Viene chiesta conferma se si vuol procedere e in caso affermativo viene creato un file BTN (salvato nella dir MAPS\BUTTONS) ed un file BMP per il bottone, basandosi sulla mappa.

Cosi facendo la barra comandi pur allungandosi, permette un piu' rapido accesso alle mappe di uso piu' frequente.

Anche per le 2 o piu' mappe aggiunte, posizionando il mouse sul nuovo bottone, viene mostrato il titolo della mappa.

## **9.6 Informazioni sulle "Mappe"**

Per creare delle mappe si possono utilizzare CD di mappe geografiche/stradali (**e' molto importante la qualità del CD di partenza)** , importando le immagini con programmi di grafica, ottenendo così una buona precisione.

Una volta evidenziata la zona/mappa che si vuole creare:

- andare nell'angolo in alto a sinistra della mappa stessa con il puntatore del mouse: in una finestra appaiono le coordinate geografiche di dove si trova il puntatore
- stessa procedura per l'angolo in basso a destra e si scrivono le coordinate trovate.
- esporta/copia la mappa.
- aprire poi un programma di grafica, importare l'immagina, convertirla in .GIF e salvarla.
- creare il file xxxx.INF con le coordinate che ci siamo segnate in precedenza

## **9.6.1 Creazione delle Mappe per UI-View**

Le Mappe per UI-View possono essere a 256 colori, tipo BMP, GIF, JPG, EMF e PNG.

Le Mappe in formato GIF sono di dimensioni ridotte, ma quelle BMP si caricano piu' in fretta: pertanto se il caricamento e' lento, convertitele da GIF a BMP (usando PaintShopPro o altro).

Per avere un accurato plottaggio, UIVIEW assume che:

- il NORD sia la parte alta della mappa
- la Latitudine cambi linearmente lungo l' asse delle Y
- la Longitudine cambi linearmente lungo l' asse delle X

Per ciascuna mappa (es: Brianza.BMP o Brianza.GIF) ci deve essere un file xxxx.INF.

### **9.6.1.1 Struttura del file xxxx.INF relativo alle mappe**

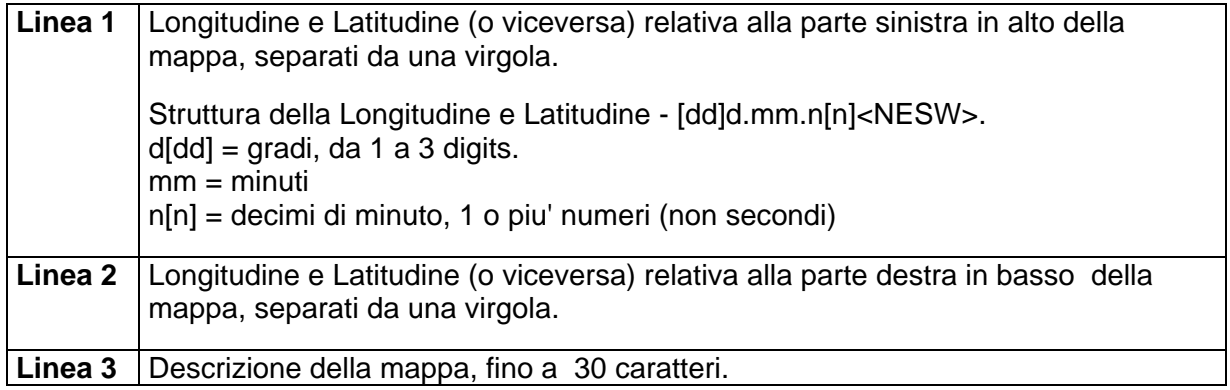

#### **Esempio: la Latitudine può essere messa prima della Longitudine**

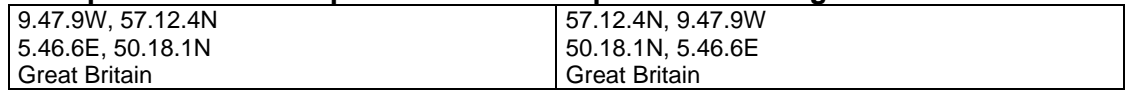

## **9.7 Problemi con i colori delle mappe, in UIview**

Se la mappa cambia colore (quando un "simbolo" viene trascinato su di essa) e' dovuto a "Windows 256 colour mode"; per minimizzarlo elaborate le "palette" delle mappe (o altri grafici) come segue:

- Caricare la mappa o il grafico con PaintShop Pro.
- Selezionare "Colors", "Increase Color Depth", "16 Million Colors".
- Selezionare "Colors, "Decrease Color Depth", "256 Colors". Indi selezionare " Standard Palette" e poi click su Ok.

Salvare il grafico o la mappa.

## **9.8 Map Label, come rinominarla**

La "map label" di una stazione (o di un Object) selezionata, puo' essere cambiata usando l "[Edit Translations"](#page-147-0)

**Esempio**: Il Callsign di una stazione mobile (che sta seguendo la "testa di una corsa" puo' essere cambiato in qualsiasi nome a piacimento ("Testa della Corsa").

## <span id="page-69-0"></span>**10 Menu Logs**

Cliccando sul Menu "**Logs**" compare il Menu a tendina, mostrato qui a fianco.

## **10.1 Start Logging**

La finestra di dialogo "**Start logging**" permette di **registrare il traffico che si svolge in APRS**, sia a livello di "**Station list**" che di icone/object e quindi di rivedere l' attivita' anche a posteriori (vedi il prossimo capitolo "**Play a Log**").

**Per default, il nome del "log file name" e' assegnato usando la data del giorno,** oppure si può scegliere un filename a piacere.

Viene tenuto un log di tutti i Beacons di Stazione, dei WX beacons e dei GPS mobile beacons, sentiti da UI-View.

Se si seleziona un file gia' esistente, viene chiesto se si vuole sovra-scrivere od aggiungere.

Per iniziare la registrazione, sulla finestra "**Start Logging**, selezionare il **"log file name"**   $\frac{1}{2000 \text{ m/s}}$ , e poi cliccare sul bottone

Ora compare la barra di registrazione: nella figura e' mostrata in " stato di "registrazione.<br>Per andare in "**pausa**" cliccare sul bottone **unità di proprieta in la controli**datione della permette della Per andare in "**pausa**" cliccare sul bottone **2 IK2CBD**  $\mathbf{H}$ Per **fermare la registrazione** cliccare sul bottone

Per terminare la registrazione, cliccare sul "**Menu Logs**" e poi sul comando Long Tists Action Stop Longing "**Stop Logging**"

sting log hle: Per cancellare un "log file", evidenziarlo e poi premere il tasto **Emperatura**. 20050216

## **10.2 Play a Log, Log Replay Toolbar**

La funzione" **Play a Log**" permette di "rivedere" i file che erano stati registrati con la funzione "**Start Logging**".

- Una volta selezionato il file, si può scegliere la velocità di riproduzione ("**Replay Speed**").
- Quando si ascolta un log, ci si puo' spostare avanti e indietro nel log, semplicemente cliccando/agendo nel rettangolo "**Replay date/time**".
- Quando si seleziona un log (nella "drop-down list" in **Log File**) la data di inizio del log, viene subito messa nel finestra "**Replay date/time**".
- Quando si esamina un log (**Playing a Log**) che copre un lungo periodo, ci potrebbero essere dei problemi con le "stazioni disabilitate". In caso affermativo, nel file UI-VIEW32.INI sez [USER ], occorre modificare il comando nella linea **DISABLE\_EXPIRE\_WHILE\_PLAYING\_LOG**=**TRUE** cambiarlo in **FALSE**

Logs Lists Action Start Logging Play A Log

**HKZBJF**<br>Slincs

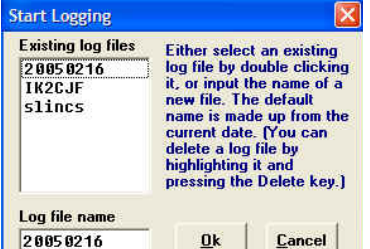

### **UI-VIEW32 : Menu Logs** 16/2/2005

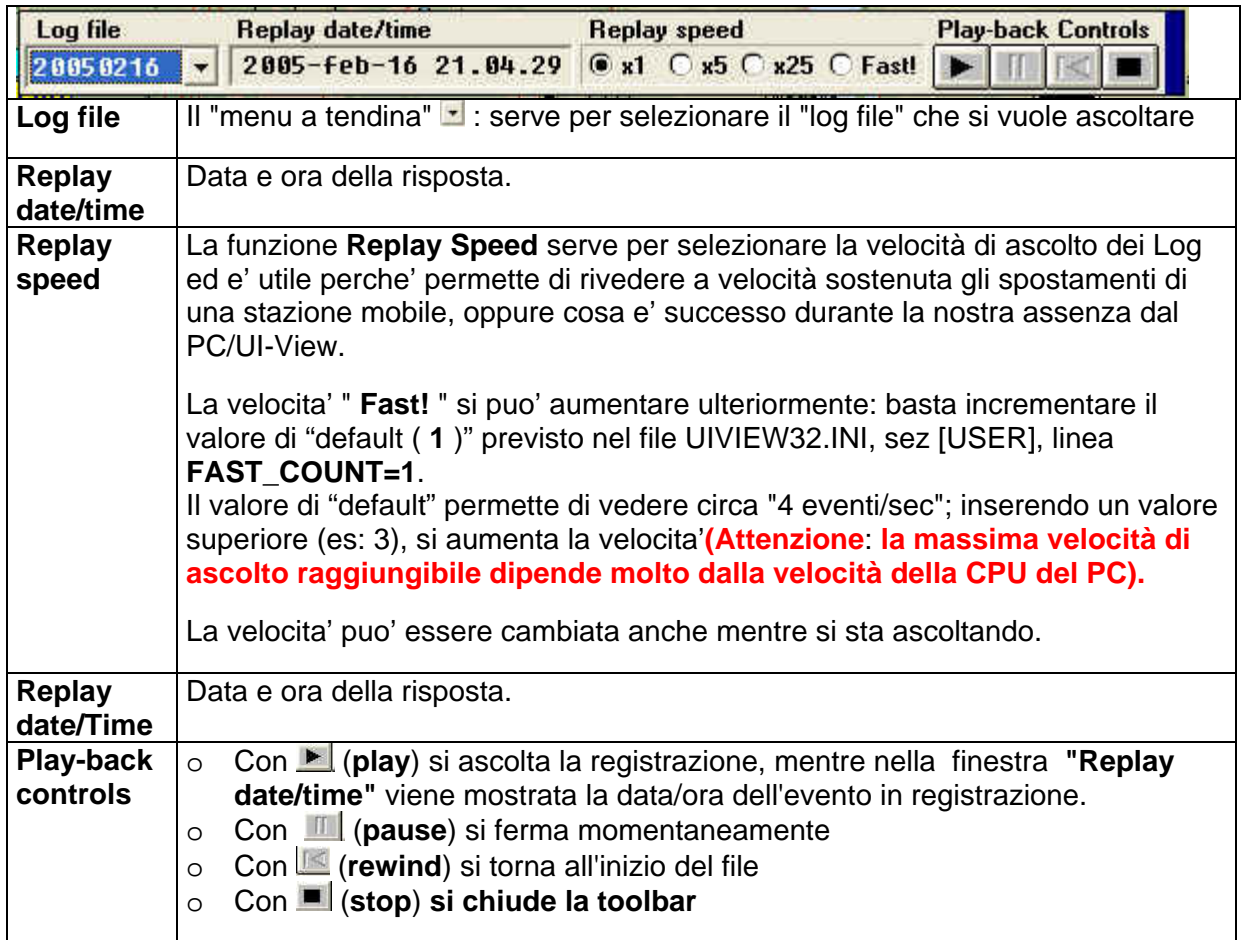

## **10.3 Per gli utilizzatori di WinPack ed UI-View32**

UI-View32 puo' essere usato come "viewer di WinPack".

Se in Winpack si riceve un messaggio tipo Bulletin e che contiene informazioni tipo "UI-View32 Station List snapshots" e/o i "log files", WinPack puo' automaticamente utilizzare UI-View32 per vedere "plottate" queste informazioni.

Il messaggio, nel titolo; deve avere il comando " **^.UIV** "**.** 

I settaggi per questo dispositivo vanno fatti in WinPack (lvl 6.64 o superiori) e sono descritti nel mio **Manuale italiano per WinPack (doc WP-DOC-I.zip).** 

**Nota** 

Ogni volta che si visiona/plotta il contenuto di un nuovo messaggio ricevuto da WinPack, UI-View32 crea un log (il file va nella dir **\UI-VIEW32\LOGS\AUTO**).

Se non volete tenere questi log, o per evitare che la dir AUTO si ingrossi, cancellateli.

Il formato del file "log" contiene "l'orario UTC in modo leggibile".

## **UI-VIEW32: Menu Lists** V 1.93 3/05/2003

## **11 Menu Lists**

Cliccando sul menu "**Lists"** compare un menu a tendina che permette di selezionare il tipo di Stazione che vogliano venga listato nella finestra.

Verificare (**Menu Setup**) i settaggi e le limitazioni relative ad "APRS Compatibility".

#### **Note**

- L'altezza delle finestre "Station List" si puo' modificare a piacere; Cliccando poi sul bottone "maximize" (in alto a destra) la finestra ritorna alla sua dimensione di default.
- Il contenuto delle finestre **non viene aggiornato** (**"refresh") in automatico**, bensi' occorre agire sul bottone "**Refresh**". Questo permette una visione "stabile" delle stazioni. Se si seleziona un parametro che non e' piu' "presente", c'e' il "refresh" automatico.
- Quando si seleziona "**Track**", può accadere che la finestra "Station List" venga chiusa se questa e' posizionata in modo da ricoprire la parte di "ricoprimento" tra le mappe.

#### **Fixed Stations**

Il contenuto ed il significato dei pulsanti (in basso nella finestra) sono gia' stati descritti in precedenti capitoli.

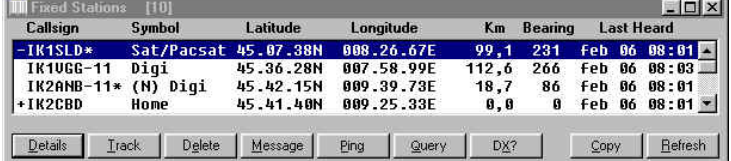

Le finestre "**WX Stations", "Mobile Stations", "UIview Stations"** e **"Direct Stations"**  presentano gli stessi pulsanti ed informazioni presenti nella schermata "**Fixed Stations"**.

#### **Tracked Stations**

Permette di seguire, in modo piu' accurato, la stazione nei suoi movimenti.

Nella figura, un dettaglio del "tracking".

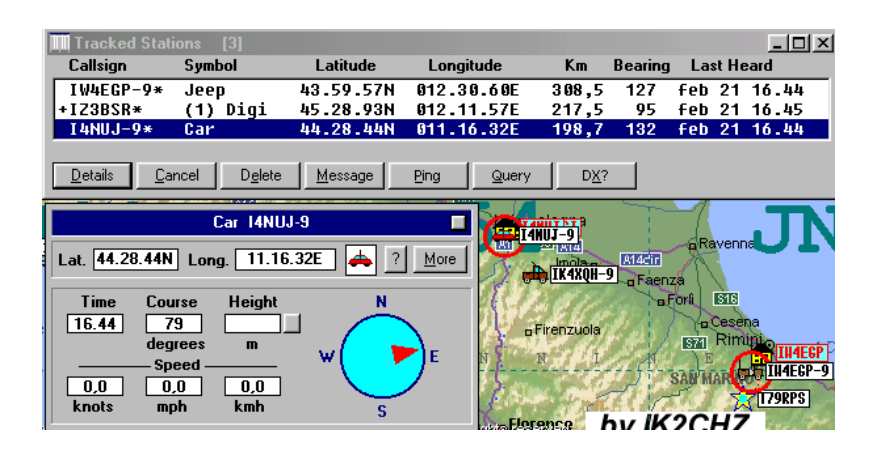

#### **Overlays**

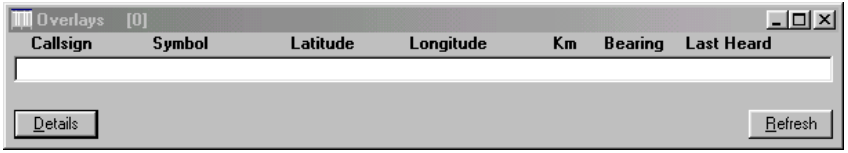

Lists Action Options **Fixed Stations WX Stations** Mobile Stations **LIT-View Stations Direct Stations Tracked Stations** IGATE Stations Overlays Objects And Items Sort Lists
## **UI-VIEW32: Menu Lists** V 1.93 3/05/2003

#### **Objects**

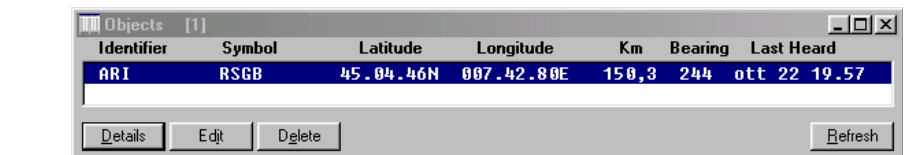

**Objects and Items** 

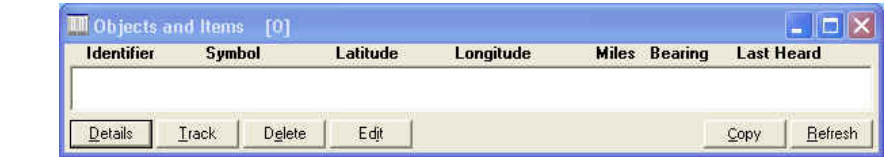

La finestra "**IGATE Sta tions raffic**" m ostra le stazioni **t** che UI-View32 considera come "**local**" al vostro IGATE.

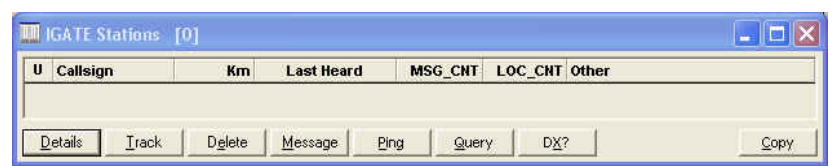

Selezionando la opzione "**Sort Lists**" , i Callsigns sono messi in ordine alpa-numerico.

### **UI-VIEW32: Menu Action** updt 11/02/2005

# **12 Menu Action**

Cliccando sul menu "**Action**" compare il menu a tendina :

## **12.1 "Refresh Map" ( F4 )**

Permette di "ridisegnare" ( anche con **F4** ) una mappa: le stazioni non piu' attive (crossed) sono rimosse.

Questo dispositivo e' utile specie se si e' disabilitato "Auto Refresh" (menu Options) oppure c'e' "Auto Refresh Mode" settato su "Timer" ( vedi Miscellaneous Setup).

• **Se Auto Refresh e' abilitato** (default), lo schermo e' "refreshed" secondo quanto selezionato in "Auto Refresh Mode" (Miscellaneous Setup).

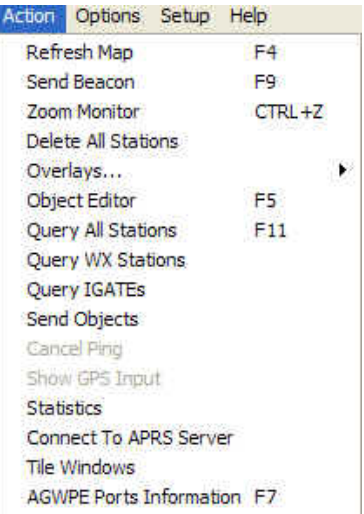

• **Se Auto Refresh e' disabilitato** (non c'e la spunta) lo schermo e' "refreshed" se si usa il comando <**Refresh Map**> ( Menu Action o **F4**).

Si può disabilitare Auto Refresh per vedere il tracking di una stazione mobile, oppure se si vuol sapere che cosa e' successo mentre non eravate presenti al PC.

### **Attenzione**

Qualsiasi attivita' (cambio di mappa, cambi del colore della label di stazione) attiva il refresh.

## **12.2 "Send Beacon" ( F9 )**

Spedisce manualmente il beacon; anche con il Tasto rapido "**F9"**

## **12.3 "Zoom Monitor" ( CTRL+Z )**

In basso sullo schermo principale c'e' un "two-line monitor window", nel quale vengono mostrati tutti i beacon che UI-View "riconosce".

Il comando "Zoom Monitor Window" (anche con **CTRL+Z** ) amplia la finestra monitor.

Per maggiori dettagli, riferirsi al capitolo "[Main Window"](#page-16-0) di UI-View32.

## **12.4 "Delete All stations"**

Questa opzione pulisce completamente il database (stazioni ed object) interno di UI-View32.

Un metodo alternativo per cancellare tutte le stazioni, e' quello di tener premuto Ctrl e cliccare sul tasto "Delete" nella [Station List.](#page-71-0)

## **12.5 Overlay**

I file "Overlay" contengono una lista di stazioni con le relative informazioni. In pratica sono un "database grafico" delle stazioni APRS

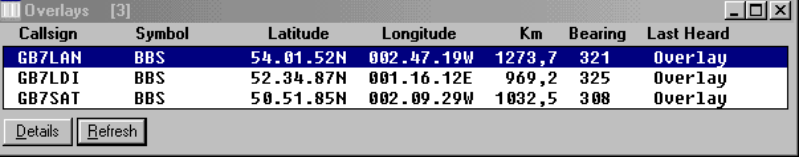

(attive e non, raggiungibili e non).

Utilizzando detti file si può fare una fotografia delle dislocazione sul territorio per le varie stazioni, etc.

Nel Menu **LIST** principale selezionando "Overlay" si ottiene la lista delle stazioni memorizzate sul nostro sistema.

### **12.5.1 Load Overlay**

Per caricare un file "**overlay**", dal **Menu "Action"**, selezionare:

- o "Overlays..."
- o "Load Overlay, e nella lista selezionare il file desiderato (file xxxxxx.POS) e dare OK

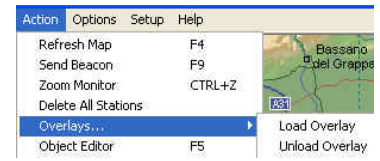

Ora sulla mappa compaiono le icone delle stazioni "overlay" presenti/memorizzate: sulla mappa vengono rappresentate con una differente colorazione.

Il file xxxxx.POS (dir \UI-View32\Overlays) contiene le informazioni che permettono di visualizzare (sulla vostra cartina) le stazioni e/o digipeater dei quali sono stati inseriti le coordinate.

## **12.5.2 Unload Overlay**

Per cancellare un file "Overlay", dal **Menu "Action"**, selezionare:

- o "Overlays...",
- o "Unload Overlay, e nella lista selezionare il file da rimuovere e poi OK.

## **12.5.3 Formato/sintassi di un file overlay**

#### **Esempio** di un file "overlay" **TCPIPbbs.POS**

\* TCPIP mailboxes

GB7BIF!5409.17N/00313.01WBTCP/IP - Sysop G4RWO GB7BIF>144.925

GB7BIG!5410.70N/00433.63WBTCP/IP - Sysop GD3UMW GB7BIG>144.800, 70.4875, 432.625

Il formato/sintassi di un file overlay e' molto semplice:

- o **Una linea con la descrizione**, poi per ciascuna overlay ci sono 2 linee:
- o **Una linea della locazione** consiste fino a 9 caratteri per identificare il Callsign, seguiti da un ' **!** ', seguito da un identificatore della posizione del beacon.
- o **Una linea Status text** consiste di un Callsign/identifier, un ' **>** ' , e alcune linee di "status text".

**I file UI-View overlay** non sono compatibili al 100% con i file "APRS overlay" in quanto APRS non supporta le "status text lines".

Per i simboli (le icone sulla cartina) consultare il file **Symbols.txt** (dir UI-View32). I simboli più usati sono: **-** (trattino) per HOME

**#** (cancelletto) per DIGI

**>** (maggiore) per autovettura

Salvare poi con il nome preferito, con estensione **.pos (importante).** 

Il file cosi creato e/o aggiornato va inserito nella dir "overlays" senza limitazione al numero di righe e quindi di stazioni inserite.

## **12.6 Object editor ( F5 )**

**Gli "Object" non rappresentano delle stazioni radio amatoriali**, bensi' sono degli "**oggetti**" degni di attenzione, sono delle "cose" di evidente interesse generale che nel "momento o nel contesto temporale" non sono molto conosciute e quindi degne di essere evidenziate.

Gli object servono a generare sulla propria cartina (o su quella di altre stazioni attive) un'informazione che può interessare ( es: Field Day, Spedizioni DX, Fiere OM, nell' uso per Protezione Civile quali punti strategici, Ospedali, Pronto Soccorso, Stazioni di Polizia, etc).

### **Ciascun "object" ha un nome unico**.

**Un importante concetto: ciascun object "appartiene" ad uno specifico User**. Se qualcuno cambia un vostro object e lo trasmette, questi diventa il suo Object e il vostro UIVIEW smette di trasmetterlo.

Gli "**Objects**" sulla mappa appaiono come stazioni e quindi **possono essere listati** andando sul menu **"Lists",** poi su **"Objects".** 

Se ad un object è assegnata una "direzione cardinale" ed una "velocità; ogni qualvolta che è trasmesso, la sua locazione è automaticamente aggiornata, basandosi sulla direzione (Nord, Sud, etc) e sulla velocità.

#### **Nota importante**:

UI-View32 usa un metodo "great circle navigation" per aggiornare la posizione, cosi che l'object seguira' un "great circle path" basato sulla sua direzione di origine; in altre parole, potrebbe eventualmente circumnavigare la Terra e finire dove aveva iniziato.

L'uso del "great circle navigation" fa in modo che la direzione cambia allorquando l'object si muove. I movimenti saranno quasi impercettibili a meno che l'object non percorra grandi d distanze (o inizi la sua vita vicino al polo Nord o Sud).

Pertanto se si nota che la direzione di un object e' cambiata, **NON E' UN BUG.** 

**Un "Object" non può essere interrogato con "PING" , "QUERY", "DX?".** 

#### **Un "Object" può essere "tracked".**

#### **La Tempificazione di trasmissione degli "Object**" **è definita in "Miscellaneous Setup".**

Le stazioni che ricevono il beacon con l' object, vedono le informazioni inserite dall' OM che ha creato/modificato l'object, ed anche il suo Callsign.

Si possono aggiungere degli "objects" alle Vostre mappe: questi objects saranno trasmessi come beacon e verranno mostrati (sulla mappa degli altri users), piu' o meno come delle stazioni.

## **12.6.1 Come accedere all'Object Editor**

- o Selezionando dal menu "Action", poi "Object Editor".
- o Premendo **F5**.
- o Cliccando sulla parte alta della "Toolbar".
- o Cliccando con il destro su un "Object" e selezionando "Edit Object".
- o Andare sulla mappa dove vogliamo posizionare l'object, cliccare con il mouse sul punto e premere " **F5** ": si apre "object editor" con gia' impostate le coordinate prescelte.
- o Usare il bottone di Edit sulla finestra che lista gli "Objects".

### **12.6.2 Come adottare un Object**

Per adottare un object **basta muoverlo:** pertanto UIVIEW vi chiede ogni volta se volete attivare l'Object (questo avvertimento e' **per prevenire adozioni in modo inavvertito**). Con l'esperienza, questa richiesta di conferma potrebbe diventare noiosa e volendo si può disattivarla, come segue:

- 1. Chiudere UI-View32.
- 2. Editare UIVIEW32.INI ( con NotePad o altro Editor), sez [USER
- 3. Per disabilitare l'avvertimento, mettere

 ASK\_ADOPT=FALSE ASK\_ACTIVATE=FALSE

4. Salvare Uiview32.ini e poi riavviare UI-View32.

## **12.6.3 Come creare un Object**

**Creare un Object e' molto facile, comunque e' opportuno NON ABUSARE** in quanto la loro trasmissione e ripetizione da parte dei DIGIpeater sovraccaricherebbe il "canale" ed il loro posizionamento sulle mappe, potrebbe rendere poco visibili le altre stazioni.

**I clienti ActiveX possono creare degli "object" anche se esiste gia' un object con lo stesso nome ed e' anche posseduto da qualcun altro User**.

La creazione di un OBJECT richiede:

- o la conoscenza delle coordinate geografiche della posizione dell'oggetto, quindi per prima cosa occorre cliccare sulla mappa dove si vuole piazzare l' object.
- o l' assegnazione di un nome (che non e' il Callsign della stazione che lo genera!)
- o la scelta di un'icona
- o infine l'inserimento di un eventuale commento.

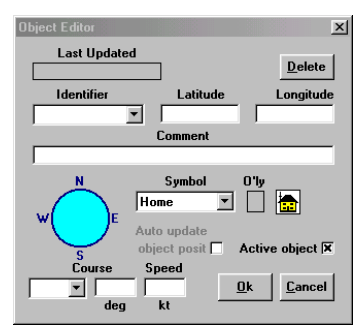

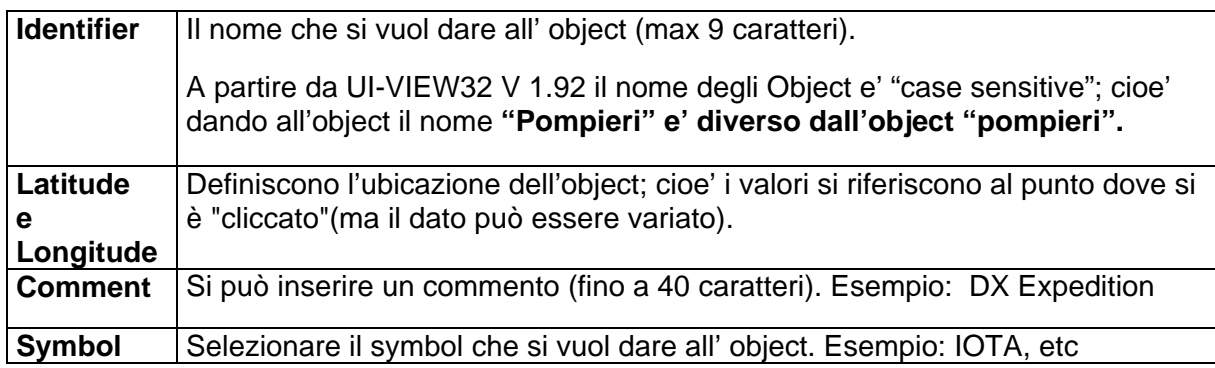

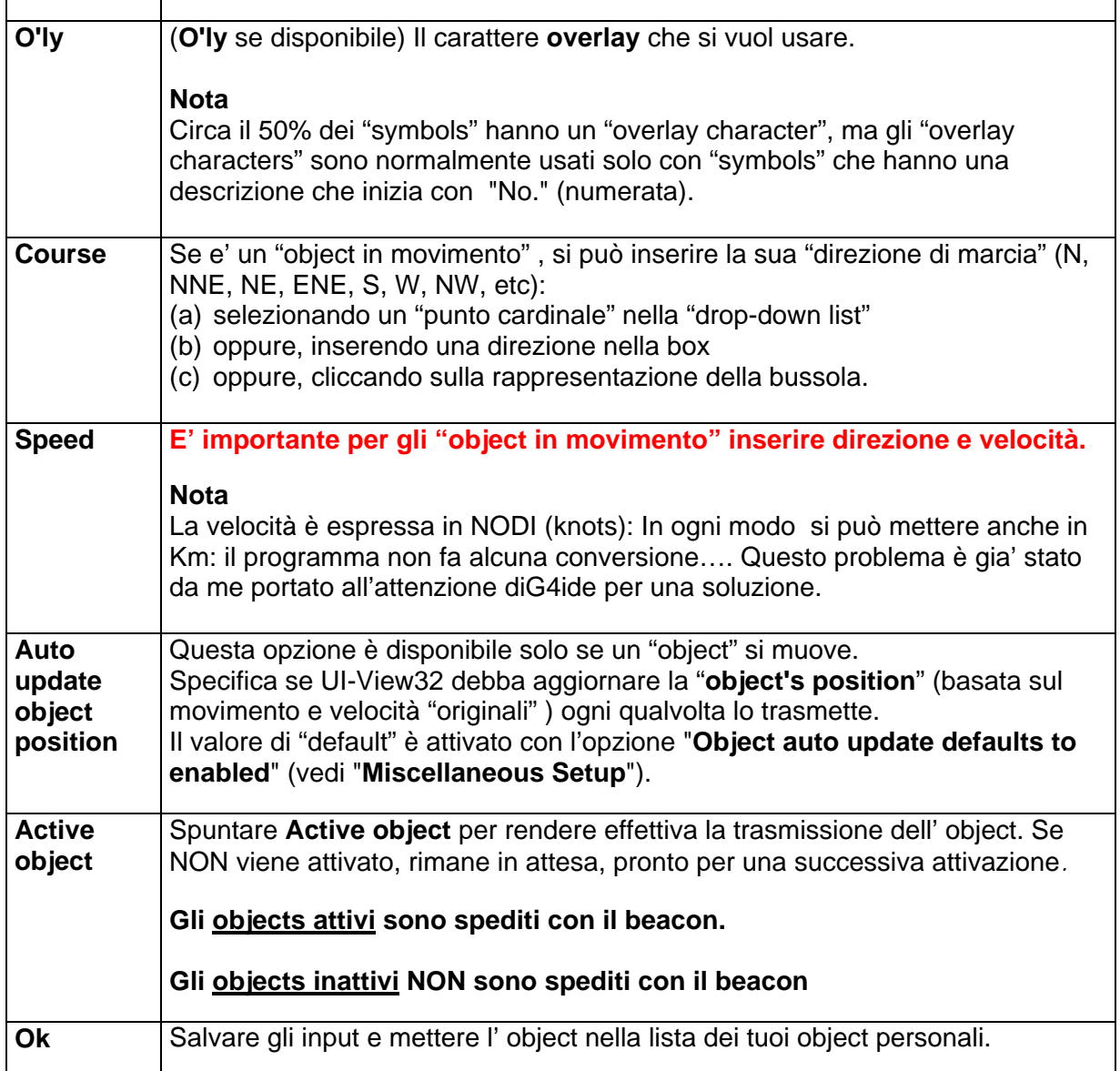

## **12.6.4 Come editare un Object**

Per editare un "object", occorre

- Selezionarlo
- poi cliccare sull'Object con il "pulsante destro" del mouse
- oppure
- selezionando il **Menu List**"
- indi "Objects" poi sulla finestra che lista le stazioni cliccare sul bottone di <Edit>
- indi effettuare i cambi.

Se provi ad editare un object che non ti appartiene, ti viene chiesto se vuoi adottarlo

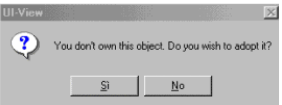

**Se adotti un object** che non ti apparteneva, questo diventa inattivo:

 Per "riattivarlo" si deve selezionare la box "Active Object" (se fosse lasciato "attivo", il tuo sistema potrebbe trasmettere l' object, mentre tu stai facendo i cambi!!!!).

### **12.6.5 Come muovere un Object**

Per muovere un oggetto, premere il tasto << Alt key>> e spostare l' oggetto con il mouse: il cursore si modifica in un quadrato.

Se si sposta un oggetto ( NON IL VOSTRO) vi verra' chiesto se lo volete adottare ed inoltre se lo volete attivare ( per ulteriori informazioni, vedi AVVERTENZE, listate piu' sopra)

### **12.6.6 Come cancellare e/o rimuovere un Object**

### **Per cancellare un object**

o Cliccare con il tasto destro del mouse sull'Object e quindi "Delete Object" oppure

o Usare il bottone <**Delete**> nel menu "**Lists**", item "**Objects and Items**".

### **Per rimuovere dalla mappa di un Object gia' cancellato:**

- commando "Refresh Map" ( menu "Action")
- oppure in "immediato" o dopo un certo numero di minuti (vedi "Auto Refresh Mode", menu "Miscellaneous Setup").

### **Avvertenze:**

- o **se l'Object non e' Nostro**, viene rimosso dalla mappa e dalla lista.
- o **se l'Object e' Nostro**, viene rimosso anche dalla lista degli objects disponibili nel Object Editor.

Se si cancella un **Nostro object**, UI-View chiede se si desidera informare le altre stazioni che hanno cancellato l'object.

In caso affermativo, la nostra stazione **trasmettera' (per 2 volte) un beacon speciale** che fa scomparire l'object dai sistemi degli altri utilizzatori. Questa è una buona abitudine, perché se avete creato un object e lo avete propagato via beacon, dovete altrettanto avvisare quando lo cancellate.

### **12.6.7 WxSvr weather object**

UI-View32 mostra la "area objects" nel formato WxSvr usato da KG5QD's (maggiori dettagli su WxSvr in<http://wxsvr.net/>)

Se si clicca con il destro su un "object" che sembra sia un "WxSvr weather object", il "pop-up menu" ha una opzione "Finger WxSvr" che puo' essere usata per ottenere il testo completo del messaggio di avvertimento emesso dal NWS americano.

La lista "Objects and Items" ha ora un bottone "Finger" che si abilita se l'oggetto che viene evidenziato sembra essere un oggetto "WxSvr weather object".

## **12.7 Query all stations ( F11 )**

Selezionando "**Query All Stations**" (anche con **F11**) viene inviato un messaggio richiedendo a tutte le stazioni raggiungibili, di spedire il loro "station informazioni".

Con quest'opzione si spedisce un "global beacon trigger message" (questo messaggio è preparato nella sezione "Menu Setup" , "Miscellaneous Setup").

Se il tuo TNC ha piu' di una "Port", il "trigger message" è spedito su tutte le "Port": pertanto si consiglia di NON USARE SPESSO quest'opzione, in quanto genera molto traffico extra.

Tutte le stazioni UI-View che possono trasmettere un beacon, lo faranno **entro 1 minuto da quando hanno sentito la richiesta**. Le risposte sono lette nella window "Messages".

## **12.8 Query WX stations**

Con quest'opzione si spedisce un "APRS compatible WX stations query" a tutte le stazioni WX : quelle che lo sentono, risponderanno spedendo il loro **beacon entro 1 o 2 minuti**.

## **12.9 Query IGATEs**

Questa opzione trasmette una "general IGATEs query". Tutti gli IGATEs che "decifrano" la query risponderanno trasmittendo una "IGATE capabilities frame".

## **12.10 Sends Objects**

Con quest'opzione si FORZA la trasmissione immediata del Vostro Object.

## **12.11 Show GPS inputs**

La finestra "Show GPS inputs" mostra gli input dal tuo GPS ed è disponibile solo se su "GPS Setup" e "Using a GPS" si attiva il "GPS Input Enabled" Il bottone sulla destra del "Spd" permette di selezionare la velocità (nodi, miglia/h, Km/h)

## **12.12 Statistics**

Fornisce dati statistici sulla sessione UI-View in corso.

I dati relativi a "Ping", "Query All Stations" e "Query WX Stations" non possono essere esatti perché i frames verranno conteggiati piu' di una volta se questi vengono sentiti per piu' di un path.

La finestra mostra anche l "internet server" al quale siete connessi e per quanto tempo.

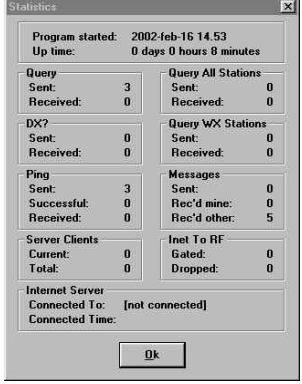

## <span id="page-81-0"></span>**12.13 Connect to APRSserver**

Questo dispositivo permette l'accesso ad internet.

#### **Nota:**

Ulteriori informazioni, sono sul documento "TCPIP con Flexnet" prepararo da IW2MLN (file TCPIP6P.zip, [www.webalice.it/ik2cbd](http://www.webalice.it/ik2cbd) nella pagina **Varie**)

## **12.14 Tile Windows**

Selezionando "Tile Windows", sullo schermo vengono mostrate 4 finestre appaiate: una Mappa, la Station List, Terminal e Messages.

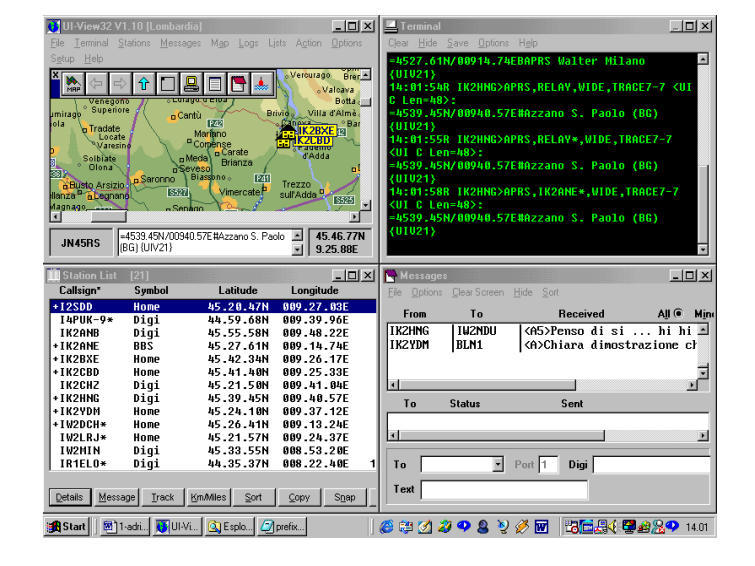

## **12.15AGWPE Ports information (F7)**

La linea "AGWPE Ports information" e' visibile solo se nel Menu Setup, Comms setup si seleziona AGWPE.

Selezionando questa linea di commando compare la finestra con le informazioni relative alla Port AGWPE.

Con **F7** si ottiene lo stesso risultato.

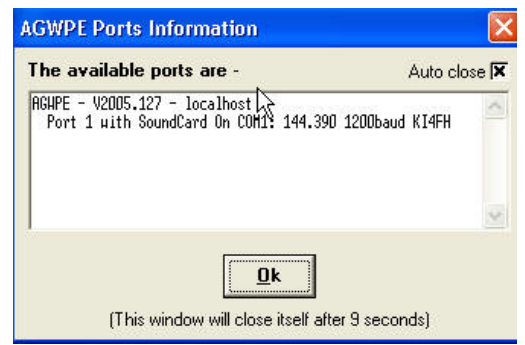

# **13 Menu Options**

Cliccando sul menu "**Options**" compare il menu a tendina

## **13.1 Show Map Outlines**

Quando si abilita l'opzione "Show Map Outlines", in sottoimpressione vengono visualizzati dei rettangoli che corrispondono al "ricoprimento delle mappe" che sono disponibili nella dir "Maps". In altre parole vengono segnalate tutte le mappe che hanno almeno un "angolo" sulla mappa che avete in uso in quel momento.

In un angolo di queste "mappe in ricoprimento" c'e' un quadratino pieno "hot corner" **angolo caldo**, evidenziato con un quadratino pieno).

- Tenendo premuto il tasto **<<Ctrl>>** e **cliccando due volte**  sul "hot corner", si carica la mappa corrispondente.
- Tenendo premuto il tasto **<<Ctrl>>** e **cliccando con il tasto destro** sul "hot corner", viene mostrata la descrizione della mappa.

#### Options Setup Help Show Man Outlines Show Grid Squares Show NGR  $CTRI + G$ Show Symbols On Map CTRL+F5 Show Area Objects Highlight IGATEs Show Toolbar Auto Refresh Show Range Scale Show Monitor Window CTRL+F4 Exclusions Enabled Alternative Mouse Actions Auto Log Meteor Mode Remote Commands Sound Enabled Alert When Digi'd Announce Stations Debug Mode Show IGATE Traffic

## **13.2 Show Grid Squares**

Se si abilita l'opzione "Show Grid Squares", sulla mappa vengono mostrati gli "IARU locator" (2 o 4 digit a seconda della scala della mappa).

La definizione della grandezza, colore di queste label, è settata nell'UIVIEW.INI sezione [MAPS], dai seguenti comandi:

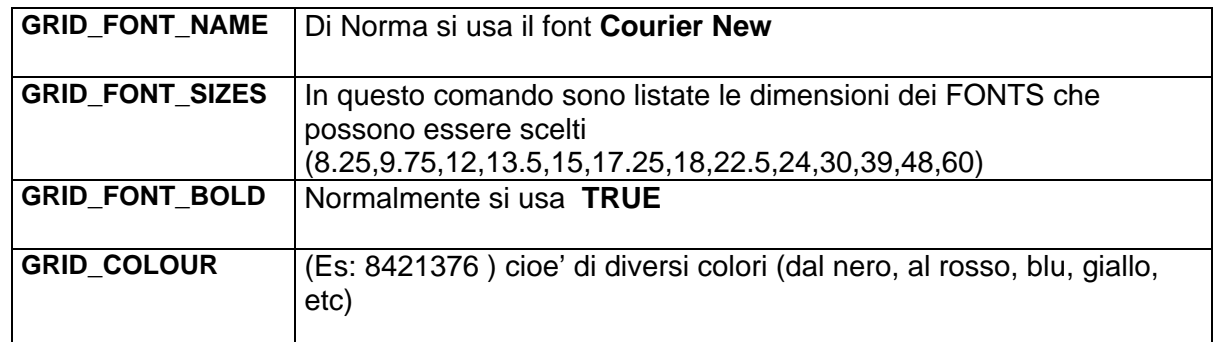

## **13.3 Show NGR ( CTRL+G )**

L' opzione "Show NGR" ( **CTRL+G** )permette di mostrare i National Grid Reference (NGR) al posto degli IARU locator.

## <span id="page-83-0"></span>**13.4 Show Symbols on Map ( CTRL+F5 )**

Questa opzione (shortcut **CTRL+F5**), se non viene spuntata permette di nascondere (sulla mappa) i simboli delle stazioni, senza dover usare le "exclusioni".

## **13.5 Show Area object**

Se si spunta questa opzione, l' area objects (sia in formato APRS che WxSvr) sono mostrate sulla mappa.

## **13.6 Highlight IGATEs**

Se si spunta questa opzione, ogni stazione che sta per essere "IGATE" avra' un **riquadro blu** attorno ad essa. Maggiori dettagli nel capitolo "[IGATE Station Capabilities"](#page-136-0).

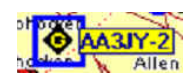

## **13.7 Show Toolbar ING FOOD TO A REA**

Cliccando su quest'opzione, si richiama o meno la presenza della barra comandi ("toolbar") sulla schermata principale.

o Si possono **aggiungere dei "bottoni"**   $\frac{39}{MBP}$ ⇧ per caricare delle mappe (vengono creati dei file BTN: vedi istruzioni nel Menu "**Maps**", opzione "**[Make a Button](#page-67-0)".** 

 **Per cancellare il bottone aggiunto, relativo ad una mappa**, fare click con il destro sul bottone-mappa.

- o **La toolbar può essere spostata** puntando il mouse sul blu della barra.
- o **La toolbar può essere ruotata tra verticale e orizzontale** (e viceversa) dando "doppio click" sul blu della barra.
- o **Per leggere la descrizione del bottone,** appoggiare la punta del mouse su un bottone.
- o **Per far scomparire la toolbar**, cliccare sulla ' **X** '
- o **Per far riapparire la toolbar** andare nel **[Menu Options"](#page-83-0),** poi **"Show Toolbar".**
- o Se i bottoni "**Previous**", "**Next**" o "**Zoom**" non sono disponibili, i simboli sono colore grigiastro.

### **Funzioni associate a ciascun bottone da sinistra verso destra:**:

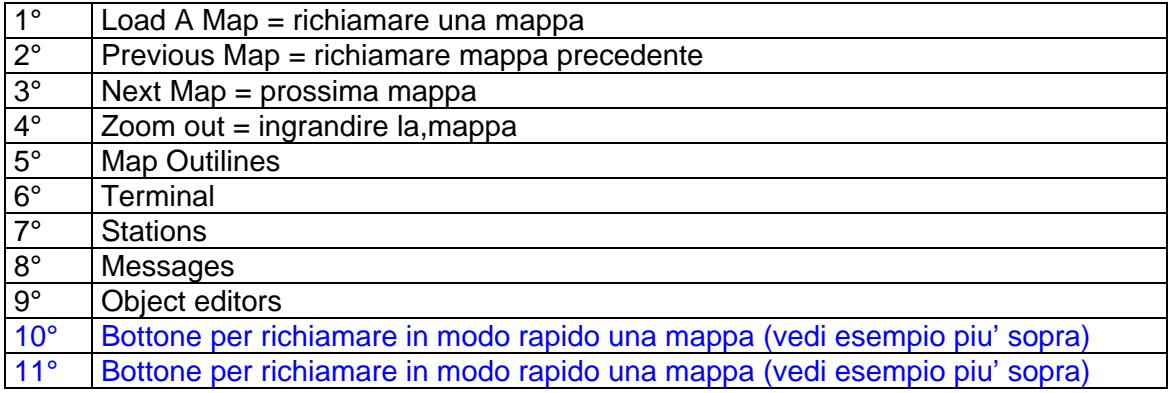

## <span id="page-84-0"></span>**13.8 Auto Refresh**

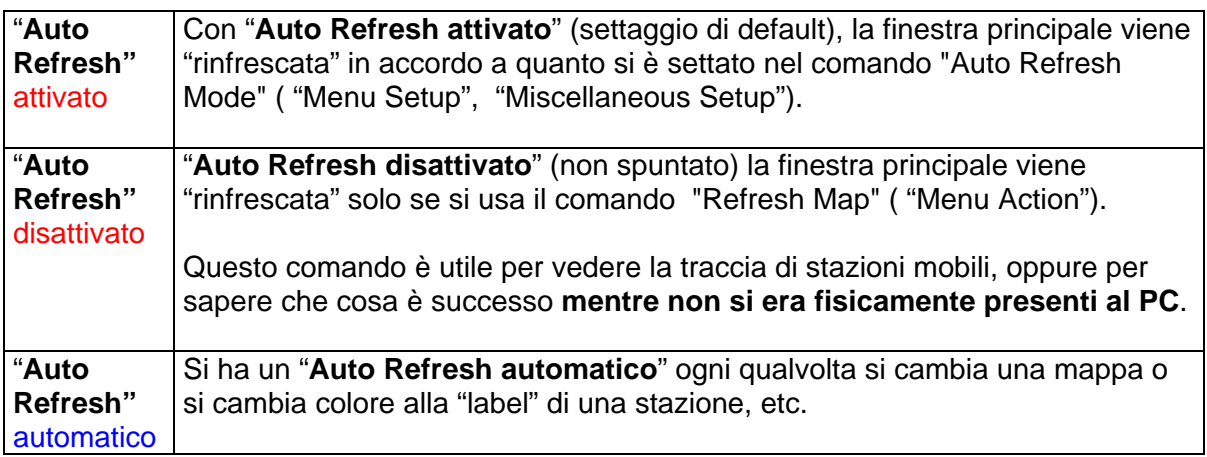

## **13.9 Show Range Scale**

Se si seleziona quest'opzione, sulla mappa Centre 4609.09N, 00932.88E Range Scale 53 miles (in alto a destra) compare una "legenda" che mostra il "centro" e il "range scale" della mappa in uso.

### Che cos'e' **il "Range Scale"**

L'idea di "**range scale**" e' che ogni Utilizzatore APRS dovrebbe essere in grado di comunicare con un altro Utilizzatore APRS, anche se quest'ultimo usa un diverso programma APRS ed anche mappe molto differenti.

Il "Range scale" e' definito da un "punto centrale" relativo al "campo visibile" in quel determinato momento sul video, ed e' il centro del "raggio" relativo al piu' grande cerchio che può essere inscritto nel campo visibile in quel momento stesso.

E' importante notare che il "**range scale**" e' basato su quello che e' visibile al momento e non sull' intera mappa corrente: pertanto cambiando la dimensione della finestra visibile, il "range scale" cambia.

## **13.10 Show Monitor Window**

Se si disabilita quest'opzione, la finestra di "Monitor" viene nascosta e non viene aggiornata.

## **13.11 Exclusions Enabled ( CTRL+F4 )**

Permette di attivare/disattivare (anche con **Ctrl+F4**) le esclusioni.

La opzione ["Exclude/Include Lists"](#page-145-0) nel Menu Setup e' rimasta attiva.

## **13.12 Alternative Mouse Actions**

Selezionando "Alternative Mouse Actions" si modificano gli effetti delle azioni del mouse sulle mappe, come da tabella:

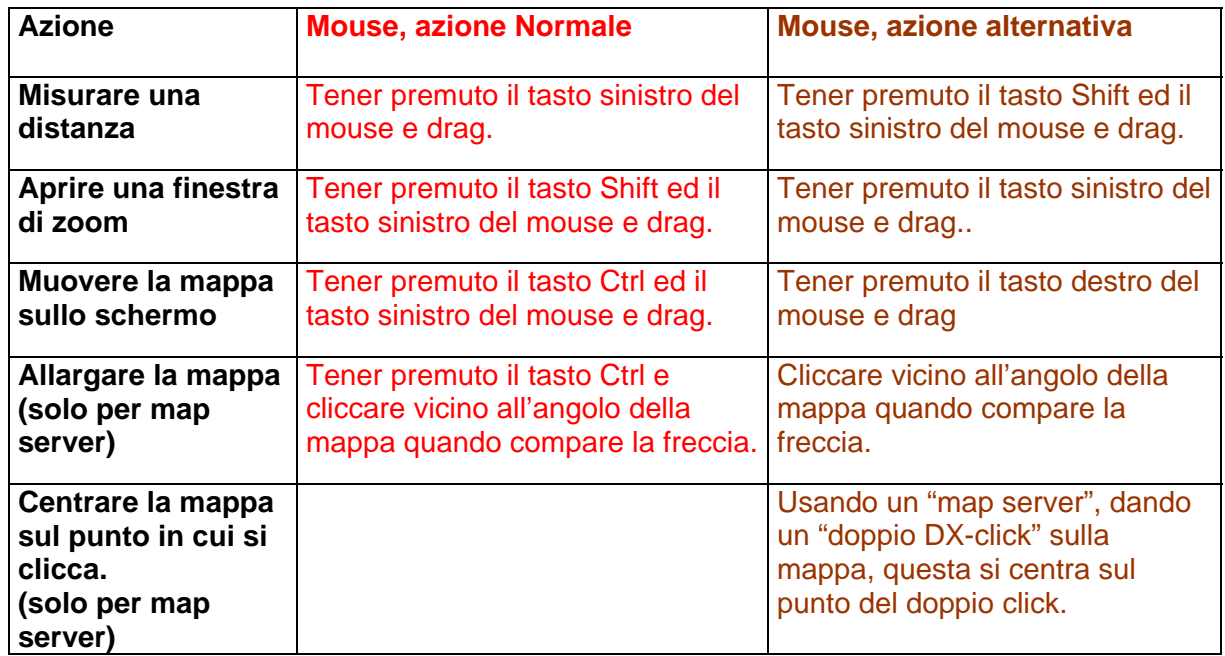

## **13.13 Auto Log**

Se si seleziona questa opzione, quando si avvia UIVIEW, si avvia automaticamente il log. Il nome del file LOG sara' dato in base a "data UTC" - YYYYMMDD.TXT . **Dopo mezzanotte, verra' assegnato un nuovo nome..** 

## **13.14 Meteor Mode**

Consultare le informazioni fornite nel capitolo "Meteor Mode setup".

## **13.15 Remote Commands (Internal ed External)**

Abilitando "**Remote Commands**" (**di tipo "Internal" e di tipo "External"**) e' possibile usare dei messaggi per spedire "da Remoto" dei comandi al vostro UI-View32 .

### **Per default, i "Remote Commands" sono disabilitati.**

- Attivando "**Only Me**", il vostro UI-VIEW accetta solo i comandi dalla "station Callsign", ignorando il SSID (Es: se il Callsign della stazione e' IK2CBD-1, accettera' solo i comandi remoti da IK2CBD-2, IK2CBD-7, etc).
- Attivando "**Anyone**", il vostro UI-VIEW accetta i comandi da qualsiasi "stazione"

### **Dettagli operativi sui "Remote Commands" sono forniti nel capitolo che descrive i messaggi.**

## **13.16 Sound enableb**

Se si abilita la opzione "Sound Enabled", UI-View32 non emettera' piu' alcun suono. Questo e' utile se si usa una "SoundCard" al posto del TNC.

Ad ogni modo, i suoni associati con i messaggi ci saranno ancora, in quanto sono funzioni di Windows; questi si possono eliminare andando sul PC, Control Panel, etc.

## **13.17 Alert When Digi'd**

Se si spunta questa opzione, UI-View32 "suona" il file DIGID.WAV quando vede la sua frame "digipeated".

## **13.18 Announce Stations**

Se abilitato, annuncia il ricevimento di un beacon (la scheda audio pronuncia il Callsign).

### **Sono disponibili le seguenti opzioni**:

- o **Every Time:** selezionando quest'opzione, ogni volta che viene ricevuto un beacon, si attiva un segnale acustico, anche se il Callsign era gia' stato annunciato in precedenza.
- o **First Time Only:** selezionando quest'opzione, l'annuncio avviene solo alla prima ricezione di ciascun beacon, cioe' solo per quelle stazioni che in quel momento non sono presenti sulla "Stations list".

### **De-selezionando** sia "**Every Time"** che "**First Time Only" non si attivera' mai alcun annuncio vocale.**

### **Le modalita' per l'annuncio vocale:**

Sono definite dal comando "**[Synth Callsigns](#page-129-0)**" (Menu setup, sub menu [Miscellaneous Setup](#page-129-0)).

- **Se si seleziona "Synth Callsign**" UI-View cerca (nella dir WAV) il file corrispondente all'intero Callsign e se lo trova lo annuncia. Tenere presente che:
	- Se la stazione ascoltata fosse per esempio **IK2BXE-9** e nella subdir WAV esistesse solo il file IK2BXE.WAV, UI-View32 pronuncia comunque IK2BXE.
	- o **Se nella subdir WAV non esiste un file WAV specifico** per la stazione ascoltata (es IK2BXE, e questa e' la situazione piu' frequente), UI-View32 pronuncia il Callsign costruendolo con i file.WAV presenti nella subdir WAVBITS.
- **Se non si seleziona "Synth Callsign**" ,UI-View usa il file "default.wav" (dir WAV) per emettere uno "squillo tipo telefonico".

### **UIVIEW32 : Menu Options** 18/01/2006

## **13.19 Debug Mode**

Se si mette UI-View32 in "Debug Mode" (Menu Options di UI-VIEW32), in caso di problemi vi aiuta nel fornire le informazioni all'autore di UI-View, per risolvere il problema.

Tutte le informazioni mostrate nella finestra, vengono anche memorizzate nel file **debug.txt** (dir UI-View32).

Di tanto in tanto, si consiglia di attivare questo dispositivo: occhio che può diventare molto grosso!

Per ogni beacon "analizzato", viene registrato un messaggio "PROCESSING" seguito da un messaggio ACCEPTED o REJECTED, fornendone il motivo.

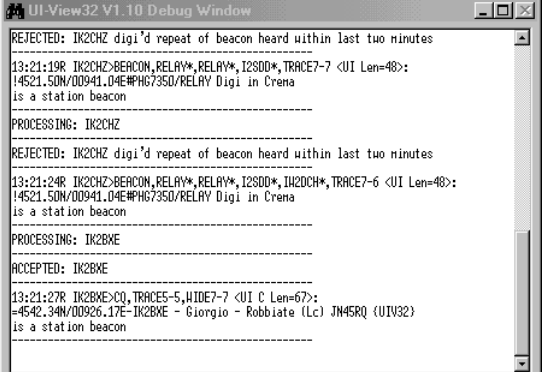

Se non compaiono né il messaggio ACCEPTED o REJECTED, ci dovrebbe essere un messaggio di ERRORE.

Se ci sono dei messaggi di ERRORE o un messaggio PROCESSING non seguito da un messaggio ACCEPTED o REJECTED o ERROR, spedite il contenuto del file DEBUG.TXT a G4IDE (vedere sezione generale del manuale per le modalita' di spedizione dl file).

## **13.20 Show IGATE Traffic**

Quest'opzione è d'aiuto se si usa UI-View come un IGATE! in quanto apre una finestra che mostra tutto il traffico che passa attraverso la vostra IGATE.

La finestra "IGATE traffic" e quella di "Debug" si possono aprire contemporaneamente. Entrambe le finestre, quando

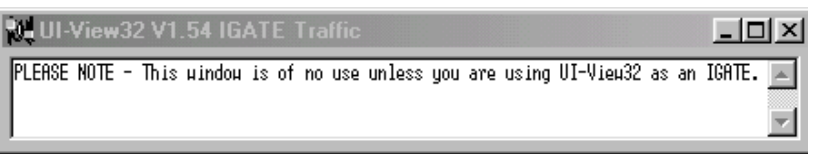

vengono chiuse, ricordano la loro posizione e grandezza.

## <span id="page-88-0"></span>**14 Menu Setup**

Cliccando sul Menu "**Setup**" si ottiene il menu a tendina

## **14.1 Comms Setup**

### **Considerazioni generali**:

- o Se UI-View32 e' usato con un TNC in modo normale, suggerisco di usare "Host Mode **KISS**" che assicura la miglior performance.
- o Se usate BPQ o AGWPE o FLEXNET per gestire un TNC, UI-View32 apre il suo "host mode channel" e la gestione passa sotto BPQ o AGWPE o FLEXNET; in questo caso non si possono cambiare i parametri nella finestra "**Comms Setup**" (le labels sono di colore grigio invece che nero) in quanto sono controllati da "HOST mode Software". Fa eccezione solo la "**Com Port**" che può essere monitorata da UIVIEW32 (dettagli nella specifica finestra di dialogo).
- o Se non usate BPQ o AGWPE o FLEXNET e volete usare WinPack contemporaneamente ad UI-View32, dovete scegliere UI-View32 DDE (in questa modalita'UI-View32 non può trasmettere, pertanto si perdono moltissime funzioni del programma).

### **Parametri di Comunicazione**

**Baud Rate, Data Bits, Stop Bits, Parity, COM Port**  (sul PC-TNC-UIVIEW32) i valori devono collimare, altrimenti non c'e' "dialogo".

**Host Mode:** scegliere il **"Mode"** desiderato e di conseguenza anche il parametro **Handshaking**  (Controllo Flusso dati).

umms Setup **COM Port Baud Rate** Parity  $1200 \quad 2400 \quad 4800 \quad 9600$ None  $G$  None  $1<sub>5</sub>$ C 19k2 ⊙ 38k4 C 57k6 C 115k2  $\subset$  Odd  $2 C6$ **Stop Bits Data Bits** C Ever  $6.8$  $C<sub>2</sub>$  $CZ$  $G<sub>1</sub>$  $4C8$  $\overline{\phantom{a}}$ Handshaking NONI Use binary filter V Host mode KISS  $\sqrt{S}$  Setup **Receive only**  $\underline{\mathbf{0}}\mathbf{k}$ Cancel

Poi cliccare su **Setup** (vedi istruzioni in seguito)

### **Use binary filter**

Usando UIVIEW in modo BPQ32, AGWPE, KISS o WA8DED, per default, UI-View32 tenta di filtrare le frame in "binary data" (e' la condizione di default).

Se **Windows** usa un **"Double Byte Character Set (DBCS**), deselezionare questa opzione.

### **Receive only**

Se si spunta questa opzione, **UI-View32 non trasmette niente**.

Questo non significa che il vostro TNC non trasmette proprio niente!!!! Per esempio, se si usa "host mode NONE" ed e' abilitato la funzione "digi", il vostro TNC ri-trasmette i pacchetti..

### **Nota**:

Sul PC, nei settagggi della "**Serial Port**" consiglio di lasciare "Controllo flusso" **Hardware.**

Setup Help Comms Setup: **Station Setup** Status Text Station Info WX Station Setup Digipeater Setup GPS Setup **APRS Compatibility Miscellaneous** APRS Server Setun MS Agent Setup Meteor Mode Setup Exclude/Include Lists Auto-Track List **Edit Translations** Tooltip Text Setup Colours...

## **14.1.1 Host mode KISS, setup**

Il modo **KISS** (**K**eep **I**t **S**imple **S**tupid) gestisce i "synchronous HDLC data" presenti sul "canale" e li converte in "asynchronous data frames" che vengono poi passati al software sul PC (responsabile della gestione del protocollo AX25, quali Txdelay, Persist, etc).

In KISS il set dei comandi TNC e' molto semplice.

Per configurare le opzioni KISS, dopo aver settato i parametri di comunicazione, sulla finestra **Host Mode, selezionare KISS,** poi '**Setup**' per accedere alla finestra **Kiss Setup**.

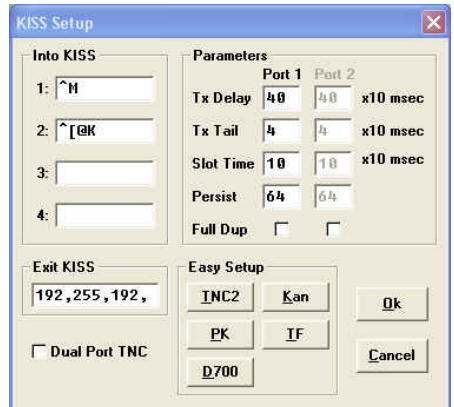

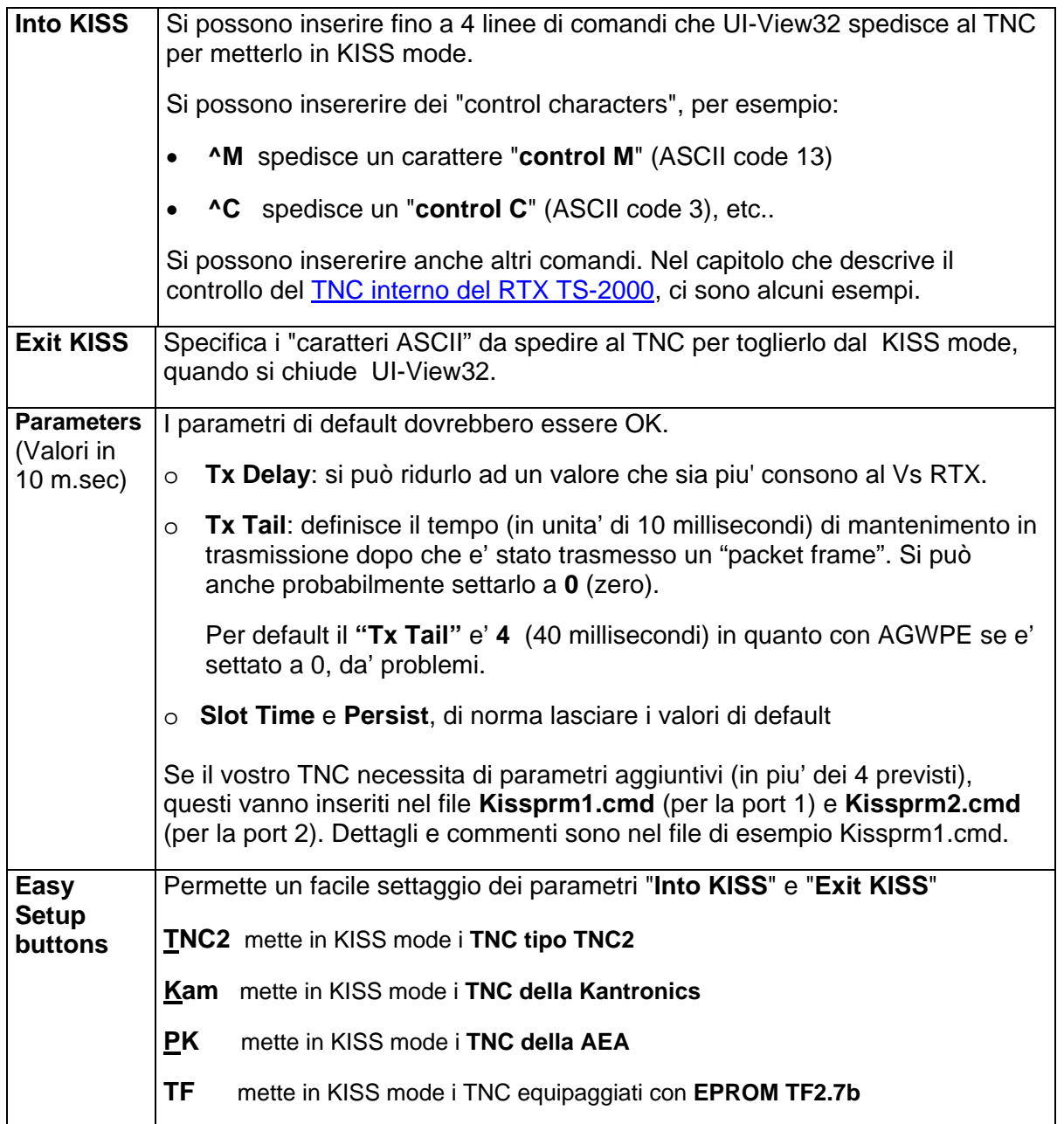

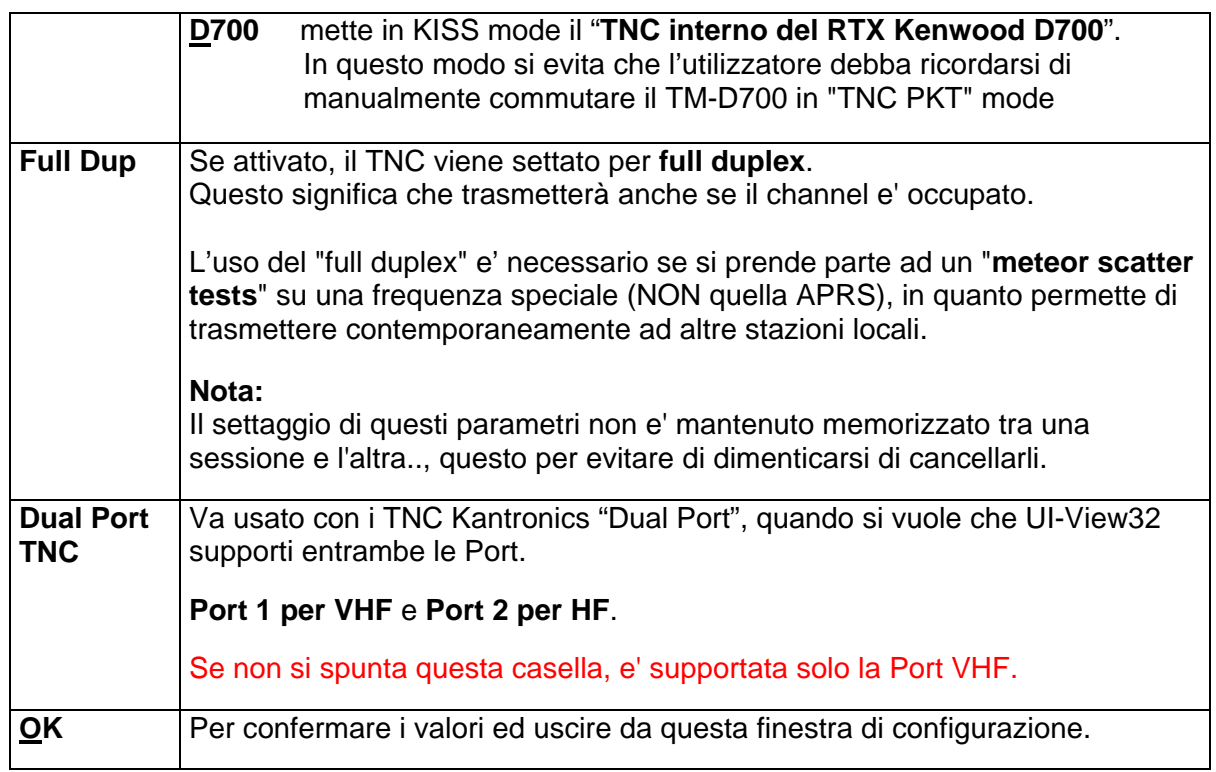

### **Nota1**

I settaggi relativi al TNC selezionato, sono memorizzati in un file xxxx.CMD (dove xxxx e' di norma il nome del TNC) composto di 3 sezioni, ognuna delle quali con i propri comandi.

**[SETUP]** 

**[INIT\_COMMANDS]** 

**[EXIT\_COMMANDS]**

Tm-d700.cmd - Blocco n  $-10 \times$ <u>the state of the state of the state of the School of the School of the School of the School of the School of the School of the School of the School of the School of the School of the School of the School of the School of </u> ē [SETUP]<br>;DON'T alter anything in this section unless you are<br>;sure you know what you are doing!

### **14.1.1.1 TNC in "KISS Mode" , lampeggio dei LED del TNC.**

Quando si avvia UI-VIEW (avendo scelto il "KISS Mode") per essere sicuri che il TNC sia passato in "KISS", occorre controllare visivamente i LED "**CON**" e "**STA**" sul TNC.

I LED "**CON**" e "**STA**", **al momento della configurazione del TNC in KISS devono lampeggiare 3 volte** (almeno questo e' valido con il mio TNC2 della PacComm, mod NB96).

## **14.1.2 Host mode AGWPE, setup**

**AGWPE** (by SV2AGW) e' un programma di tipo HOST che controlla TNC, SoundCard, etc implementando il protocollo AX25.

**Per usare UI-VIEW32 con AGWPE, occorre che AGWPE (vers 2004.1108) o PE-PRO sia installato, perfettamente funzionante AGWPE o PE\_PRO dev'essere attivato PRIMA di UI-VIEW32.** 

### **Dettagli sulla installazione/configurazione di AGWPE, sono descritti nel documento agw.cbd.zip** ( [www.webalice.it/ik2cbd](http://www.qsl.net/ik2cbd)).

Durante l'uso, UI-View32 apre automaticamente una connessione ad AGWPE (se fallisce, tenta di riconnettersi ogni 2 minuti) e la chiude quando si chiude il programma.

In AGWPE occorre accertarsi che il " Winsock TCP/IP interface" sia funzionante (cliccare sulla icona AGWPE, poi su Setup Interfaces: sulla finestra "Winsock & HTTP Interface Setup" verificare che sia spuntata la casella "Enable Winsock TCP/IP Application Interface".

### In questa finestra si configura **UI-View per essere utilizzato assieme ad AGWPE.**

Con AGWPE funzionante, attivare UI-View32 e sulla barra dei Menu selezionare **Setup**, poi **Comms Setup**. Nella finestra (fianco), nella casella **Host Mode**, selezionare **AGWPE,** poi cliccare sul bottone "**Setup.**

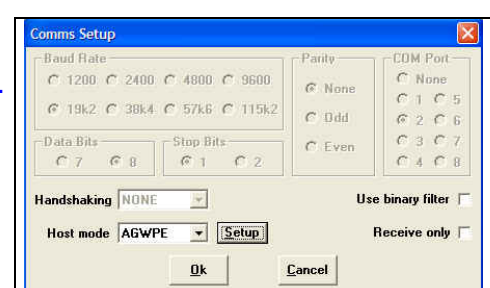

Sulla nuova finestra "**AGWPE Setup**", inserire le informazioni richieste.

Poi premere OK e poi ancora OK nella finestra "Comms Setup": UI-View32 dovrebbe funzionare con AGWPE e ricevere i pacchetti.

### **NOTA**

**Se AGWPE gestisce sia UIVIEW (16bit) che WinPack, questi deve essere V 6.80.**

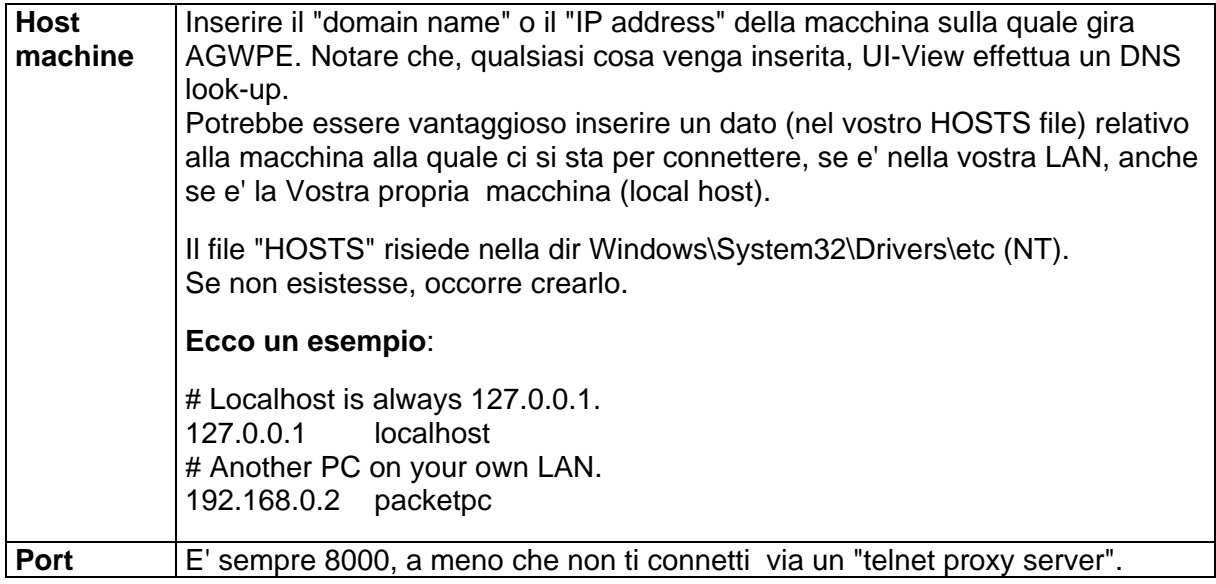

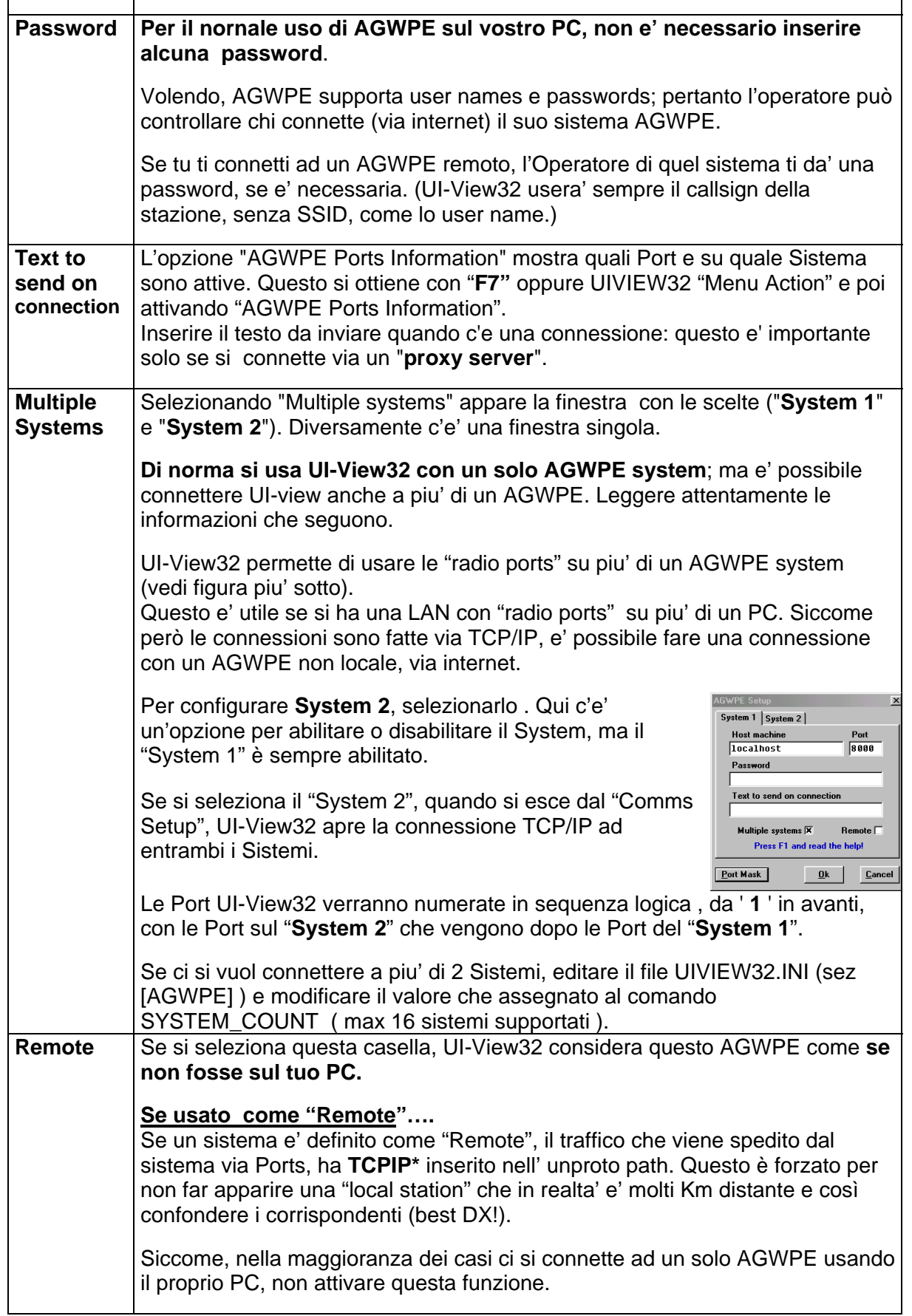

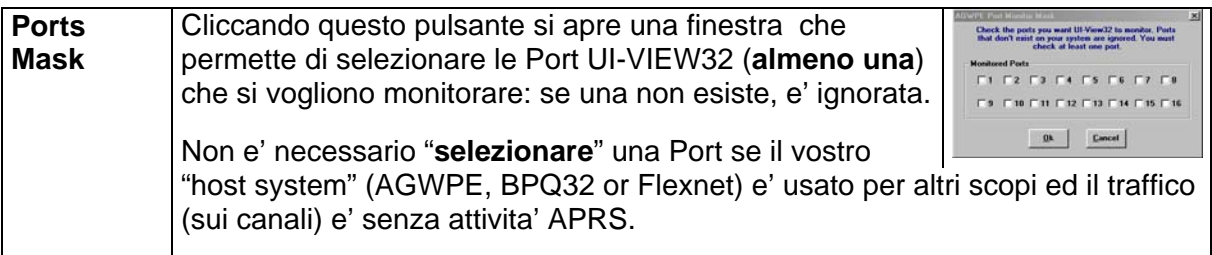

Per variare la durata di evidenziazione dei messaggi di errore di AGWPE, occorre modificare il valore che e' dato al comando MESSAGE\_DISPLAY\_SECS (file UIVIEW32.INI, sez [AGWPE] ). Un valore uguale a **0** ( zero) fa si che i messaggi di errore non vengano evidenziati.

### **Connessione via un "proxy server"**

Per connettere UI-View ad AGWPE via un "telnet proxy" sulla vostra LAN:

- Nell' "Host machine" e in "Port" mettere i valori necessari per connettere il vostro proxy.
- In "Text to send on connection" mettere il testo da spedire al proxy server per connettere AGWPE su una macchina remota (Notare che la PORT da usarsi sulla "remote machine" sara' sempre 8000). Il testo sara' spedito al "proxy" a connessione avvenuta e terminerà, per default, con un carattere di "linefeed" ( **^J** ).

Se il tuo proxy richiede qualcosa di differente, editare il UIVIEW.INI e modificare la linea "Line Terminator" sez "[AGWPE]" mettendo quello che è necessario. Nel caso si un "carriage return" inserire " ^M ".

• Una complicazione nella connessione via proxy, è che non c'e' nessuna indicazione da parte di AGWPE che la connessione è avvenuta, ma è necessario spedire alcuni comandi ad AGWPE per inizializzare la tua connessione.

Questi comandi sono spediti (dopo un tempo predefinito) dopo che la avvenuta connessione al proxy (per default 5 secondi, ma si possono variare editando il comando "PROXY\_INIT\_DELAY" sez "[AGWPE] del UIVIEW.INI).

Per avere informazioni relative alla "Port AGWPE", selezionare **Menu Action**, **[AGWPE](#page-81-0)  [Ports information](#page-81-0)**, e nella finestra ci saranno tutte le informazioni.

**Usando la stessa SoundCard sia per UI-view32 che per AGWPE**, e' possibile che il "**rumore della modulazione packet interferisca con gli annunci vocali di UI-view32**".

Per eliminare il problema, in UI-view32 (versione 2.03) selezionare il **Menu Options** e deselezionare la opzione "**[Sound enabled](#page-84-0)**" che elimina tutti i suoni che entrano (cioe' la **modulazione packet)**.

**Usando 2 o piu' SoundCard** (cioe' una UI-view32 ed una separata AGWPE, etc) **il problema non sussiste.**

## **14.1.3 Host mode NONE, setup**

Settando **Host Mode NONE**, UI-View richiede che il proprio TNC sia in "**Terminal mode**" e di conseguenza le "Comms options" devono essere in linea con i settaggi del TNC.

Cliccando sul menu "**Comms Setup**" e poi selezionando "Host mode" **NONE,** compare la finestra qui a fianco.

Nella finestra "**Command File"** è possibile selezionare il tipo di TNC si vuol usare (**Kantronics, PK-232, TH-D7, TM-D700, TNC-2, WA8DED/TF, etc**).

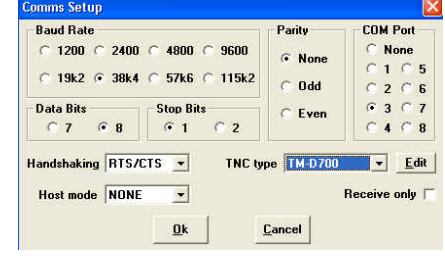

### **14.1.4 Host Mode BPQ32, setup**

**BPQ** (by G8BPQ) include un "host mode support" per application level programs. In origine era per applicazioni DOS e gira "sotto" Windows, sebbene occorre una certa cura nel configurarlo.

### **Si sconsiglia di usare BPQ32 se non si è mai usato il BPQ versione 16 bit.**

Se lo si è gia' in usato, il file BPQCFG.TXT esistente, dovrebbe andare ancora bene (occorre cambiare da "COM port addresses" a port 1,2, etc.

Il file BPQCFG.BIN deve essere nella stessa dir BPQ32, mentre il file BPQ32.DLL può essere messo sia nella dir BPQ32 che in WINDOWS\SYSTEM.

Attivando BPQ32, si apre una finestra DOS: UI-VIEW NON ha nessun controllo su BPQ32.

Con BPQ, non e' necessario effettuare nessun altro settaggio: UI-View32 apre automaticamente una connessione e la chiude quando si chiude il programma.

## **14.1.5 Host mode WINPDDE, setup**

UI-View per funzionare in "Host mode WinpDDE" necessita che WinPack sia stato gia' attivato, in quanto UI-View funziona come una applicazione DDE.

### **In WinpDDE, UI-View può solo RICEVERE ma NON TRASMETTERE**.

Se con WinPack si usa un TNC in "Terminal mode", occorre che i settaggi in WinPack siano confacenti per UI-View, come segue:

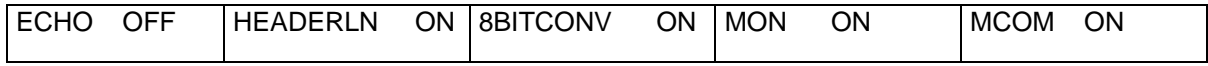

Se si usa un TNC PK232 o uno della AEA/Timewave: [leggere le avvertenze](#page-100-0).

## **UI-VIEW32: Menu Setup, Comms Setup upd 7/07/2006**

### **14.1.6 Host mode FLEXnet, setup**

### **Con FLEXnet non è possibile operare in "connected mode".**

Non si può usare lo "UI-View32 internal digipeater", in quanto il programma non riceve e spedisce le "raw KISS frames" necessarie per il funzionamento del digipeater.

#### **Attenzione.**

Se avete dei problemi nel fare funzionare UI-View32 con Flexnet, e siete sicuri che il vostro "Flexnet system" funzioni perfettamente, accertarsi che la dir "Flexnet" sia nel "Path DOS".

### **14.1.6.1 Uso di Flexnet in HOST mode con UI-View32 e TCP/IP ax25**

Nel menu **Setup di UI-View32**, occorre agire nei seguenti sub-menu:

#### **[APRS Compatibility](#page-128-0)**

- Spuntare "default messages type APRS"
- Spuntare "enable UI-View32 extentions" (vedi nota al riguardo)

**[APRS Server Setup](#page-133-0)**: setup TCP/IP sul local server (es: iw2fer.2.it.ampr.org:10151)

**[Action](#page-81-0)**: cliccare su "Connect to APRS Server" per connettersi via TCP/IP via ax25 (se il vostro Flexnet e' settato in modo corretto).

**Un aiuto potrete trovarlo nel documento rilasciato da IW2MLN (**file **TCPIP6P.zip [www.webalice.it/ik2cbd,](http://www.webalice.it/ik2cbd)** finestra **Varie)**

### **14.1.7 Host Mode WA8DED/TF2.7b, setup**

Serve un TNC con EPROM **WA8DED** (meglio con **EPROM** "**TF2.7b"** ).

Host Mode WA8DED può essere usato anche con TNC "SCS PTC-Iie" e "PTC-II": in questo caso supporta input da un GPS connesso al TNC, usando il cavo SCS 'Y'.

### **WA8DED Setup**

**Sub-Mod:** UI-View32 supporta I seguenti tipi di "WA8DED host mode":

- **Early DED** versioni iniziali di WA8DED (non avevano i comandi Persist e Slottime).
- **DED/TF** la maggior parte delle versioni **WA8DED e tutte le versioni TF** firmware
- **PTC-IIe** TNC SCS PTC-IIe
- **PTC-II** TNC SCS PTC-II

**Pre-Host Commands**: il TNC accetta fino a 5 comandi al TNC, prima di passare in Host.

**Parameters**: con la sola eccezione del TXD, alcuni parametri potrebbero essere cambiati, anche se si suggerisce di lasciare quelli di default.

**Post-Host Commands**: fino a 5 comandi possono essere spediti al TNC, prima che UIVIEW32 venga chiuso.

### <span id="page-96-0"></span>**PTC GPS Support**

Se usato con SCS TNCs, "WA8DED host mode" supporta input da un GPS connesso ad un TNC con un cavo SCS 'Y'. Per abilitare il "GPS support", nel "GPS Setup" settare il "GPS COM port" con lo stesso Port del TNC, e selezionare "PTC in Shared COM Port Setup". **Attenzione**:

Non tutte le versioni di "SCS firmware" supportano "GPS input".

## **14.1.8 RTX Kenwood TS-2000, TH-D7 e TH-D700 setup**

Assicurarsi che I "parametric di communicazione" su TS-2000 e su UIVIEW siano gli stessi.

### **Setup sul PC e su UI-View32**

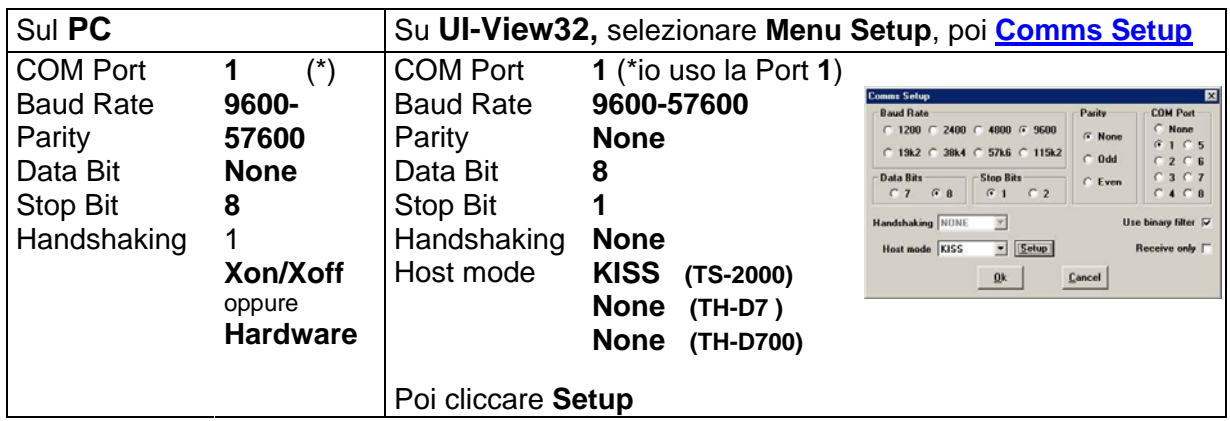

## **14.1.8.1 RTX Kenwood TS-2000 (TNC interno)**

Per usare il "TNC" interno del TS-2000, in UI-VIEW32 occorre selezionare il "**Menu Setup"** e poi **Comms Setup** e nella casella "**Host Mode**" selezionare **KISS** e cliccare su **Setup**  per entrare nella finestra "**KISS Setup**".

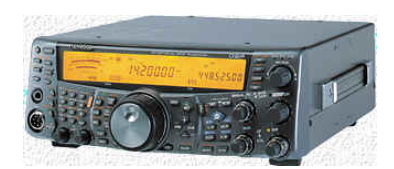

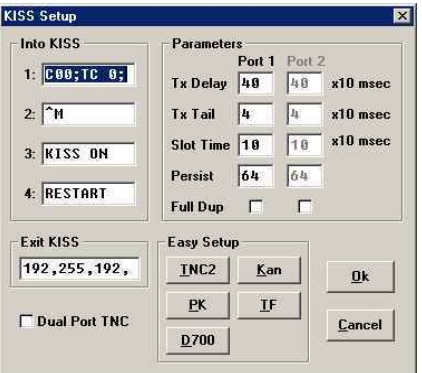

Nel riquadro "**Easy Setup**" selezionare **TNC2.**

Nel riquadro "**Into KISS**" e **"Exit KISS"**, inserire i valori per TS-2000, poi cliccare **OK.** 

Dopo l'inserimento dei comandi, il TNC del TS-2000 e' pronto per essere usato in **KISS mode**.

Dettagli sui comandi, vedi descrizione nelle tabelle che seguono.

Altre info su: <http://groups.yahoo.com/group/ui-view/files/CMDfiles/Kenwood/>

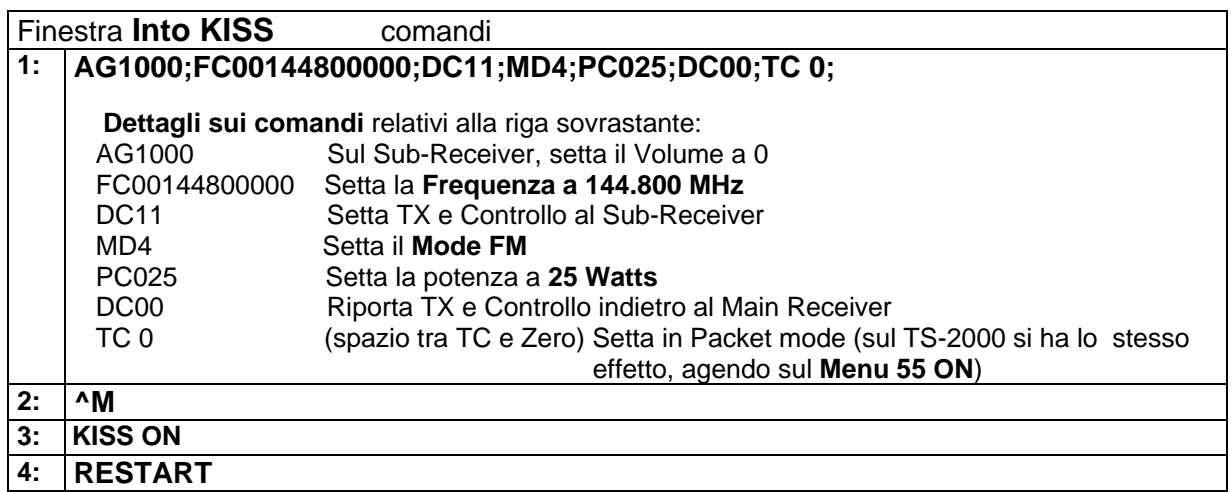

#### **Finestra Exit KISS comandi**

**192,255,192,084,067,032,049,059,**

 **Dettagli sui comandi** relativi alla riga sovrastante:  **192,255,192** e' la sequenza per uscire dal KISS Mode **084,067,032,049,059** sono valori decimali equivalenti al **TC 1** (spazio tra TC e 1) che riporta al "**PC control mode**". Con il comando **TC 1** si esce dal Packet mode (sul TS-2000 si ha lo stesso effetto, agendo sul **Menu 55 OFF**).

**I suddetti settaggi vengono memorizzati nel file UIVIEW32.INI sez [KISS]**   $TXD=40$ TXTAIL=4 SLOTTIME=10 PERSIST=64  $TXD2=40$ TXTAIL2=4 SLOTTIME2=10 PERSIST2=64 INTO\_KISS\_1=AG1000;DC11;FC00144390000;MD4;PC010;DC00;TC 0; INTO\_KISS\_2=^M INTO\_KISS\_3=KISS ON INTO\_KISS\_4=RESTART EXIT\_KISS=192,255,192,084,067,032,049,059, PORT2\_BYTE=16 DUAL\_PORT=FALSE

### **Setup sul TS-2000**

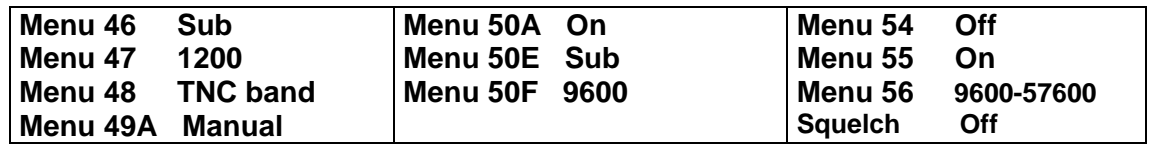

**Sul TS-2000**, consiglio di iniziare con il **Menu 55** '**OFF**' (cosi' il TS-2000 riceve i comandi per frequenza, power, etc) e poi passarlo "**ON", altrimenti non trasmette il beacon**.

Il TS-2000 ha una sola Porta Seriale che e' usata per il "controllo remoto del RTX" oppure per spedire/ricevere dati da/per il TNC interno (dipende dal settaggio del Menu 55).

## **14.1.8.2 RTX Kenwood TH-D7 (TNC interno)**

Per usare un RTX TH-D7 con UI-View, questi deve essere settato in "host mode **NONE**".

Con UIVIEW viene fornito il file **TH-D7.CMD** che include i comandi per correttamente configurare/selezionare la Banda, cambiare Frequenza, etc.

### **Procedura di setup**

- Per primo, collegare il TH-D7 alla COM Port del PC, poi accendere il TH-D7.
- Poi, in **UI-View**, selezionare **Menu Setup** e poi "**Comms setup**" [vedi capitolo 3.3.5](#page-96-0)),
- Se è corretto, il TH-D7 (non appena s'inizializza) emette diversi beeps.
- **NON USARE mai il file comandi per TNC2**

### **Non è consigliabile avviare UI-View32 o chiudere la finestra "Comms Setup" senza che sia collegato il TH-D7**: si blocca tutto.

Dopo averlo riavviato, editare il file INITNC.CMD per inserire la frequenza, data band, etc.

### **Nota**

Il **TNC interno del TH-D7**, se e' in APRS mode, e se una stazione spedisce un beacon packet piu' lungo di 76 caratteri, il TNC si blocca e bisogna resettarlo (a volte bisogna resettare l'intero RTX TH-D7).

Il TH-D7 e' molto sensibile alle interferenze da parte del PC; pertanto consiglio di mettere degli anelli di ferrite sul "serial port cable".

### **Informazioni di carattere generale**

**Sequenza di comandi** per accedere alla maggior parte delle funzioni APRS nel TH-D7E

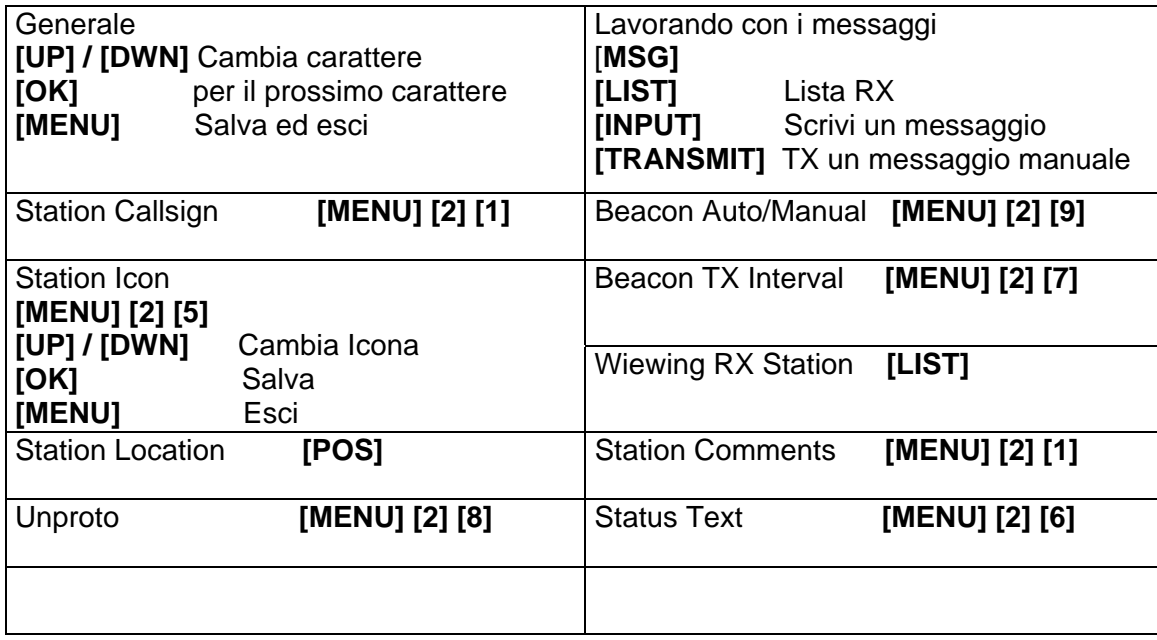

### **UI-VIEW32: Menu Setup, Comms Setup upd 7/07/2006**

### **14.1.8.3 RTX Kenwood TH-D700 (TNC interno)**

Per usare UI-VIEW32 con il "TNC" del Kenwood TH-D700, procedere come segue:

- Accendere il D700, e manualmente metterlo in modo "TNC APRS".
- Connettere il PC al vostro D700 usando un cavo (del quale siete certi che funzioni!!!!, senza giunture, etc!!! insomma un cavo "diretto", non un cavo "null-modem"). Usare un cavo che almeno connetta TXD, RXD, GND, CTS e RTS.
- Accendere il D700, poi attivare UI-View.
- Aprire il "Terminal window".
- In UI-VIEW32, nel [Menu Setup\Comms Setup](#page-88-0)
- Cliccare su 'Ok'.
- Ora nel "**Terminal window**" si vedranno i comandi che vengono spediti al D700, ed in risposta, quelli dal D700.

 Il display del D700 mostra "TNC PKT": La frequenza mostrata e' quella che e' settata nel "TM-D700 command file".

Se non avviene quanto sopra….. verificare:

- (a) se il vostro cavo e' veramente a posto.
- (b) se il D700 non sia collegato sulla Porta COM sbagliata o non sia guasto, etc.
- (c) se sul PC la "Porta COM" funziona in modo corretto.
- (d) se il file "TM-D700 command" non contenga qualche errore …...
- (e) se il TNC nel D700 (per qualsiasi ragione) si sia resettato, e quindi e' uscito dal "KISS mode". Pertanto anziche far ripartire UI-View, e' necessario andare nella finestra "Comms Setup", e cliccare Ok. Se riprende a funzionare…. la ragione era li'.
- **Quando funziona tutto in "host mode NONE"** (cioe' Terminal mode)**, solo da ora si puo' provare ad usarlo in "KISS mode"** (altrimenti e' una perdita di tempo).

#### **Nota1**

Se il TH-D700 e' usato con un TNC esterno (a 9600b, TXDelay fino a 11) funziona benissimo, anche se l'output del TNC deve essere settato su "high".

Il TNC interno del TH-D700 non ha il comando "**hardware flow control**" pertanto il TNC non puo' essere usato in "Terminal mode". Inoltre, in APRS mode, se una stazione spedisce un beacon piu' lungo di 256 caratteri, il TNC si auto-resetta. E se la frame contiene delle info "DX cluster" il D700 va nel pallone e si spegne.

### **Nota2**

Usando AGWPE (per configurare 2 COM PORT differenti) e' possibile usare il TM-D700 come una "doppia radio" collegata ad un TNC esterno o usando una "sound card". **Cosi' si puo', per esempio, usare UI-View32 in una parte e nello stesso tempo usare WinPack nell'altra.** 

**E' anche utile per "fare il transfer" tra una banda e l'altra sullo stesso RTX.** 

### **UI-VIEW32: Menu Setup, Comms Setup upd 7/07/2006**

### <span id="page-100-0"></span>**14.1.9 TNC Kantronics e PK232 (AEA/Timewave)**

Con un TNC tipo PK232 (o altro TNC dell'AEA/Timewave) ed utilizzando UI-View in modo WINPDDE, lavorando in modo terminal, usare i seguenti parametri:

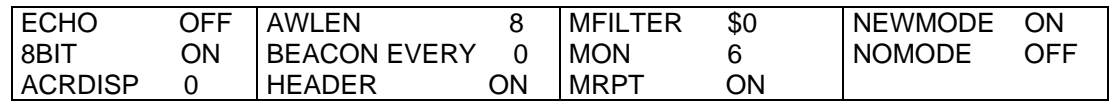

### **14.1.9.1 TNC Kantronics e AEA/Timewave: Exit Host Mode**

Alcuni programmi, quando si chiudono lasciano il TNC in host mode (es: i vecchi programmi Pakratt e Creative Services Software (CSS) ed **UI-View32 non si avvia**.

#### **Se si usa "host mode NONE" (terminal mode)**

In 'Comms Setup', settare 'TNC type' su KTRONICS (per i TNC Kantronics) o PK-232 (per i TNC AEA/Timewave)

Cliccare sul bottone di Edit e sul "command file" all'inizio della sezione [INIT\_COMMANDS]

Se si usa un TNC KANTRONICS aggiungere il commando @KHOSTOFF

 Se si usa un TNC AEA/Timewave aggiungere il commando @PHOSTOFF Chiudere, e cliccare 'Yes' quando viene chiesto di salvare il file.

#### **Se si usa "host mode KISS"**

In 'Comms Setup' cliccare sul bottone 'KISS Setup'.

- Con un TNC KANTRONICS il primo commando 'Into KISS' dovrebbe essere '^M'. Ora rimpiazzarlo con @KHOSTOFF
- Con un TNC AEA/Timewave il primo commando 'Into KISS' dovrebbe essere '^M'. Ora rimpiazzarlo con @PHOSTOFF

# **14.2 Station Setup**

Nella finestra "**Station Setup**" si configura la nostra stazione ed il "UI-View station beacon".

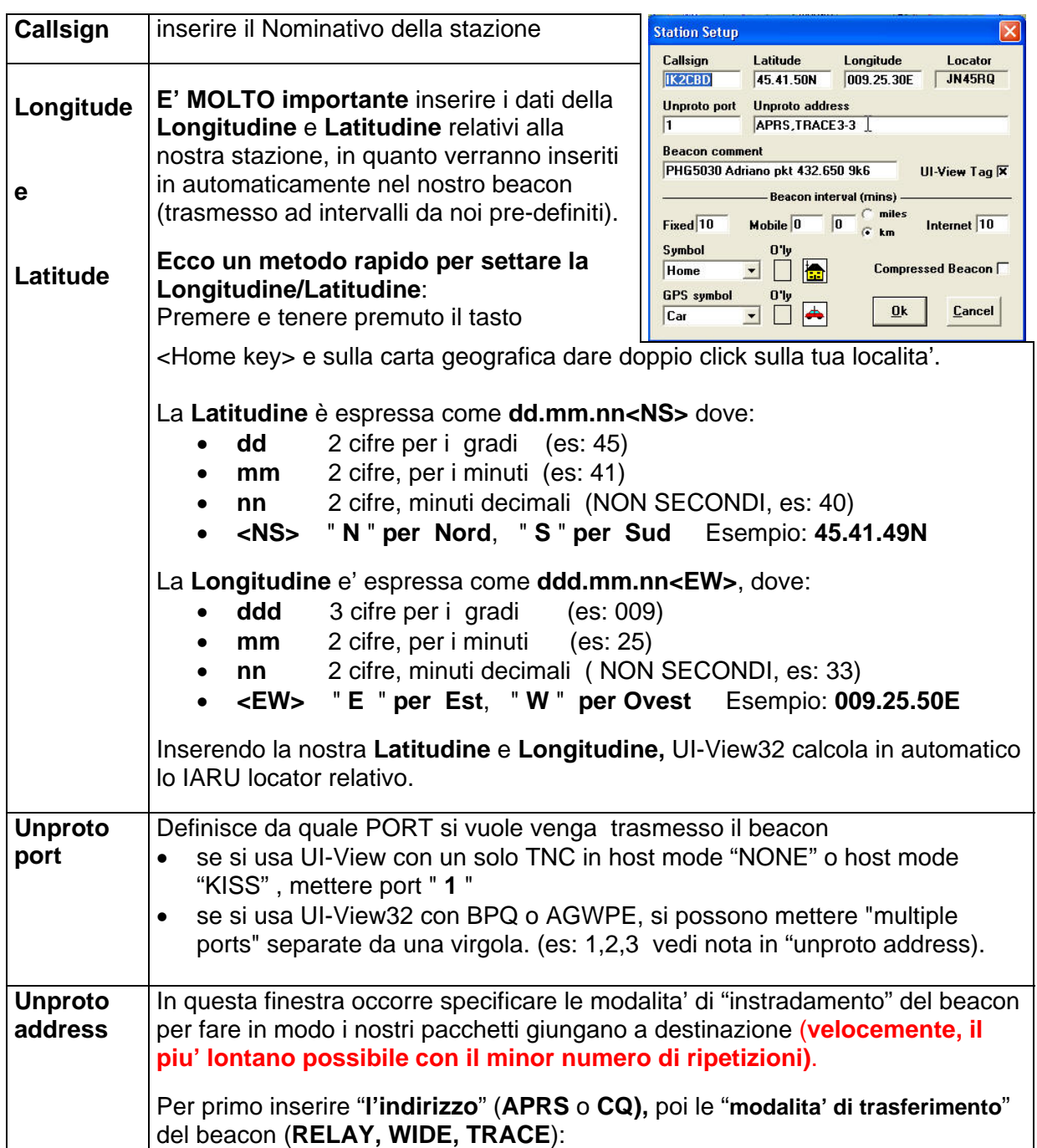

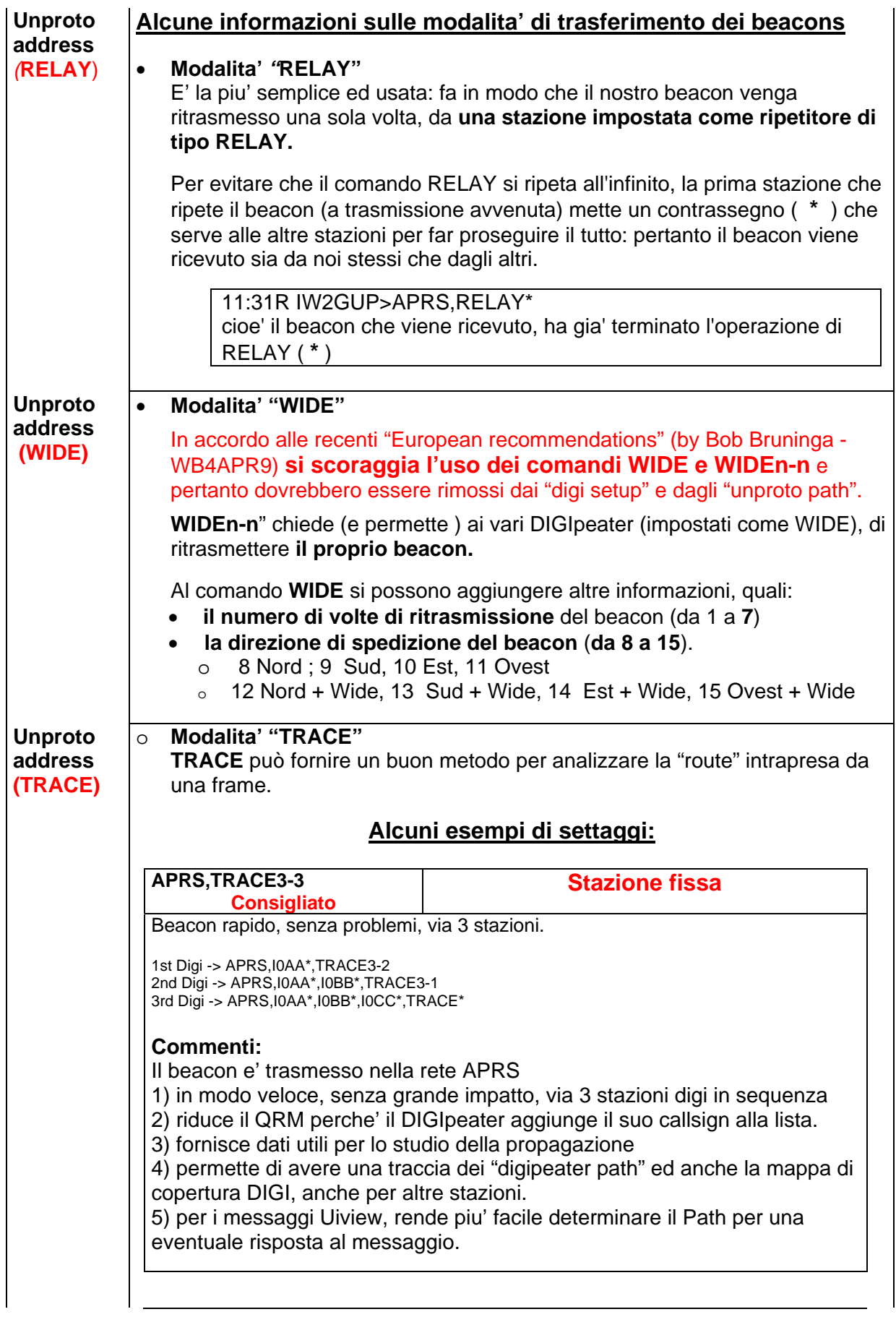

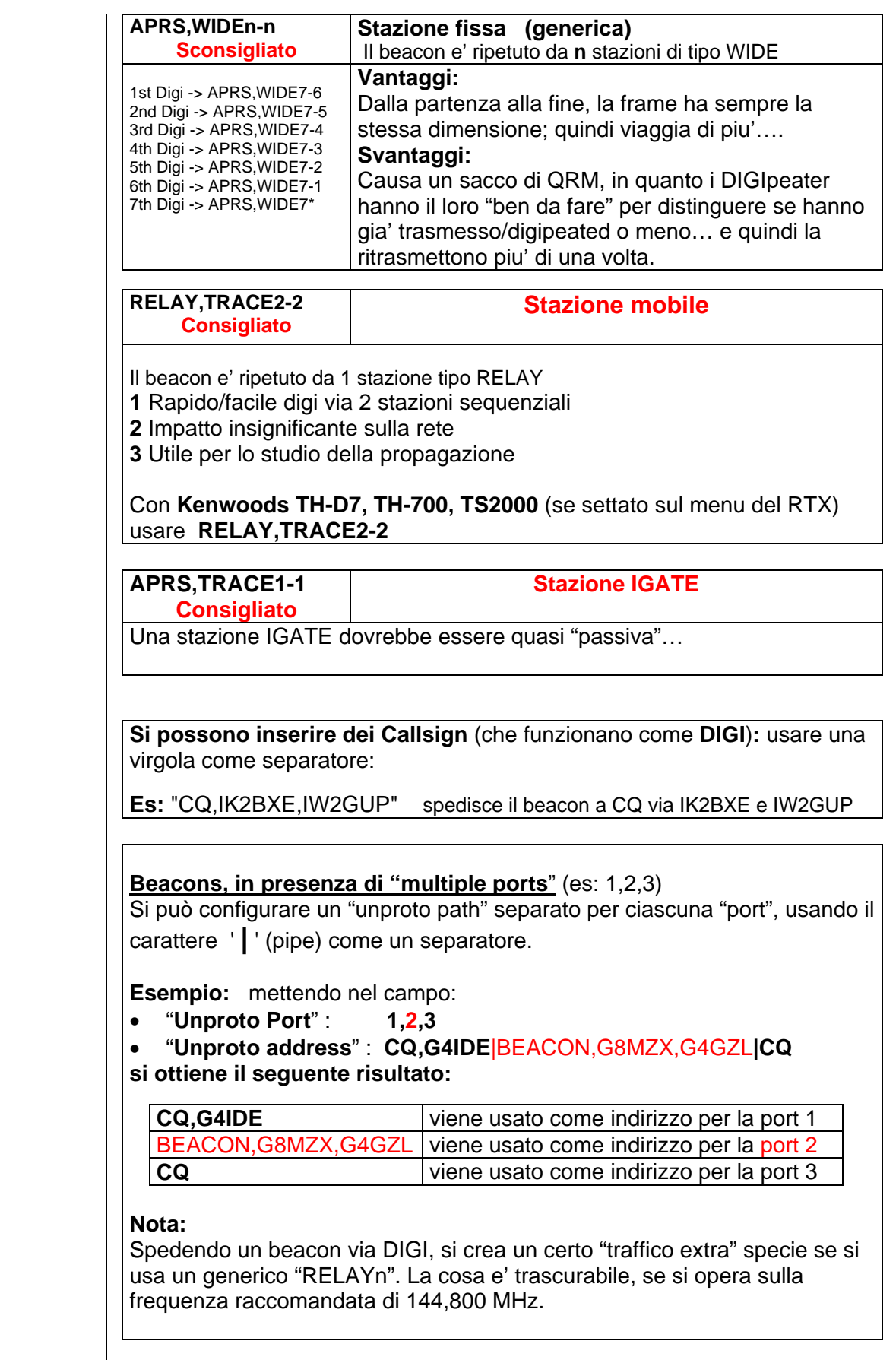

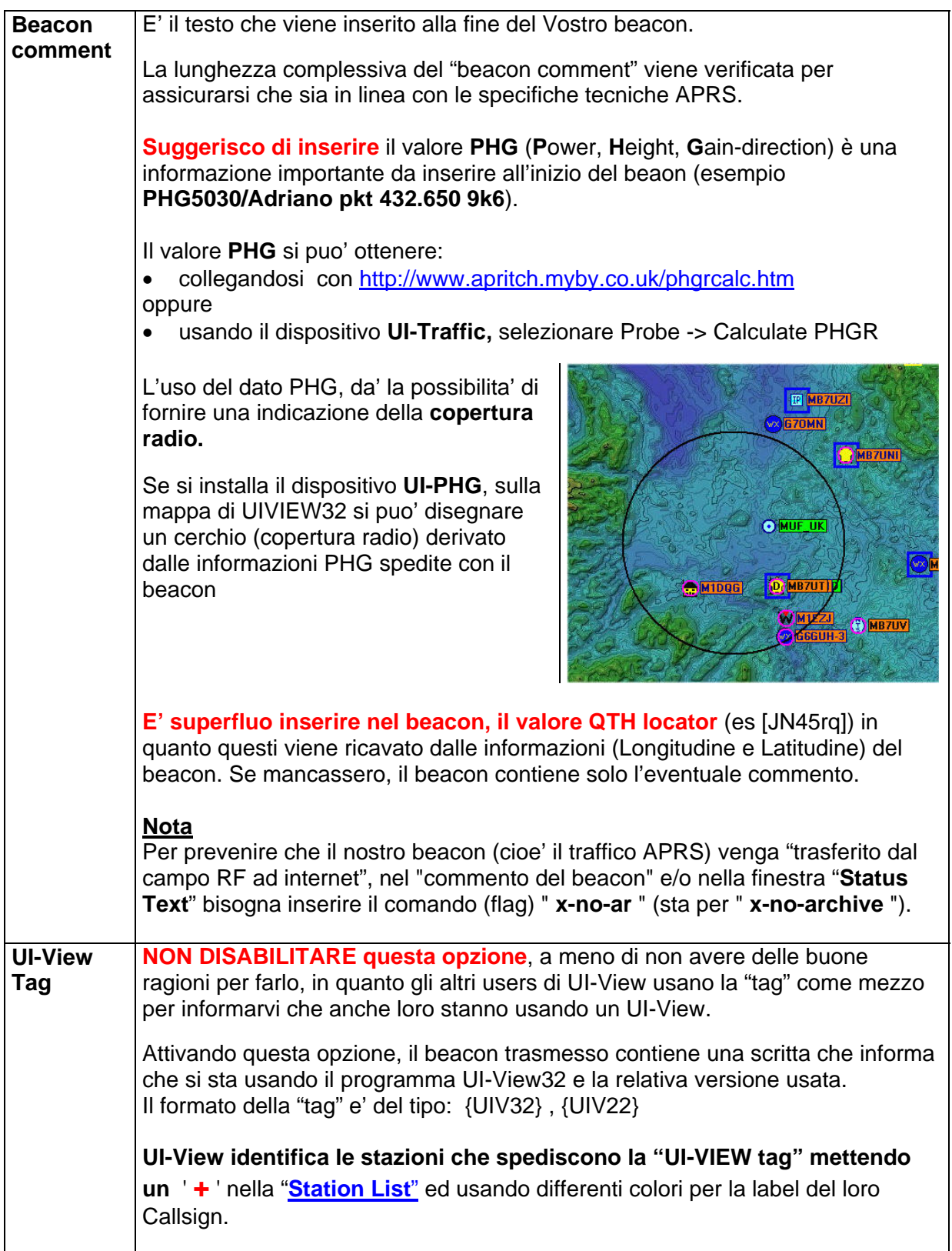

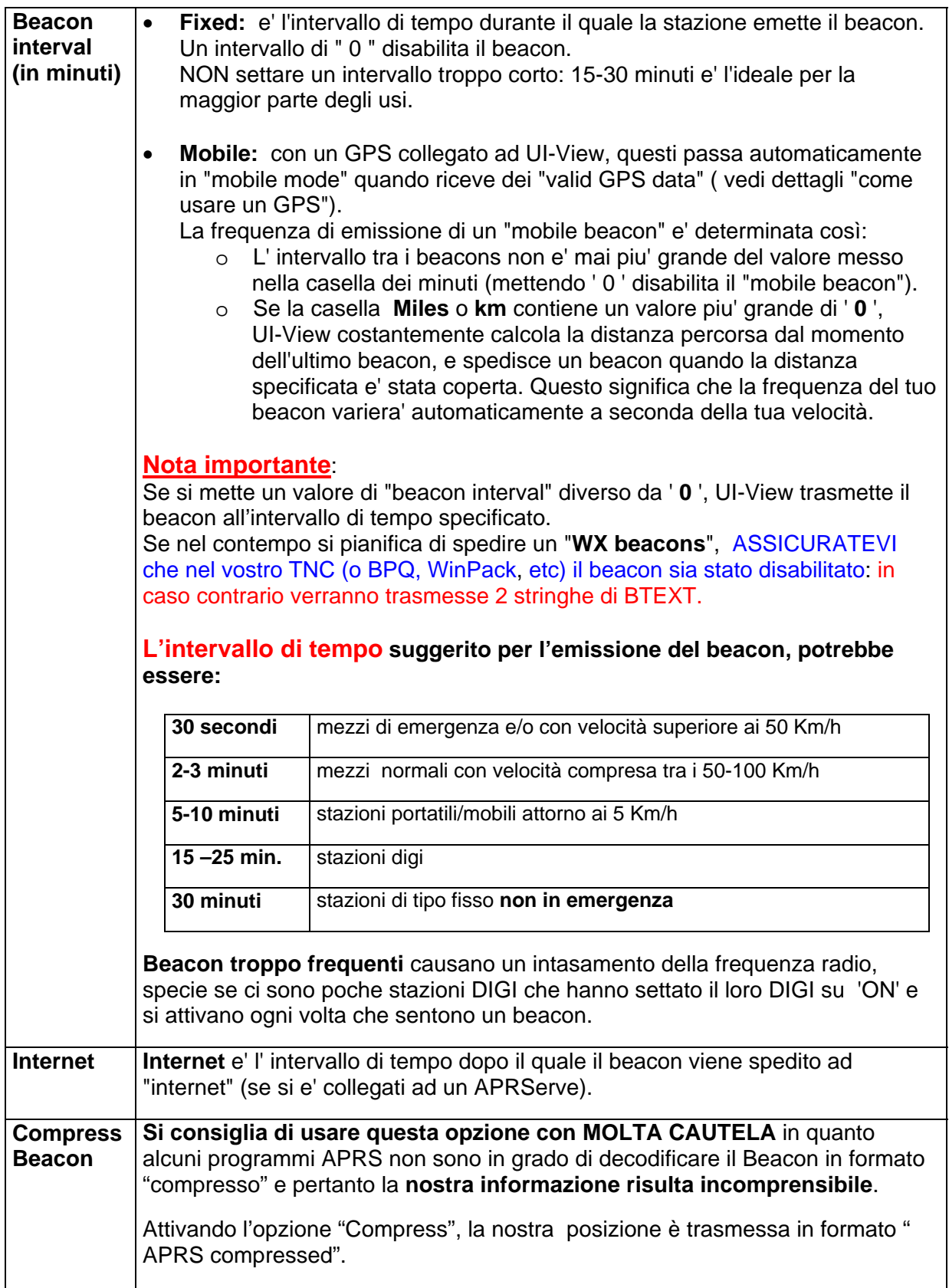

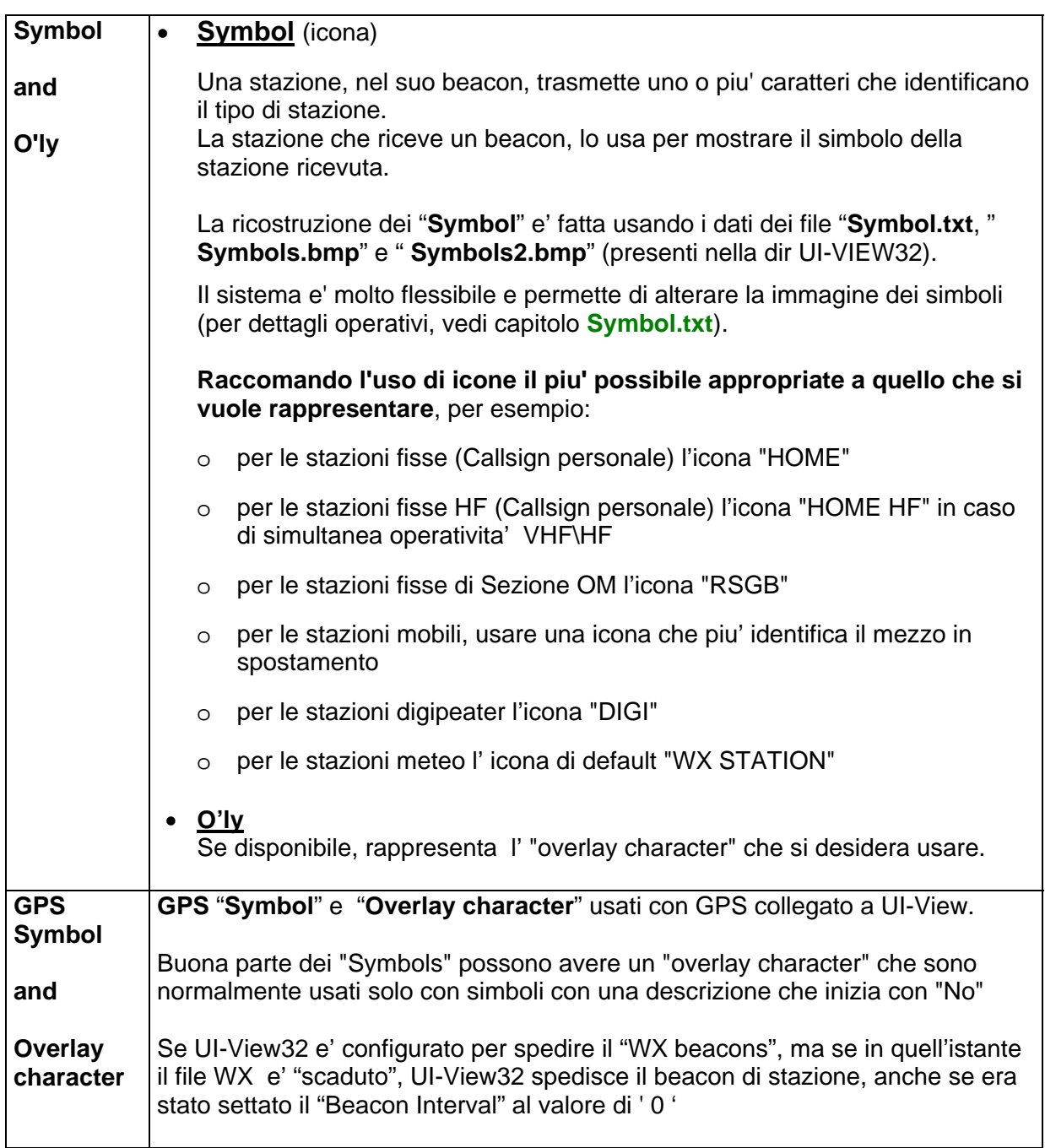

## **14.2.1 I "Symbol" ed il file "Symbol.txt"**

Ultimi aggiornamenti su [http://webs.lanset.com/wa8lmf/miscinfo/APRS\\_Symbol\\_Chart.pdf](http://webs.lanset.com/wa8lmf/miscinfo/APRS_Symbol_Chart.pdf) <http://webs.lanset.com/wa8lmf/DigiPaths>,<http://webs.lanset.com/wa8lmf/aprs>

Il file **Symbol.txt** collega il "simbolo" nel beacon con quelli nei file SYMBOLS.BMP e SYMBOLS2.BMP.

A fianco la "Primary Symbol Table". La informazione relativa al "Simbolo" viene selezionata piazzando il carattere " **/** " tra il dato relativo alla Latitudine-Longitudine. Primary Symbol Table: MYSIMB.

A fianco la "Secondary Symbol Table". La informazione relativa al "Simbolo" viene selezionata piazzando il carattere " **\** " tra il dato relativo alla Latitudine-Longitudine.

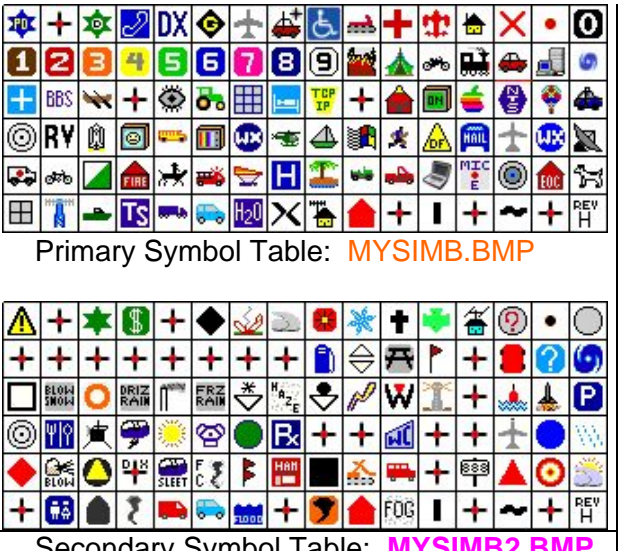

Secondary Symbol Table: **MYSIMB2.BM** 

Si possono creare dei **Simboli speciali-personalizzati.....** vedi capitolo apposito**.**

### **14.2.1.1 Esempio di file Symbol.txt**

#### **Ecco una breve descrizione delle linee, nel file Symbol.txt:**

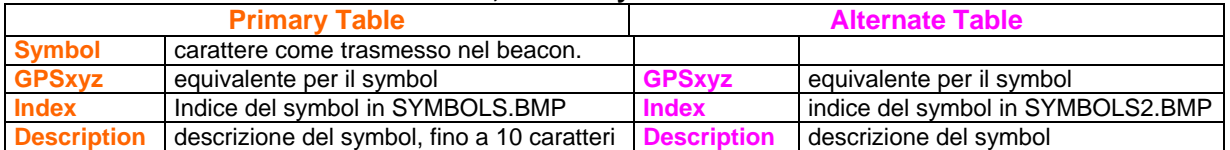

#### **Esempio del contenuto del File Symbol.txt** (updt 28/9/2005)

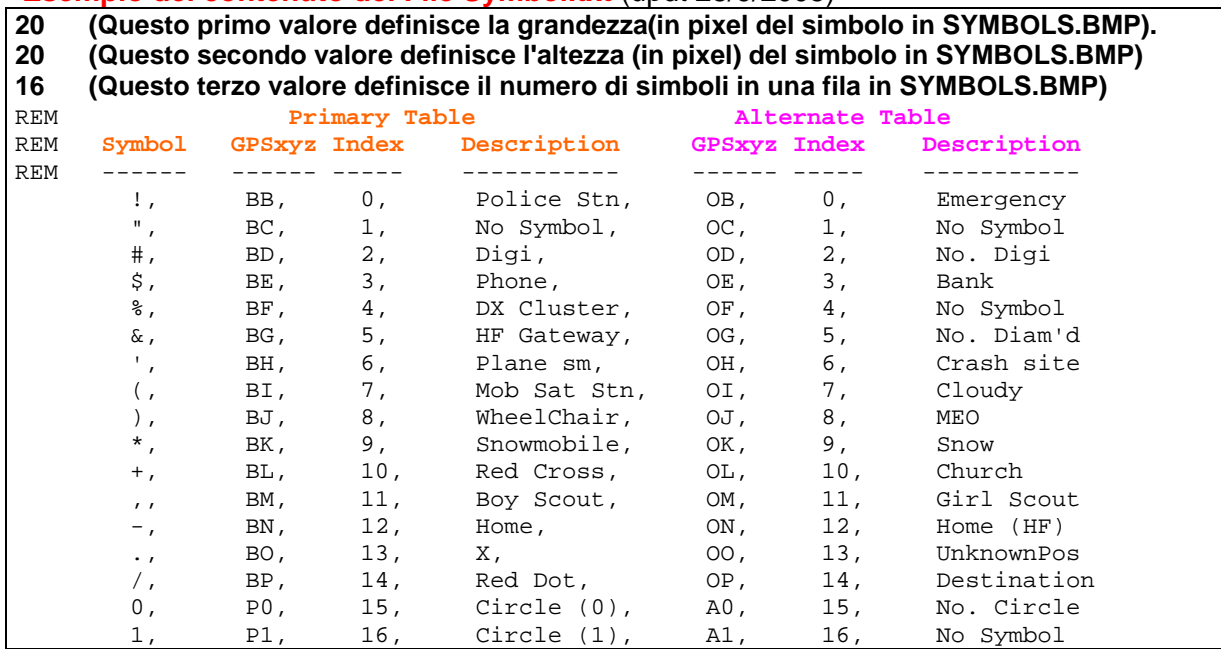

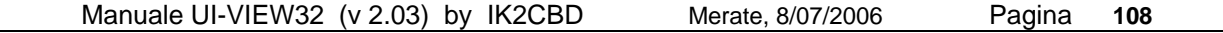
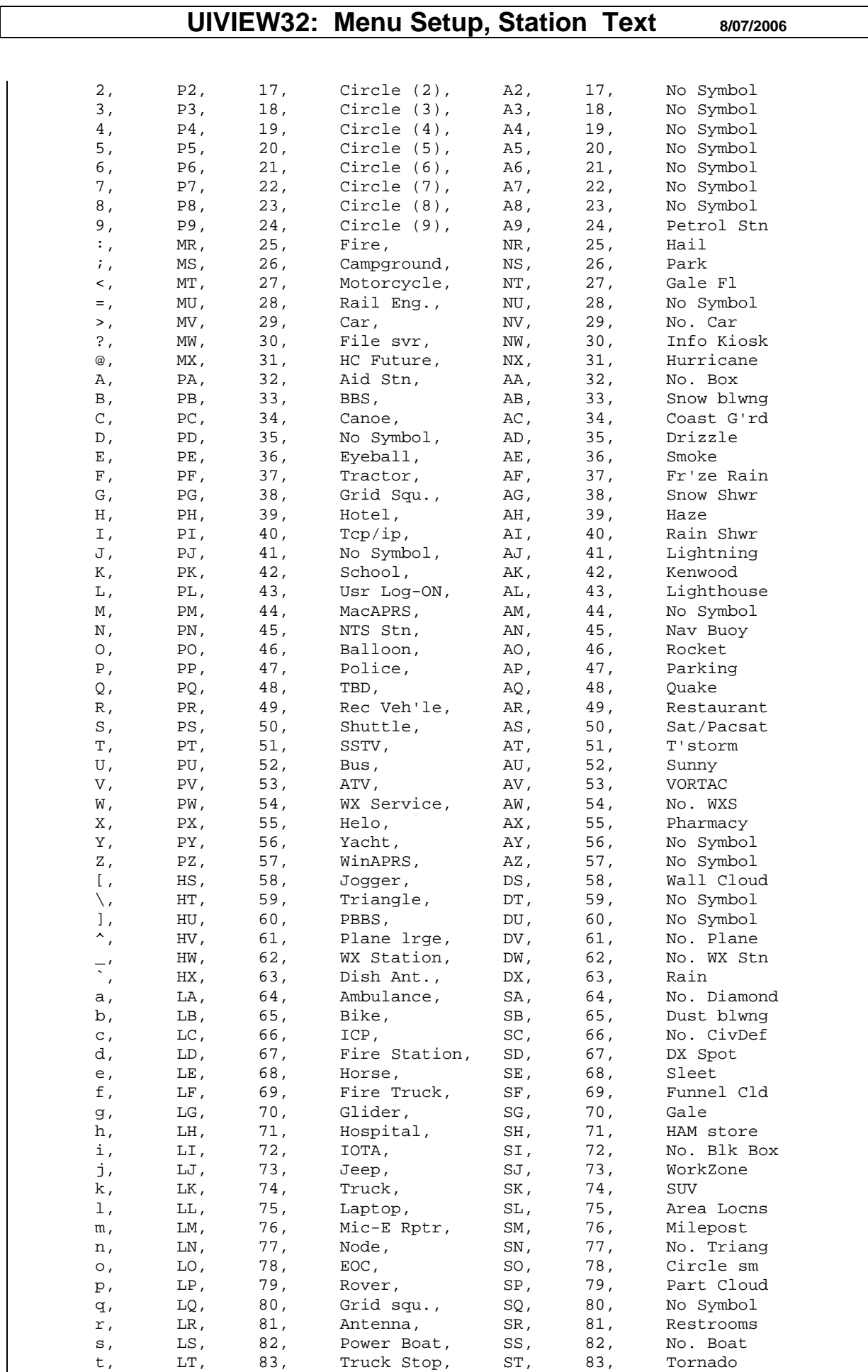

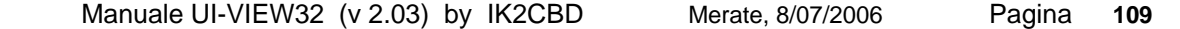

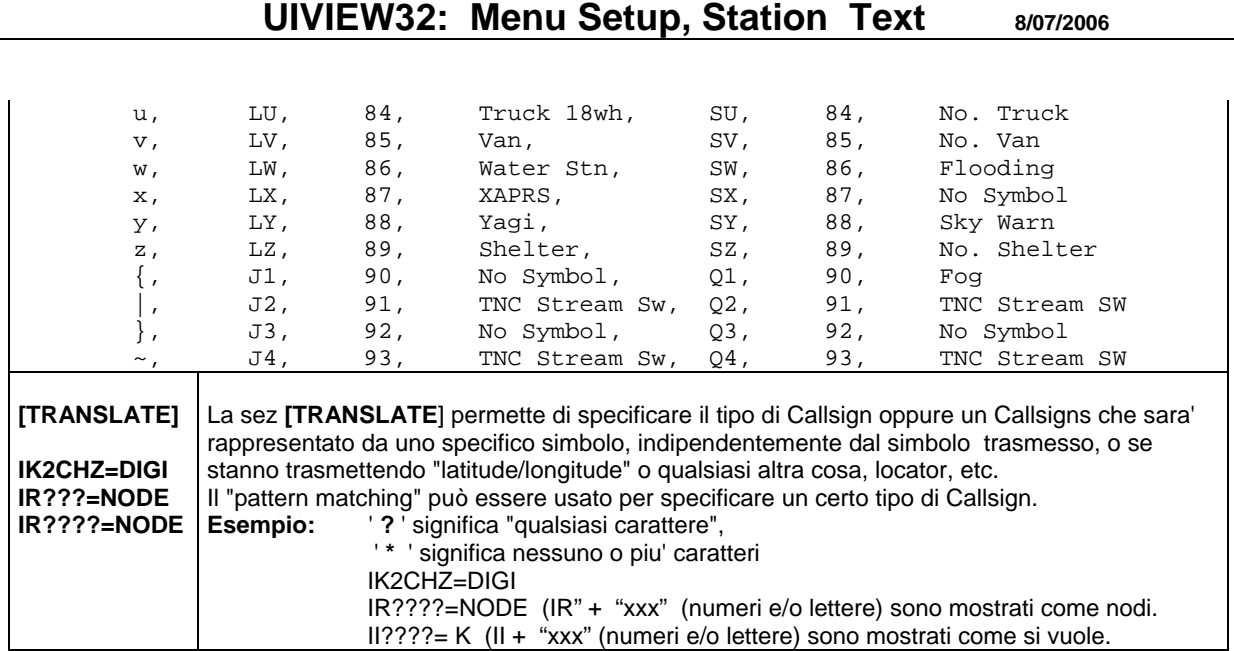

## **14.2.2 Creazione di "icone particolari"**

Si possono creare delle "icone particolari" (file BMP, a 256 colori) per usarle, per esempio, al posto dell'usuale simbolo rappresentato dalla "casetta gialla". Si applica anche agli "Object".

**Per esempio,** volendo abbinare il simbolo della "Torre di Merate" al Callsign di IK2CBD (invece della usuale "casetta gialla" ), bisogna creare un file BMP che mostri la "Torre di Merate" (es: il filename **Merate.BMP che** va poi messo nella sub-dir SYMBOLS: cosi quando si sente il beacon di Ik2CBD, verra' mostrato il simbolo particolare **Merate.BMP**).

In questo modo si possono creare altri soggetti per soddisfare le piu' svariate esigenze.

**Per rendere operative queste "nuove icone particolari", bisogna spedirle agli USERs con** i quali di solito si corrisponde, affinché li copino nella dir \**UI-View32\Symbols.** Cosi' all'arrivo di queste icone-beacon particolari, UI-View32 le possa richiamare e mostrare sullo schermo.

## **14.2.3 Uiview Destination address (APU2xx-xx)**

Per default, il "AX25 destination address" e' "**APRS**".

• **In UI-View32**, il codice "**APRS**" e' rimpiazzato con "**APU2**" seguito da 2 caratteri che definiscono la versione di UI-View32 (es: "**APU24A**"), piu il SSID aiutandone cosi' la sua trasmisione.

**Esempio:** APRS-10 diventa **APU2xx-10** (dove xx definisce la versione di UI-VIEW32).

In **UIView** , il codice **"APRS"** diventa "**APU1xx**" (dove xx e' la versione di UIVIEW).

## **UIVIEW32: Menu Setup, Station Text 8/07/2006**

### **14.2.4 Informazioni sui Beacon in UI-View**

UI-View "riconosce" questi tipi di beacon e mostra le icone delle stazioni che li trasmettono.

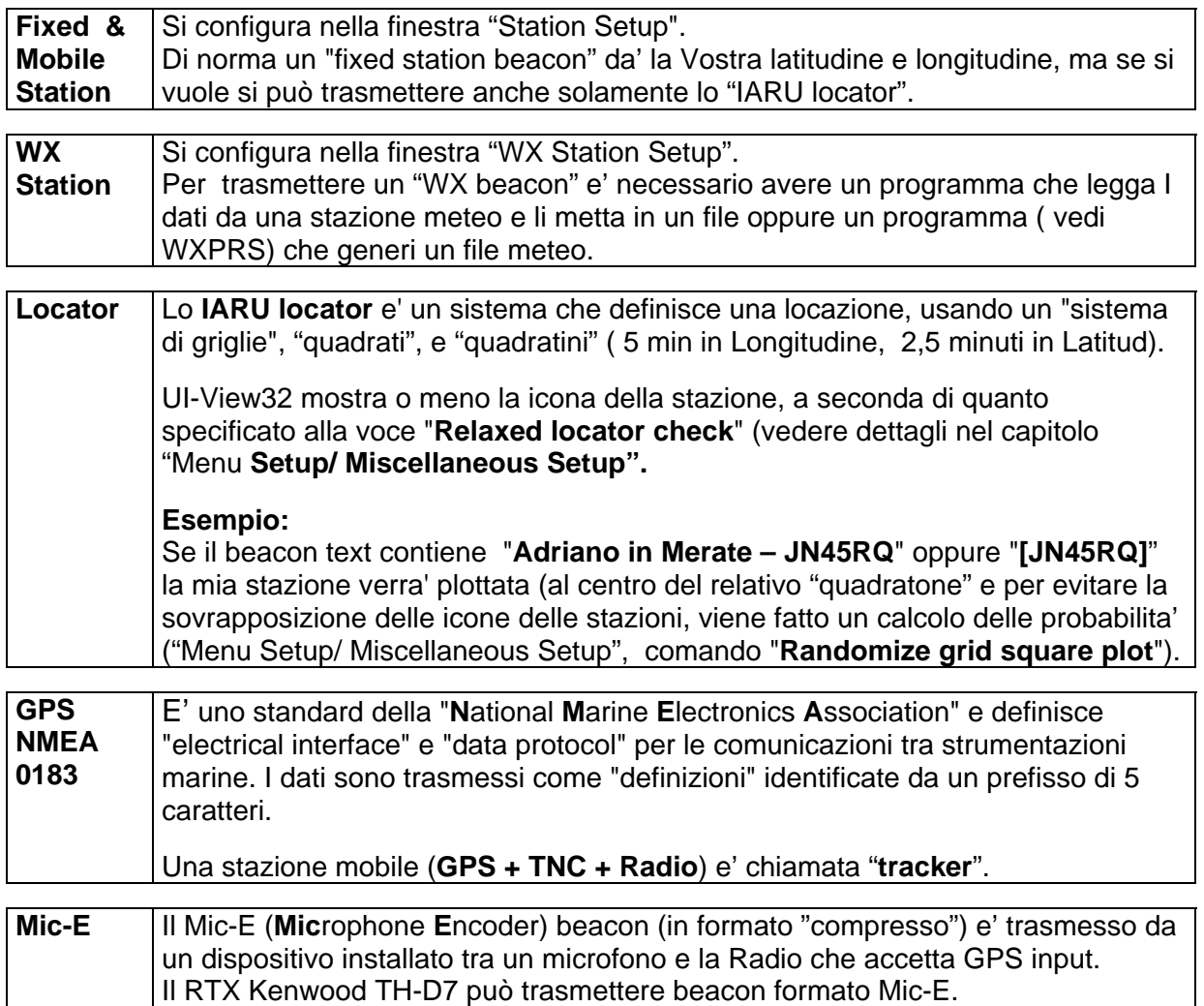

## **14.2.5 Uso dei SSID nel protocollo APRS**

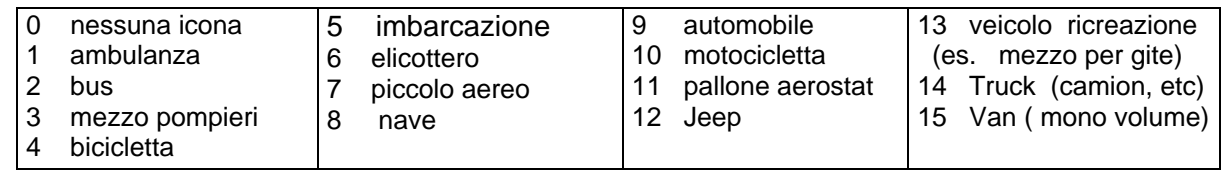

Per uniformare, si raccomanda:

- o **Il Callsign** (senza SSID) per le **stazioni Fisse** e per le **stazioni Meteo**.
- o **Il Callsign** (con SSID **–11)** per le stazioni **DIGIpeater,** escludendo gli eventuali Callsign fittizi, irregolari, etc.

## **UIVIEW32: Menu Setup, Station Text 8/07/2006**

## **14.2.6 Il contenuto di un beacon**

### **Esempio del contenuto di un "beacon"**

11:44:54T IK2CBD>APRS <UI C Len=43>: =4541.40N/00925.33E-UIVIEW Test da JN45RQ

 **dove:** 

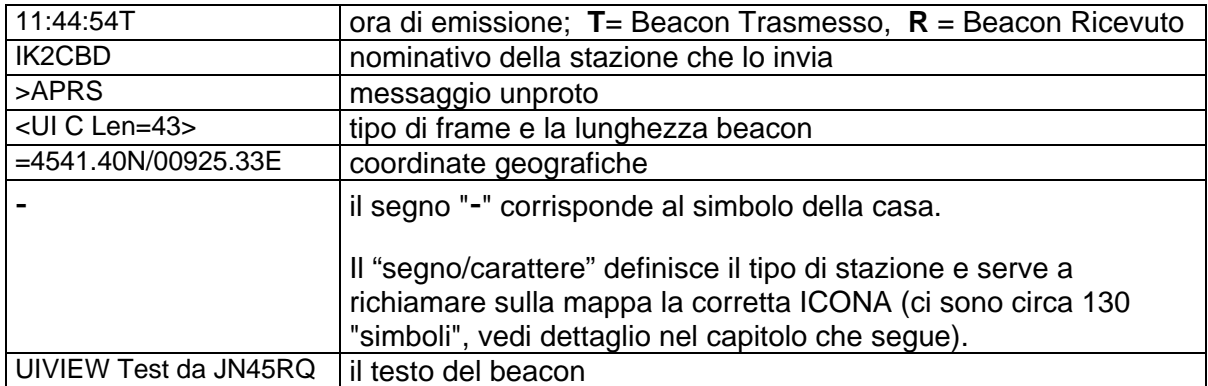

## <span id="page-112-0"></span>**14.3 Status Text**

La finestra "**Status Text**" puo' contenere informazioni "facoltative" (es: il vostro BBS, etc) che vengono trasmesse ad intervalli di tempo specificati (nella finestra **Interval**) e sono visibili nella "Details window" della stazione ricevente il nostro beacon

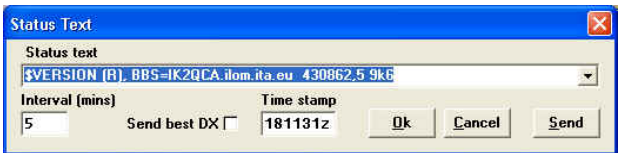

**Per disabilitare** questa opzione, mettere ' **0** ' nel riquadro "**Interval**".

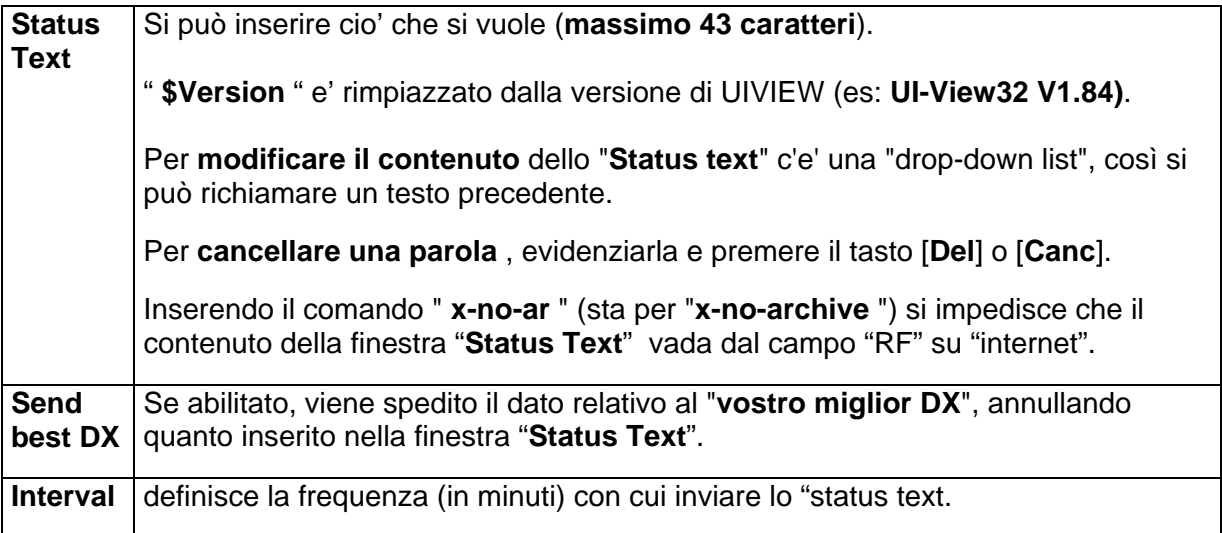

## **14.4 Station Information**

Nella finestra "**Station Information**" si possono inserire fino a 5 righe di informazioni relative alla propria stazione (le informazioni vengono memorizzate nel file "**stninfo.txt**").

Il comando " **\$Version** viene rimpiazzato dalla versione corrente di UIVIEW32, cioe' per esempio: **UI-View32 V1.84**.

Quando s'interroga una stazione (**QUERY**), i dati sono inviati in modo automatico

ed iniziano con la con la frase  $\rightarrow$  "Start of information from <Callsign>"

Se la finestra della stazione che viene interrogata e' vuota, UI-View spedisce  $\rightarrow$  **No information available**".

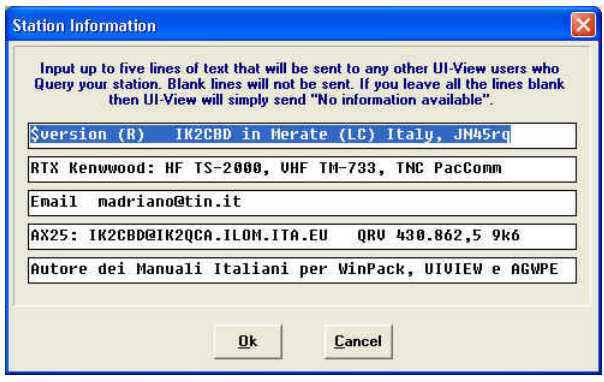

- seguito poi dai dati informativi
- e chiude le informazioni con la frase  $\rightarrow$  **"End of information from <Callsian>"** 
	-

## **14.5 WX Station Setup**

Se vogliamo configurare la nostra stazione come "Stazione Meteo" bisogna completare la finestra "WX Station Setup" con le informazioni appropriate, cioe' definire il "WX beacon.

Per trasmettere un "**WX beacon**" con i dati Meteo, ci sono diverse soluzioni:

- inserirli manualmente
- usare una stazione meteo che aggiorni automaticamente i dati Meteo,

oppure

• usare un programma (es: **[WXPRS](#page-45-0)**) che generi le informazioni meteo, che vengono "catturate" da UI-View e quindi spedite come beacon.

### **Note**

UI-View32 non supporta direttamente nessuna stazione meteo, ma ne richiama i file contenenti i dati meteo.

Se state usando il modo WINPDDE (UI-View32 non puo' trasmettere) e quindi le info meteo non possono essere usate.

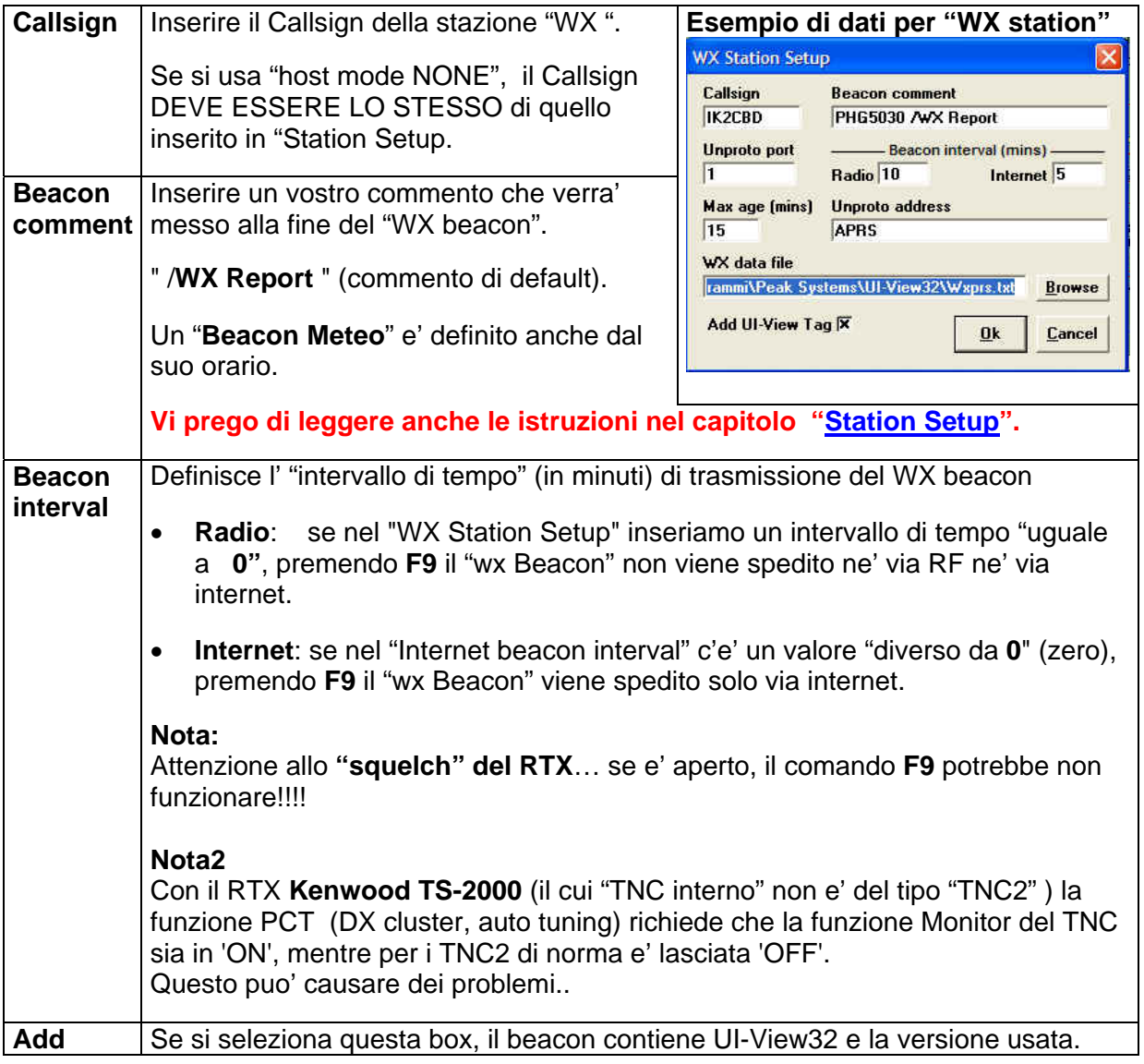

# **UIVIEW32: Menu Setup, WX Station Setup upd 10/1/2006**

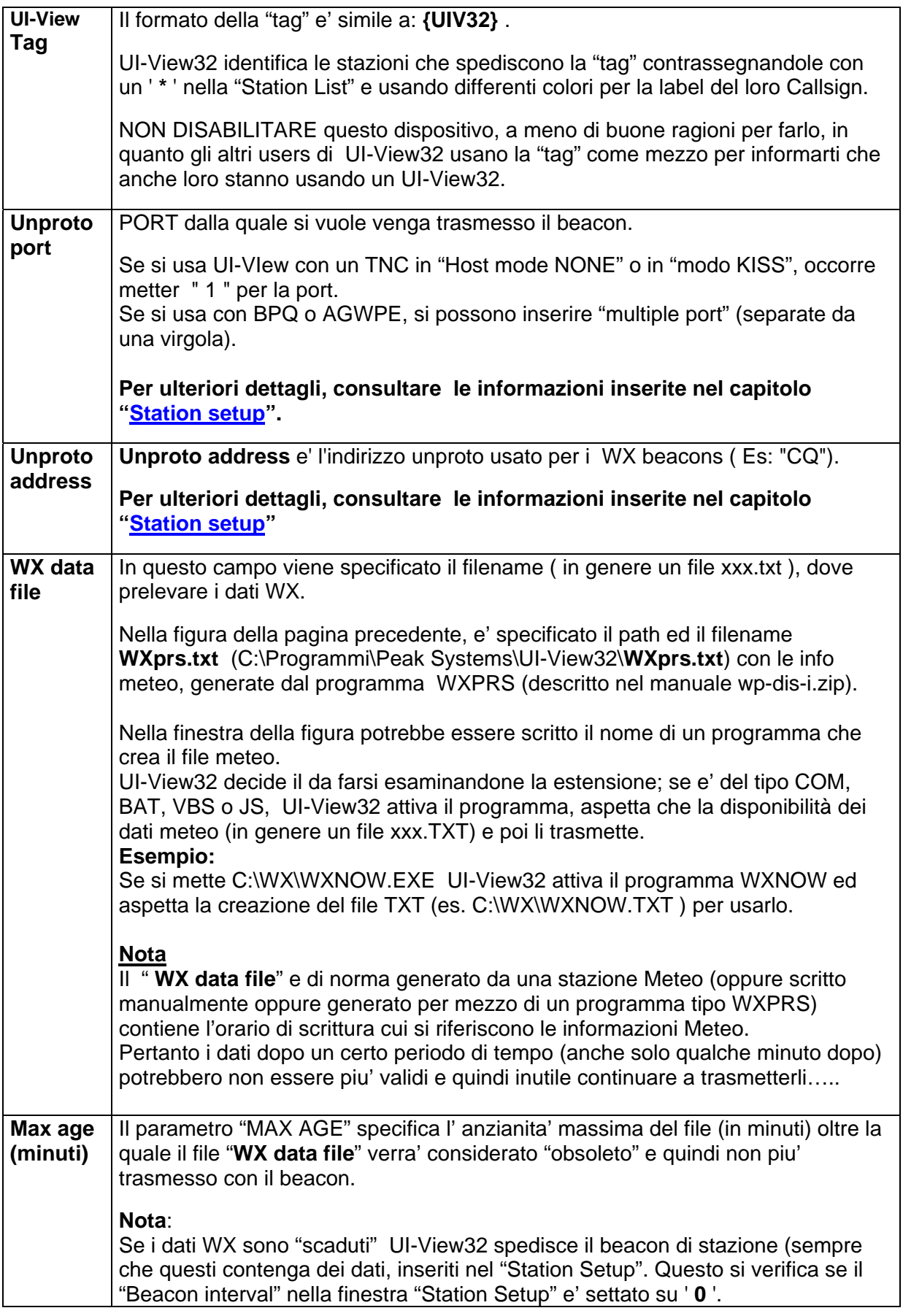

## **UIVIEW32: Menu Setup, WX Station Setup upd 10/1/2006**

### **Esempio di WXreport.txt**

Apr 03 2000 16.46 135**/**005t051P004b1019h84/ WXprs Very nice day v2

#### **dove:**

**nella prima linea vengono definiti : Mese, giorno, anno, orario** 

#### **nella seconda linea vengono definiti:**

- direzione Vento, in Gradi
- **/**Velocita', inMph
- **g** (velocità Raffiche in Mph)
- **t** (Temperatura, in °F" o "C")
- **p** (Pioggia, in mm)
- **b** (Pressione, in hPa)
- **h** (Umidità,' in %)
- **/** Commento

#### **Note per RTX Kenwood TH-D7 e TM-D700**

Sembra che i RTX TH-D7 e TM-D700 non riconoscano i "beacons meteo" se questi non contengono anche i dati meteo per "colpo di vento" ( "wind gust") e "temperatura". UI-View32, se il file "Wxreport.tx" manca di tali info meteo, inserisce la info "not available".

## **14.6 Digipeater Setup**

Il principio base relativo al "digipeating AX25 frames" ' è quello di ritrasmettere le frame se il successivo indirizzo nel Digipeater, corrisponde con il vostro Callsign o Alias.

Nelle comunicazioni AX25, il **DIGIpeater** e' una stazione ripetitrice,

## **Alcune considerazioni**:

Occorre prestare molta attenzione ai settaggi DIGI e al loro uso, in quanto se **settati in modo sbagliato, di fatto riducono la copertura dei beacon**.

Molto importanti sono le informazioni inserite nel campo "**Unproto Address**" (in specie "RELAY" =una sola ripetizione, "TRACEn-n").

### **Per avere un buon sistema sul territorio**, **e' opportuno che:**

- non ci siano stazioni attivate come DIGI che possano "monopolizzare" la frequenza.
- **in una area ristretta, non ci siano troppi DIGI** In caso affermativo il BEACON verra' ripetuto nella sola nostra area e non proseguira' come desiderato, cioe' ci sarebbero inutili ripetizioni a scapito della efficienza.
- abbia una **ottima copertura radio**. Chi si trovasse in condizioni geografiche disagiate, setti il beacon come RELAY Settarsi come digi "WIDE" pensando di fare una cosa utile per tutti, in realta' può ottenere l'effetto contrario. Un discorso diverso si deve invece fare per il comando "RELAY" che opera una singola ripetizione, non a "scalare", e "cumulativa"; **e' quindi utile, anzi direi indispensabile**, per consentire alle stazioni mobili di linkare il DIGI.
- o la stazione DIGI sia attiva in "APRS" in modo COSTANTE, cioe' non di tanto in tanto e così danneggiare altre. E soprattutto sia AFFIDABILE.
- o La stazione che **intende fare da DIGI usi solo proprio nominativo (non ne metta**  altri!!!), magari nel beacon può aggiungere la scritta " DIGI ".

**Esempio:** DIGI ON, RELAY

Sara' il software a capire se comportarsi da DIGI oppure no.

Se i DIGIpeater sono specificati nell' indirizzo di una frame AX25, questi viene ritrasmessa da ciascun digipeater, nello stesso ordine specificato nell'indirizzo.

### **eccetto il proprio sono inutili**.

### **Intelligent Digipeating**

**In UI-View,** se un messaggio e' spedito verso una stazione (via uno o piu' DIGI) e si riceve poi un ACK, UI-View registra quella route come un "digipeater path" per quella stazione.

La "route" usata per la risposta viene stabilita/registrata in questo modo: il "digipeater path" relativo alla "received frame" e' capovolto (attenzione, in quanto vengono usati soli i digipeater usati e non quelli di tipo "Alias")

## **UIVIEW32: Menu Setup, Digipeater setup upd 8/07/2006**

#### **Esempio:**

- G8MZX spedisce una frame a "G4IDE via G4GZL, G1OPC, G7LSP, G4FIP" (ma in pratica la "frame" e' DIGIpeated solo da G4GZL e G1OPC, prima che arrivi a G4IDE)
- l' ACK e' spedito da G4IDE a "G8MZX via G1OPC, G4GZL".
- Se ne consegue che se la frame e' passata attraverso "generici DIGI Alias" questi "Alias" non vengono "reversed".

#### **IMPORTANTE!!**

Attivando un DIGIpeater**, occorre evitare di "ripetere" due volte le stesse "frames"; pertanto e' bene tener presente che se nel "Comms Setup" si setta:** 

- **BPQ:** occorre disabilitare il "DIGIpeating" (nel file BPQCFG.TXT, rimuovere qualsiasi dato da DIGIPLAG).
- **AGWPE:** NON bisogna utilizzare AGW Digipeater.
- **NONE** o **WINPDDE:** non può essere usato l'Internal digipeater.

Il Digipeater deve essere in grado di spedire e ricevere "raw frame AX25".

**Pertanto il Digipeater interno di UI-View32 puo' essere usato solo nei modi KISS, AGWPE e BPQ32 (in quanto questi sono i soli modi che hanno "raw AX25 frames".** 

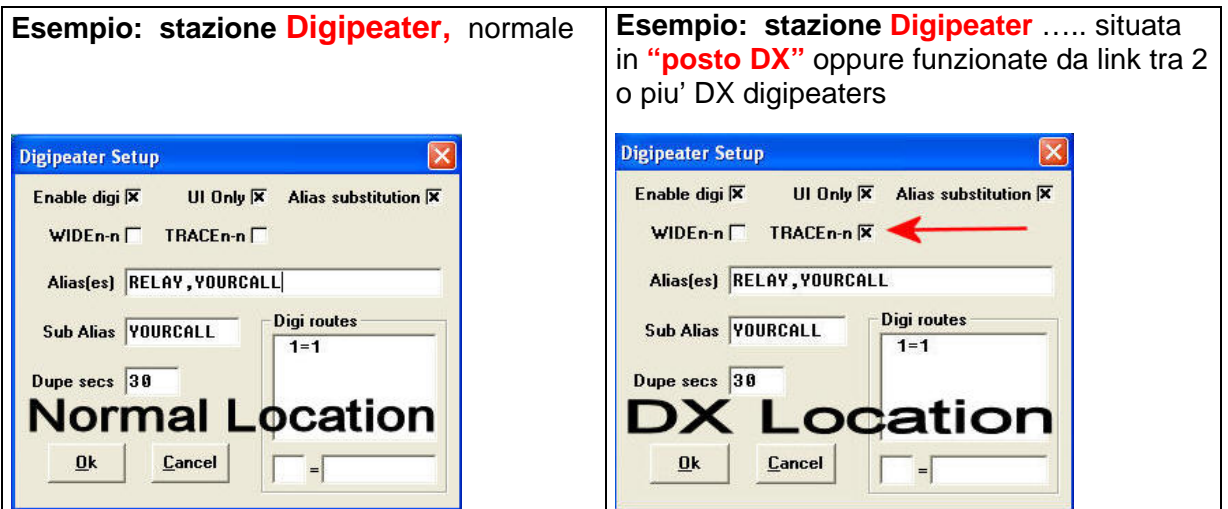

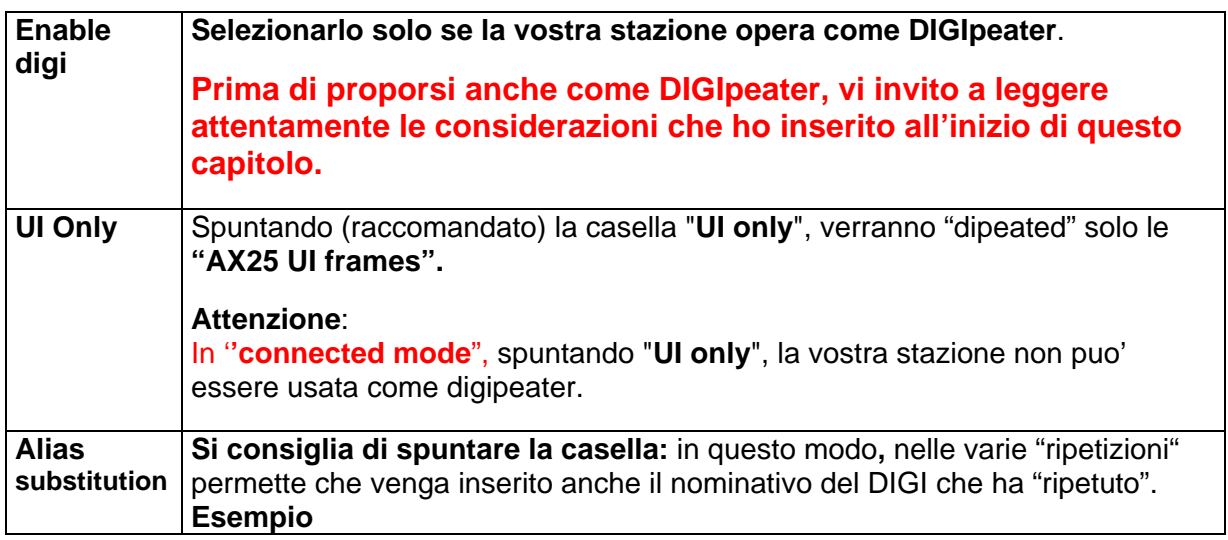

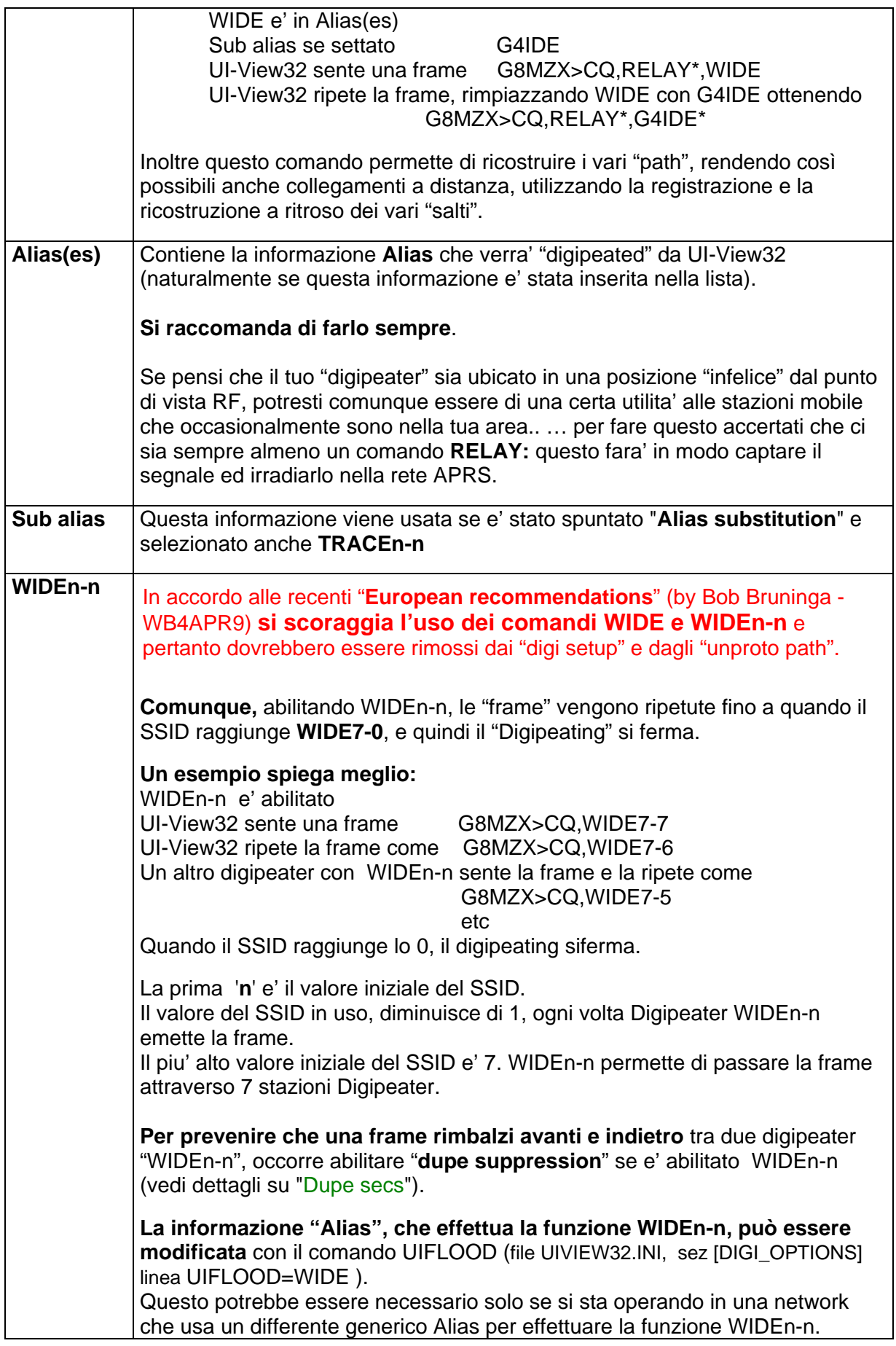

# **UIVIEW32: Menu Setup, Digipeater setup upd 8/07/2006**

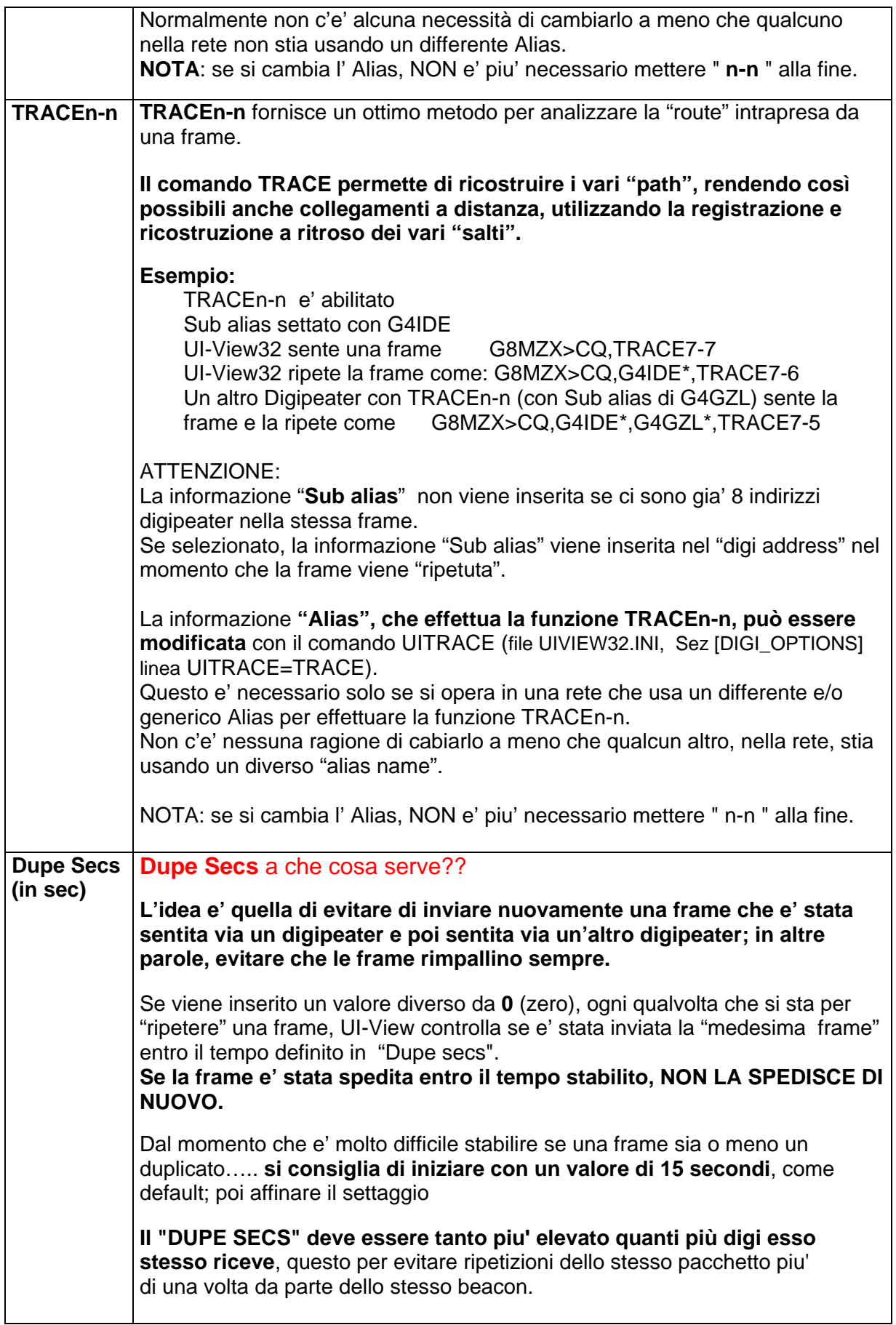

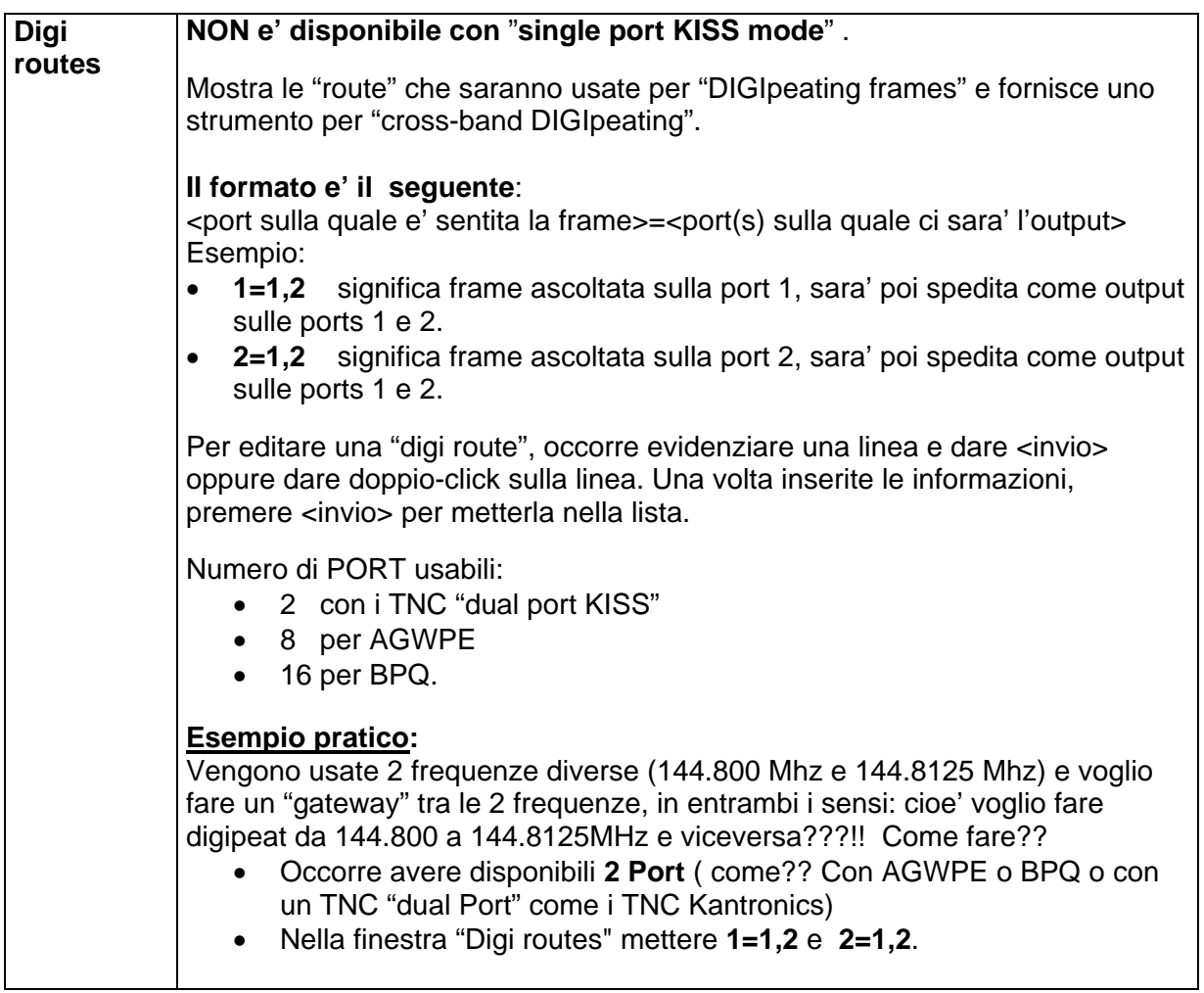

## **14.6.1 Come escludere alcuni Callsign dal vostro Digi**

Per "escludere un Callsign" dalla essere "ritrasmesso" dal vostro DIGI, occorre editare il file UIVIEW32.INI (Sez [DIGI\_OPTIONS] ) e listare il Callsign (non mettere il SSID) che si vuole escludere.

#### **Esempio: file UIVIEW32.INI, sez [DIGI\_OPTIONS]** (dir Uiview32) EXCLUDED=G4IDE,G8MZX,MB7UAA,IK2CBD

### **ATTENZIONE.**

**Usare questo dispositivo solo in CASI DI REALE NECESSITA', CON MOLTA CAUTELA e SENZA DISCRIMINARE NESSUNO!!!!!!!**

## **UIVIEW32: Menu Setup, Digipeater setup upd 8/07/2006**

### **14.6.2 Come aiutare la rete APRS, senza un digipeater "dedicato"**

Se usi il **TNC in "Terminal mode"** puoi comunque aiutare le rete APRS, settando (es sul TNC KAM, Tiny2, TNC2) il comando "**digipeat" su ON** e **MyAlias RELAY.** 

## **14.6.3 Esempio di settaggio di Stazione DIGIpeater**

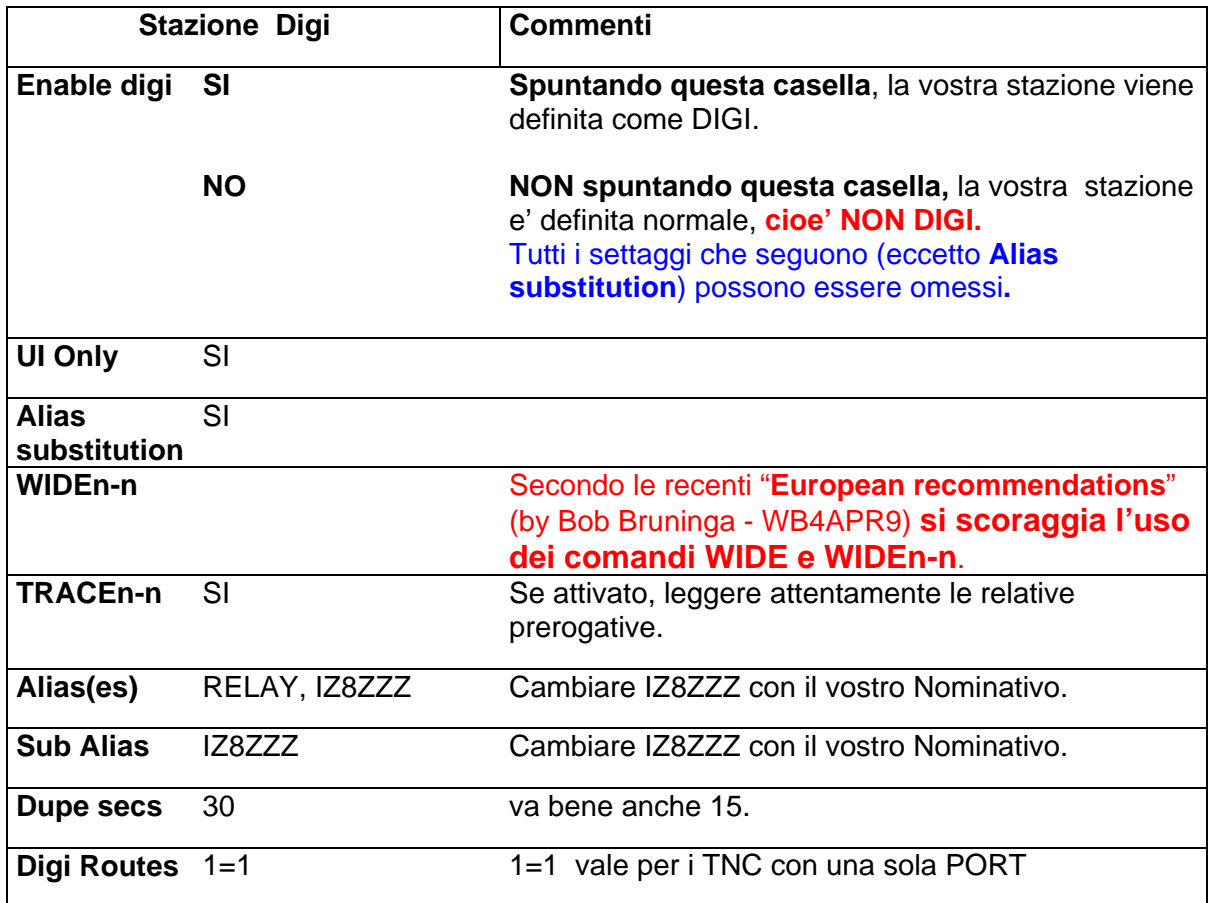

## **14.7 GPS Setup**

**GPS** (**G**lobal **P**ositioning **S**ystem) e' un sistema che utilizza dei segnali di riferimento (da satelliti orbitanti), per definire l'esatta locazione, con una accuratezza inferiore a 50 metri.

Nell'acquisto di "GPS Receiver" sceglierne uno con il "NMEA-0183 interface" (**protocollo "NMEA-0183")**.

Ecco alcuni GPS supportati da UIVIEW:

- Garmin E-Trex e GPS-12
- Megellan GPS-315
- Jupitor GPS module
- DeLorme Earthmate GPS.

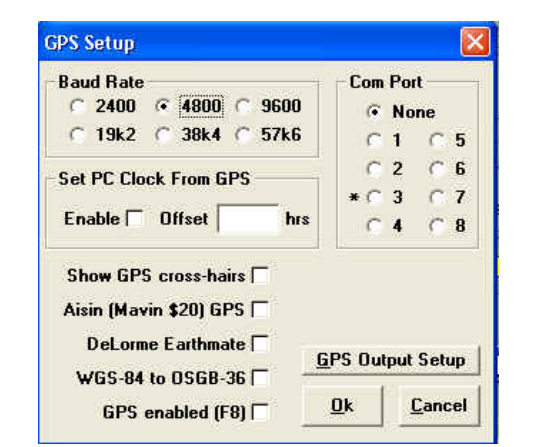

UI-View32 supporta gli input dal GPS: la finestra di dialogo permette di configurare il link tra il GPS e il PC, e di abilitare e/o disabilitare l'uso del GPS.

Se UI-View32 e' connesso ad un GPS, e sono disponibili I dati relativi all'altezza, questi vengono inclusi nel beacon usando il formato "/A=nnnnnn".

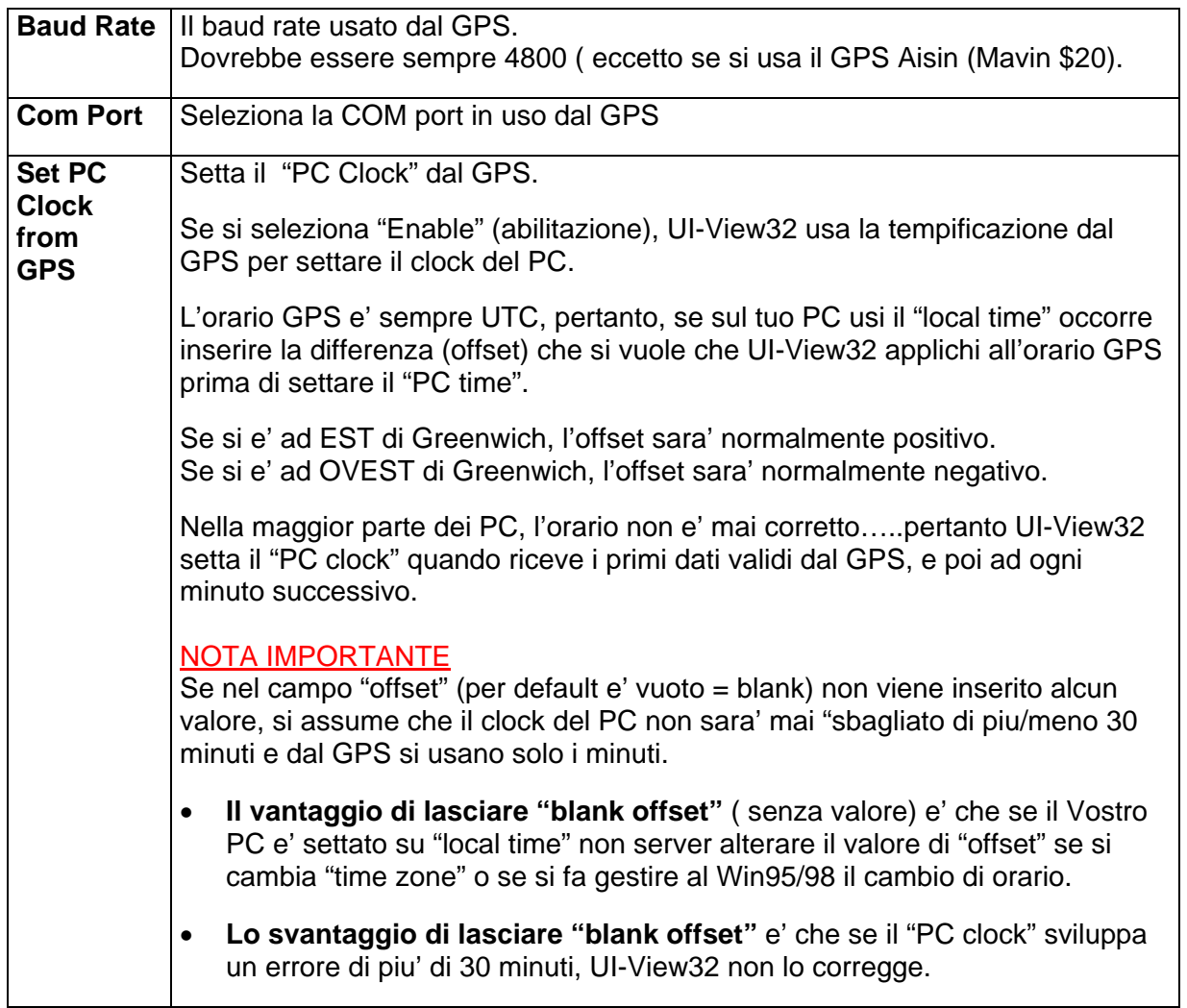

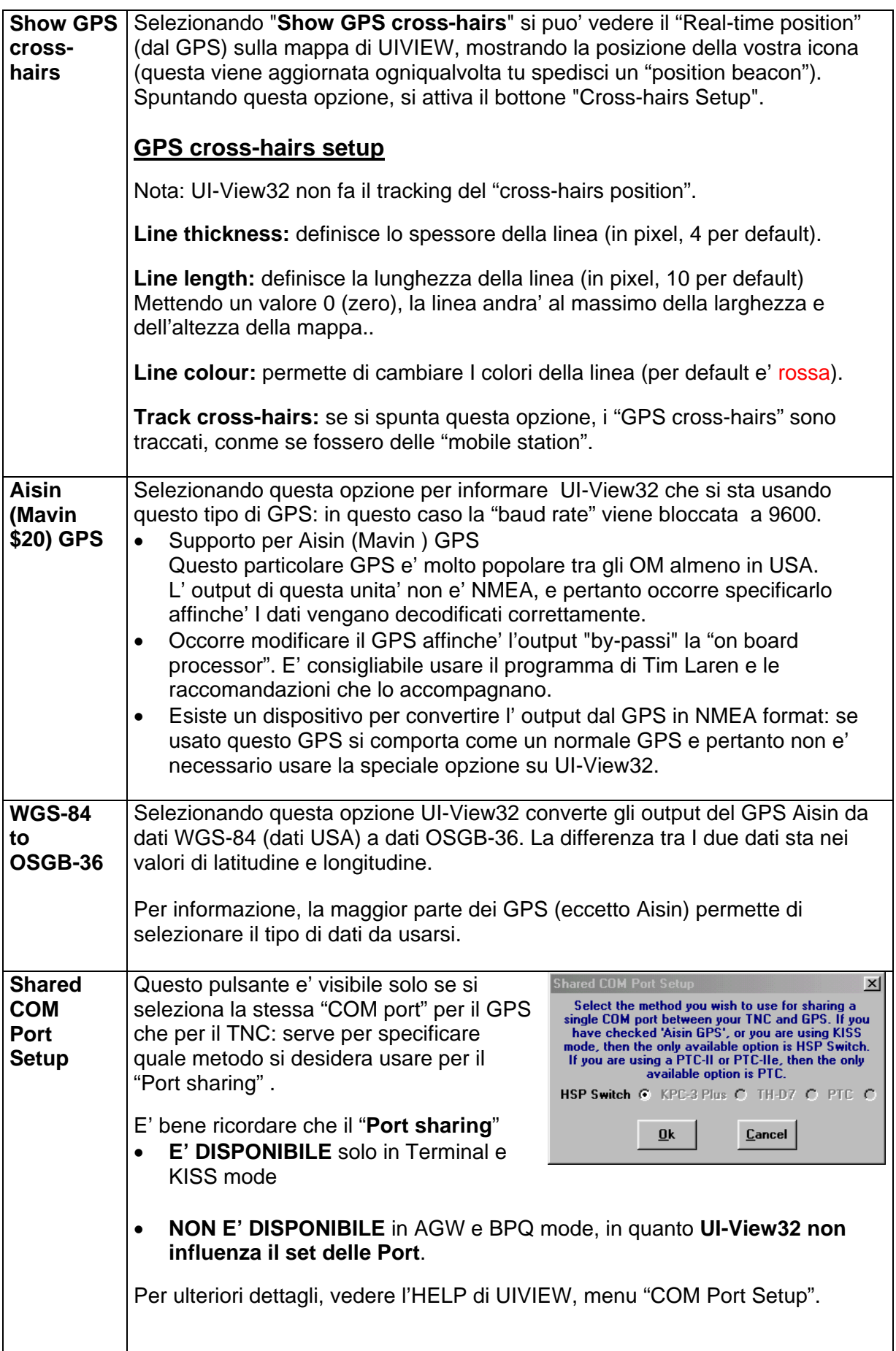

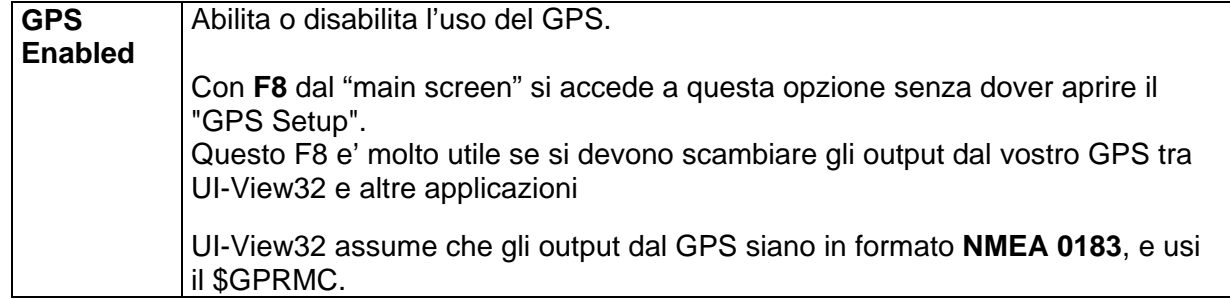

## **14.7.1 Using a GPS**

UI-View supporta input da un GPS (va configurato usando "GPS setup").

Quando UI-View sente gli input dal GPS, automaticamente si commuta su "mobile mode".

In "**mobile mode**" il GPS trasmette un "**location beacon**", usando un differente "**station symbol**" (il "symbol" usato e gli altri parametri vanno configurati nel "**Menu Setup**", "**Station Setup**").

Se per 10 minuti UI-View non sente dei "dati validi" dal GPS, UI-View si commuta in "**fixed station mode**".

I dati provenienti dal GPS si vedono usando la opzione "Show GPS Input" ( "Menu Action").

### **14.7.2 GPS Input**

La finestra di dialogo mostra gli input dal vostro GPS. E' disponibile solo se si e' attivata il "GPS Input Enabled" sul "GPS Setup" e "Using a GPS".

Il piccolo pulsante sulla destra di "Spd" permette di selezionare la velocità "Nodi", Mph o Km/h, per il display della velocità.

### **14.7.3 GPS Output Setup**

La finestra di dialogo permette di selezionare una COM port, sulla quale UI-View32 scarica i dati ricevuti dal GPS cui e' collegato. Questo significa che si puo' condividere un GPS tra UI-View32 ed un'altra applicazione. Si puo' inoltre abilitare il "TCP/IP output" del GPS.

Per default non c'e' alcuna COM port selezionata; il che significa che UI-View32 non fornira' "GPS data", ed il "TCP/IP output" e' disabilitato. Pertanto, per non sovraccaricare il PC, non abilitarlo se non lo si usa.

Per l'output, sebbene sia selezionata una "COM port fisica" questo dispositivo usa una "virtual COM port bridge".

Se UI-View32 sta ricevendo "GPS data" da un GPS collegato ad un TNC KPC-3+, o da un GPS attaccato ad una Radio Kenwood (il che saranno dati mescolati con packet), il "GPS data output" dall' UI-View32 e' "pulito".

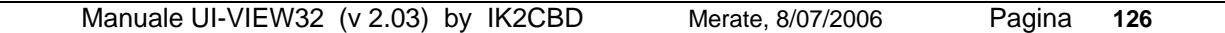

Se si seleziona "**Fill in gaps in GPS data**", UI-View32 emettera' almeno una "GPS sentence" al secondo. Il "fill in" data e' creato ripetendo l'ultima frase \$GPRMC o \$GPGGA che sente UI-View32.

#### **Nota**

Se una COM port e' stata gia' selezionata (in "Comms Setup" o in "GPS Setup"), qui' non potra' piu' essere selezionata in questa finestra di dialogo.

### **14.7.4 Enable TCP/IP server**

Se si seleziona questa opzione, gli "external programs" possono effettuare una connesione telnet sulla Port 1449 e ricevere I dati GPS da UI-View32.

Il settaggio di "**Fill in gaps in data**" non e'applicato al output TCP/IP. La Port usata puo' essere cambiata editando la linea "TCPIP\_OUTPUT\_PORT" (file UIVIEW32.INI, sez"[GPS]".

### **14.7.5 Il TS2000 ed il GPS**

E' possibile fare APRS e connettere anche il GPS: sul PC servono 2 Porte seriali; una per collegare il TS2000 e l'altra per collegare il GPS.

Sull UI-view HELP (in inglese), consultare i capitoli "Shared Comport Setup" e "HSP switch".

### **14.7.6 Il TH-D7 ed il GPS**

Per interfacciare un TH-D7 e GPS serve un cavetto tra la porta GPS del TH-D7 ed il GPS.

Nel GPS settare lo standard NMEA (versione: NMEA 0183 2.0).

Per la velocità il TH-D7, per default, e' settato a 4800 Baud in porta GPS. Per variare la velocità usare il comando GB del TNC, poi connettendo su seriale il THD7 sulla porta TNC.

Ricordarsi di attivare il GPS nel THD7 e di disattivarlo quando il GPS non è in uso, altrimenti il beacon invia coordinate del tipo JJ00AA !

Quando il TH-D7 è collegato al GPS, questi può ricevere i dati catturati dai beacon packet inviati dalle stazioni in frequenza e mostrare i nominativi sulla mappa dello stesso GPS !

**Altre informazioni su TH-D7 http://members.ozemail.com.au/~vk2tds/aprs/d7.htm**

### **14.7.7 Il TH-D700 ed il GPS**

Per usare UI-View32 con un GPS connesso al D700, configurarlo come segue:

- In "**Comms Setup**" selezionare Host mode NONE e TNC type TM-D700.
- In "**GPS Setup**" selezionare la stessa COM port usata dal D700.
- In "**Shared Port Setup**" selezionare D7/D700.

#### **Nota1**

Non si puo' "pluggare" il GPS ed il D700 nella medesima Porta Com allo stesso tempo.

Il GPS deve essere collegato alla "porta dedicata GPS" sul D700, poi la Porta seriale DB9 del Kenwood DB9 va al PC.

### **Nota2**

Il TNC sul Kenwood D700 **deve essere in modalita' "Packet"** (e non in modalita' "APRS") per "ripetere/riportare" le informazioni GPS sul PC (le info ricevute sulla porta GPS, escono dalla Porta seriale del RTX verso il PC).

### **Nota3**

Essendo il GPS connesso al D700, non si vede il dato relativo alla propria altezza, in quanto il D700 passa solo direzione e velocita' .

Cambiando il settaggio di default \$GPRMC, in \$GPGGA, si vede l'altezza ma non la direzione e velocita'.

Connettendo il GPS ad una COM PORT separata, si vedono i dati della velocita' e altezza.

## **14.8 APRS Compatibility**

In questo Menu si controlla il livello di compatibilita' tra UI-View32 e APRS.

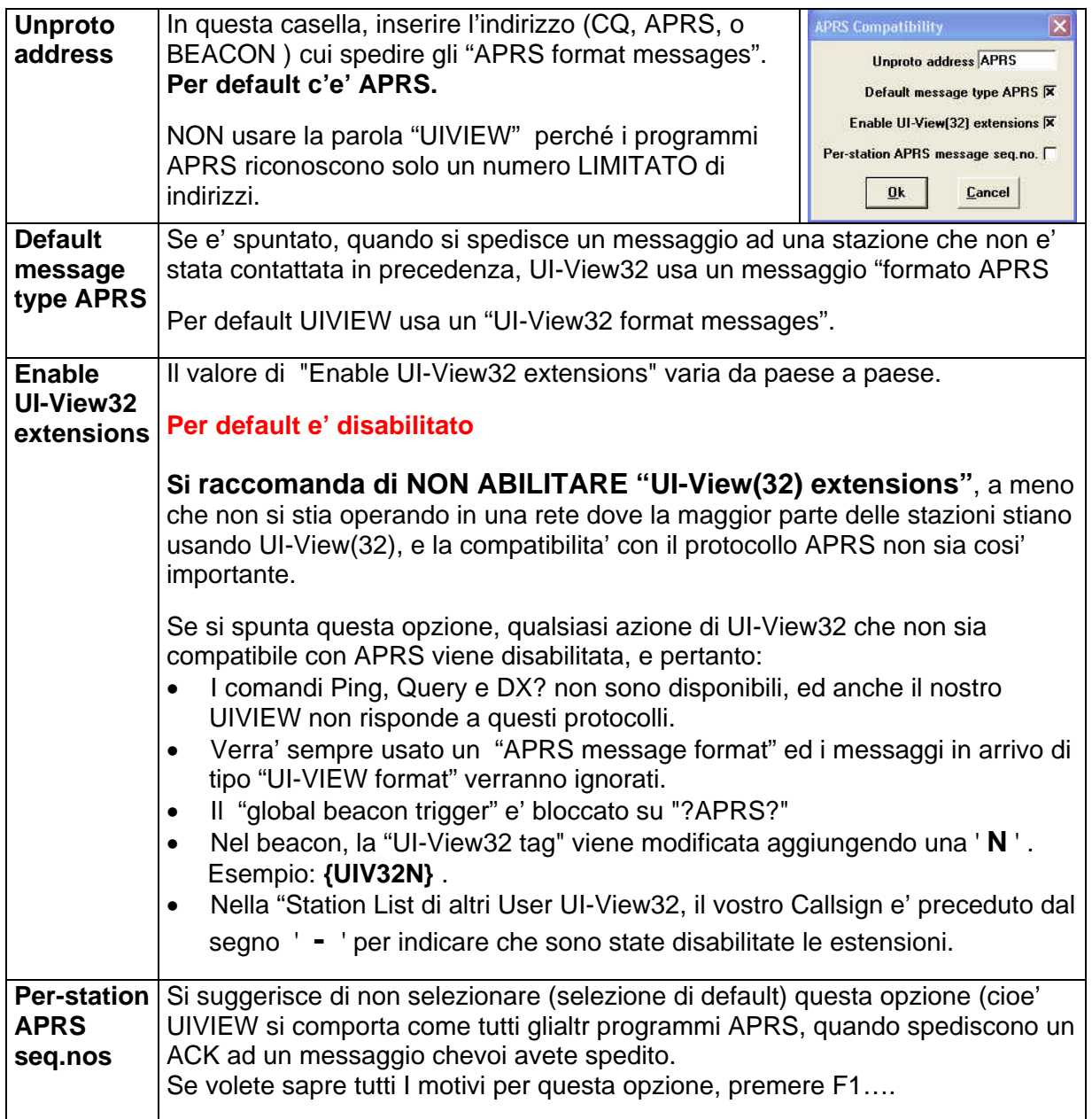

### **Note:**

**Gli orari** che fanno parte di una "**APRS frames**" sono espressi in orario "**GMT**" .

**Le "stazioni mobili"** supportano la informazione relativa all'altezza (Height, nella zona "APRS posit comment" /A=NNNNNN ).

**UI-VIEW32** accetta frames (da aliases) con piu' di 6 caratteri.

### **Per infomazione**:

La sorgente di queste frame sono gli internet servers, in quanto un "alias" piu' lungo di 6 caratteri non e' "AX25 compatible".

## **14.9 Miscellaneous Setup**

Nella finestra **Miscellaneous Setup** vengono configurati moltissimi parametri.

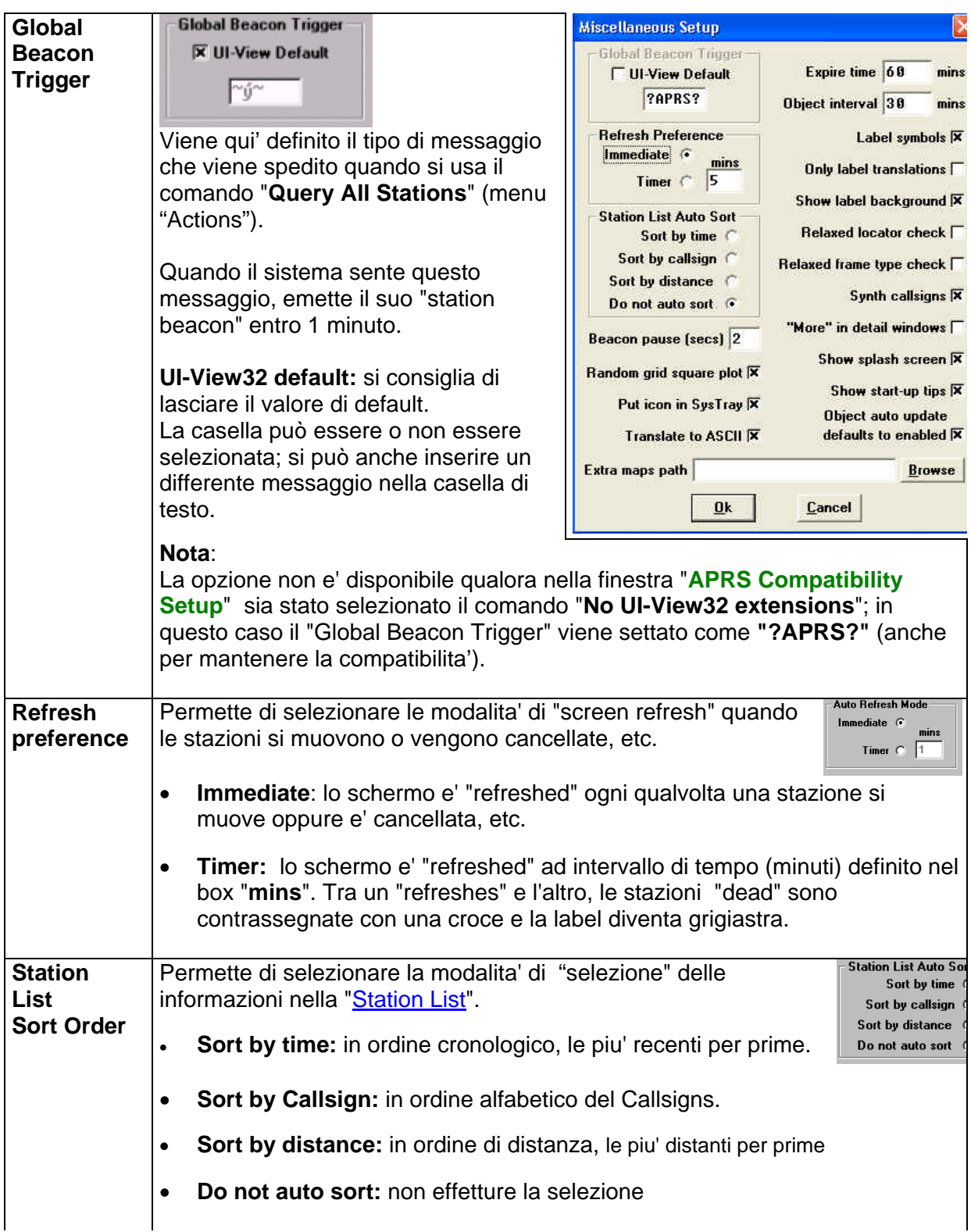

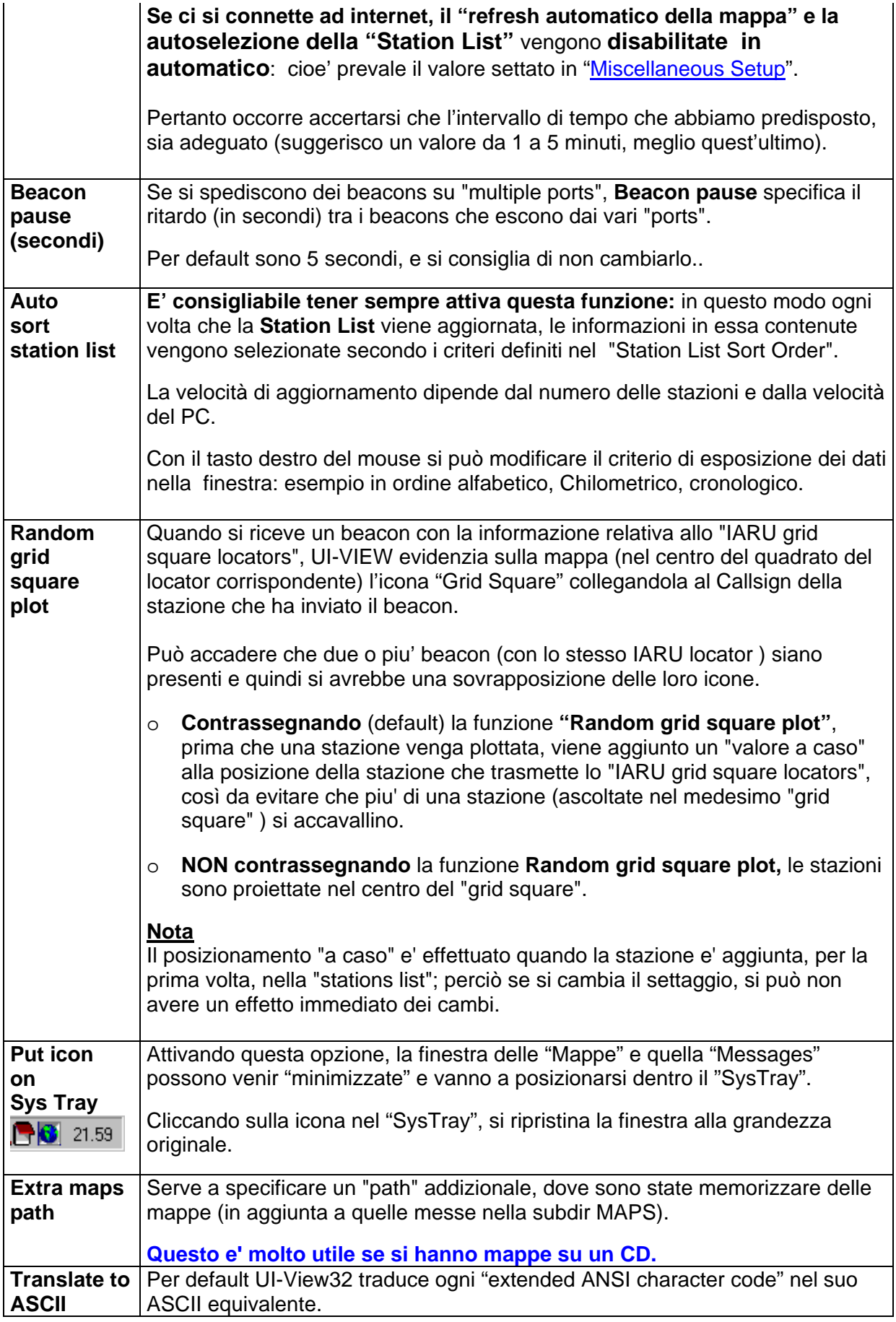

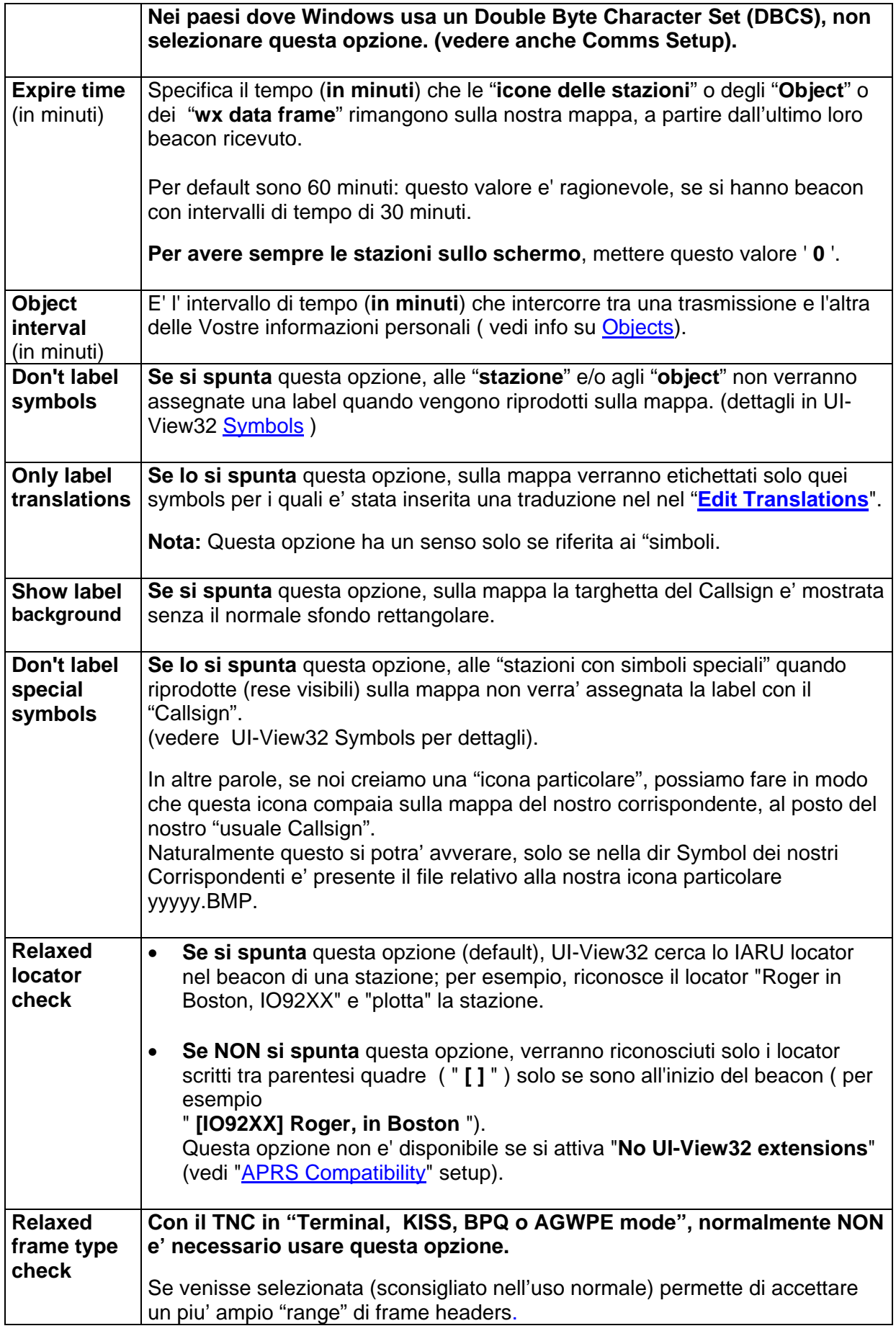

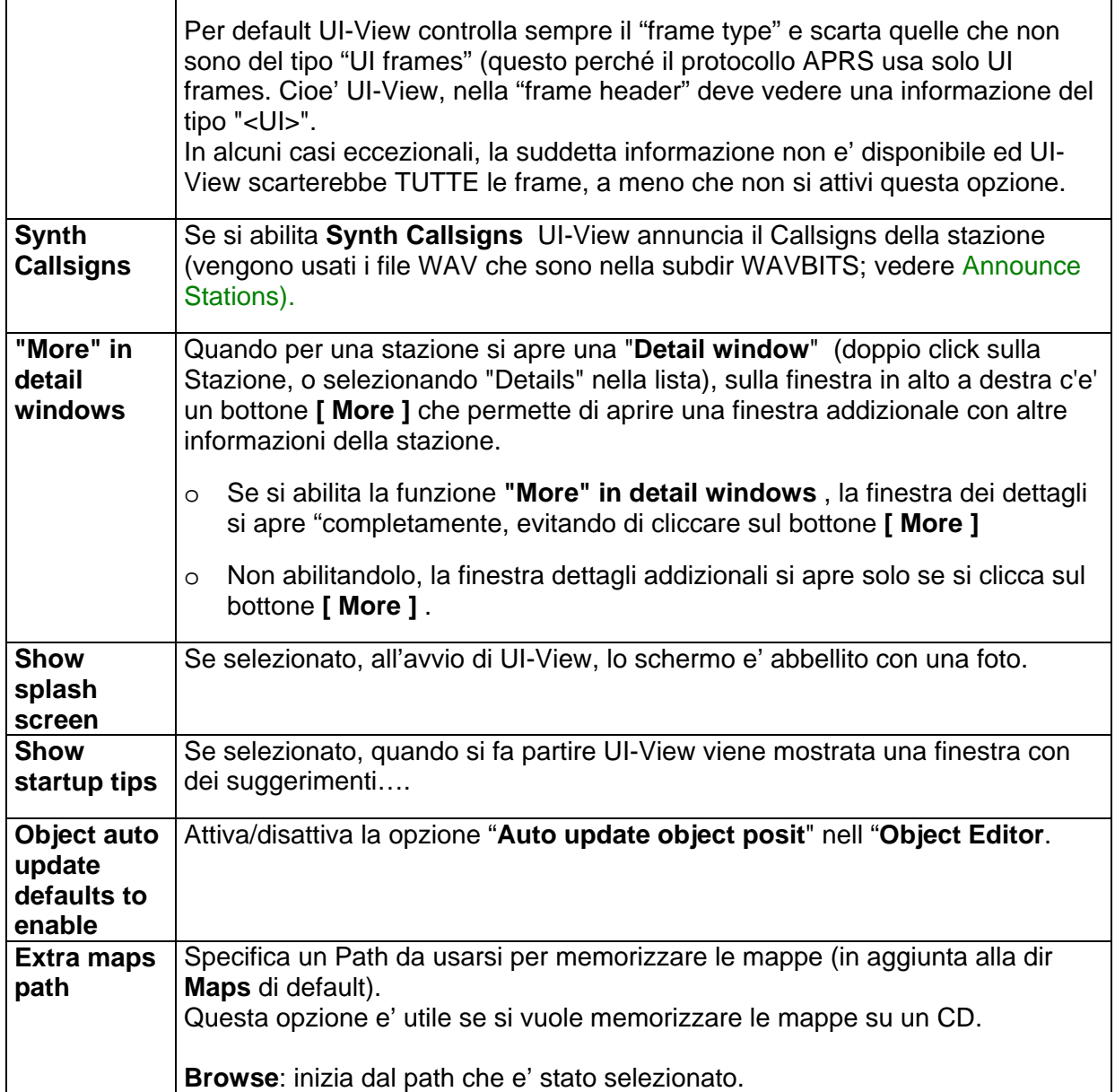

## **14.10APRS Server Setup**

La finestra **APRS Server Setup** permette di configurare l'utilizzo di Internet per la ricezione e per la trasmissione in rete dei beacon.

**APRServe** (by Steve, K4HG) e' un sistema di "interconnected servers" che permette di dialogare tra gli utilizzatori di APRS ed Internet.

Maggiori dettagli su APRServe su: http://www.aprs.net/aprserve.dcc.html http://www.aprs.net/inetmsg.html http://www.mb7uiv.co.uk

UI-View32 supporta la connessione ad **APRServe**.

**Ogni OM DEVE ACCERTARSI** che la configurazione del proprio "APRServe gateway" **sia in linea con le Leggi vigenti nel proprio paese.** 

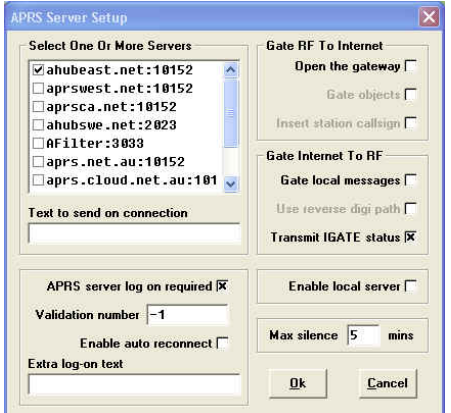

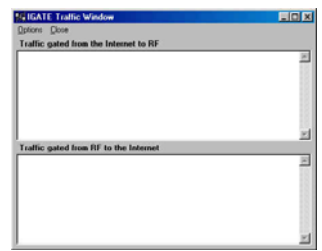

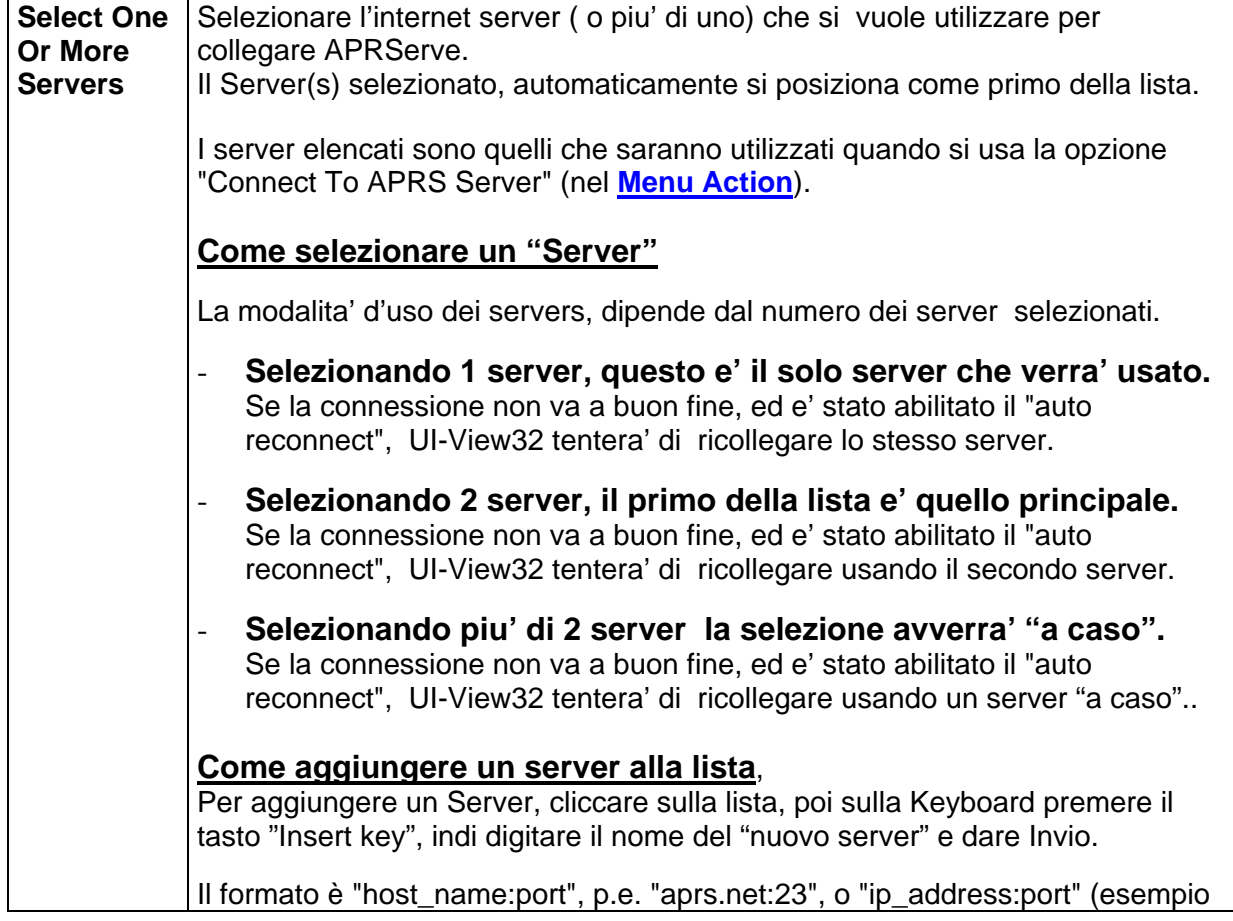

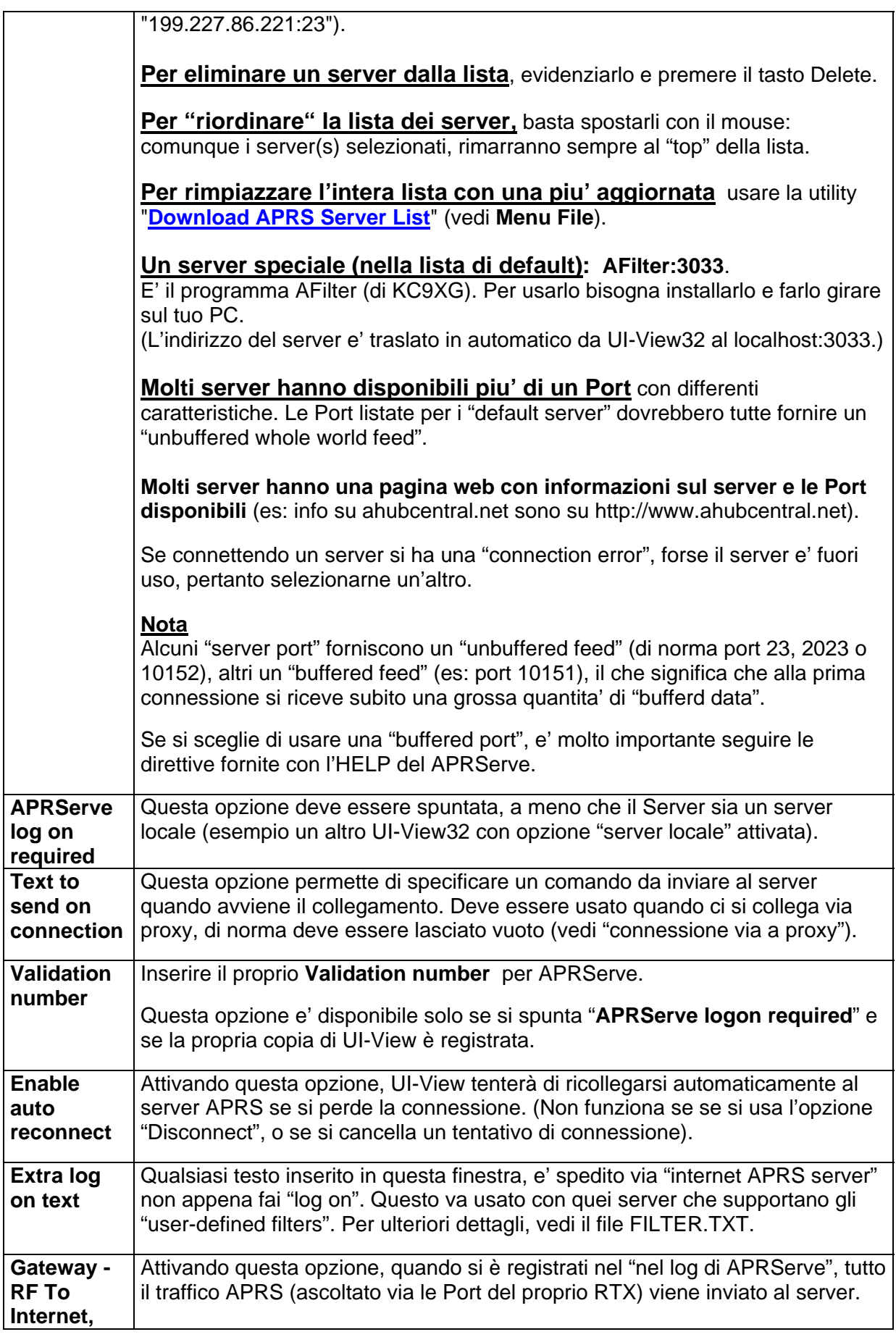

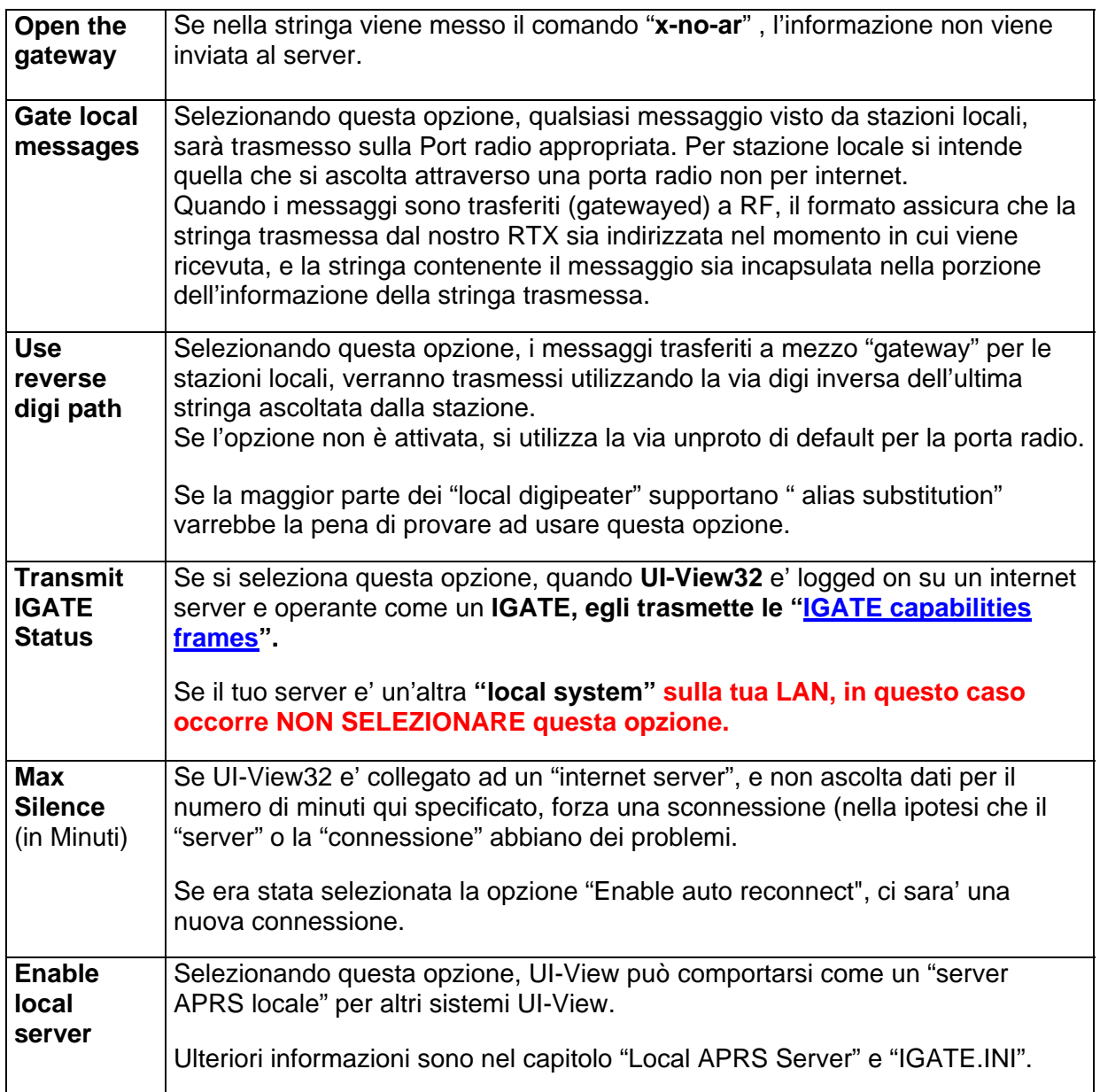

**Nota:** UI-VIEW32 riconosce le "**APRS telemetry frames**" e le trasferisce agli "internet servers" quando e' usato come un IGATE.

**Ulteriori opzioni di configurazione sono disponibili in IGATE.INI** (vedi **Edit IGATE.INI**).

## **UIVIEW32: Menu Setup, APRServe Setup updt 15/1/2006**

### **14.10.1 IGATE Station Capabilities**

**IGATE** puo' trasmettere delle frames contenenti informazioni circa lo status del **IGATE.**

Le specifiche del protocollo APRS descrivono 2 parametri che un IGATE puo' mettere nella sua "capabilities frames".

- MSG CNT il numero di messaggi, per stazioni ascoltate su una radio port, che l' IGATE ha passato da internet a RF.
- LOC\_CNT il numero di stazioni che l'IGATE considera come "local RF stations" e cosi' IGATE passera' i messaggi a queste stazioni.

A seconda del Software usato, gli IGATE includono anche altre informazioni nelle loro "capabilities frames".

UI-View32 ha incluso il parametro addizionale "LOCAL" (per dettagli vedi info date piu' avanti in "**UI-View32's Response To An IGATE Query**").

Le "IGATE capabilities frames" possono essere viste nella "IGATE Stations window" (si puo' aprire (vedi **Menu List**).

### **Nota**

Le "capabilities frames" sono processate solo quando una "posizione" e udita dalla stazione..

Le Stazioni riconosciute come IGATEs, sulla mappa, sono comprese dentro un quadrato blue (sempreche' sia stato selezionato "**Highlight IGATEs**" , nel **Menu Options**").

#### **Transmission of IGATE Capability Frames**

UI-View32 operante come un IGATE ed attivo su un internet server, trasmettera' una "IGATE capabilities frame ", nelle seguenti situazioni:

Quando si connette al server, per la prima volta. Ogni volta che trasmette il suo "status text". In risposta all'ascolto di una "IGATE query" in RF.

Si puo' impedire ad UI-View32 di trasmettere qualsiasi "IGATE capabilities frames" deselezionado il comando "**Transmit IGATE status**" in "**APRS Server Setup**".

### **Querying IGATES**

Le opzioni "Query IGATEs" nel **Menu Action** trasmetteranno un "general IGATEs query"; tutte le IGATEs che decodificano la "query" risponderanno trasmettendo una "IGATE capabilities frame".

### **UI-View32's Response To An IGATE Query**

Un UI-View32 IGATE, quando attivo su un internet server, rispondera' ad una "IGATE query" entro un intervallo di tempo (da 5 secondi a 1 minuto, dalla ricezione della query; questo per minimizzare le collisioni).

UI-View32 spedira' per primo la "posizione", poi dopo 15 secondi spedira' un "IGATE capabilities frame".

La "capabilities frame" include sempre MSG\_CNT e LOC\_CNT.

Se la stazione che invia la "query" , viene da UI-View32 considerata come "local station", la frame includera' anche "LOCAL" seguita dal Callsign della stazione che ha spedito la query.

**Quando si chiude una IGATE** UI-VIEW32 trasmette una frame status di "IGATE,CLOSED": questo fa si che rimuove l' IGATE dalla lista delle "stazioni IGATE" che sentono la frame.

### **14.10.2 Come collegare UI-View ad un server APRS, via proxy telnet**

I dettagli qui di seguito elencati, si riferiscono al Proxy "Wingate"):

- Edítare UIVIEW.INI e nella sezione [APRS] inserire il proprio proxy. Se il proxy funziona in una macchina chiamata "master" e usa la porta 23 (la porta di default telnet), quindi mettere "master=23".
- In "Options", "Setup", "APRS Server" selezionare il proprio proxy come server, e in "Text to send on connection" inserire il comando richiesto dal proprio server per collegare il vero server APRS che si desidera usare. Usando Wingate, un esempio di comando sarebbe "aprs.net 23"
- Sebbene Wingate specifichi che non e' necessario inserire un dato per il Proxy (nel file HOSTS sul PC che utilizza UI-View32), io suggerisco di inserirlo. Il file HOSTS si trova nella dir Windows (Win95/98),o nella dir **\system32\Drivers\etc** (NT, XP); se non c'e' createlo. Mettere una linea come

#### **192.168.0.1 master**

dove "**192.168.0.1**" è l'indirizzo **IP** del Proxy nella propria LAN e "**master**" è il nome della macchina Proxy.

Notare che quando ci si collega all'APRServe, tutto il testo appare nella finestra "Terminal" di UI-View32 (e' utile quando si cerca di verificare una connessione via un proxy).

### **Line terminator**

Inviando il comando al proxy, UI-View32 usa un linefeed ( **^J** ) come fine linea (Line terminator).

Se il Vostro proxy richiede ad esempio un "carriage return" ( **^M** ), editare il file UIVIEW32.INI sez [APRSERVE] e nel comando LINE\_TERMINATOR metterci quanto viene richiesto. (per il "carriage return" metterete " **^M** ").

### **UIVIEW32: Menu Setup, APRServe Setup updt 15/1/2006**

### **14.10.3 APRServe "Validation Number"**

Il "**Validation Number**" e' un prerequisito per accedere agli "**internet servers**" (APRServer).

Il "**Validation Number**" serve a prevenire che il traffico (generato da operatori "**Non Radio-Amatori"** ) possa essere immesso in RF; insomma **e' una specie di sicurezza.**

**Il "validation number" viene fornito assieme al codice di registrazione per UI-VIEW32**. (se lo si smarrisce lo si puo' richiedere *fornendo il Callsign*, lo stesso che e' inserito nella finestra "<mark>Station Setup</mark>" o in "<mark>WX Station Setup</mark>").

Il "Validation Number" va messo nella casella "Validation number" e UI-VIEW32 lo **spedisce quando si collega un APRServer**.

**Se non si inserisce il** "**Validation Number**", UI-View32 spedisce il **valore di default " -1 "** .

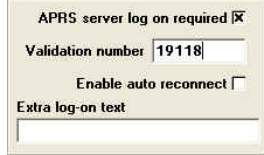

### **Nota**

**Senza un "Validation number"** (oppure con "validation number" –1 ) si possono comunque spedire i dati al server (quindi possono essere visti anche dalle altre stazioni che sono connesse) ma i vostri dati non passano attraverso le IGATE (ne consegue che il Vostro sistema non può essere usato come un IGATE!!!).

### **14.10.4 Come operare in "APRS via server TCP/IP"**

**IW2MLN** (Tiziano) ha scritto un **documento che spiega come configurare UI-VIEW per operare in APRS via Rete TCP/IP** (file **tcpip6p.zip**, prelevabile dal mio sito www.webalice.it/ik2cbd).

**Anche per operare in APRS via TCP/IP, occorre un "Validation number".** 

### **UIVIEW32: Menu Setup, APRServe Setup updt 15/1/2006**

### **14.10.5 Considerazioni varie su InterNet Gateway**

Diversi RF<>InterNet Gateway inglesi sono giunti alla conclusione che il miglior modo di "essere IGATE", e' quello di "essere passivi", cioe' quello di "fornire un semplice mezzo per il transito dei messaggi". In altre parole comportarsi come segue:

**Gating RF to Net:** Beacons, Messaggi, Objects

**Gating Net to RF:** Messaggi destinati alle stazioni locali

### **IGATE Unproto:** settato **APRS,RELAY,WIDE.**

**Messaggi da InterNet** sono spediti alle stazioni locali via RF

La stazione IGATE deve sentire il vostro RF beacon, prima che voi possiate usare l'IGATE (questo perché senza un beacon, l'IGATE non realizza che voi siete su un canale RF). **Per essere accettati da un "IGATE" non sono necessari speciali UNPROTO** beacon: e' solo necessario che l'IGATE vi "senta". Pertanto un **CQ,RELAY** oppure un **CQ,TRACE7-7**, etc, e automaticamente passate su internet.

Se si vuole utilizzare il gateway, ricordarsi che quando si spedisce un Messaggio di ASSICURARSI di spuntare "APRS" nella casella del messaggio, altrimenti non funziona.

Si può spedire email specificando (nel testo del messaggio) il Callsign EMAIL, poi l'indirizzo e-mail (es: ik2cbd@aliceposta.it**.** Occhio al punto ( **.** ) alla fine dell'indirizzo).

## **14.10.6 APRS HF Gateway's**

Dal momento che ci sono molti "HF gateways" presenti, "linkando" vari clusters, ecco alcune informazioni di carattere generale.

- La frequenza piu' commune e' **14.105Mhz LSB 300Baud.**
- Con AGWPE, sintonizzare lo RTX su **14.1051Mhz LSB 300Baud** (dovuto ai toni usati da AGWPE o PE-PRO)

Per quelli che non possiedono un TNC (a 300 baud) si puo' usare AGWPE con la soundcard del PC.

## **14.11 MS Agent Setup**

Se sul vostro PC è installato il programma "MicroSoft Agent", UI-VIEW32 converte in "messaggi vocali" sia il contenuto dei "messaggi ricevuti" che l'annuncio delle stazioni ed anche gli "spot DX".

Questa finestra di dialogo permette di configurare UI-View32 per l'uso di MS Agent (se l'Agent character è visibile sullo schermo, basta cliccarlo con il destro del Mouse ed appare la finestra).

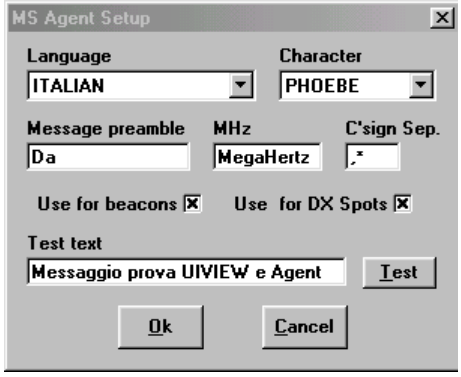

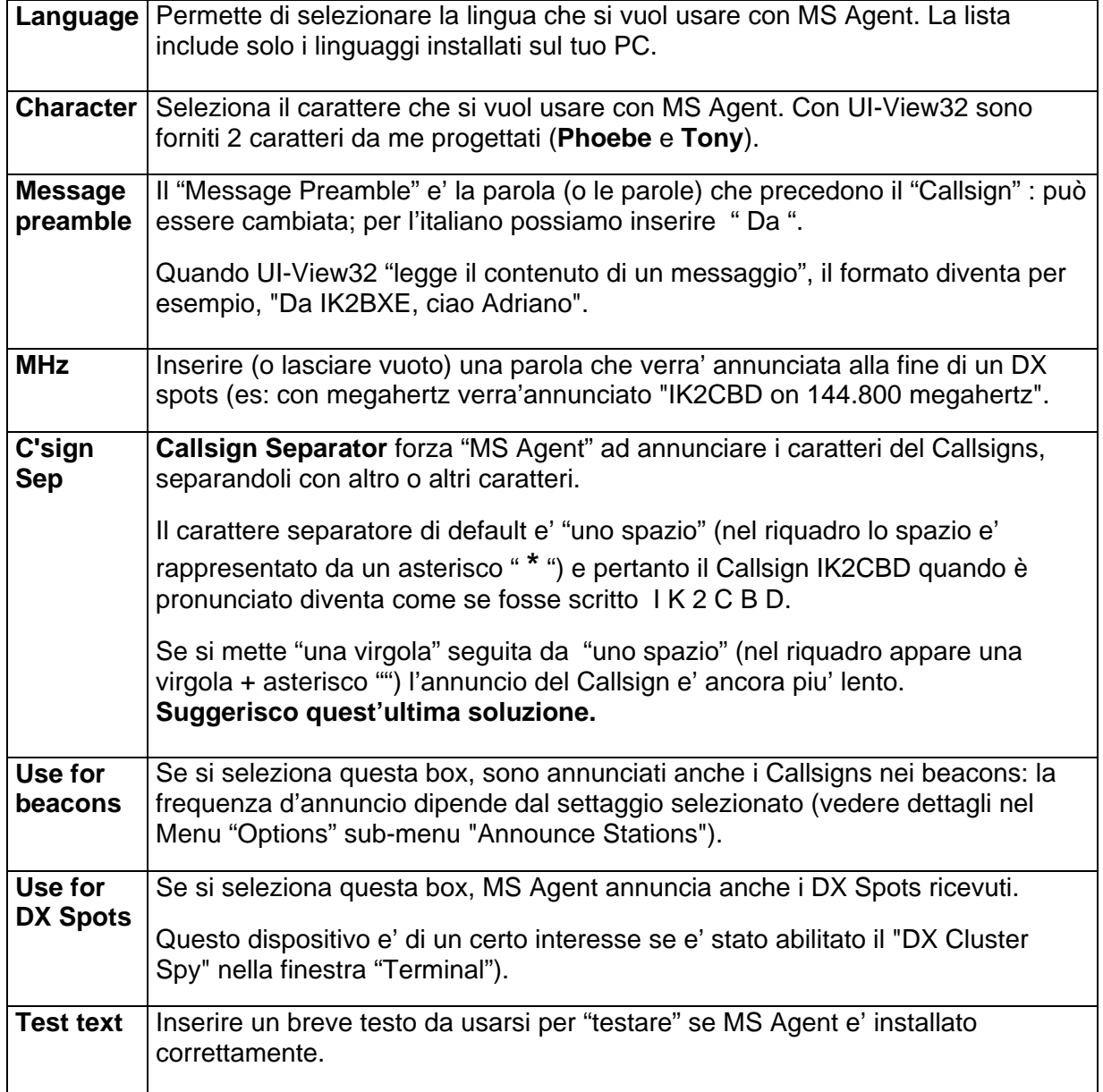

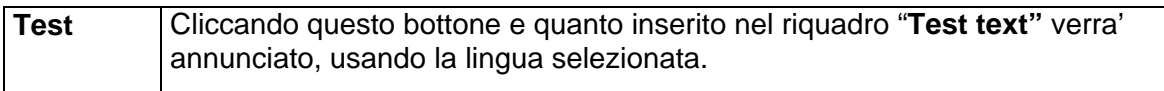

## **14.11.1 Come attivare/configurare il "parlato in UI-VIEW32"**

Sul menu principale di UIVIEW32, selezionare il menu "**Messages**" (quarto da sinistra)

- Sulla finestra "Messages", selezionare "**Options**" e poi "**Speak Messages**"
- Ora selezionare il tipo di messaggi che si vuole ascoltare
	- o **All Message To me Starting with "%"**
	- o **All Message To me**
	- o **Speak Bulletins**

## **14.11.2 Come installare MS Agent sul PC**

Per usare "MS Agent speech", procurarsi i programmi per MS Agent (V2) sul sito web: http://www.microsoft.com/msagent/downloads/user.asp oppure

potete contattarmi (ik2cbd@aliceposta.it oppure ik2cbd@ik2nbv.ilom.ita.eu )

Per vostra informazione, ecco la lista dei file necessari per la versione italiana:

- MSagent.exe (Agent core components).
- lhttsiti.exe (Text To Speech Engine italiano).
- Agtx0410.exe (linguaggio italiano)
- spchapi.exe (SAPI 4.0a runtime binaries ).
- Actcnc.exe (Speech recognition Engine).
- Spchcpl.exe (Speech Control Panel)

Ulteriori info su http://www.microsoft.com/msagent/

UIVIEW32 ha gia' installati due caratteri standard (phoebe e tony) ma se possono usare anche altri (Genie, Merlin, Robby, Peedy, etc).

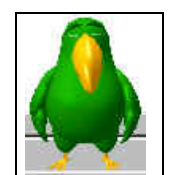

## **14.12Meteor mode setup**

Il "Meteor Mode" è un modo "speciale" di trasmettere dei "beacon" i piu' corti possibile, permettendo così agli stessi, di andare molto piu' distante.

Cio' consente l'effettuazione dei test durante fenomeni di "meteor scatter propagation", etc.

Si possono usare 2 modi di operare:

- **Interval mode**: un singolo "beacon frame" e' trasmesso ad intervalli definiti.
- **Burst mode**: i "Beacon frame" sono trasmessi di continuo ( "durata" e l'inizio del "burst", predefiniti).

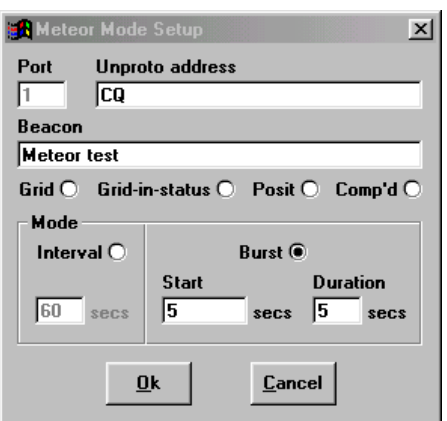

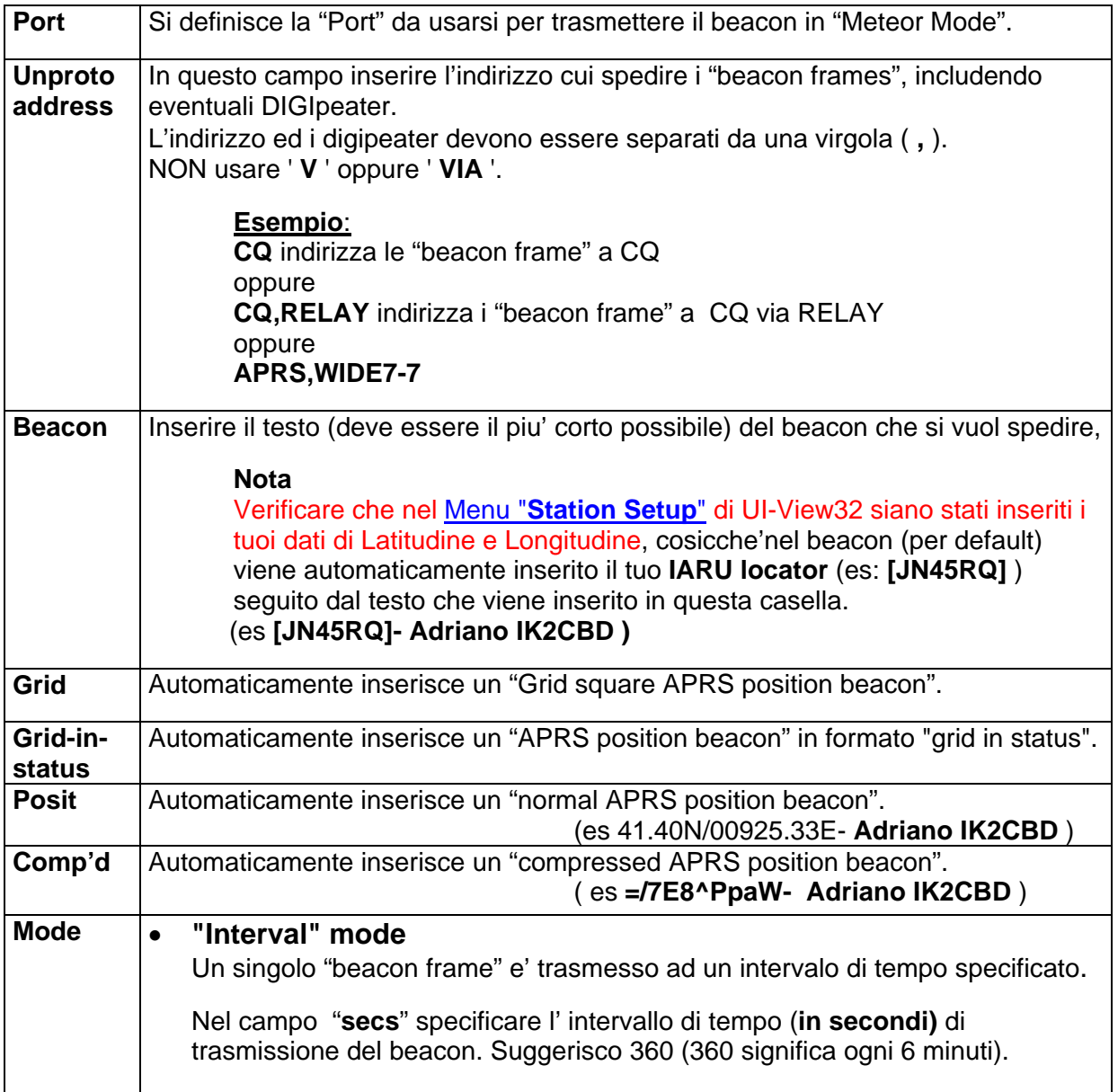

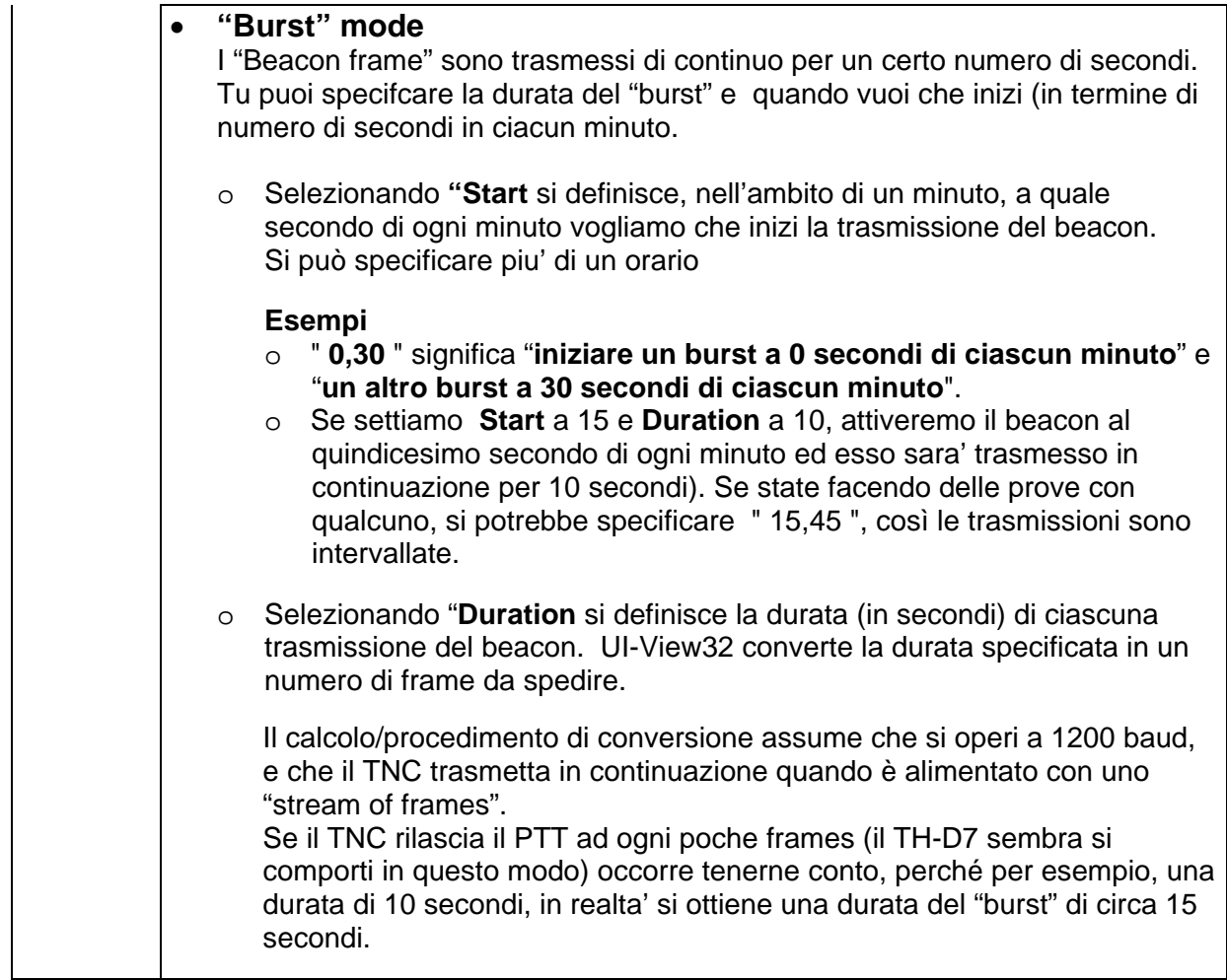

**Per abilitare il beacon**, sul **Menu Options** di UI-View32 **selezionare "Meteor Mode**

**Frequenza monitor propagazione**: 28.128 MHz **USB** 1200 Baud Packet.

### **Formato dell' unproto in meteor mode: HY-##**

- H sta per HF<br>Y sta per 28
- sta per 28 MHz
- ## indica la direzione dell'antenna (es: 3=Est, 9=Owest, 15=omnidirezionale)

### **Esempio di commento nel beacon:** [GR##ID] email@host.com

 [GR##ID] e' il QTH locator, messo tra parentesi quadre **[**JN45RQ**]** seguita da un email address ik2cbd@alice.it Beacon Interval  $= 5$
# **14.13 Auto-Track List**

In questa finestra si possono inserire i Callsign che verranno **fautomatically Tracked Callsigns** "traccati in automatico" ogni qualvolta il nostro UIVIEW sente il loro beacon.

**Per aggiungere un Callsign**, scriverlo nella finestra "Text Box" in basso a Sinistra e dare <Invio>.

**Per cancellarle un Callsign**, evidenziarlo (nella fistra grande) e premere il tasto <Canc> sulla tastiera.

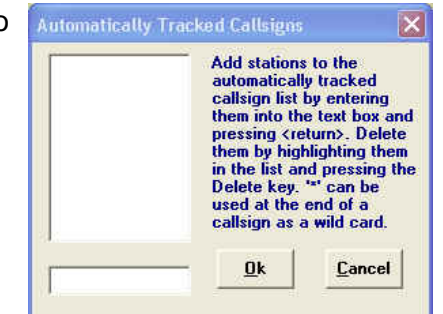

**Con un "doppio-click" su un Callsign, questi viene spostato nella casella "Text box" per essere modificato.** 

Il carattere **'\*'** puo' essere usato alla fine del Callsign, come un Jolly; cioe' inserendo IK2C\* , tutti I Callsign che iniziano con IK2C saranno traccati.

# **14.14 Exclude/Include List**

In questa finestra e' possible definire "Callsigns" e "Destinations" che tu **NON VUOI siano mostrati sulle mappe**, oppure che tu **VUOI siano mostrati con l'esclusione di altri.** 

Ci sono altre opzioni relative alle "esclusioni" che permettono di escludere tutti i "beacons di un certo tipo" oppure escludere messaggi ricevuti via "certe route". Quando si escludono i beacons, questi sono comunque memorizzati nei database di UI-View32; pertanto se si cancellano le "esclusioni", le stazioni riappaiono subito.

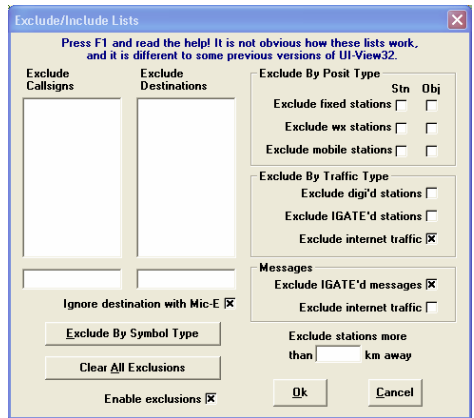

#### **Note**

Se si esclude il traffico interno, il nostro IGATE continuera' a funzionare in modo normale.

**Per aggiungere un Callsign o una Destinazione**, scriverlo nella piccola finestra rettangolare (in basso) e dare <Invio>.

**Per cancellarle un Callsign o una Destinazione**, evidenziarlo (nella finestra rettangolare, in alto) e sulla tastiera premere il tasto <Canc>.

**Con un "doppio-click" su un Callsign o una Destinazione** (nella finestra rettangolare in alto), questi viene spostato nella casella "Text box" per essere modificato.

**Il carattere '\*'** puo' essere usato alla fine del Callsign o indirizzo, come un Jolly; cioe' inserendo IK2Z\* nella "Callsign list", tutti i Callsign che iniziano con IK2Z saranno esclusi.

**Cliccando su** '**Ok**', tutti I cambi effettuati diventano subito operativi.

**Cliccando su** '**Cancel**', tutti I cambi effettuati sono ignorati, includendo anche tutti I cambi Fatti nella finestra di dialogo "Exclude By APRS Symbol Type".

#### **Le Liste**

Le informazioni **Callsigns e Destinations** (presenti nelle 2 grosse finestre rettangolari in alto) interessano solo i "position beacon". NON interessano il traffico dei messaggi. **Attenzione** 

**Se una stazione viene esclusa**, **anche gli Objects trasmessi da quella stazione sono esclusi.** 

#### **Come usare le liste "Exclude Callsigns" ed "Exclude Destinations" come "include**".

Se alcune informazioni sono precedute da un " **!** " solo questi Callsign o Destination saranno permessi: TUTTI gli altri saranno esclusi.

#### **ESEMPIO**:

Nella Callsign list, **!G\***, **!M\*** e **!2\*** fara' in modo che saranno escluse tutte le stazioni ECCETTO quelle con nominativo UK (G, M e 2 sono prefissi UK)

Se si mette un "Destination address" in forma di "include", in effetti si crea un APRS ALTNET.

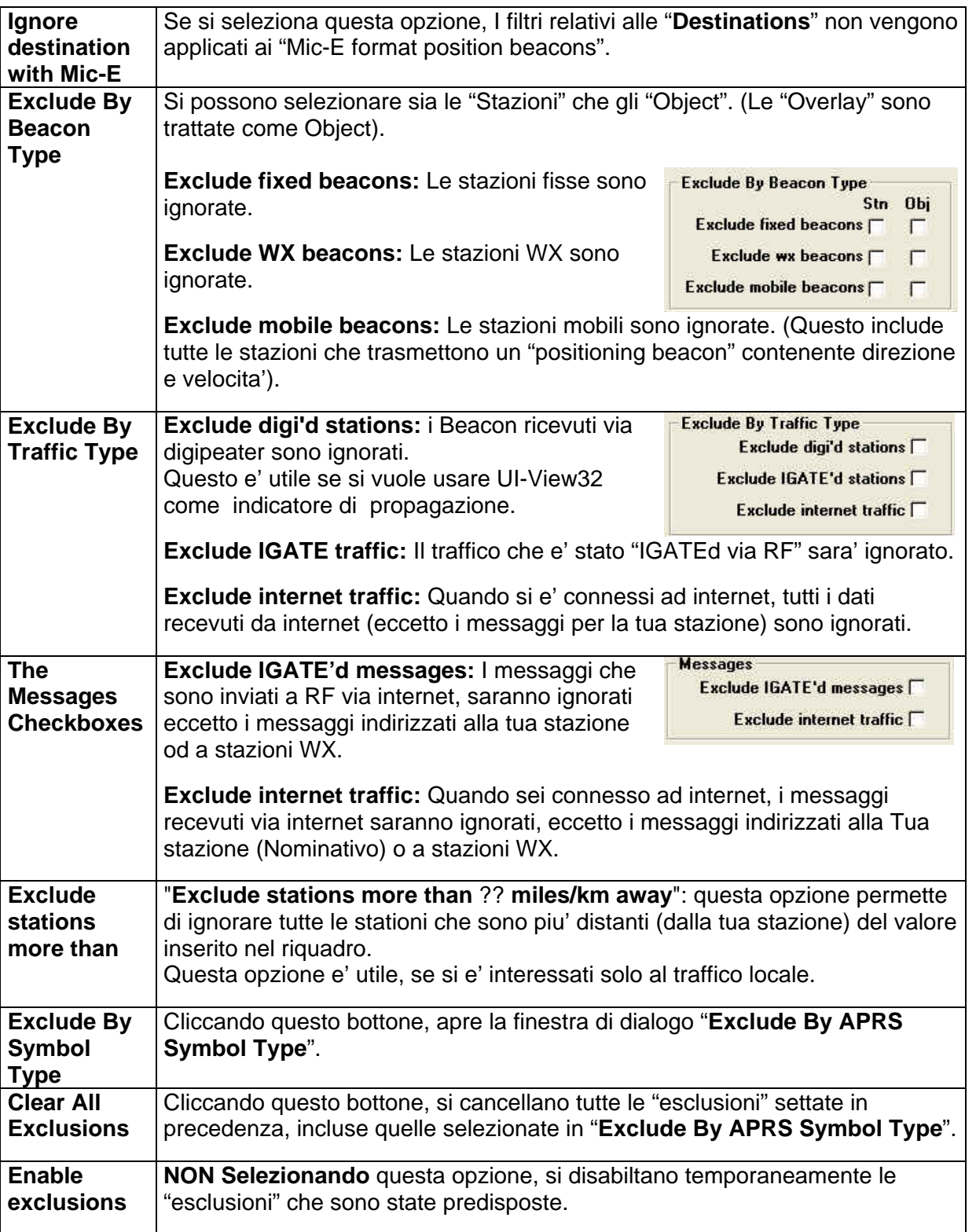

# **14.15 Edit Translations**

Con **Edit Callsign translations** si puo' assegnare una "label/etichetta" su una mappa (per una stazione), che puo' essere diversa dal Callsign della stazione.

Se il Callsign di una stazione (che sta per essere "tradotta"), esce nella "Sation List", se si posa il mouse sopra la stazione, la traduzione viene usata come informazione.

### **Esempio**:

Il Callsign di una stazione mobile (che sta seguendo la "testa di una corsa") puo' essere cambiato in qualsiasi nome a piacimento (esempio, "Testa della Corsa").

## **Come usare l' editor**

Inserire il Callsign o il nome dell'Object nella casella " **Callsigns**" e nella casella "**Translation**" inserire il testo che si desidera avere come label sulla mappa. Dare <Invio> per aggiungere la traduzione alla lista.

**Per cancellare un traduzione**, evidenziarla e premere il tasto <Canc>.

**Con doppio-clik sulla traduzione**, questa viene spostata nella casella "Translation" per essere modificata

Se non si seleziona "**Use translations**", la traduzione non avviene.

Se si usa "callsign translations", la traduzione viene mostrata sulla barra del titolo (finestra dettagli).

# **14.16 Tooltips setup**

Permette di configurare il "**tooltips**" che si apre (vedi esempio in figura a fianco) quando si punta il cursore del mouse sopra il simbolo di una stazione.

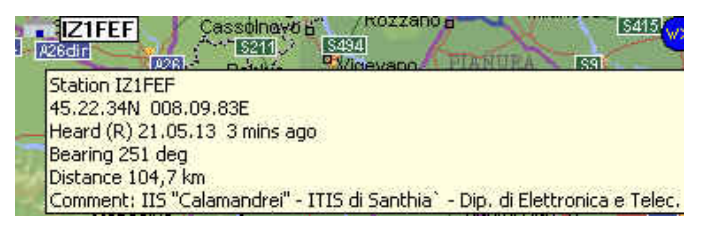

Nella finestra di dialogo, occorre spuntare le informazioni che vogliamo vedere….

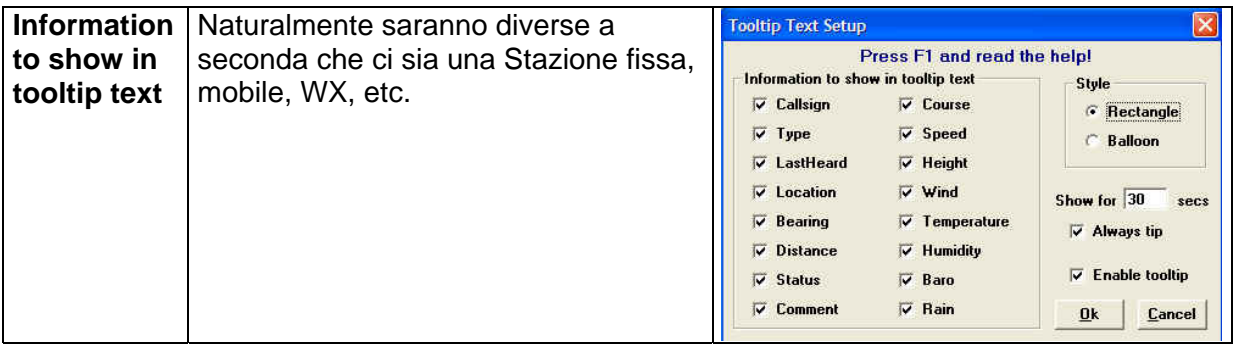

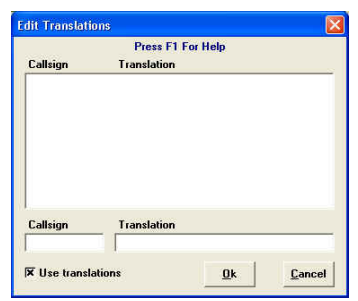

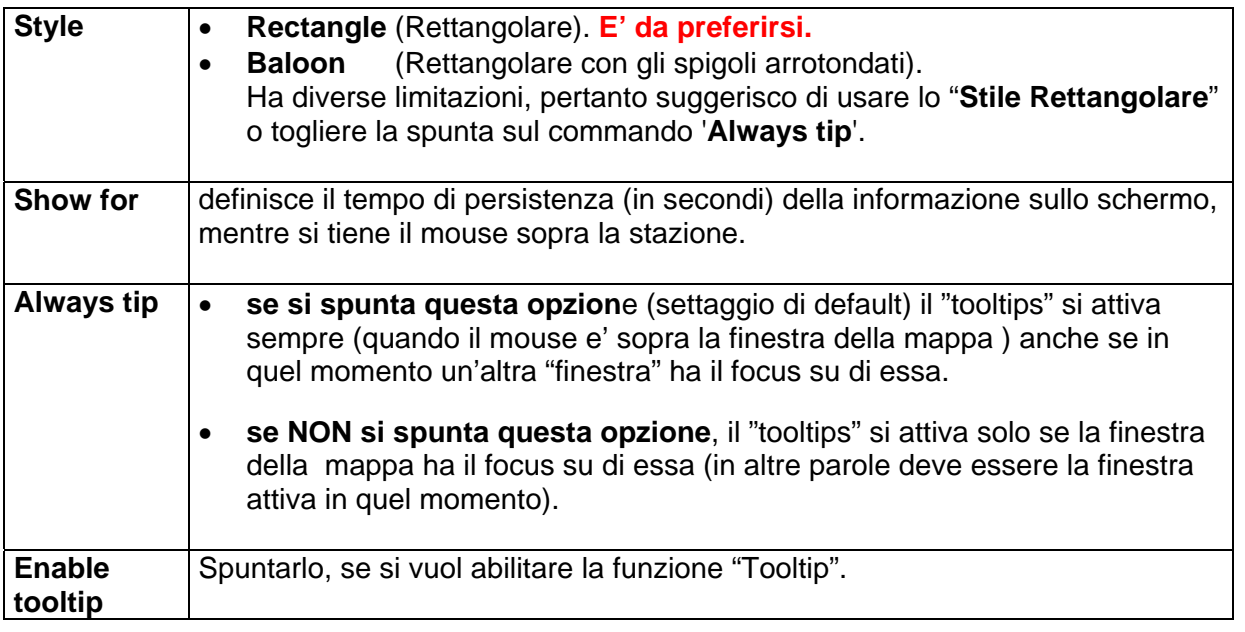

# **14.17 Colors**

La finestra "**Colors**" permette di cambiare i colori delle finestre di "Monitor" (sia testo che sfondo) e delle "griglie".

# **15 Menu Help**

# **15.1 Help Contents (in inglese)**

Per usare questo manuale come HELP (vedi doc **ui-dis-i.zip www.webalice.it/ik2cbd** ).

# **15.2 Function Keys, I tasti di funzione**

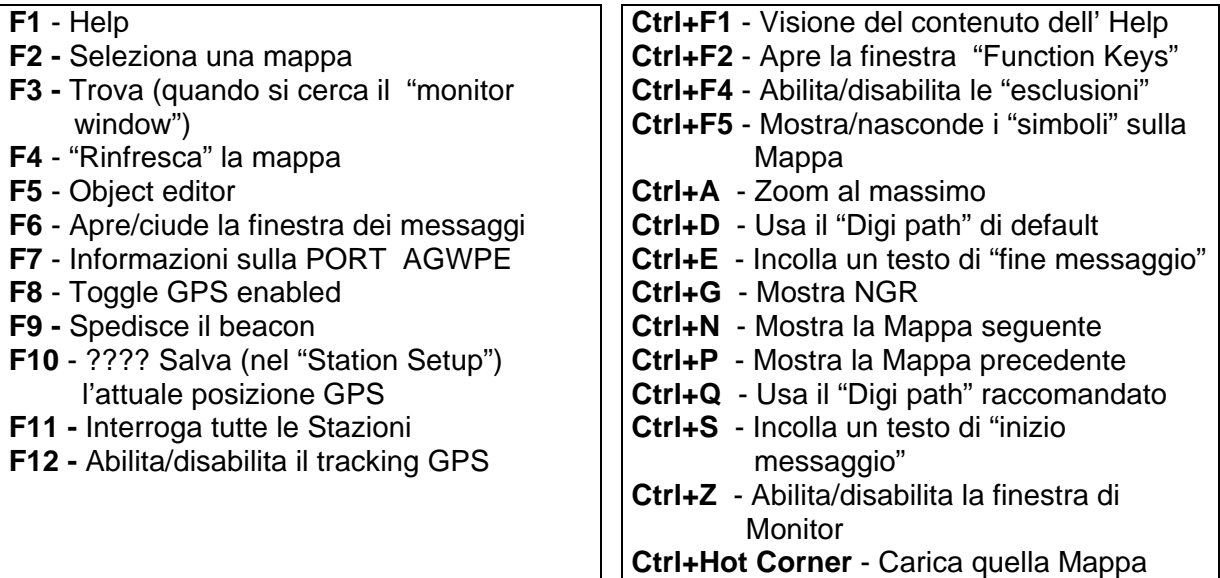

# **15.3 Quick Start Guide**

Guida rapida in inglese per usare UI-VIEW32.

# **15.4 Licence.txt**

**NON RIMUOVERE o MODIFICARE i file LICENSE.TXT e GUIDELIN.TXT in quanto possono causare un funzionamento anomalo di UI-View32.** 

# **15.5 History**

Vengono elencate le modifiche fatte al programma UI-VIEW32.

# **15.6 About**

Fornisce informazioni su UI-View32 (sito internet, etc).

# **15.7 Registrazione di UI-VIEW32**

**UI-View32 funziona solo se si è registrati** , mentre non e' necessario per UIView (16bit).

# **16 Informazioni varie**

# **16.1 Informazioni importanti per AGWPE**

- Per connettersi ad AGWPE (sul vostro PC) usare **host address 127.0.0.1**
- Sebbene KISS non usi lo "hardware handshaking", AGWPE non inizializza il TNC fino a quando non vede il CTS sul PC. Pertanto i cavi devono avere il filo che connette il CTS.

# **16.1.1 Considerazioni sull'uso della sound-card come modem**

Non fa nessuna differenza quale programma venga usato con AGWPE, in quanto e' AGWPE che controlla la "sound-card" che funziona da modem: in altre parole, sia che si usi UI-View32, WinPack od altro, **e' irrilevante**.

Se avete dei problemi nella installazione di AGWPE e non sapete da che parte girarvi, la miglior cosa da farsi e' quella di settare AGWPE usando il programma AGWTerm (sempre di SV2AGW), cosicche' non sarete confusi se il problema e' in AGWPE o in UI-View o altro. Quando AGWPE funziona con AGWTerm, funzionera' bene anche con UI-View ed altro.

## **Suggerimento**

Usate una "sound card" come modem solo se non avete altra alternativa, in quanto la "sound card" non e' un sostituto completo del TNC, e puo' essere difficoltosa da settare. Se inoltre non si ha un altro TNC disponibile per effettuare dei test, o se si ha poca familiarita' con il packet... si finisce in confusione, etc etc.

# **16.2 UI-View32 e MixW via "MixW COM port bridge driver"**

Per far dialogare UI-View32 e MixW via "MixW COM port bridge driver" (provato con Windows XP), effettuare quanto segue:

- Assicurarsi che sia stato correttamente installato il "port bridge"
- In MIXW, configurare, TNC emulation, selezionare la PORT che si vuol usare ed assicurarsi che NON SIA STATO SELEZIONATO il comando "Disable device".
- In MIXW, Mode, Mode Settings, TNC, Custom AFSK, selezionare "Emulate KISS TNC".
- In UI-view32 selezionare l'altro "bridge port" per il vostro KISS TNC.

# **16.3 Beacon ricevuti a 300 bps (HF), ripetuti a 1200 bps (VHF)**

Ecco alcune semplici istruzioni/modifiche per ripetere/emettere in banda VHF (1200bps, 144.800 MHz) i beacon ricevuti in banda HF (300bps, esempio 10.150 MHz LSB, etc)…. **cioe', un segnale UI-View32 ricevuto su AGWPE Port 1 (banda HF), venga "digipeated" su AGWPE Port 2 (banda VHF).** 

# **Che cosa serve???**

- Un RTX (es Kenwood TS-2000, Yaesu FT100, etc) con la funzione "SPLIT" (attivata).
- Un Programma Ui-view V.2.03, stazione configurata come Digipeater
- Un PC, con scheda Soundcard
- AGWPE v 2004.1108 o PE-PRO (per i dettagli circa i settaggi standard di AGWPE, vedi mio doc italiano (file **agw-cbd.zip**, www.webalice.it/ik2cbd ).
- Cavo standard RTX-Soundcard (da modificarsi)

Prima di eseguire qualsiasi modifica, accertarsi che il programma AGWPE funzioni perfettamente (con particolare attenzione al cavo).

## **Come modificare un cavo "radio**Å->**soundcard" standard**

Per la costruzione "ex-novo" di un "cavo standard RTX ← > Soundcard" per l'uso con AGWPE, dettagli7istruzioni li puoi trovare sul documento **agw-cbd.zip**, www.webalice.it/ik2cbd.

Usando un cavo standard gia' costruito e funzionante

- lasciare la parte RX audio collegato come e' attualmente.
- modificare il collegamento TX audio (dalla sound-card) deve essere cambiato dal "tip" (AGWPE port 1) al "ring" (AGWPE port 2) del "sound plug".
- cambiare il PTT, dal pin RTS COM (AGWPE port 1) al pin DTR COM (AGWPE port 2).

Nessuna modifica al cavo che interfaccia verso la radio.

Il disegno a fianco rende la costruzione del **cavetto Sound-card<=>RTX** ancora piu' semplice della mia descrizione. disegno di **IW9HEI**, iw9hei@fiscali.it 16/1/2004)

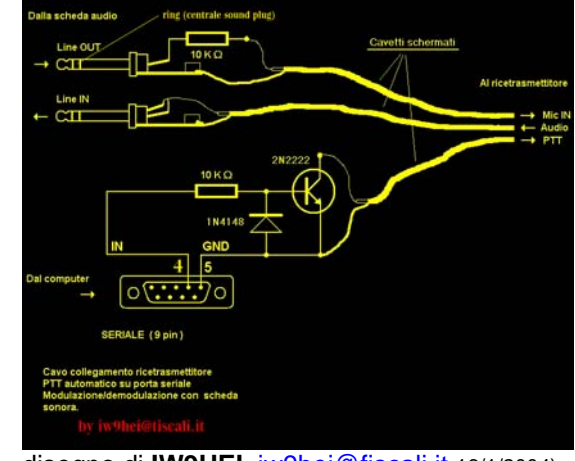

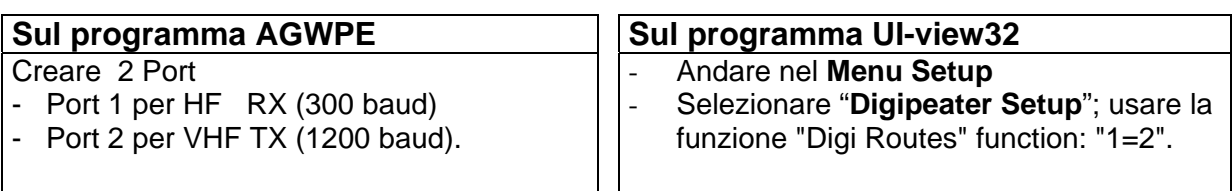

# **16.4 Hardware Serial Port (HSP) Switch**

Un **HSP** permette ad UI-View32 di condividere una "PC COM Port" tra un TNC ed un GPS.

### **Dettagli Costruttivi, come da figura a fianco.**

Montare il circuito su una piccola board a fori, e metterlo in una scatoletta, cavi con connettori DB9.

I transistors sono del tipo NPN (es. ZTX107 contenitore plastico).

I diodi possono essere dei 1N914 o similari.

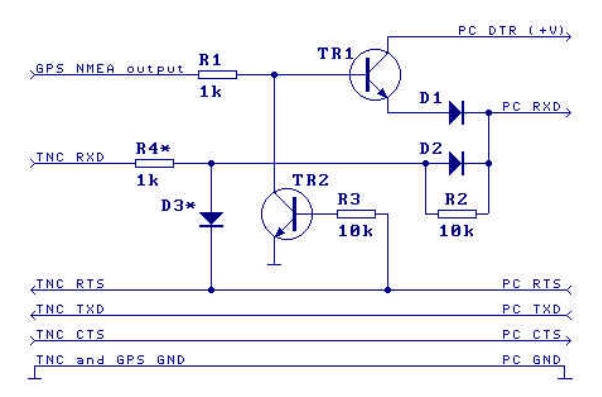

**HSP Switch Schematic** 

#### **Nota 1**

Questo "HSF switch" **funziona solo se UI-View32 e' usato in host mode NONE o KISS.**  NON puo' essere usato con BPQ o AGWPE, in quanto UI-View32 non ha il controllo della "PC COM port".

### **Nota 2**

Se costruisci questo HSF Switch, ricordati che usa la linea RTS come "switch control line". La connessione etichettata "TNC RTS" va collegata con qualsiasi linea "handshaking" che venga usata per "flow control" con il TNC.

**Esempio**: sul KPC-3 e sul Tiny-2 Mk2, va al RTS, ma su altri TNC potrebbe andare al DTR. Controllate il manuale del Vostro TNC.

#### **Nota 3**

Se acquisti un HSF Switch, con un differente schema, questi potrebbe usare un DTR; in questo caso e' mandatorio editare il file UIVIEW32.INI, sez "[GPS]" e cambiare il comando "**SWITCH\_CONTROL\_IS\_DTR**" da "**FALSE**" a "**TRUE**".

# **16.5 USB to Serial Port converter**

**I recenti PC/Notebook non hanno Porte Seriali a sufficienza**. Per ovviare a questo ci sono gli "**USB to Serial Port converter"**….. con alcune precauzioni e/o accorgimenti.

## **Nota1**

Con l'installazione di un "USB to Serial Port converter", Windows crea una "Serial COM Port di tipo tradizionale", cioe' con **un suo numero specifico** (verificare il numero, per un suo corretto uso) e di norma usa un "Handshaking" di tipo "Hardware" (RTS/CTS).

## **Nota2**

Con un "USB→Serial Port", se vogliamo usare Ui-view32 ed un GPS sullo stesso PC, agire come segue:

Collegare il TNC su una COM port.

Collegare il GPS su COM port differente da quella del TNC.

Su UI-View32 settare la corretta COM port per il TNC

Su UI-View32 settare la corretta COM Port per il GPS.

# **16.6 MIC-E", Informazioni**

MICDEC è un programma ( http://www.kh-gps.de/micdec3.exe) che permette d'inserire (digitare) "compressed APRS-Code-Data" ed ottenere i valori di origine, quali latitudine, longitudine, velocità, etc.

In casi di emergenza, potrebbe essere la necessario usare due radio: una per APRS ed una per le comunicazioni in fonia.

Per semplificare la gestione è stato progettato un dispositivo (noto come **MIC-E**, by TAPR, sito www.tapr.org) che collegato tra RTX e microfono fa' tutto da solo ! MIC-E supporta tutte le radio ("jumper" di setup a seconda del il tipo di microfono).

In pratica MIC-E contiene il GPS ed il TNC, con i comandi per impostare il beacon APRS, ed i settaggi APRS in generale ... qualcosa di veramente semplice !

Il MIC-E è disponibile sia con GPS che senza. Nel primo caso e' necessaria l'antenna GPS esterna, nel secondo caso, per la comunicazione dati, usa il formato NMEA.

Come funziona ?

- o Ad ogni fine "trasmissione in fonia" emette un beacon APRS e se non si e' in fonia lo trasmette a tempi prestabiliti.
- o In fonia, alla domanda: Dimmi dove sei ... La risposta avviene premendo il PTT !!

# **Ulteriori informazioni sul MIC-E**

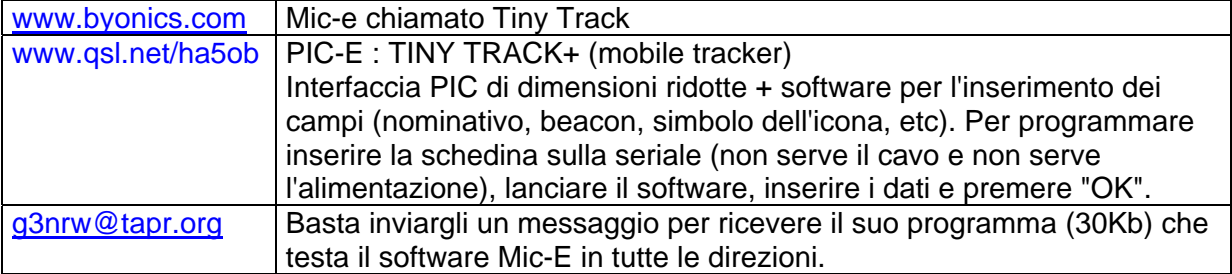

# **16.7 Caratteristiche dei file WAV di Uiview**

I file tipo WAV devono avere le seguenti caratteristiche: **11kHz, 8bit, mono**.

Se si usano dei file.WAV con caratteristiche diverse (22kHz, 8bit, mono) l'annuncio del "parlato" sarebbe molto piu' lento, esempio "**I K 2 C B D**" invece di "**IK2CBD**".

Sono disponibili i fonemi in italiano (file wav-cbd.zip). Vedi **Utilities di IK2CBD**.

# **16.8 PCSAT, informazioni**

PCSAT gestisce un Digipeater (a 1200 Baud) per convogliare il nostro "APRS position beacon".

## **Riceve a 145.825 Mhz Trasmette a 145.825 Mhz**

Settare il vostro unproto come segue: **APRS,ARISS**

Referenze: Amsat Weekly News + Article About PCSAT + PCSAT Telemetry Decoder + Satellite Tracking **Software** 

# **16.9 ISS, informazioni**

La "International Space Station" (**ISS**) al momento gestisce un Digipeater (a 1200 Baud) che puo' essere usato per convogliare il nostro "APRS position beacon".

Settare il vostro unproto come segue:

**APRS,ARISS** (nocall e' l'attuale Callsign del "ISS digipeater")

**Riceve a 145.800 Mhz Trasmette a 145.990 Mhz** (Split off + 0.190 Mhz)

# **16.10 Come segnalare un problema su UI-View32**

Alla data il supporto tecnico e' fornito solo via una "internet mailing list", cui bisogna essere iscritti.

**Per iscriversi,** ui-view-subscribe@yahoogroups.com (senza scrivere niente nel soggetto e nel testo della E-mail).

Una volta iscritti, su base regolare si ricevono delle email con scambio di opinioni, suggerimenti, soluzioni di problemi, etc.

### **Per segnalare un problema**, inviate un messaggio a ui-view@yahoogroups.com fornendo almeno questi dati:

- Versione di Microsoft Windows in uso.
- Condizioni d'uso di UI-View32 (Tipo di TNC, in KISS mode, AGWPE, etc)
- Dettagli del problema, fornendo il testo del "messaggio di errore", un esempio dei dati "monitorati" (questo può essere fatto aprendo il "Terminal window" e usare la opzione "Save" per catturare i dati dentro il file DEBUG.TXT che va spedito).

**Per cancellarsi**, spedire una EMAIL a ui-view-unsubscribe@yahoogroups.com

# **16.11Domande e risposte**

**D:** un vecchio object usato in passato , riappare… ma non e' presente sulla mappa. **R:** apri l'Object Editor e cancellalo.

**D:** dando diversi **F9**, non esce niente sul "terminal windows" e nemmeno sulle mappe.

R: suggerisco di re-installare UI-Viwe32 ex novo.

In UI-View32 vai nel Menu Setup,

- nella finestra **Comms Setup** inserisci i dati di comunicazione
- nella finestra **Station Setup** (o WX station setup, etc) e inserisci il tuo Callsign e la latitudine/longitudine.

Una volta che dai OK, il tuo beacon viene subito "trasmesso" ed appari nella **Station List**. (se sei collegato in internet, il tuo beacon e' trasmesso anche sulla internet port). Non e' necessario avere un TNC o un RTX connesso per apparire sulla "Station List" in quanto la trasmissione e' monitorata dall'interno di UI-View32.

Aprendo il "**Terminal window**",… premendo **F9**, vedrai il tuo "beacon" trasmesso (per deafult ogni 30 minuti). Se questo non accade, c'e' qualcosa d'altro.

## **Non visibile anche sulla mappa**

Se appari sulla "Station List", dovresti apparire (da qualche parte) anche sulla mappa. Se non riesci a scoprire, carica una mappa che copra una area molto grand( Europa o anche piu' grande) e vedi dove sei posizionato…..

(a) potrebbe esserci la latitudine/longitudine (nella finestra **Station Setup**) sbagliata.

(b) la mappa in uso, potrebbe avere delle info sbagliate (vedi dati nel file xxx.INF).

# **16.12 Appunti personali**

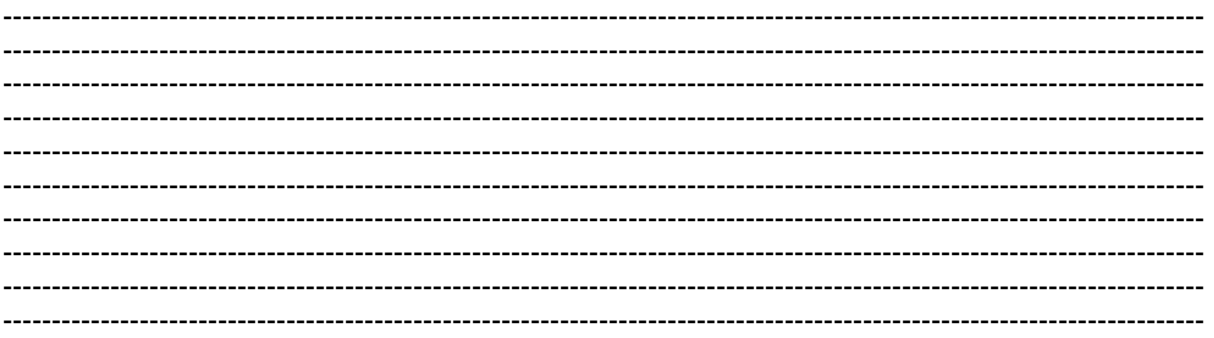

#### $17$ Indice analitico

## $\prime$

 $1.66$ !TEST ARG1 ARG2 · 66

#### $#$

```
\# + 144
```
## $\boldsymbol{\mathcal{S}}$

 $GPRMC \cdot 126$  $SPNTS \cdot 37$  $\sqrt{$V}$ ersion  $\cdot$  113; 114  $\frac{\text{Syyyy}}{33}$ ; 34

#### $\overline{\ast}$

 $* \cdot 141$ 

 $/A = NNNNNN \cdot 129$ /EXIT  $10 \cdot 14$ /FULLINETLOG · 14  $/LOOP \cdot 14$  $/M \cdot 14$  $/min \cdot 14$ /NOSPLAH · 14  $/S \cdot 14$  $/T \cdot 14$ /WX Report  $\cdot$  115

#### $\overline{?}$

 $? \cdot 66$  $?APRS? \cdot 130$  $?APRS?\cdot 129$  $?APRSD \cdot 65$  $?APRSS \cdot 22$  $?APRST \cdot 21; 65$  $?DX · 23$  $?$ PING $? \cdot 65$  $?TEST \cdot 66$  $?VER? 65$ 

 $[AA] \cdot 57$ [DIGI OPTIONS] · 120; 121; 122  $[GR#HID] \cdot 144$ [INIT\_COMMANDS] · 91  $[MAPS] \cdot 83$  $[SETUP] \cdot 91$ **[STNLIST\_GRID · 50**  $[TRANSLATE] \cdot 110$ 

#### $\Lambda$

 $\Lambda$ .UIV  $\cdot$  54; 71  $\mathbf{AC} \cdot 90$  $\overline{1 \cdot 138}$  $^{\wedge}$ M · 90: 101: 138

## $\overline{\mathcal{L}}$

 ${UV32} \cdot 115$  ${UIV32N} \cdot 49; 129$ 

 $\vert \cdot 104$ 

# $\boldsymbol{\theta}$

 $0.106; 113; 115; 121; 132$ 

#### $\mathbf{I}$

12 pulsanti $\cdot$  45 1200 baud · 152 1200 Baud Packet · 144  $127.0.0.1 \cdot 151$ 14.1051Mhz LSB 300Baud · 140 14.105Mhz LSB 300Baud · 140 144.8125MHz · 122  $192.168.0.1 \cdot 138$ 199.227.86.221:23 · 134

#### $\mathfrak{D}$

28.128 MHz · 144

## $\overline{\mathbf{3}}$

300 baud  $\cdot$  152 32full203.exe · 11

#### $\boldsymbol{A}$

 $ACCEPTED \cdot 88$  $ack \cdot 59; 65$  $ACK \cdot 21; 59$ Actenc.exe · 142 Active object · 79 Active Object · 79  $ActiveX \cdot 66$ Add Callsign to List · 31 AEA/Timewave · 95  $AFilter \cdot 134$ After Pause · 56  $AG1000 \cdot 98$ aggiungere dei "bottoni" · 84  $A$ gtx0410.exe $\cdot$ 142 AGW-CBD.zip · 92; 152  $AGWPE \cdot 8; 92; 93$ AGWPE Ports Information · 93 Alarm.wav · 31 Alias  $\cdot$  121 Alias substitution · 120; 123 Alias(es  $\cdot$  120  $All \cdot 59$ All Message To me · 142 All Message To me Starting with  $(0.00, 0.000, 1.42)$ All Messages To Me · 56  $All' \cdot 57$ Allargare la mappa · 86 Allow automatic update · 43 Alt  $X \cdot 28$ Always ti · 149 Always tip · 149 angolo caldo  $\cdot$  83  $ANN \cdot 59$ Announce Stations · 141 Announce Stations). 133 Anyone  $\cdot$  86  $APISS \cdot 64$ Aprire una finestra di zoom · 86  $APRS \cdot 60:129$ APRS Compatibility 21; 60; 132 **APRS Compatibility Setup · 12** APRS compressed · 106 APRS format  $\cdot$  61 APRS format messages · 129 APRS frames  $\cdot$  65; 129 APRS query  $\cdot$  21; 22

Manuale UI-VIEW32 (v 2.03) by IK2CBD Merate, 8/07/2006

APRS Server · 136 **APRS server Setup** · 12 **APRS Validation Number** 139 aprs.net:23 · 134 APRS-Code-Data · 154 APRServe · 60 APRServe gateway 134 **APRServe log on required** · 135 **APRServe logon required** · 135 **APRSERVE\_** · 33 **APRServer** · 10; 139 APU1 · 110 **APU2** · 110 **APU2xx-10** · 110 **ARI Bergamo \* 0 10 ARI Lecco** · 10 **ARI Monza** · 10 ASCII Character code 253 · 22 ASCII Character code 254 · 21 ASK\_ACTIVATE · 78 ASK\_ADOPT · 78 Auto · 130 **Auto Answer** · 57 Auto Refresh · 74 Auto Refresh Mode · 80; 85 **Auto sort station list** · 131 **AUTO\_SEARCH\_DELAY** · 50 Auto-Answer · 57 **Automatic capture** · 29 **Automatic Update** · 42 AX25 compatible · 129 AX25 destination address · 110 **AX25 UI frames** · 119

## *B*

*b* · 117 Background · 23 **Baloon** · 149 **Baud rate** · 12 Baud Rate · 124 **BCN** · 65 **BCN\_INTERVAL <number>** · 32 beacon · 112 **Beacon** · 143 BEACON · 129 **Beacon comment** · 105 **Beacon Comment** · 51 **Beacon interval** · 106; 115 **Beacon pause** · 131 **Beep** · 48 Best DX · 23 black-ice.cc.vt.e · 30 **blank offset** · 124 **BLN** · 56; 57; 59; 63 **BNLAxxxxx** · 63 Bob Bruninga · 120; 123 **Bollettini** · 63 Border colours · 23  $BPO \cdot 8$ BPQ32 · 95 BPQCFG.TXT · 119 **Bring To Foreground** · 56 **Browse** · 29

 $RTN \cdot 68$ Burst" mode · 144

## *C*

**Callsign** · 115 **Callsign Separator** · 141 callsign" CQ · 62 cambiamenti di colore · 8 Canc  $\cdot$  113 canon inria f · 30 **capitolo** 115 CAPTURE\_MAP · 34 **cavetto Sound-card<=>RTX** · 152 52 **Character** · 141 Character code 252 · 23 **Chime on update** · 30 CHIMES.WAV · 30 Circular Window · 20 **Clear All Exclusions** · 147 **Clear Screen** · 58 **Cliccando con il destro su un messaggio** · 62 CLIENTLG.TXT · 14 Codice di Registrazione · 10; 12  $Colors \cdot 69$ ; 149 Colors**:** · 48 colpo di vento · 117 Colpo di vento · 52 **Com Port** · 124 COM Port Setup · 125 **Command background** · 57 **Command File** · 95 **Command mode** · 47 **Command text** · 57 Comms Setup · 93 **Comp'd** · 143 **Compress** · 106 **config2.vbs** · 15 **congelamento delle colonne** · 50 control C · 90 control M · 90 Control Panel · 87 **Converse mode** · 47 **copertura radio.** · 105 **Copy** · 53 **COPY <file\_name>** · 33 **CopyRight** · 7 **Course** · 79 **Course degrees** · 51  $CQ \cdot 62$ ; 129 creare delle mappe · 68 Cross-Over Office · 8 **C'sign Sep** · 141 **Ctrl** + **click con il destro** · 19 **Ctrl+A** · 57; 150 **Ctrl+C** · 47 **Ctrl+D** · 21; 60; 150 **Ctrl+E** · 60; 150 **Ctrl+F1** · 150 **Ctrl+F2** · 150 cerchio rosso attorno alla stazione ·

**Ctrl+F4** · 85; 150 **Ctrl+F5** · 150 **CTRL+F5** · 84 **Ctrl+G** · 150 **CTRL+G** · 83 **Ctrl+Hot Corne** · 150 **Ctrl+N** · 150 **CTRL+N** · 67 **Ctrl+P** · 67; 150 **Ctrl+PgUp** · 19 **Ctrl+Q** · 150 **Ctrl+R** · 21; 60 **Ctrl+S** · 60; 150 **Ctrl+Z** · 17; 150 **CTRL+Z** · 74

## *D*

**D700** · 90; 100  $D700, 128$ **DBCS** · 89; 131 **debug.txt** · 88 DEBUG.TXT · 155 **DED/TF** · 96 **Default** · 129 **Default Message Port** · 57 Del · 113 **Delete** · 54; 80 **Delete Messages** · 55 **Delete Stations** · 21 destro su un "object" · 80 **Dew-Point** · 52 **Digi**  $\cdot$  60 digi path  $\cdot$  60; 66 digi route · 122 **Digi routes** · 122 **digipeat** · 119 digipeater · 49 **Digipeater Setup** · 12 digipeaters · 118 DIGIpeaters · 23 Digipeating  $\cdot$  120 digipeating frames · 122 dir "Logs · 41 **Direction** · 52 DISABLE\_EXPIRE\_WHILE\_PL AYING\_LOG · 70 **distanza tra 2 punti qualsiasi** · 19 DNS look-up · 92 domain name · 92 **Don't label special symbols** · 132 **Don't label symbols** · 132 **Don't Show From Me** · 56 **doppio click** · 19; 83 **doppio click nella "Digi text box** · 21 **doppio-click su un Callsign** · 62 DTR COM · 152 **Dual Port TNC** · 91 Dupe  $\sec s \cdot 120$ ; 121 Dupe spots · 48 **Dupe suppress minutes** · 42 **DX** · 65 DX Cluster "spots  $\cdot$  47 **DX Cluster Options** · 48

DX Cluster Spy  $\cdot$  48 DX Cluster Spy mode  $\cdot$  47 **DX Query** · 21 DX Spots  $\cdot$  141 DX? · 8; 23; 54; 129 DX\_QUERY · 23

### *E*

**E2 CAPTURE\_MAP** · 34 **Effective Digi Path** · 51  $EMF \cdot 29; 67$ **Enable** · 129 Enable auto reconnect · 136 **Enable local server** · 136 Enable tooltip · 149 Enable Winsock TCP/IP · 92  $ENE \cdot 79$ EPROM TF2.7b · 90 **Equation** · 43 **Esc**ape · 59 escludere certi Callsign · 122 European recommendations 120; 123 **Every Line** · 56 **EW** · 102 **Exclude By APRS Symbol Type** · 147 **Exclude By APRS Symbol Type**". · 147 **Exclude By Symbol Type** · 147 **Exclude digi'd stations** · 147 **Exclude fixed beacons** · 147 **Exclude IGATE traffic** · 147 **Exclude IGATE'd messages** · 147 **Exclude internet traffic** · 147 **Exclude mobile beacons** · 147 **Exclude stations more than** · 147 **Exclude WX beacons** · 147 Excluded List Setup: Vedi istruzioni · 12 **EXIT\_COMMANDS]** · 91 **Expire time** · 132 **external command program** · 66 **External remote command** · 66 **Extra Info** · 48 Extra maps path  $\cdot$  68; 131

# *F*

**F1** · 13; 150 **F10** · 150 **F11** · 81; 150 **F12** · 150  $F2 \cdot 67$ ; 150 **F3** · 150 **F4** · 74; 150 F5 · 77; 78; 150 **F6** · 150 **F7** · 82; 93; 150 **F8** · 126; 150 **F9** · 74; 115; 150; 156 **FAST\_COUNT** · 71 Fedora Core 3 · 8 **File** · 55 Finger · 80 Finger WxSvr · 80 **Fixed** · 106 fixed station mode · 126 **Fixed Stations** · 72 Flexnet · 96 **Font** · 24 freccia a sinistra" sulla "toolbar · 67 **Full Dup** · 91 full duplex  $\cdot$  91 Function Keys · 150

## *G*

*g* · 117 **G.A.L** · 10 G0OPC · 45 g3nrw@tapr.org · 154 **G4IDE** · 7; 8; 45; 46  $G7GJO \cdot 46$ G8BPQ · 95 Gate all RF to INET · 37 Gate internet · 136 Gate LAN to Inet · 37 Gate local messages · 136 **Gateway - RF To Internet** · 135 Genie · 142 **Get Time** · 30  $GIF \cdot 29$ Global · 130 global beacon trigger message · 81 global trigger · 130 **GMT** · 65 GPS · 8; 96; 126; 153 **GPS** "**Symbol** · 107 GPS Aisin · 125 GPS COM port · 97 GPS e il PC · 124 GPS Input · 126 GPS inputs  $\cdot$  81 GPS Mavin \$20 · 124 GPS setup · 126 **GPS Setup** · 12 great circle navigation · 77 great circle path · 77 Grid · 143 Grid Square · 131 **GRID\_FONT\_NAME** · 83 **Grid-in- status** · 143 Guida sempre in primo piano · 13 GUIDELIN.TXT 150 **Gust** · 52 GW0TQM · 45

## *H*

*h* · 117 **H** · 59; 144 hardware handshaking · 151 HDI $C \cdot 90$ **Height** · 51 **HELP** in Italiano 13 **Hide** · 58 **Highlight IGATEs** · 137 **Host machine** · 92 **Host Mode** · 12 **hot corner** · 19; 83 http://www.apritch.myby.co.uk/uiv 32.htm · 10 http://www.kh-gps.de/micdec3.exe · 154 **HY** · 144

## *I*

 $\mathbf{I} \cdot 60$ **I.S.S.** · 64 I0SSH · 45 IARU grid square · 131 **IARU locator** · 111 IARU Locator · 102 identifier · 75 **Identifier** · 78 IGATE · 88 IGATE capabilities frame · 81 **igate regole** · 36 IGATE Station Capabilities · 84 **IGATE Stations traffic** · 73 IGATE.INI · 136 **Ignore destination with Mic-E** · 147 Ignore movements less than · 31 **IK2CBD** · 7; 10; 45; 92; 141 **Immediate** · 130 Increase Color Depth · 69 **Inet\_Entry\_Point\_Tag** · 37 **INET\_PROGRAM\_** · 30 INET\_TO · 39 **INET\_TO\_RF** · 38 INETTIME.INI · 30 **Input Enabled** · 126 interferenze con annunci vocali · 94 International Space Station · 155 internet mailing list 155 **internet servers** · 139 **Internet Time Client** · 30 **Interval" mode** · 143 **Invert** · 43 IP address · 92 ip\_address:port · 134 **ISS** · 155 iw2mln · 139 **IW5BFJ** · 10 IW9HEI, · 152

## *J*

**JN45RQ** · 111 JPG · 29

## $\boldsymbol{K}$

 $K \cdot 47$  $K4HG \cdot 134$  $Kam \cdot 90$ Kantronics · 91; 95  $KC9XG \cdot 134$ **Kenwood TS-2000 · 115** KISS · 8; 90; 102; 122; 155 KISS Host Mode · 90 KISS mode · 89 KISS Mode - 91 KISSPRM1.CMD · 90  $km \cdot 106$  $Km/Miles \cdot 53$ knots $\cdot$  79  $KPC-3.153$ 

# $\bm{L}$

L'altezza delle finestre · 72  $label. 24$ labels sono grigio anziche' nero · 89 lampeggiare 3 volte · 91 Language · 141 Latitude · 78: 102 Latitudine · 69  $LED.91$ LED "CON · 91  $LG0.65$  $\mathbf{LG1}\cdot\mathbf{65}$  $LGS \cdot 65$  $LGX \cdot 65$ lhttsiti.exe · 142 Licence.txt · 12 LICENSE.TXT 150 Line Terminator · 94 LINE\_TERMINATOR · 138 Linux  $\cdot$  8  $LIST \cdot 79$ List Type  $\cdot$  41 Lists  $\cdot$  72; 77 Load a Map  $\cdot$  67 Load A Map · 84 **LOADING**  $\cdot$  53  $LOC_CNT \cdot 137; 138$ 

'Local Time' · 34

## $\boldsymbol{L}$

LOCAL MESSAGE · 39  $localhost \cdot 92$ location beacon  $\cdot$  126 Log All Monitored Data · 48 Log file  $\cdot$  41  $log$  file name  $\cdot$  70  $log$  files  $\cdot$  54

 $loezine \cdot 65$ Longitude  $\cdot$  78; 102 Longitudine · 69

## $\boldsymbol{M}$

 $M0CYP \cdot 45$  $\mathbf{Map} \cdot 67$ Map Outilnes  $\cdot$  84  $MAP - 24$ mappa cambia colore · 69 Mappe addizionali · 84 **MAPS - 131** Max Silence · 136 Max Digis For Local 36  $Mci.VBX \cdot 13$ Menu File · 32 Menu LIST · 75 Menu LOGs · 54 Menu Map  $\cdot$  12 Menu Options · 12; 144 Menu Setup · 12 Menu Setup · 72 Merlin  $\cdot$  142 Message · 52 Message preamble · 141 MESSAGE\_DISPLAY\_SECS · 94 Messages  $\cdot$  84 **Messages To Me Starting with "**  $\frac{9}{6} \cdot 56$ Meteor Mode · 143 Meteor Mode setup · 86 Meteor scatter  $\cdot$  143 meteor scatter tests  $\cdot$  91  $MHz \cdot 141$  $MICDEC 154$ Mic-E  $\cdot$  111 Migliari Adriano · 7 Miles  $\cdot$  106 Mine  $\cdot$  57; 59 Minimize · 42 minimizzare un programma · 14 Miscellaneous Setup · 54; 74; 79;  $\overline{81}$ Misurare una distanza · 86 Mobile  $\cdot$  106 mobile beacons  $\cdot$  70 mobile mode  $\cdot$  126 Monitor del TNC  $\cdot$  115 MonLog  $-48$ More" in detail · 133 Mouse, azione alternativa · 86 Mouse, azione Normale 86 **MS Agent** · 56; 142 MS Agent Setup · 12 Mscomm.VBX · 13 MSG CNT · 137; 138 multiple ports  $\cdot$  104 Multiple Systems · 93 Muovere la mappa sullo schermo · 86

### $\boldsymbol{N}$

 $N \cdot 49$  $New \cdot 32$ New Message Alert · 56  $Next \cdot 84$ Next Map  $\cdot$  67; 84  $NGR \cdot 83$ **NMEA 0183 · 111 NMEA 0183 · 126** NMEA-0183 interface · 124  $NNE \cdot 79$ No information available · 114 No UI-View extensions  $\cdot$  49; 129; 130 No UI-View32 extensions · 21;  $132$ No-gate aliases  $\cdot$  37 Nomefile. $XTR \cdot 16$ NON APRS ADDRESSES · 62; 64  $NS \cdot 102$  $NW \cdot 79$ NWS · 35; 57; 59

## $\boldsymbol{\theta}$

Object  $\cdot$  77 Object auto update defaults to enable  $\cdot$  133 Object auto update defaults to enabled $.79$ Object Editor · 78; 133 Object editors · 84 Object interval · 132 Objects  $\cdot$  73 Objects and Items  $\cdot$  73; 80 object's position · 79  $offset \cdot 124$  $Ok \cdot 79$  $O'Iv \cdot 79$  $ON6AA \cdot 10$ **ONE MINUTE · 39** Only  $Me \cdot 86$ Only update when visible · 48 Open the gateway  $\cdot$  135 Options · 18; 56; 141; 142  $OSGB-36 \cdot 125$ overlay · 21; 79 Overlay  $\cdot$  20; 72 Overlay character · 107  $overlavs \cdot 68$ Overlays  $\cdot$  23

## $\boldsymbol{P}$

 $p \cdot 117$ PacComm mod NB96 · 91 Parameters · 90 Password · 93 pause  $\cdot$  71 PC clock  $\cdot$  30

Manuale UI-VIEW32 (v 2.03) by IK2CBD Merate, 8/07/2006 Pagina 160 **PC control mode** · 98 PC time · 124  $PCSAT.155$ **Persist** · 90 PgDn · 20  $PgUp \cdot 20$  $\overrightarrow{PHG} \cdot 105$ Phoebe · 141 Ping · 8; 9; 21; 54; 81; 129 Pioggia · 52 pipe  $\cdot$  104  $\mathbf{\hat{P}}\mathbf{\hat{K}} \cdot 90$ PK232 · 95; 101 **PK-232** · 95 **play a log** · 14; 52 **Play -back Controls** · 71 **Playing a log** · 23 PNG · 29 **Port** · 12; 60; 92 Port sharing  $\cdot$  125 **Ports Mask** · 94 **Posit** · 143 Post-Host Commands · 96 Prefix.txt · 48 Pre-Host Commands · 96 **Pressure** · 52 **Previous** · 84 Previous Map · 67; 84 **Print** · 28 programmi "EXTRA" · 16 **proxy server** · 93 PROXY\_INIT\_DELAY · 94 **PSK31server** · 46 PTC GPS Support · 97 PTC in Shared COM Port Setup · 97 PTC-II · 96

# *Q*

**QAS** · 65 **quadratino BLU** · 19 quadratino pieno · 83 Query · 8; 9; 21; 22; 54; 129 Query All · 81 Query All Stations · 81; 130 Query IGATE · 137 Query WX Stations · 81  $\overrightarrow{\textbf{OWS}} \cdot 65$ 

# *R*

**Rain Hour** · 52 **Rain Today** · 52 RAIN\_FORMA · 52 **Random** · 131 **Random grid square plot** · 131 range scale · 85 RCOMMAND · 66 **Read Messages** · 55 **Receive Background** · 48 **Receive Text** · 48 **Received text** · 57

**Rectangl** · 149 **refresh** · 72 Refresh Map · 85  $REJ \cdot 62$ REJECTED · 88 **Relaxed frame type check** · 132 **Relaxed locator** · 132 **RELAY** · 102 **Remote** · 93 **Remote Commands** · 65; 86 **Replay** · 71 **Replay date/time** · 71 **Replay date/Time** · 71 Replay Speed · 70 **RESTART** · 33 retried · 65 **rewind** · 71 **right click** · 83 Right-Click · 23 Right-Click menu · 52 Right-Click Menu · 21 round table  $\cdot$  60 **RREPLY.TXT** · 66 RTS · 153 RTS COM · 152 rumore mod. packet · 94 **RUN <program name** · 32

# *S*

**Save Bulletins** · 56; 62; 63 **Save To File** · 56; 62 **schedit.but** · 33 Schedule Editor · 29; 32; 34 **schedule.txt** · 32 screen refresh · 130 scroll bar  $.24$ scroll bar slider · 24 scroll bar" di tipo  $0 \cdot 24$ scroll" della mappa · 23 SCS firmware · 97 SCS PTC-Iie · 96 SCS 'Y' · 96 Select A Map  $\cdot$  67 Select a Server · 134 **Send best DX** · 113 **Send Message** · 21 **Sent Background** · 57 **Sent Text** · 57 **Set PC Clock** · 124 **Setup** · 12 Setup Interfaces · 92 sfondo · 149 **shift key** · 20 **Show details** · 21 Show GPS cross-hairs · 125 Show Grid Squares · 83 Show Map Outlines · 18; 83 **Show splash screen** · 133 **Show startup tips** · 133 Show Toolbar · 84 **Show\_Inet\_Entry\_Point\_Callsig n** · 37 **Slot Time** · 90 **Snapshot** · 53

**SNAPSHOT** <number> · 32 **Sort** · 58 **Sort by callsign** · 130 **Sort by distance** · 130 **Sort by time** · 130 **Sort Lists** · 73 **Sound** · 48 **Soundcard** · 152 SoundCard · 87; 92 Spchcpl.exe · 142 **Speak Bulletins** · 56; 142 **Speak Messages** · 56; 142 **Speech** · 48 **Speed** · 51; 52; 79 spot · 48 Square Window · 20 **squelch** · 115 SSID · 93 Start logging · 70 Station Information · 114 **Station information Setup** · 12 Station list · 32 Station List · 49; 53; 105 Station List snapshots · 54 Station List Sort Order · 54; 131 **Station Setup** · 12; 32; 102; 115; 139 **station symbol** · 126 Stations · 84 stations list · 87 status text  $\cdot$  22; 105 Status Text · 113 **Status text Setup** · 12 stazione · 21 stazioni che si ricoprono · 20 **stazioni mobili** · 129 **stninfo.txt** · 114 **stop** · 71 Sub alias · 121 **SV2AGW** · 10 **Symbol** · 78; 108 symbols · 79 Symbols.bmp · 107 **Symbols.txt** · 76 **Synth callsigns** · 87; 133 System Time · 34 SYSTEM\_COUNT · 93 **SysTray** · 55; 131

# *T*

*t* · 117 tasto destro del mouse · 14; 21 TC 0 · 98 **TC 1** · 98 **TCPIP\*** · 93 TCPIP\_OUTPUT\_PORT · 127 **tcpip6p.zip** · 96; 139 telemetry frames · 42 **Telemetry list** · 41 telnet proxy · 94 telnet proxy server · 92 temperatura · 117 Temperatura di condensazione · 52 Terminal · 84; 141

Terminal mode 47 Terminal Window · 64  $Test \cdot 142$ Test text  $\cdot$  141 Text  $\cdot$  23:60 Text Colours - 57 Text to send on connection . 135  $TF \cdot 90; 95$  $TF2.7b.90$ TFMU $\cdot$  8 TH-D7 · 60; 95; 99; 117; 144 TH-D7.CMD · 99 Threed.vbx $\cdot$ 13 Tile Windows · 82  $Time.52$ time server  $\cdot$  30 Time Server  $\cdot$  30 Timer  $\cdot$  130 Timeserver.exe $\cdot$  30 Tiny-2  $\cdot$  153 TM-D700 · 95; 117  $TNC2 \cdot 90; 115$  $To 60$ tokens · 29 Tony  $\cdot$  141 toolbar $\cdot$ 84 tooltip $.48$ tooltips  $\cdot$  148 traccare  $\cdot$  52  $$  $$ Track  $\cdot$  9; 23; 52 **Tracked Stations** · 72  $\textbf{tracker} \cdot 111$ TRACKING · 53 Transmit IGATE status · 137 **TRUE - 16**  $TS-2000 \cdot 26:97:152$ two-line monitor window  $\cdot$  17; 74  $Tx$  Delay  $\cdot$  90  $Tx$  Tail  $.90$ 

### $I<sub>I</sub>$

UI only  $\cdot$ UI-Captioner · 34 Uifilt  $\cdot$ UIFLOOD $\cdot$ 

UI-NetActive · 46 Uipath  $\cdot$  10  $UI-PHG \cdot 105$ uireg.bin  $\cdot$  10; 12 Uiroute  $\cdot$  10 UI-TCP/IP  $\cdot$  82 UITRACE  $\cdot$  121 UI-View format  $\cdot$  61 UI-View format message · 129 UI-View station beacon  $\cdot$  102 UI-View $16/32 \cdot 10$ **UI-View32 potrebbe non** funzionare · 12 UIVIEW32.INI · 22; 78; 93; 121 UI-VIEW32\LOGS\AUTO · 71 IImidità . 52 unbuffered feed · 134 Unload Overlay · 75 Unproto  $\cdot$  104 Unproto address · 116; 143 Unproto port  $\cdot$  116  $USB \cdot 144$ Use for beacons  $\cdot$  141 Use for DX Spots · 141  $UTC \cdot 34$ 

## $\boldsymbol{V}$

 $V \cdot 143$ V2000.78 onwards  $\cdot$  93 valid GPS data · 106 Validation number · 135 VBrun300.DLL $\cdot$ 13 vecchio object · 156 velocita' di movimento · 51  $VIA \cdot 143$  $vk5ztv · 8$ 

## W

 $W'$ Chill  $\cdot$  52 WA8DED · 8: 95: 96  $WAV \cdot 154$ WAVBITS · 133  $WB4APR.9$ WB4APR9 · 120; 123 Weather beacon  $\cdot$  115 weather beacons  $\cdot$  8; 117

 $WGS-84 \cdot 125$ **WIDE** - 102 wind gust  $\cdot$  52; 117  $W$ inp $DDE \cdot 95$ Winsock & HTTP Interface Setup  $.92$ Winsock API · 14 wp-dis-i.zip  $\cdot$  116 wp-doc-i.zip  $\cdot$  71 www.byonics.com · 154 www.qsl.net/ha5ob 154 wx Beacon · 115 WX beacons · 70; 106; 107  $WX$  data file  $\cdot$  116 Wx Station Setup · 12 **WX Station Setup** · 139 WX Stations · 72 WX stations query  $\cdot$  22; 81 WX\_INTERVAL <number> · 33  $WXNOWLEDW \cdot 116$ WXNOW.TXT · 116 WXPRS  $-45$  $wxPRS.txt \cdot 116$  $WxSvr \cdot 80$ WxSvr weather object · 80

# $\boldsymbol{X}$

 $\mathbf{X} \cdot 84$  $x$ -no-ar  $\cdot$  105; 113; 135  $x$ -no-archive  $\cdot$  105: 113  $XXX.INF \cdot 156$ xxxx.CMD · 91

## Y

 $Y \cdot 59:144$ 

# $\overline{z}$

 $\mathbf{Zoom} \cdot 84$ Zoom Monitor · 17 Zoom out · 84 Zoom Window  $\cdot$  20